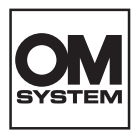

# **CÁMARA DIGITAL OM SYSTEM**  $OM-1$

# **Manual de instrucciones**

**Ver.1.6**

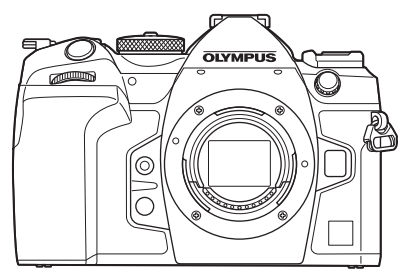

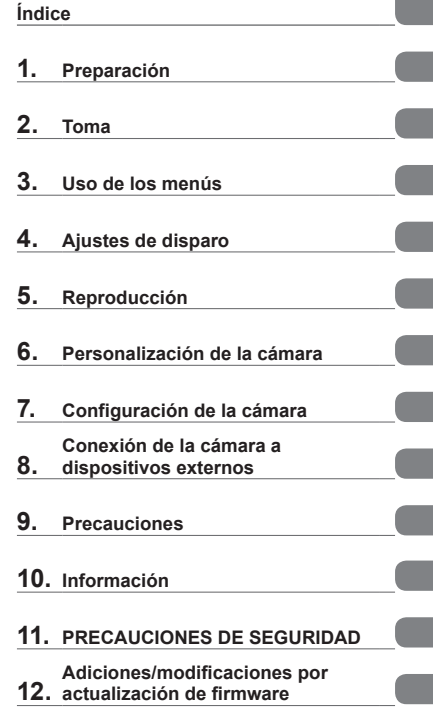

#### **N.º de modelo: IM027**

- Le agradecemos que haya adquirido nuestra cámara digital. Antes de empezar a usar su nueva cámara, lea estas instrucciones detenidamente para disfrutar de un rendimiento óptimo y una vida útil más larga.
- No olvide leer y entender los contenidos de la sección "11. [PRECAUCIONES DE SEGURIDAD](#page-339-0)" antes de usar este producto. Guarde estas instrucciones en un lugar accesible para futuras consultas.
- Le recomendamos que realice fotografías de prueba para acostumbrarse a la cámara antes de tomar fotografías importantes.
- Las ilustraciones de la cámara y de la pantalla que aparecen en este manual se han elaborado durante las fases de desarrollo y pueden diferir del producto real.
- Si se producen incorporaciones y/o modificaciones en las funciones a causa de una actualización del firmware de la cámara, el contenido será distinto. Para obtener la información más reciente, visite nuestra página web.

# **Introducción**

#### <span id="page-1-0"></span>**Lea y respete las precauciones de seguridad**

Para garantizar un funcionamiento correcto y evitar incendios u otros daños en la propiedad o lesiones personales, lea la sección "11. [PRECAUCIONES DE](#page-339-0)  [SEGURIDAD](#page-339-0)" (P. [340](#page-339-0)) en su totalidad antes de usar la cámara.

Mientras utilice la cámara, lea este manual para garantizar un funcionamiento seguro y correcto. No olvide guardar el manual en un lugar seguro después de haberlo leído.

Nuestra empresa no se hace responsable del incumplimiento de las regulaciones locales derivadas del uso de este producto fuera del país o de la región de compra.

#### **LAN inalámbrica y Bluetooth**®

La cámara cuenta con LAN inalámbrica incorporada y **Bluetooth**®. El uso de estas funciones fuera del país o región de compra puede violar las regulaciones inalámbricas locales; asegúrese de consultar con las autoridades locales antes de su uso. Nuestra empresa no responsabilizará por el incumplimiento de la normativa local por parte del usuario.

Desactive la conexión **Bluetooth**® y LAN inalámbrica en zonas donde su uso esté prohibido.  $\mathbb{I}\mathbb{I}\mathbb{I}$  "Desactivación de la comunicación inalámbrica de la cámara (Modo [Avión\)" \(P.](#page-263-0) 264)

#### ■ Registro de usuario

Visite nuestra página web para obtener información sobre cómo registrar sus productos.

#### ■ Instalación del software de PC/aplicaciones

#### **OM Workspace**

Esta aplicación de ordenador se utiliza para descargar y visualizar fotografías y vídeos grabados con la cámara. También puede usarse para actualizar el firmware de la cámara. El software puede descargarse de nuestra página web. Tendrá que proporcionar el número de serie de la cámara y descargar el software.

#### **OM Image Share**

Puede cargar imágenes de la cámara que se hayan marcado para compartir (P. [198](#page-197-0)) en un teléfono inteligente.

También puede operar la cámara de forma remota y tomar fotografías desde un teléfono inteligente.

Visite nuestro sitio web para obtener información acerca de la aplicación.

# **Manuales de productos**

<span id="page-2-0"></span>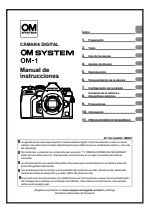

#### **Manual de instrucciones** (este pdf)

Una guía introductoria sobre la cámara y sus funciones. El manual de instrucciones puede descargarse desde nuestra página web o usando directamente la aplicación para teléfonos inteligentes "OM Image Share".

#### <span id="page-3-0"></span>**Cómo encontrar lo que uno desea saber**

Puede utilizar los métodos siguientes para encontrar lo que desea saber en este manual.

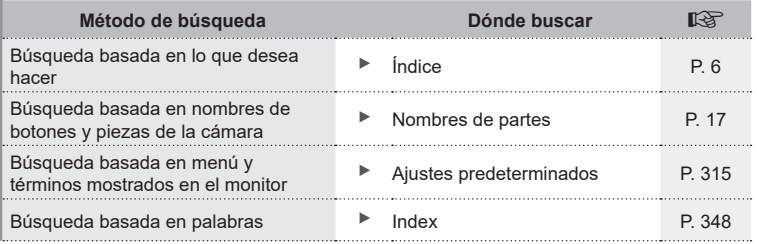

#### **Cómo leer este manual**

#### Modos de disparo en los que se encuentra disponible la función

En cada explicación de una función de disparo, los modos de disparo en los que se puede utilizar la función se muestran al principio. Los modos de disparo en los que se puede utilizar la función se muestran en negro. Los modos de disparo en los que no se puede utilizar la función se muestran en gris.

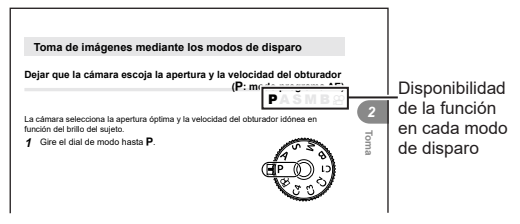

#### ■ Cómo establecer la función

Los procedimientos de ajuste de cada función se describen al principio de la explicación de la función. Si desea obtener información detallada, consulte a continuación, gire el dial delantero o el dial trasero. **3** Haga fotografías. Modo de disparo ["Cómo utilizar los menús" \(P.](#page-64-1) 65) y ["Cómo cambiar la configuración de disparo](#page-67-1)  (botones [directos/panel de control súper\)" \(P.](#page-67-1) 68).

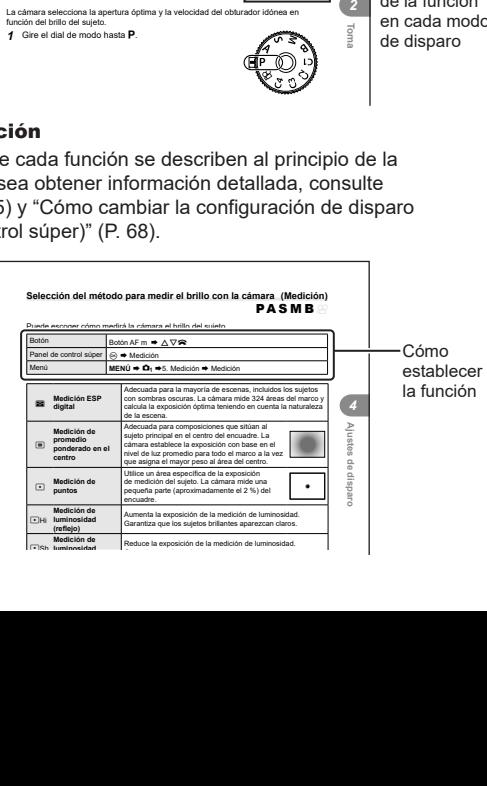

# Acerca de este manual ES **5 Acerca de este manual**

#### Símbolos de este manual

En este manual se utilizan los símbolos siguientes.

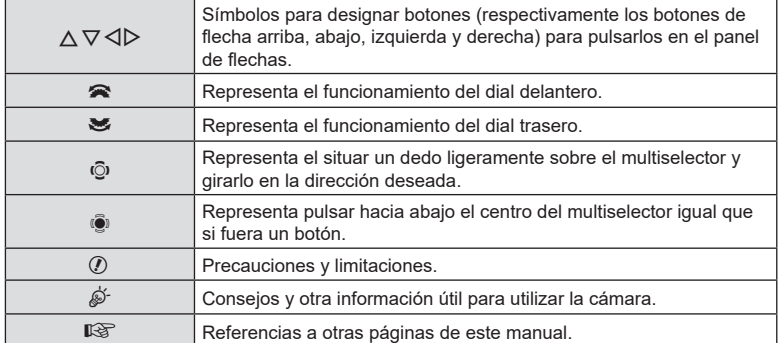

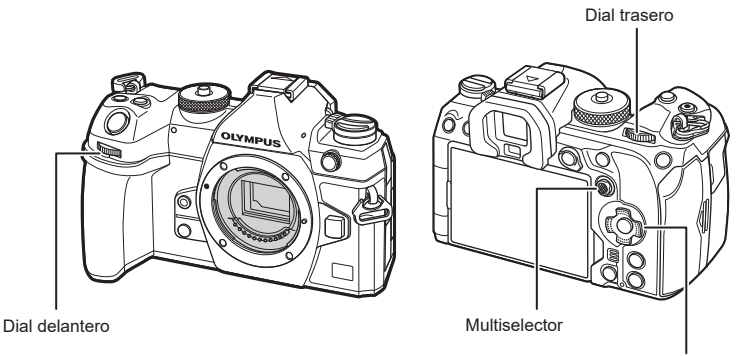

Panel de flechas

#### Acerca de las ilustraciones de las pantallas de este manual

El monitor de la cámara muestra el panel de control súper (P. [71\)](#page-70-0) por defecto. No obstante, las ilustraciones de las pantallas de este manual mostrarán la pantalla mostrarán la vista en directo.

Consulte ["Cambio entre pantallas" \(P.](#page-38-0) 39) para obtener información acerca de cómo visualizar la pantalla de disparo en el monitor.

# <span id="page-5-0"></span>**Índice**

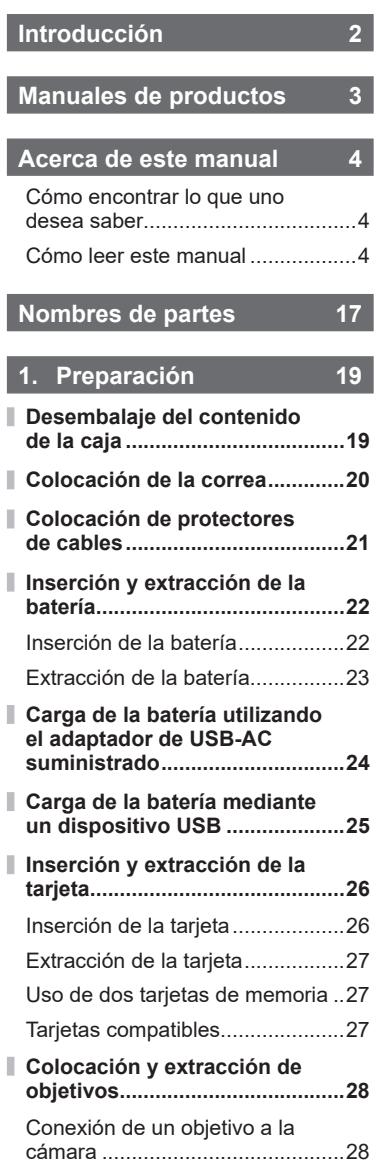

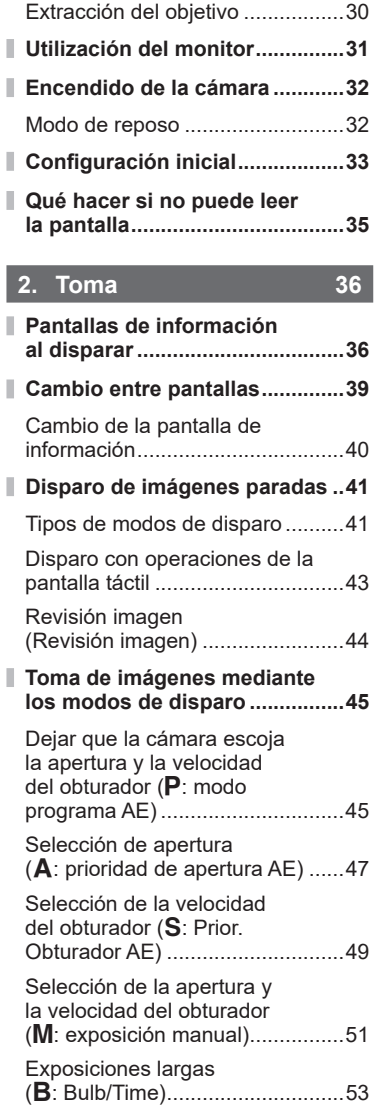

l I

Indice ES **7 Índice**

[Aclaración de la combinación](#page-55-0)  (**B**[: Fotografía Live Composite\)](#page-55-0) ...56

I

J

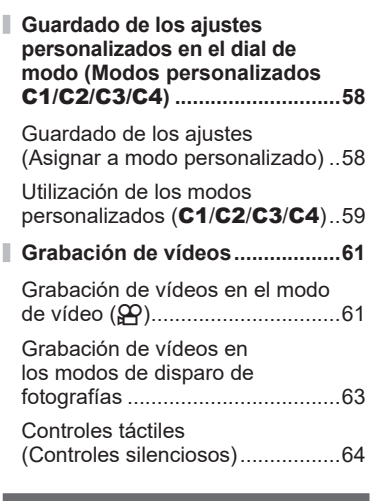

#### **3. [Uso de los menús](#page-64-2) 65**

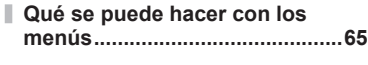

- **[Cómo utilizar los menús............65](#page-64-2)**
- **4. [Ajustes de disparo](#page-67-2) 68**

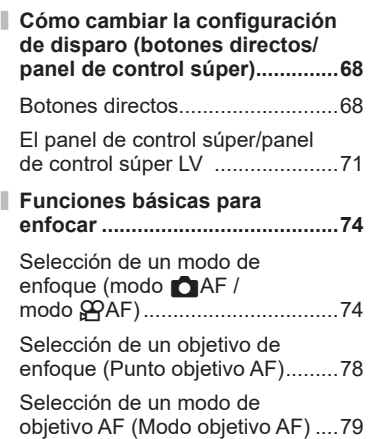

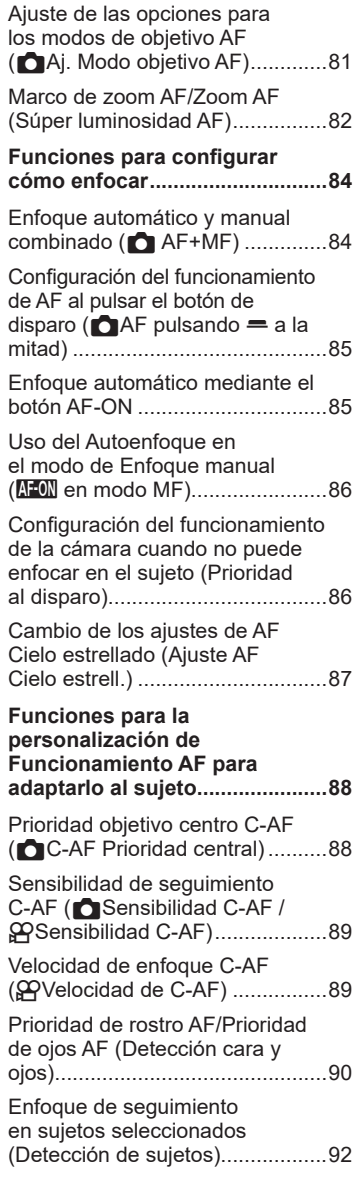

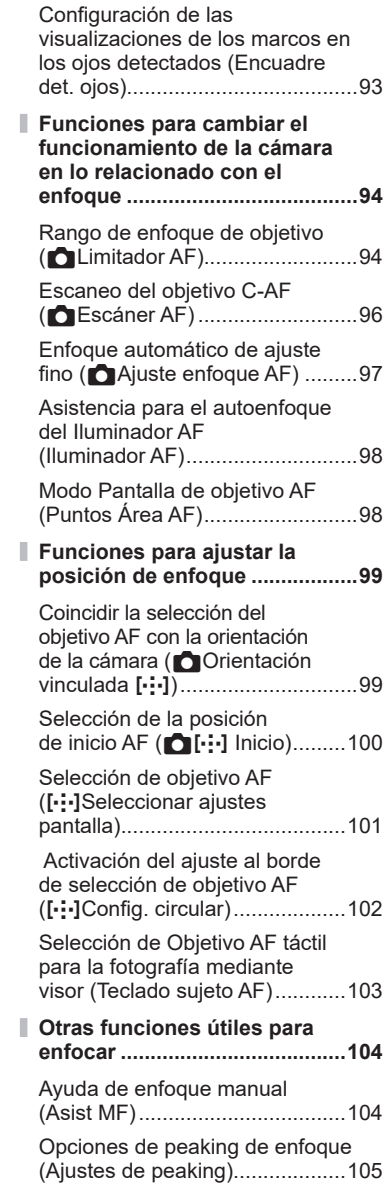

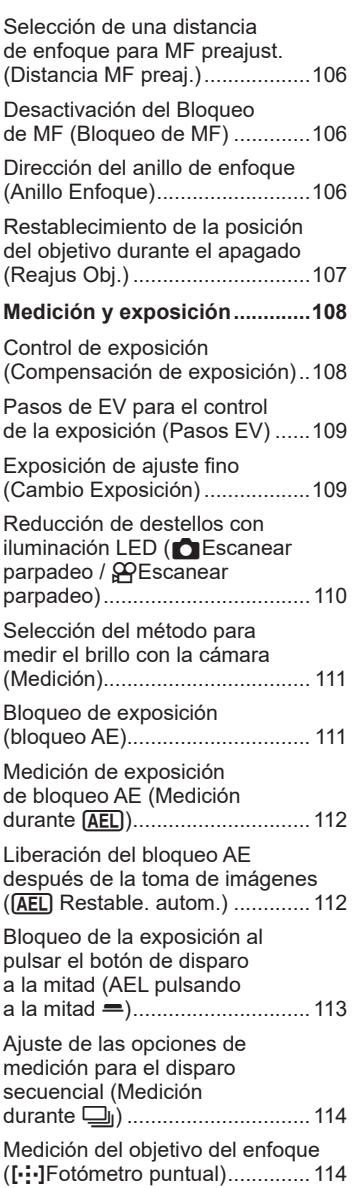

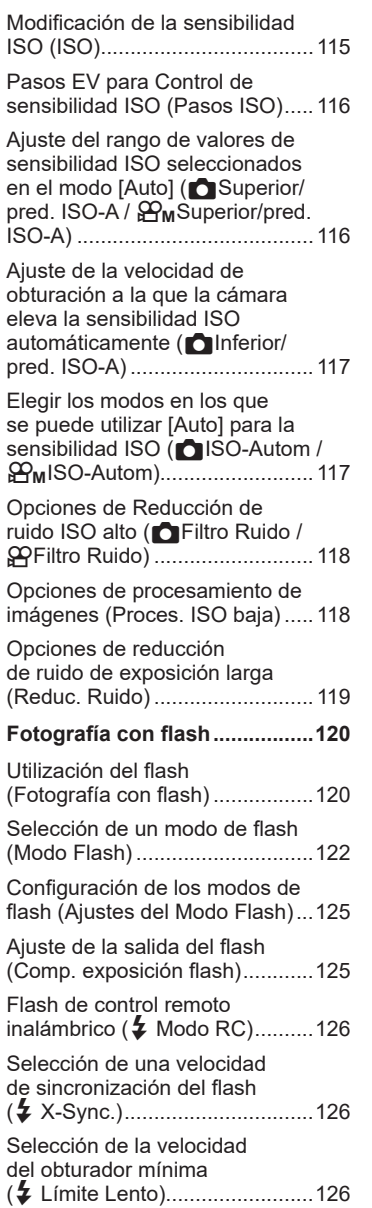

I,

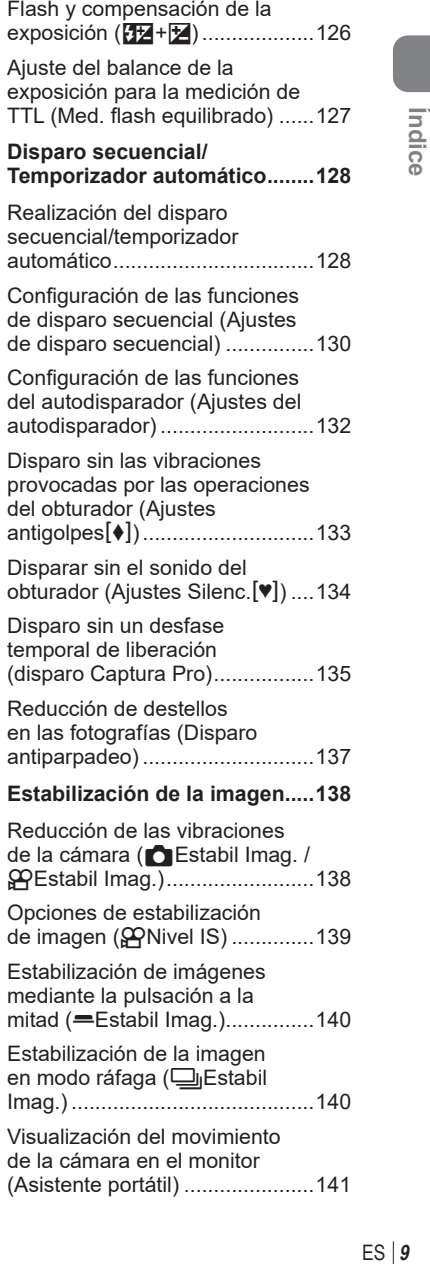

I,

I,

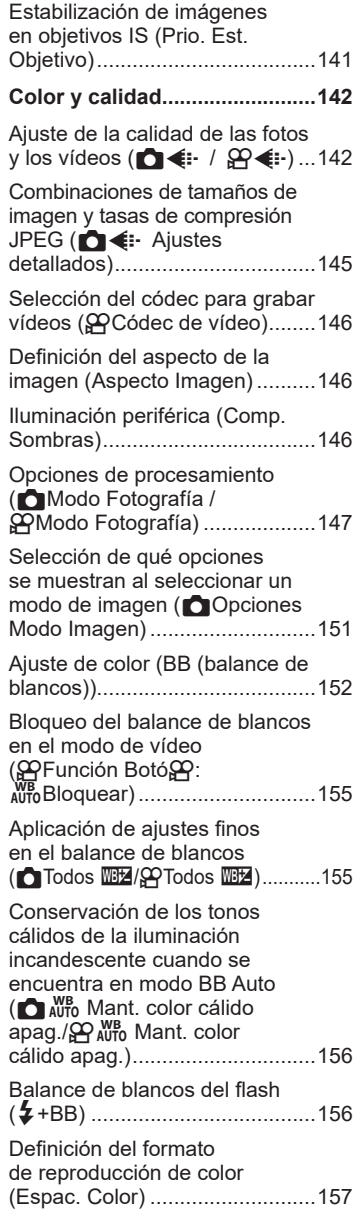

[Opciones de vista previa para](#page-156-0)  [los modos de imagen de vídeo](#page-156-0)  (  $\bullet$   $\bullet$   $\bullet$   $\bullet$  Asistente Visión).....................157 **[Modos de disparo especiales](#page-157-0)  [\(modos computacionales\) ......158](#page-157-0)** [Disparo de imágenes paradas](#page-157-0)  [en una solución más alta](#page-157-0)  [\(Disp. res. Alta\)...........................158](#page-157-0) [Ralentización del obturador con](#page-159-0)  [luz brillante \(Disparo Live ND\)....160](#page-159-0) [Aumento de la profundidad de](#page-161-0)  [campo \(Apilado de enfoque\)......162](#page-161-0) [Fotografiado de imágenes HDR](#page-163-0)  [\(alto rango dinámico\) \(HDR\)](#page-163-0) ......164 [Grabación de exposiciones](#page-164-0)  [múltiples en una única imagen](#page-164-0)  [\(Exposición múltiple\)](#page-164-0) ..................165 Zoom digital (CTeleconvertidor digital /  $\mathbf{P}$ Teleconvertidor [digital\).........................................168](#page-167-0) [Disparo automático con un](#page-168-0)  [intervalo fijo \(Disparos a](#page-168-0)  [intervalos\)...................................169](#page-168-0) [Control de perspectiva](#page-171-0)  [y corrección de trapecio](#page-171-0)  [\(Comp. trapecio\).........................172](#page-171-0) [Corrección de la distorsión](#page-172-0)  [de ojo de pez \(Compensa](#page-172-0)  [ojo de pez\)..................................173](#page-172-0) [Configuración de los ajustes de](#page-174-0)  [BULB/TIME/COMP \(Ajustes de](#page-174-0)  [BULB/TIME/COMP\)](#page-174-0) ...................175 [Grabación de una serie](#page-175-0)  [de tomas con exposición](#page-175-0)  variada (AE BKT) [.......................176](#page-175-0) [Grabación de imágenes con](#page-176-0)  [un balance de blancos variado](#page-176-0)  (BB BKT) [....................................177](#page-176-0) [Grabación de imágenes](#page-176-0)  [con un nivel de flash](#page-176-0)  [variado \(FL BKT\)........................177](#page-176-0) [Grabación de imágenes con](#page-177-0)  [una sensibilidad ISO variada](#page-177-0) 

[\(ISO BKT\)...................................178](#page-177-0)

I

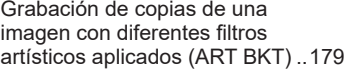

[Grabación de imágenes con](#page-179-0)  [posiciones de enfoque diferentes](#page-179-0)  [\(Bracketing de enfoque\).............180](#page-179-0)

#### **[Funciones que solo están](#page-181-0)  [disponibles en el modo](#page-181-0)  [Vídeo..........................................182](#page-181-0)**

[Opciones de grabación de sonido](#page-181-0)  [\(Ajustes grabación sonido\).........182](#page-181-0)

[Ajuste del volumen del auricular](#page-182-0)  [\(Volumen del auricular\)](#page-182-0) ..............183

[Códigos de tiempo](#page-182-0)  [\(Ajustes cód. tiempo\)..................183](#page-182-0)

[Salida HDMI \(](#page-183-0)@Salida HDMI)...184

[Visualización de una marca +](#page-184-0)  [en el centro de la pantalla](#page-184-0)  [durante la grabación de vídeos](#page-184-0)  [\(Marcador central\)......................185](#page-184-0)

[Visualización de patrones](#page-185-0)  [de cebra en zonas con gran](#page-185-0)  [luminosidad durante la grabación](#page-185-0)  [de vídeos \(Ajustes de patrón](#page-185-0)  cebra) [.........................................186](#page-185-0)

[Visualización de un marco rojo](#page-186-0)  [durante la grabación de vídeos](#page-186-0)  [\(Enc. rojo durante](#page-186-0) ◎REC).........187

#### **5. [Reproducción](#page-187-1) 188**

I

ı

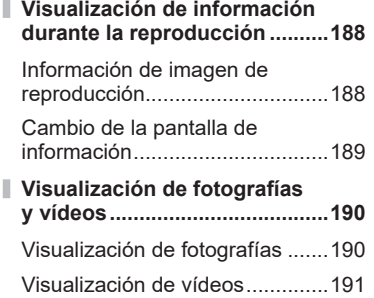

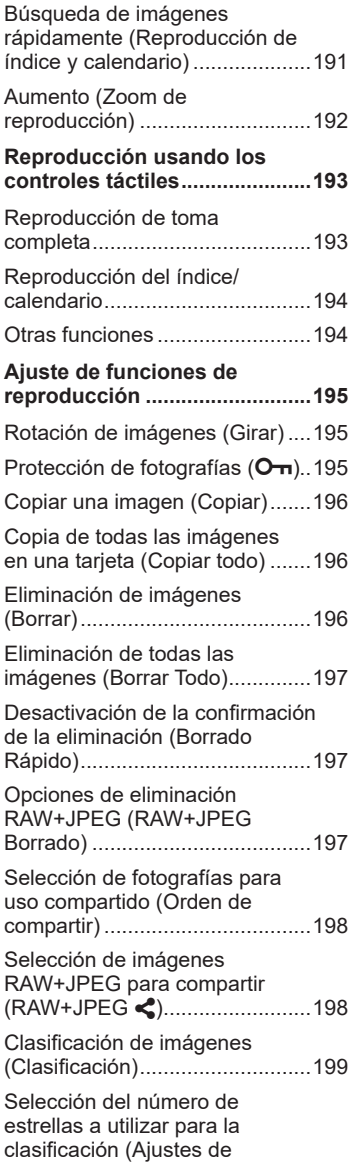

calificación)[.................................199](#page-198-0)

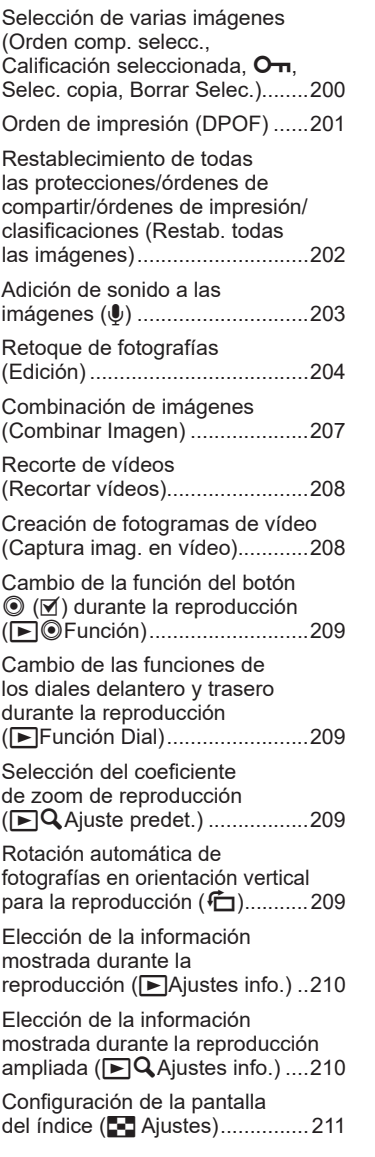

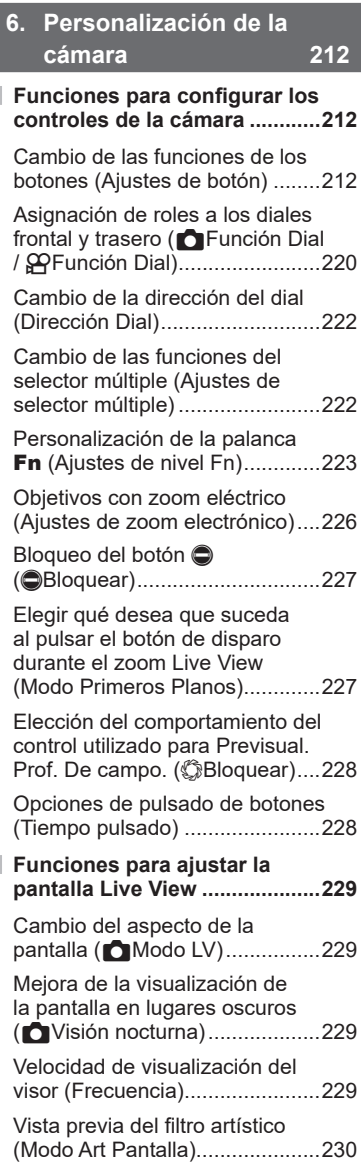

Ì

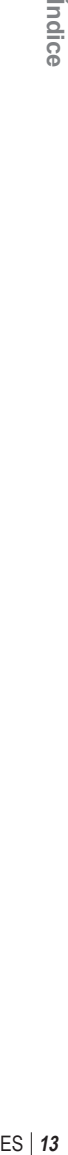

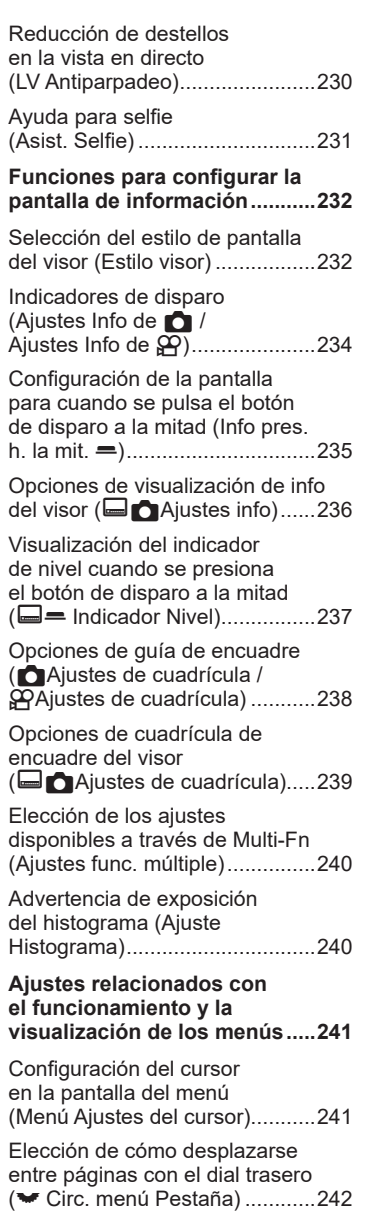

I

I

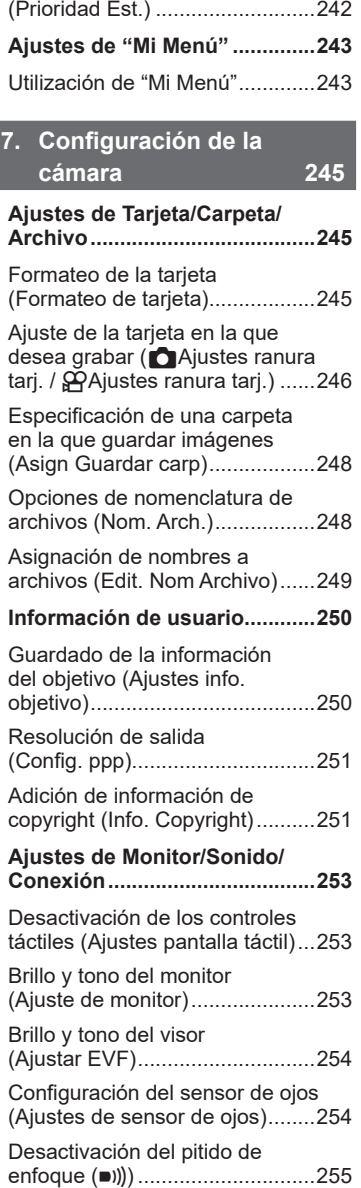

[\[Sí\]/\[No\] predeterminado](#page-241-0) 

I

I

ľ

J

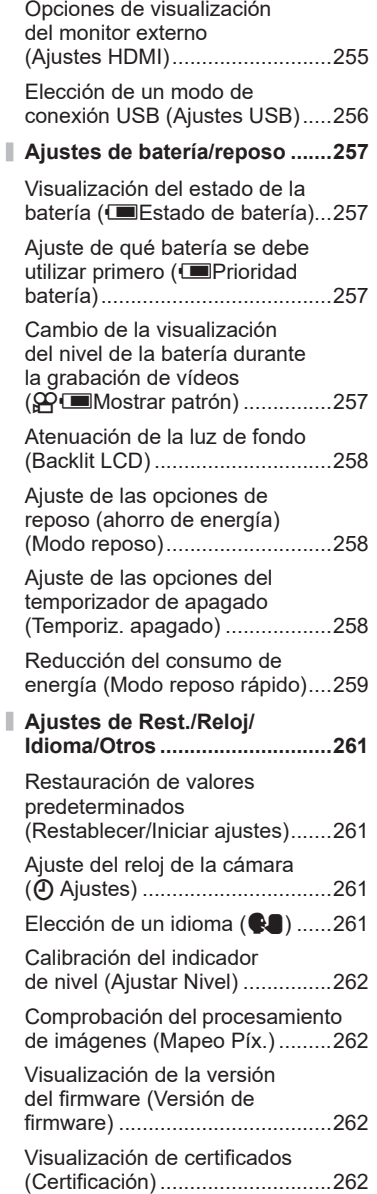

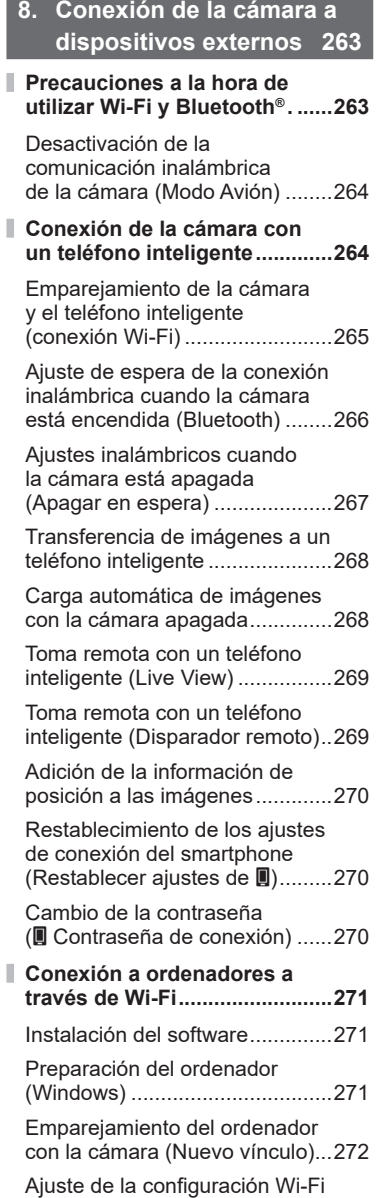

I

(conexión Wi-Fi) [.........................274](#page-273-0)

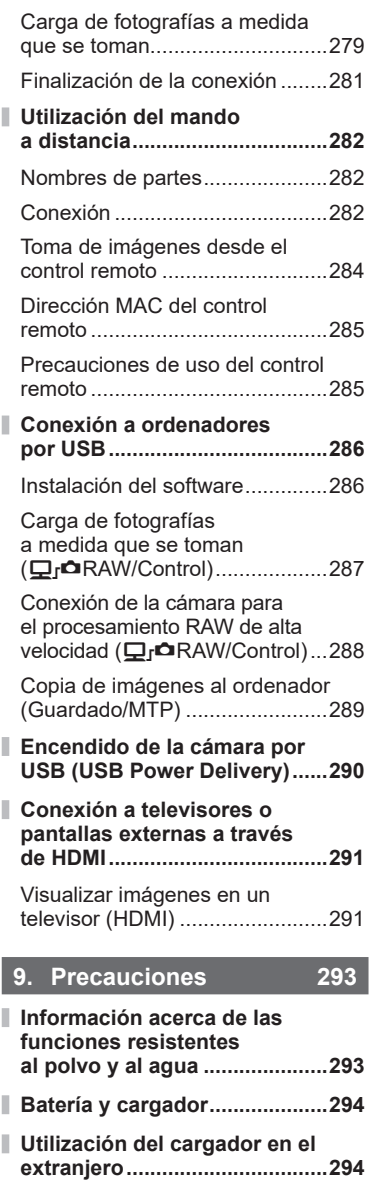

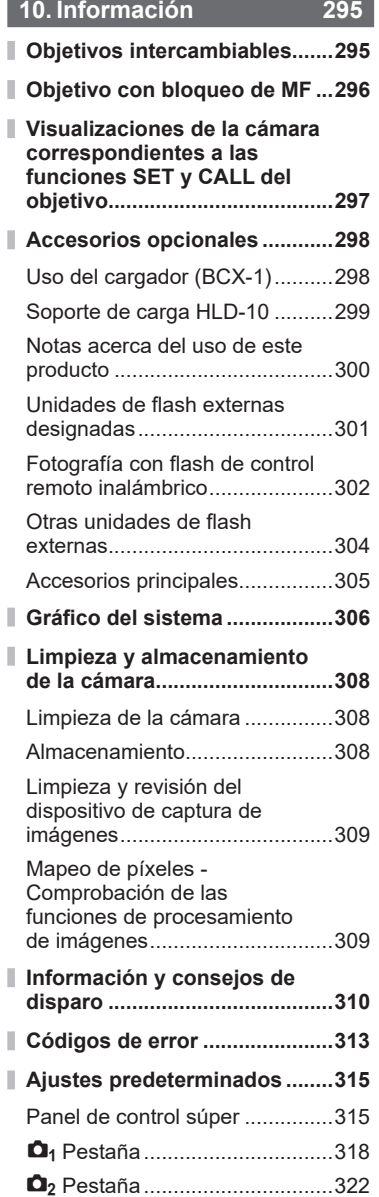

**Service State** 

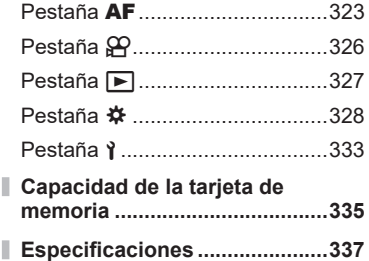

# **11. [PRECAUCIONES DE](#page-339-1)  [SEGURIDAD](#page-339-1) 340**

**[PRECAUCIONES DE](#page-339-1)  [SEGURIDAD..............................340](#page-339-1)**

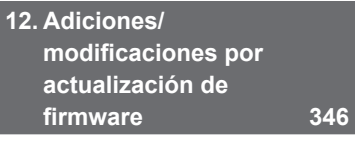

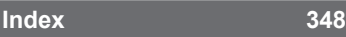

I

# <span id="page-16-0"></span>**Nombres de partes**

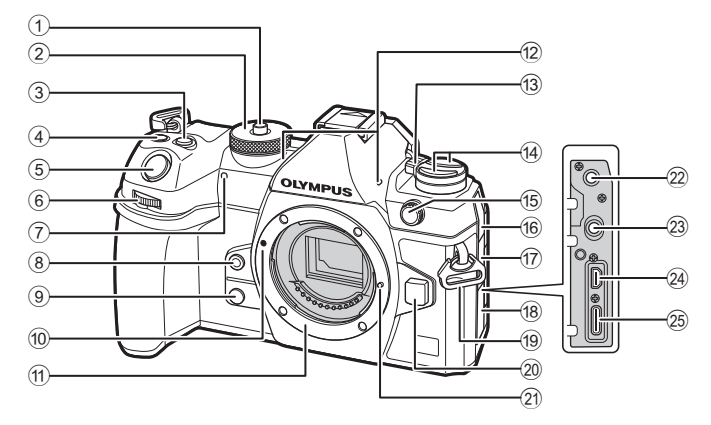

- 1 Bloqueo dial de modo.....................P. [41](#page-40-1)
- 2 Dial de modo...................................P. [41](#page-40-1)
- 3 Botón M (Compensación de exposición ..............................P. [45](#page-44-1), [47](#page-46-1), [49,](#page-48-1) [52,](#page-51-0) [108](#page-107-1)
- $\circledA$   $\circledA$  (Vídeo)/  $\circledB$  (Disp. res. Alta)/ Botón Ø (selección) ..................................P. [61/](#page-60-1)P. [158/](#page-157-1)P. [200](#page-199-1)
- 5 Botón de disparo.............................P. [41](#page-40-2)
- $6$  Dial delantero ( $\bigotimes$ ) ..........P. [45](#page-44-2) – [52](#page-51-0), [65,](#page-64-1) [190](#page-189-1), [209,](#page-208-1) [220,](#page-219-1) [222](#page-221-1)
- 7 Luz de temporizador automático/ iluminador AF.......................P. [128/](#page-127-1)P. [98](#page-97-0)
- 8 Botón © (Balance de blancos de un toque)..................................P. [154](#page-153-0)
- 9 Z Botón (Vsta Prel)......................P. [228](#page-227-1)
- 0 Marca de colocación del objetivo....P. 28
- 11) Soporte (retirar la tapa de la cámara antes de conectar el objetivo)
- b Micrófono estéreo.................P. [182,](#page-181-1) [203](#page-202-1)
- c Palanca ON/OFF...........................P. 32

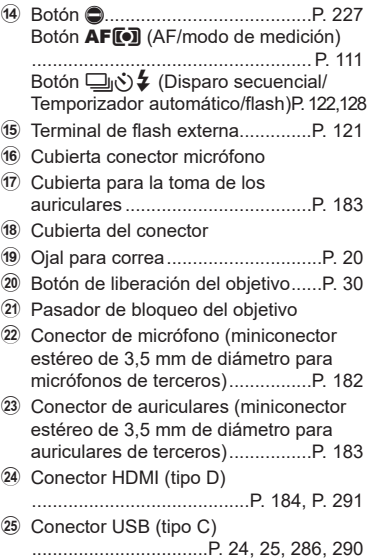

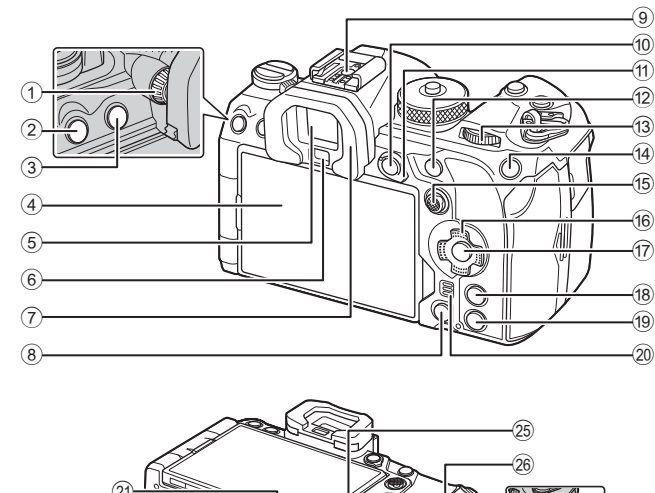

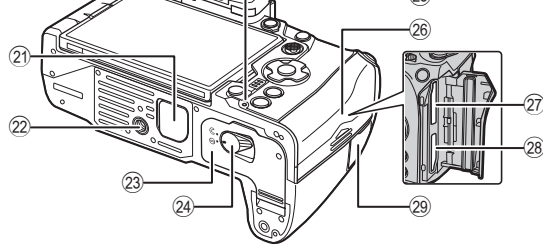

- <span id="page-17-0"></span>1 Dial de ajuste dióptrico ...................P. [39](#page-38-0) 2 Botón MENU .................................P. [65](#page-64-1) 3 u Botón (LV)...............................P. [39](#page-38-0)
- 4 Monitor (pantalla táctil)
- ............................P. [36](#page-35-2), [39,](#page-38-0) [43,](#page-42-1) [103](#page-102-1), [193](#page-192-1)
- 5 Visor........................................P. [39](#page-38-0), [232](#page-231-1)
- 6 Sensor de ojos
- 7 Ocular.............................................P. [18](#page-17-0) 8 Botón D (Borrar) ..........................P. [196](#page-195-1)
- 
- 9 Zapata...................................P. [121](#page-120-0), [304](#page-303-1)  $(0)$  Botón **AEL** /  $O_{\text{Th}}$  (protección)
- ...........................................P. [111](#page-110-2)/P. [195](#page-194-1)
- $(n)$  Palanca Fn........................ P. [45](#page-44-2) [51](#page-50-1), [223](#page-222-1)
- b Botón AF-ON.......................P. [85](#page-84-0), P. [86](#page-85-0)
- $(3)$  Dial trasero  $(3)$ ..........P. [45](#page-44-2) – [52,](#page-51-0) [65](#page-64-1), [190](#page-189-1), [209,](#page-208-1) [220](#page-219-1), [222](#page-221-1)
- 14 Botón ISO /  $\star$  (Calificación) ...........................................P. [115](#page-114-1)/P. [199](#page-198-1)
- e Multiselector (S/T) ..............P. [78](#page-77-1), [222](#page-221-2)

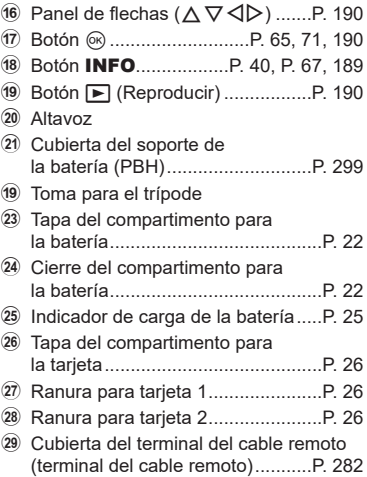

*1*

<span id="page-18-0"></span>*1* **Preparación**

# **Desembalaje del contenido de la caja**

En el momento de la compra, el paquete contiene la cámara y los accesorios siguientes. Si falta algún componente o está dañado, póngase en contacto con el distribuidor al que compró la cámara.

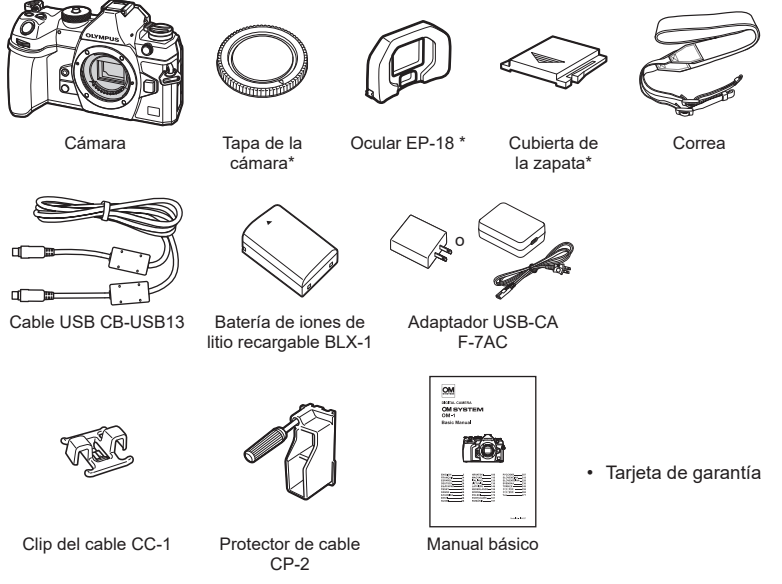

- <span id="page-18-1"></span>\* La tapa de la cámara, el ocular y la cubierta de la zapata colocados o insertados en la cámara.
- $O$  Es posible que los contenidos varíen en función del lugar de adquisición del dispositivo.
- $\mathcal D$  La batería no vendrá cargada completamente en el momento de la compra. Cargue la batería antes de utilizar el dispositivo (P. [24\)](#page-23-1).

# <span id="page-19-0"></span>**Colocación de la correa**

**1** Antes de colocar la correa, retire el extremo del retenedor y afloje la correa como se muestra.

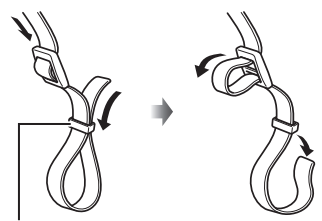

Retenedor

**2** Pase el extremo de la correa por el ojal de la correa y después por el retenedor.

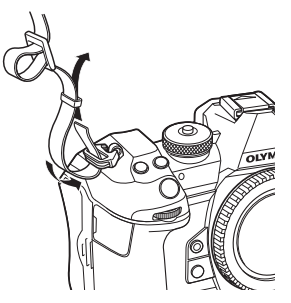

**3** Pase el extremo de la correa por la hebilla y apriete como se muestra.

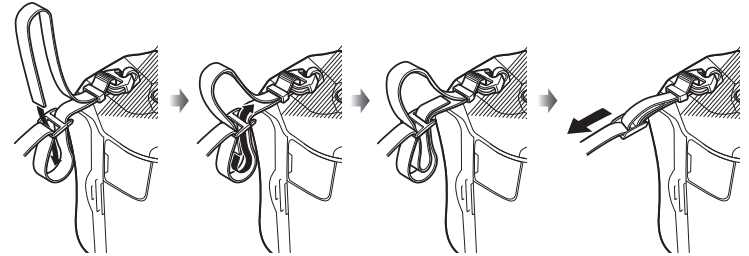

- Inserte el otro extremo de la correa en el otro ojal.
- Después de colocar la correa, tire de ella con fuerza para comprobar que no esté suelta.

# <span id="page-20-0"></span>**Colocación de protectores de cables**

Coloque los protectores de cables suministrados al conectar los cables USB y HDMI suministrados. Esto evita la desconexión accidental y que se produzcan daños en los conectores.

**1** Coloque el protector de cables en la cámara.

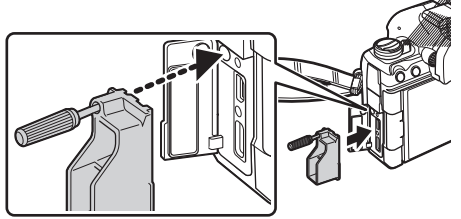

**2** Apriete el tornillo.

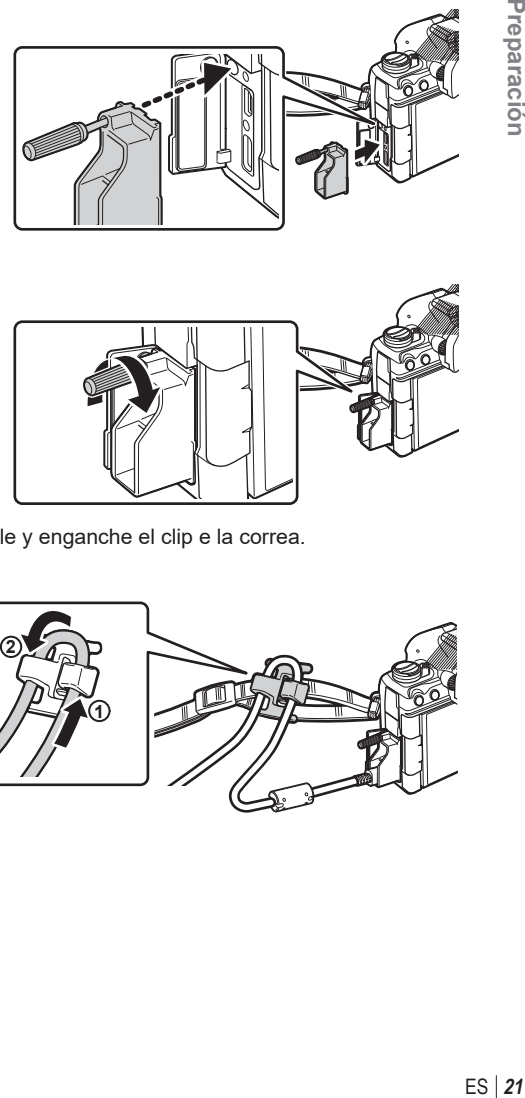

- **3** Sujete el clip del cable al cable y enganche el clip e la correa.
	- El clip se fija en la hebilla.

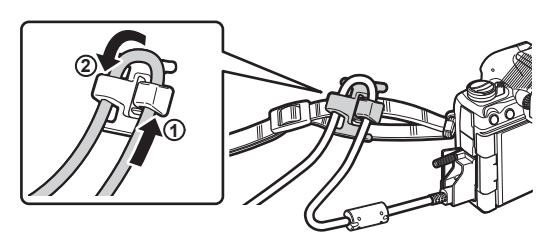

## <span id="page-21-1"></span><span id="page-21-0"></span>**Inserción y extracción de la batería**

#### **Inserción de la batería**

**1** Compruebe que la palanca de ON/OFF esté en la posición de OFF.

2 Abra la tapa del compartimento para la batería. Tapa del compartimento

para la batería

**1 2**

Cierre del compartimento para batería

**3** Cargue la batería.  $\oslash$  Utilice solo baterías BLX-1 (P. [19,](#page-18-1) [339](#page-338-0)).

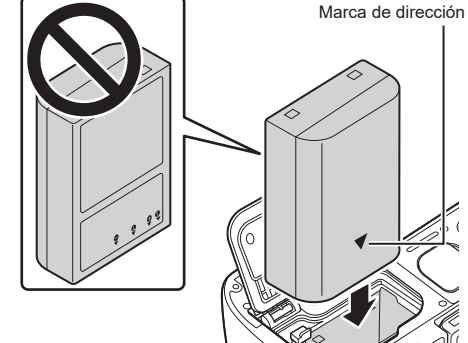

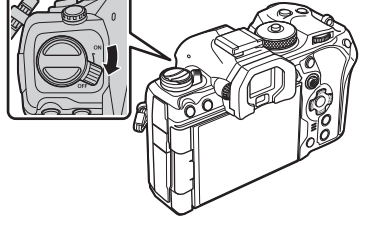

- <span id="page-22-0"></span>**4** Cierre la tapa del compartimento para la batería.
	- $\oslash$  Compruebe que ha cerrado la tapa del compartimento para la batería antes de usar la cámara.

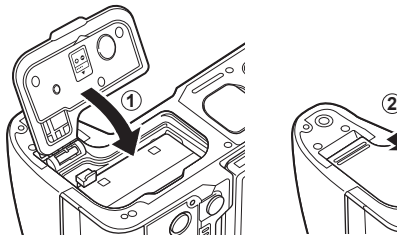

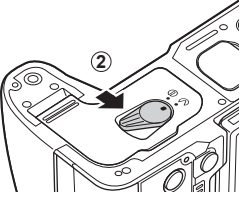

- %Se recomienda reservar una batería de repuesto si se van a realizar sesiones fotográficas prolongadas por si la batería se agota.
- %Lea también ["Batería y cargador" \(P.](#page-293-1) 294).

#### **Extracción de la batería**

Apague la cámara antes de abrir o cerrar la tapa del compartimento para la batería. Para sacar la batería, primero presione la perilla de bloqueo de la batería en la dirección de la fecha y después sáquela.

- $O$  Nunca extraiga las baterías ni las tarjetas de memoria mientras aparezca el indicador de acceso a la tarjeta de memoria (P. [36\)](#page-35-2).
- $\oslash$  Póngase en contacto con un distribuidor o un centro de servicio autorizado si no puede sacar la batería. No emplee la fuerza.

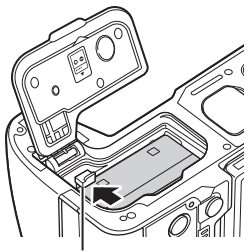

Perilla de bloqueo de la batería

*1*

## <span id="page-23-1"></span><span id="page-23-0"></span>**Carga de la batería utilizando el adaptador de USB-AC suministrado**

- $O$  La batería no vendrá cargada completamente en el momento de la compra. Cargue la batería antes de utilizar el dispositivo.
- **1** Compruebe que la batería esté insertada en la cámara y conecte el cable USB y el adaptador USB-AC.
	- Al conectar un cable USB, utilice el protector del cable suministrado y el clip de cables para evitar daños a los conectores.  $\mathbb{R}$  "Colocación de protectores de cables" (P. 21)
	- %No utilice un cable distinto del cable USB (CB-USB13) suministrado con la cámara o a la venta por separado.

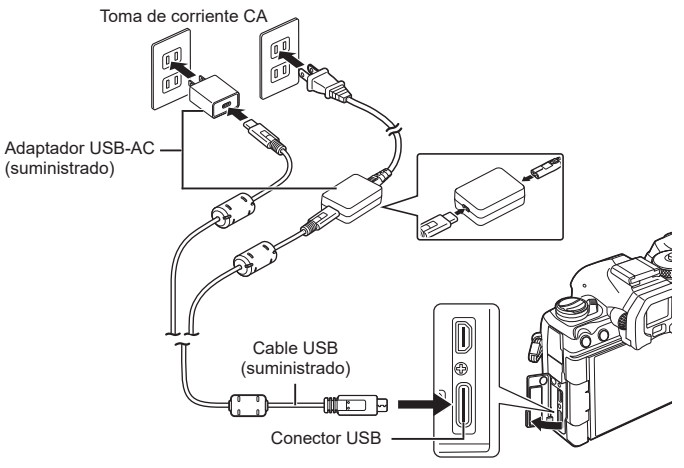

- El indicador de carga de la batería se ilumina durante la carga. La carga con la cámara apagada tarda aproximadamente 2 horas y 30 minutos en completarse. El indicador se apaga cuando las baterías alcanzan la carga máxima. Extraiga el cable USB de la cámara.
- $\oslash$  Si se produce un error de carga, el indicador de carga parpadeará. Desconecte el cable USB y vuelva a conectarlo.

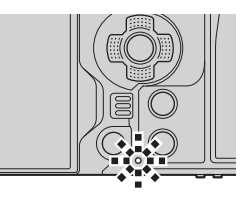

- %La batería se cargará independientemente de si está encendida o apagada. El tiempo de carga será superior si la cámara está encendida.
- $\hat{\mathcal{D}}$  La carga se detendrá si la temperatura de la batería es demasiado elevada. Se reanudará una vez que la temperatura de la batería se reduzca.
- %Puede utilizar un cargador (BCX-1: vendido por separado) para cargar la batería (P. [298\)](#page-297-1).
- %Por motivos de seguridad, es posible que la carga tarde más tiempo o que la batería no se cargue por completo cuando la carga se realiza en un entorno con altas temperaturas.

#### $\langle \cdot \rangle$  El adaptador USB-CA

• No olvide desenchufar el adaptador USB-CA para la limpieza. Si deja el adaptador USB-CA enchufado durante la limpieza, pueden producirse lesiones personales o descargas eléctricas.

 $24$  FS

## <span id="page-24-1"></span><span id="page-24-0"></span>**Carga de la batería mediante un dispositivo USB**

La batería introducida en la cámara se cargará cuando la cámara esté conectada por cable USB a un dispositivo USB compatible con USB PD.

#### ■ Carga por USB

**1** Compruebe que la palanca de ON/OFF esté en la posición de OFF.

- **2** Conecte la cámara al dispositivo USB mediante un cable USB.
	- Al conectar un cable USB, utilice el protector del cable suministrado y el clip de cables para evitar daños a los conectores.  $\mathbb{R}$  "Colocación de protectores de cables" (P. 21)
	- El indicador de carga de la batería se ilumina durante la carga. Los tiempos de carga varían en función de la salida del dispositivo USB. El indicador se apaga cuando las baterías alcanzan la carga máxima.
- $\overline{O}$  Si se produce un error de carga, el indicador de carga parpadeará. Desconecte el cable USB y vuelva a conectarlo.
- $\hat{\mathcal{D}}$  El suministro de energía finaliza cuando la batería esté cargada. Desconecte el cable USB y vuelva a conectarlo para reanudar la carga.
- %La cámara puede encenderse usando baterías móviles o dispositivos similares conectados por USB. Para más información, consulte ["Encendido de la cámara por](#page-289-1)  [USB \(USB Power Delivery\)" \(P.](#page-289-1) 290).

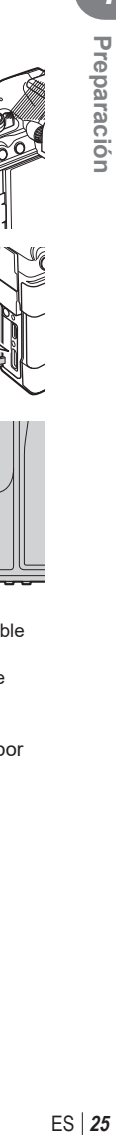

*1*

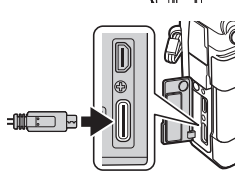

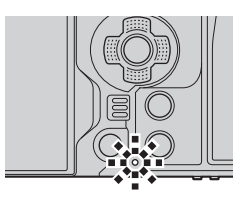

# <span id="page-25-1"></span><span id="page-25-0"></span>**Inserción y extracción de la tarjeta**

### **Inserción de la tarjeta**

En este manual, todos los dispositivos de almacenamiento reciben el nombre de "tarjeta".

La cámara utiliza tarjetas de memoria SD, SDHC o SDXC de terceros que cumplen la norma SD (Secure Digital).

Las tarjetas deben formatearse con esta cámara antes del primer uso o después de usarlas con otras cámaras u otros ordenadores.  $\mathbb{R}$  "Formateo de la tarjeta (Formateo de tarjeta)" (P. 245)

- La cámara tiene dos ranuras para tarjetas.
- **1** Compruebe que la palanca ON/OFF esté en la posición de OFF.

**2** Abra la tapa del compartimento para la tarjeta.

- **3** Inserte la tarjeta.
	- Introduce la tarjeta hasta que encaje en su sitio.
	- $\oslash$  No inserte a la fuerza una tarjeta dañada o deformada. De lo contrario, se producirán daños en la ranura para la tarjeta.

Sección de terminales

- **4** Cierre la tapa del compartimento para la tarjeta.
	- Ciérrela de forma segura hasta que escuche un clic.

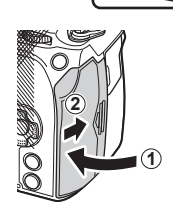

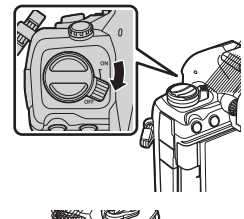

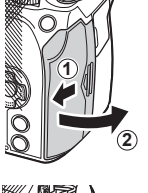

*1*

# <span id="page-26-0"></span>**Extracción de la tarjeta**

Presione la tarjeta para expulsarla. Saque la tarjeta.

 $\Omega$  Nunca extraiga las baterías ni las tarietas de memoria mientras aparezca el indicador de acceso a la tarjeta de memoria (P. [36\)](#page-35-2).

#### **Uso de dos tarjetas de memoria**

Cuando se insertan dos tarjetas de memoria, puede elegir cómo se utiliza cada una de acuerdo con sus objetivos.  $\mathbb{R}$  "Ajuste de la tarjeta en la que desea grabar

(KAjustes ranura tarj. / nAjustes ranura tarj.)" (P. 246)

- Grabar únicamente en una tarjeta seleccionada
- Grabar en una tarjeta seleccionada hasta que se llene y, a continuación, grabar en la segunda tarjeta
- Grabar imágenes con distintos tamaños o relaciones de compresión en tarjetas diferentes
- Grabar copias de cada imagen en ambas tarjetas

# **Tarjetas compatibles**

En este manual, todos los dispositivos de almacenamiento reciben el nombre de "tarjeta". Los tipos siguientes de tarjeta de memoria SD (disponibles comercialmente) pueden usarse con esta cámara: SD, SDHC y SDXC. Para obtener la información más reciente, visite nuestra página web.

#### **Interruptor de protección contra escritura de tarjeta SD**

El cuerpo de la tarjeta SD tiene un interruptor de protección contra escritura. Si coloca el interruptor en la posición "LOCK", no podrá escribir datos en la tarjeta. Vuelva a colocar el interruptor en la posición de desbloqueo para poder escribir en la tarjeta.

- $\overline{O}$  Para grabar vídeos, utilice una tarjeta SD que admita una clase de velocidad SD de 10 o superior.
- $\oslash$  Se necesita una tarjeta UHS-II o UHS-I con una clase de velocidad UHS de 3 o superior cuando:

se selecciona una resolución de vídeo de [4K] o [C4K] en el menú [ $\Omega$  . i o una Compensación de movimiento de [A-I] (All-Intra) en el menú [ $\mathbb{R}$  (i-1]

- %Los datos de la tarjeta no se borrarán por completo incluso después de formatear la tarjeta o eliminar los datos. Para la eliminación, destruya la tarjeta para impedir posibles filtraciones de datos personales.
- %El acceso a las funciones de reproducción y similares puede limitarse cuando el interruptor de protección contra escritura está en la posición "LOCK".

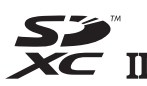

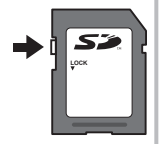

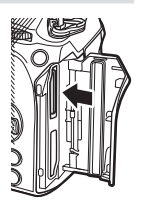

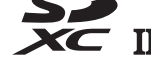

# <span id="page-27-0"></span>**Colocación y extracción de objetivos**

# $28$  ES

#### **Conexión de un objetivo a la cámara**

- Consulte la página [295](#page-294-2) para obtener información sobre los objetivos compatibles.
- **1** Compruebe que la palanca ON/OFF esté en la posición de OFF.

- **2** Retire la tapa trasera del objetivo y la tapa de la cámara.
- **3** Alinee la marca de colocación del objetivo (roja) en la cámara con la marca de alineación (roja) en el objetivo, y después inserte el objetivo en la cámara.

Marca de colocación del objetivo

- **4** Gire el objetivo en sentido horario hasta que escuche un clic.
	- $\oslash$  No pulse el botón de liberación del objetivo.
	- $O$  No toque las secciones internas de la cámara.

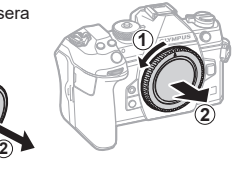

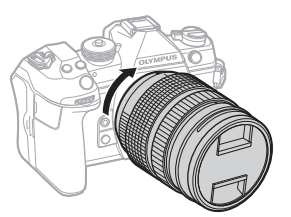

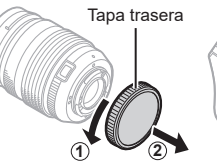

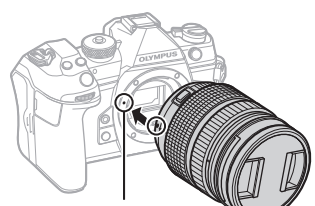

Retire la tapa delantera del objetivo.

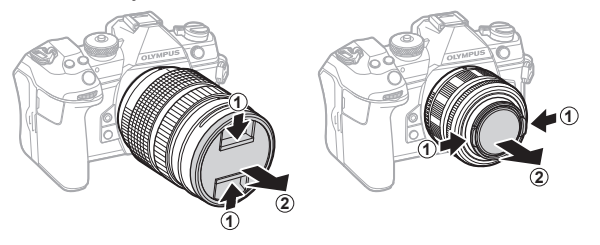

#### <span id="page-29-1"></span><span id="page-29-0"></span>**Extracción del objetivo**

**1** Compruebe que la palanca ON/OFF esté en la posición de OFF.

**2** Mantenga presionado el botón de liberación del objetivo y gire el objetivo como se muestra.

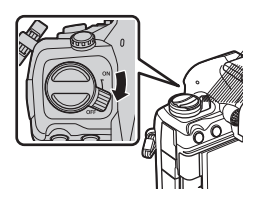

Botón de liberación del objetivo

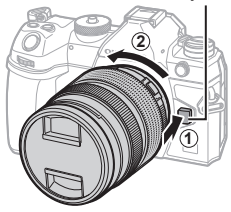

# <span id="page-30-0"></span>**Utilización del monitor**

Gire el monitor para facilitar la visualización. El ángulo del monitor puede ajustarse en función de las condiciones en el momento de disparo.

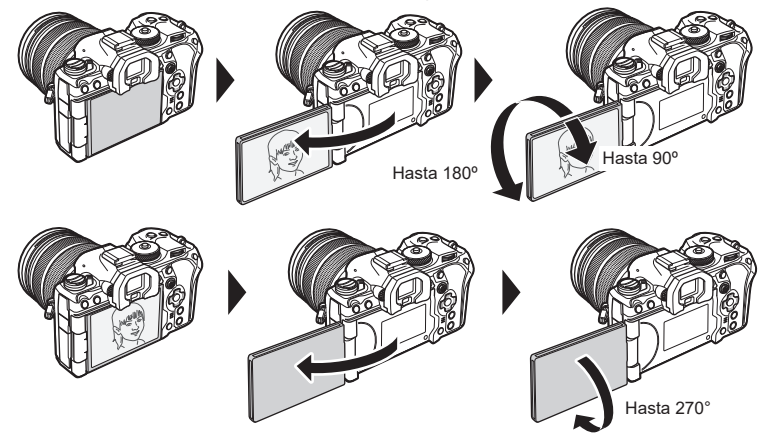

• Gire suavemente el monitor dentro de su rango de movimiento. Si intenta girar el monitor más allá de los límites indicados más abajo, podría dañar los conectores.

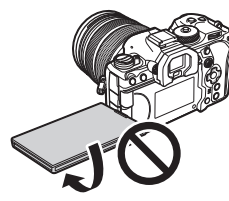

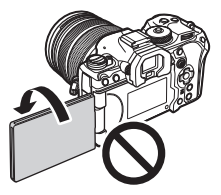

• La cámara puede configurarse para mostrar una imagen reflejada de la vista a través del objetivo o ampliar automáticamente los objetivos de zoom automático al girar el monitor para realizar auto-retratos.  $\mathbb{R}$  ("Ayuda para selfie (Asist. Selfie)" (P. 231))

# <span id="page-31-0"></span>**Encendido de la cámara**

- **1** Coloque la palanca de ON/OFF en la posición de ON.
	- Cuando la cámara está encendida, el monitor se ilumina. y muestra el panel de control súper (P. [71\)](#page-70-0).

El visor se enciende al colocar el ojo en el visor. Cuando se enciende el visor, el monitor se apaga.

Consulte P. [39](#page-38-0) para obtener información acerca de cómo cambiar entre el visor y el monitor.

• Apague la cámara y vuelva a colocar la palanca en la posición de OFF.

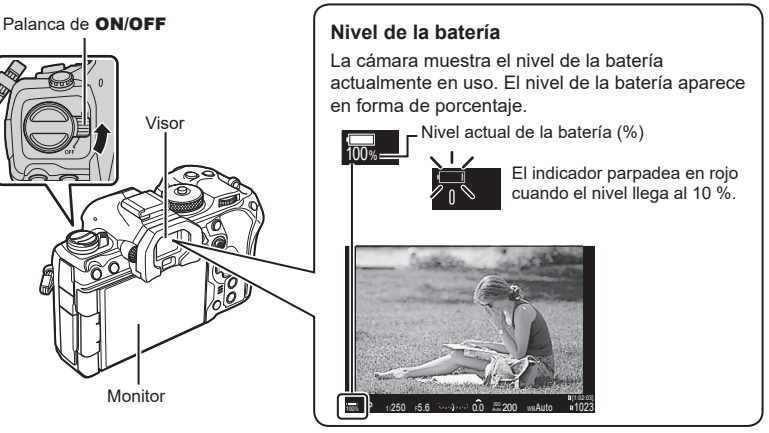

 $\hat{\mathcal{D}}$  La palanca **Fn** puede configurarse para encender y apagar la cámara mediante la opción [Palanca Fn/Palanca enc.].  $\mathbb{R}$  ["Configuración de \[Palanca Fn/Palanca enc.\]" \(P.](#page-225-1) 226)

#### **Modo de reposo**

Si no se utiliza ningún control durante un periodo de tiempo especificado, la cámara suspenderá automáticamente el modo de operación para reducir el consumo de las baterías. Esto se conoce como "modo de reposo".

- Cuando la cámara entra en el modo de reposo, el monitor se apaga y se suspende la operación. Si pulsa el obturador o el botón ►, la cámara se reactiva.
- Si no se realizan operaciones durante un periodo de tiempo especificado después de que la cámara entre en el modo de reposo, la cámara se apaga automáticamente. La cámara puede reactivarse volviéndola a encender.
- # La cámara puede necesitar un tiempo adicional para recuperarse del modo de reposo cuando se selecciona [Enc.] (activado) para [ $\blacksquare$  Ajustes] > [Apagar en espera]. g"Ajustes inalámbricos cuando la cámara está apagada (Apagar en espera)" (P. 267))
- $\circled{P}$  El retardo antes de que la cámara entre en el modo de reposo o se apague automáticamente puede seleccionarse en el menú. L<sup>3</sup> "Ajuste de las opciones de reposo (ahorro de energía) (Modo reposo)" (P. 258), "Ajuste de las opciones del temporizador de apagado (Temporiz. apagado)" (P. 258)

*1*

# <span id="page-32-0"></span>**Configuración inicial**

Después de encender la cámara por primera vez, realice la configuración inicial escogiendo un idioma y ajustando el reloj de la cámara.

- $\Omega$  En el nombre del archivo también se incluye la información de fecha y hora. Asegúrese de definir la fecha y la hora correctas antes de usar la cámara. Algunas funciones no podrán usarse si no han fijado la fecha y la hora.
- 1 Pulse el botón (o cuando aparezca el cuadro de diálogo de la configuración inicial que le pide que escoja un idioma.
- **2** Resalte el idioma deseado mediante los diales delantero o trasero o los botones  $\triangle \nabla \triangleleft \triangleright$ .

- **3** Pulse el botón (o cuando se resalte el idioma deseado.
	- Si pulsa el botón del obturador antes de presionar el botón  $\circledcirc$ . la cámara saldrá del modo de disparo y no se seleccionará ningún idioma. Puede realizar la configuración inicial apagando la cámara y volviendo a encenderla para ver el cuadro de diálogo de la configuración inicial y repetir el proceso desde el paso 1.
	- El idioma puede cambiarse en cualquier momento desde el menú.  $\mathbb{I}\mathfrak{F}$  "Qué hacer si no puede leer la pantalla" (P. 35)

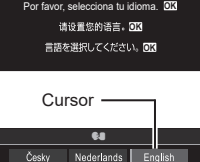

Francais

日本語

Português(Pt)

Slovensky

Please select your language. **OK**

Veuillez choisir votre langue. **OK** Bitte wählen Sie Ihre Sprache. **OK**

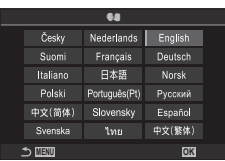

**OK**

Deutsch

Norsk

Русский

Español

中文(繁体)

**MENU**

Suom Italiano

Polski

中文(简体)

Svenska

- **4** Fije la fecha, la hora y el formato de fecha.
	- Utilice los botones  $\triangleleft$  para resaltar elementos.
	- Utilice los botones  $\Delta \nabla$  para cambiar el elemento resaltado.
	- El reloj puede ajustarse en cualquier momento desde el menú.  $\mathbb{I}\mathbb{F}$  "Ajuste del reloj de la cámara ( $\Theta$  Ajustes)" (P. 261)
- **MENU** –––– . – –. – – – – : – – : – – A M Dia **Alemany** Hora A/M/D La hora se visualiza

5 Pulse el botón  $\circledcirc$ .

utilizando un reloj de 24 horas.

- **6** Seleccione una zona horaria usando los botones  $\Delta \nabla$  y pulse el botón  $\circledcirc$ .
	- Pulse el botón INFO para activar/desactivar la hora de guardado diurno.
- **7** Pulse el botón  $\circledcirc$  para fijar la hora.
- $\hat{\mathcal{D}}$  La información de la fecha y la hora se graban en la tarjeta junto con las imágenes.
- %Si extrae la batería de la cámara y la cámara se deja encendida un rato, es posible que se restablezcan la fecha y la hora. En tal caso, ajuste la fecha y la hora mediante el menú.  $\mathbb{R}$  "Ajuste del reloj de la cámara ( $\Phi$  Ajustes)" (P. 261)
- $\hat{\mathcal{D}}$  Es posible que también tenga que ajustar la frecuencia antes de grabar vídeos.  $\mathbb{R}$  "Ajuste de la calidad de las fotos y los vídeos ( $\bigcap$   $\leftarrow$  : /  $\bigcirc$   $\leftarrow$  : )" (P. 142)

<span id="page-34-0"></span>Si ve caracteres desconocidos o palabras en otros idiomas, puede que no haya seleccionado el idioma que quería. Siga los pasos siguientes para escoger otro idioma.

**1** Pulse el botón MENU para ver los menús.

- **2** Resalte la pestaña  $\gamma$  (configuración) mediante el dial frontal.
- **3** Seleccione una pantalla en la que aparezca [Su] mediante los botones  $\triangleleft$  o el dial trasero.
- **4** Seleccione [ $\bigcirc$ ] usando los botones  $\Delta \nabla$  y pulse el botón  $\circledcirc$ .
- **5** Seleccione el idioma deseado usando los botones  $\Delta \nabla \triangleleft \triangleright$  y pulse el botón  $\circledcirc$ .

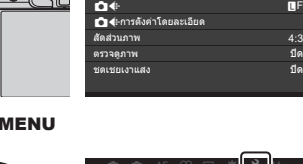

t i 4:3

ปิด

*1*

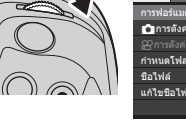

Botón

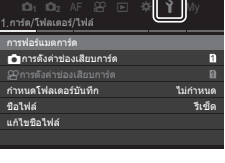

**10<sub>1</sub> Ka**<sub>2</sub> AF  $29$   $\boxtimes$   $\frac{1}{9}$   $\frac{1}{9}$  My

การตั้งค่าพื้นฐาน/คุณภาพของภาพ โหมดกำหนดเอง

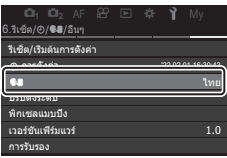

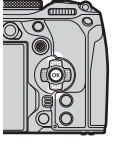

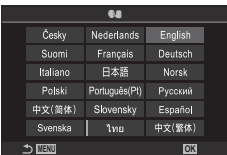

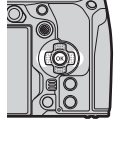

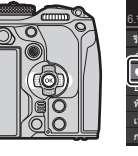

# <span id="page-35-2"></span><span id="page-35-1"></span><span id="page-35-0"></span>**Pantallas de información al disparar**

Si desea obtener información acerca del panel de control súper, que aparece en el monitor de manera predeterminada, consulte P. [73.](#page-72-0)

#### **Pantalla del monitor durante la fotografía fija**

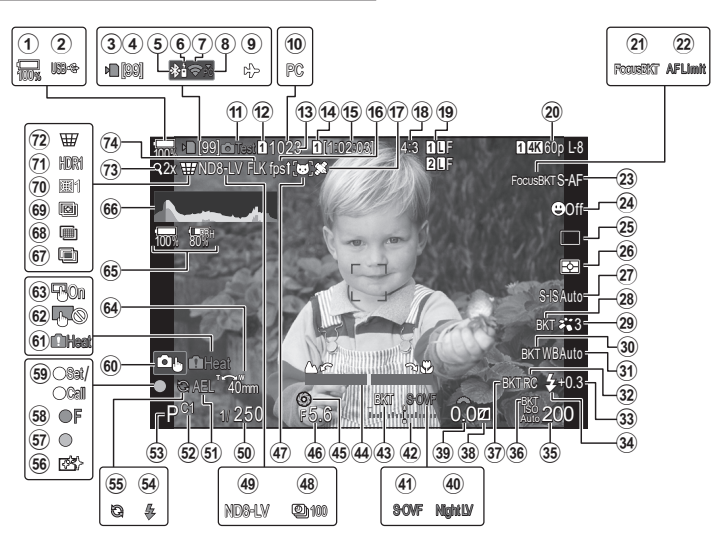

#### **Pantalla del monitor durante el modo de vídeo**

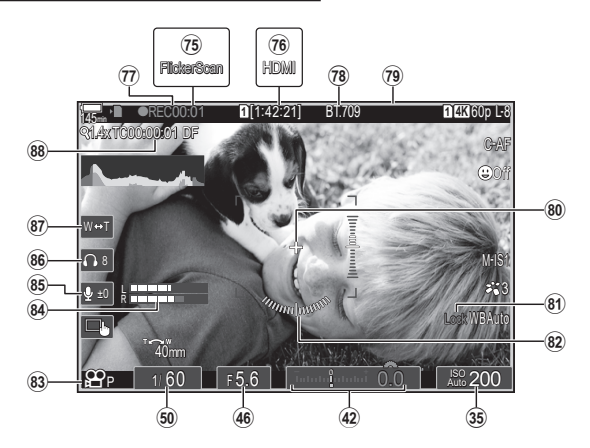
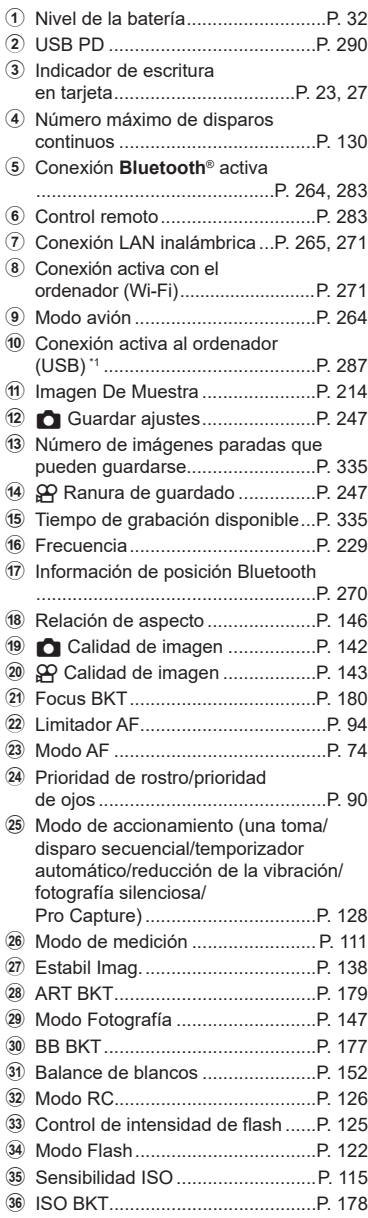

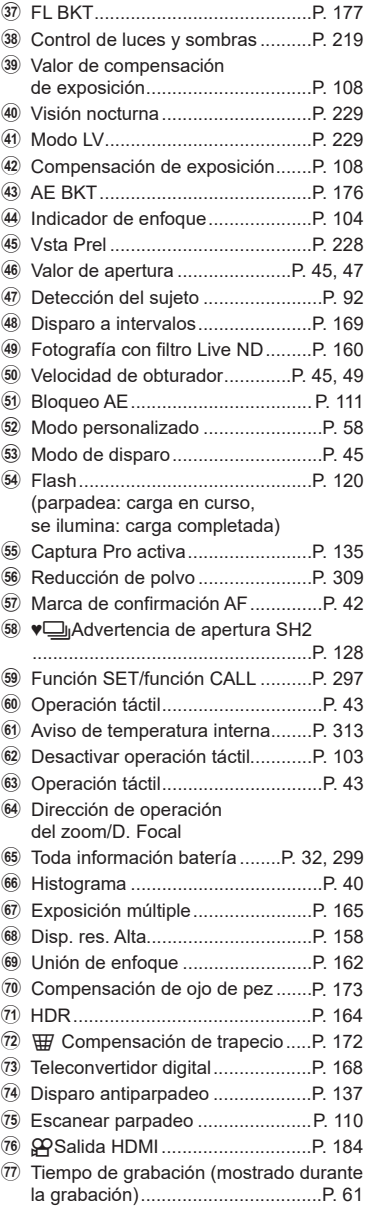

# ES **37 Toma** *2*

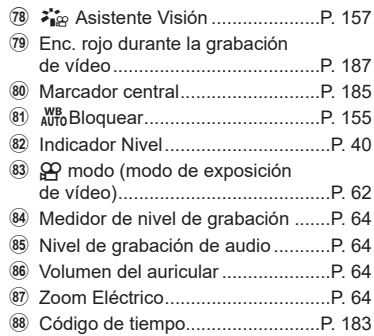

\*1 Se muestra al conectar la cámara a OM Capture en modo [**⊑<sub>J</sub>r⊃**RAW/Control] y cuando el ordenador es la única ubicación de almacenamiento de las imágenes (P. [287](#page-286-0)).

# <span id="page-38-0"></span>**Cambio entre pantallas**

La cámara utiliza el sensor ocular para cambiar automáticamente entre las visualizaciones del visor y el monitor. La visualización del visor y el monitor (panel de control súper/vista en directo) también muestran información sobre los ajustes de la cámara. Hay opciones disponibles para controlar el cambio de visualización y la elección de la información mostrada.

El monitor de la cámara muestra el panel de control súper (P. [71\)](#page-70-0) por defecto.

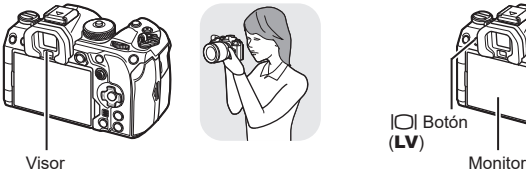

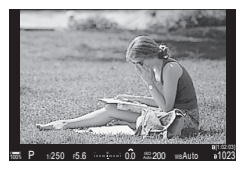

El visor se activa automáticamente al colocarlo en el ojo. Cuando el visor se ilumina, el monitor se apaga.

• Si el visor no está enfocado, coloque el ojo en el visor y enfoque la pantalla girando

el dial de ajuste dióptrico.

**Encuadre de fotos en el visor Encuadre de fotos en el monitor**

u Botón (LV)

| 2022.02.01 16:30:43  |                                                                                                    |     |             |  |  |
|----------------------|----------------------------------------------------------------------------------------------------|-----|-------------|--|--|
|                      | $\frac{1}{250}$                                                                                                    | 56  | 150200      |  |  |
| $\blacksquare$ Small | $\overline{a}$ is a set of $\overline{a}$ and $\overline{a}$ and $\overline{a}$ and $\overline{a}$ and $\overline{a}$ and $\overline{a}$ and $\overline{a}$ and $\overline{a}$ and $\overline{a}$ and $\overline{a}$ and $\overline{a}$ and $\overline{a}$ and $\overline{a}$ and $\overline{a}$ and $\overline{a}$ and $\overline{$ |     |             |  |  |
|                      |                                                                                                    |     |             |  |  |
| 5.3                  | <b>BB Auto</b>                                                                                                    |     |             |  |  |
| S-AF                 | 000f                                                                                                    |     | $224 + 0.3$ |  |  |
|                      | 网                                                                                                    | 4:3 | S-IS Auto   |  |  |

El monitor muestra el panel de control súper. Cambia a la vista en directo al pulsar el botón  $\left|\bigcirc\right|$  (LV).

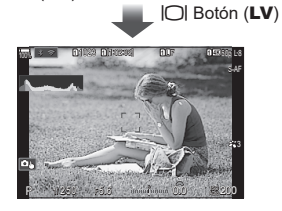

Dial de ajuste dióptrico

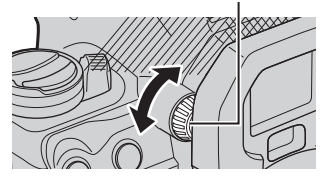

 $\hat{\mathcal{D}}$  Dispone de las opciones de cambio de pantalla y visualización del visor. g"Selección del estilo de pantalla del visor (Estilo visor)" (P. 232), "Configuración del sensor de ojos (Ajustes de sensor de ojos)" (P. 254)

# **Cambio de la pantalla de información**

Puede cambiar la información mostrada en el monitor durante el disparo usando el botón INFO.

# $PASMBM$

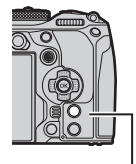

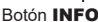

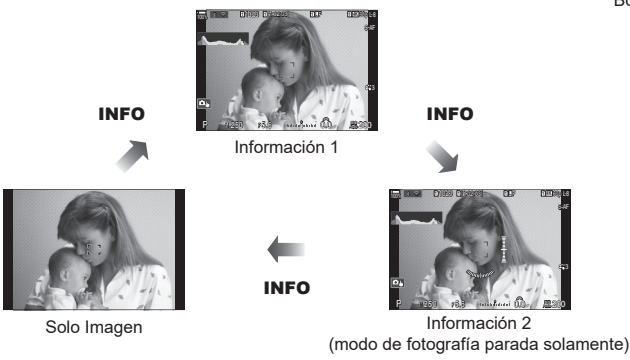

- Las pantallas de información pueden cambiarse en cualquier dirección girando el selector mientras se pulsa el botón INFO.
- La información mostrada en los modos de fotografía fija y vídeo pueden ajustarse individualmente.  $\mathbb{R}$  "Indicadores de disparo (Ajustes Info de  $\bigcap$  / Ajustes Info de  $\mathfrak{D}$ )" (P. 234)
- Puede escoger si desea mostrar información cuando se pulse el botón de disparo a la mitad.  $\mathbb{R}$  "Configuración de la pantalla para cuando se pulsa el botón de disparo a la mitad (Info pres. h. la mit.  $=$ )" (P. 235)

# <span id="page-39-0"></span>**Visualización del histograma**

Se muestra un histograma con la distribución del brillo en la imagen. El eje horizontal especifica el brillo y el eje vertical, el número de píxeles de cada brillo en la imagen. Las áreas por encima del límite superior en el disparo se muestran de color rojo,

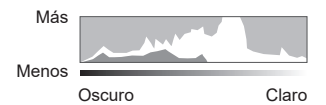

las situadas por debajo del límite inferior se muestran de color azul y las que están dentro del rango de medición de luminosidad se muestran de color verde. Puede elegir los límites superior e inferior.  $\square \cong \triangle$  "Advertencia de exposición del histograma (Ajuste Histograma)" (P. 240)

## **Luces y sombras**

Luces y sombras, definido de acuerdo con los límites superior e inferior para la visualización del histograma, se muestran en color rojo y azul. Puede elegir los límites superior e inferior. **■ "Advertencia de exposición del histograma (Ajuste Histograma)" (P. 240)** 

# <span id="page-39-1"></span>**Visual. indicador nivel**

Se indica la orientación de la cámara. La dirección "inclinada" se indica en la barra vertical y la dirección "horizontal", en la barra horizontal.

- El indicador de nivel solo sirve de referencia.
- Calibre el nivel si cree que no está nivelado o a plomo correctamente.  $\mathbb{R}$  "Calibración" del indicador de nivel (Ajustar Nivel)" (P. 262)

# **Disparo de imágenes paradas**

Utilice el dial de modo para seleccionar el modo de disparo y después capture la imagen.

# Indicador

**PASMB** 

Icono de modo

# **Tipos de modos de disparo**

Para saber cómo utilizar los diversos modos de disparo, consulte la información siguiente.

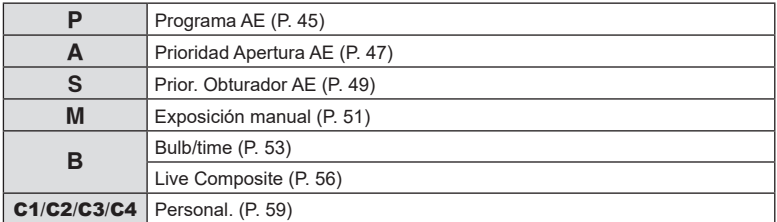

 $\hat{\mathcal{D}}$  Si desea obtener información acerca de  $\mathfrak{P}$  del dial de modo, consulte P. [61](#page-60-1).

- **1** Pulse el dial de modo para bloquearlo y desbloquearlo, y después gírelo para ajustar el modo deseado.
	- Cuando haya presionado el dial de modo, el dial de modo se bloquea. Cada vez que pulse el bloqueo del dial de modo, cambia entre bloqueado/liberado.

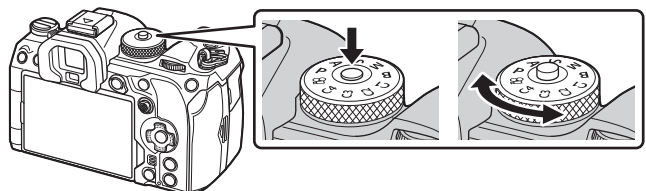

- **2** Encuadre el disparo.
	- $\oslash$  Procure que los dedos o la correa de la cámara no obstruyan el objetivo ni el iluminador AF.

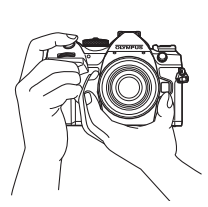

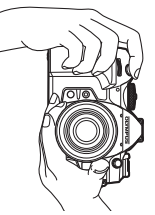

Posición horizontal Posición vertical

- <span id="page-41-0"></span>**3** Ajuste el enfoque.
	- Presione ligeramente el obturador hasta la primera posición (presione parcialmente el obturador hasta la mitad).
		- Aparece la marca de confirmación AF  $(\bullet)$  y un recuadro de color verde (objetivo AF) en la ubicación de enfoque.
	- $\hat{\mathcal{D}}$  También puede realizar el enfoque pulsando el botón **AF-ON**. (P. [85](#page-84-0))

S-AF

3 200

ISO Auto

Presione el obturador parcialmente hasta la mitad.

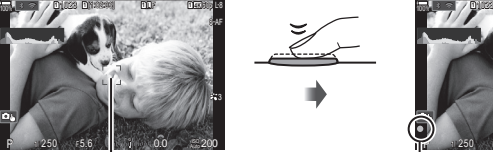

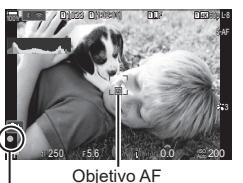

 $C = 0$ 0.0

**1** [1:02:03] **1** F 60p L-8

**L 1 4K**

**<sup>1</sup>** 1023

P 250 F 5.6

Marco AF **Marco AF Marca** de confirmación AF

- $\Omega$  Si la cámara no puede enfocar, la marca de confirmación AF parpadea (P. [310](#page-309-0)).
- $Q$  El marco AF varía dependiendo de la opción escogida para el Modo objetivo AF. Cambie el área (P. [79\)](#page-78-0) y posición (P. [78](#page-77-0)) del objetivo AF según sea necesario.
- $\oslash$  El marco AF no se muestra cuando se escoge  $[[\enspace]]$ Todas] para el modo Objetivo AF (P. [79\)](#page-78-0).
- **4** Suelte el obturador.
	- Presione el obturador hasta el fondo (por completo).
	- La cámara libera el obturador y toma una fotografía.

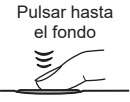

*S* Puede enfocar y hacer fotografías usando los controles táctiles. It "Disparo con [operaciones de la pantalla táctil" \(P.](#page-42-0) 43)

# <span id="page-42-0"></span>**Disparo con operaciones de la pantalla táctil**

Puede tocar en el sujeto que desea enfocar y tomar una fotografía.

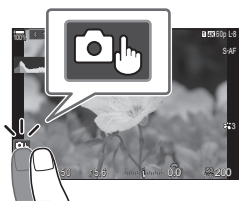

**PASMB**<sup>9</sup>

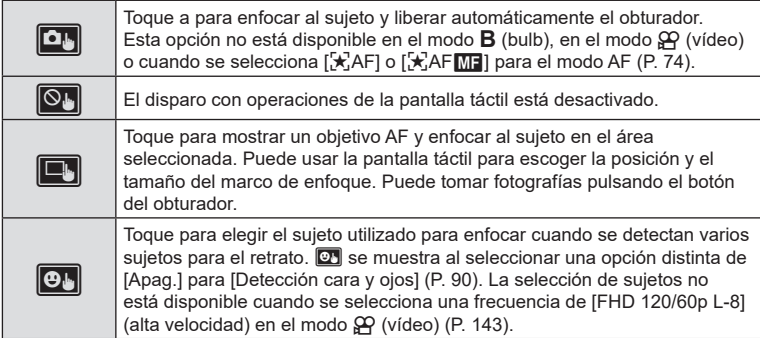

- Al tocar un icono se cambian los ajustes.
- $\Omega$  No toque la pantalla con las uñas u otros objetos afilados.
- $\mathcal D$  Los guantes o las protecciones del monitor pueden interferir en la sensibilidad de la pantalla táctil.

# Vista previa del sujeto  $(\blacksquare)$

- **1** Toque el sujeto en la pantalla.
	- Aparece un objetivo AF.
	- Utilice el deslizador para escoger el tamaño del marco.
	- Toque **soli** para desactivar la visualización del objetivo AF.
- **2** Utilice el deslizador para ajustar el tamaño del objetivo AF y después toque  $\lceil \cdot \cdot \rceil$  para ampliar en la posición del marco.
	- Utilice su dedo para desplazarse por la pantalla cuando la imagen esté ampliada.
	- Toque **E para cancelar la visualización ampliada**.

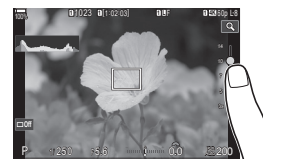

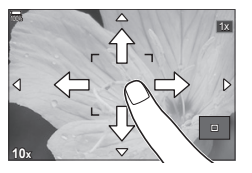

- *2* Toma ES **43 Toma**
- Las operaciones de la pantalla táctil no estarán disponibles en las situaciones siguientes. Cuando se están utilizando los botones o los diales
- Puede desactivar la operación de la pantalla táctil.  $\mathbb{R}$  "Desactivación de los controles táctiles (Ajustes pantalla táctil)" (P. 253).

Las imágenes se muestran inmediatamente después de disparar. Esto le permite revisar la toma rápidamente. Puede elegir cómo desea que se visualicen las imágenes largas o desactivar la revisión de fotos a la vez.

Para finalizar la revisión de la foto y reanudar la toma cuando lo desee, pulse el obturador hasta la mitad.

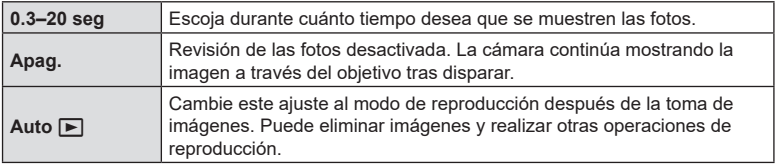

- **1** Pulse el botón MENU para mostrar los menús.
- **2** Resalte la pestaña  $\Phi_1$  mediante el dial frontal.  $\mathbf{R}$

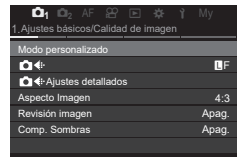

- **3** Resalte [1. Ajustes básicos/Calidad de imagen] mediante los botones  $\triangleleft$  o el dial trasero.
- **4** Seleccione [Revisión imagen] usando los botones  $\Delta \nabla$  y pulse el botón  $\circledcirc$ .
- **5** Cambie el ajuste usando los botones  $\Delta \nabla$ y pulse el botón  $@$ .
- **6** Pulse el botón MENU para salir de los menús.

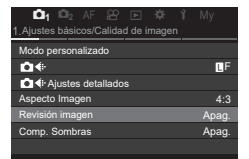

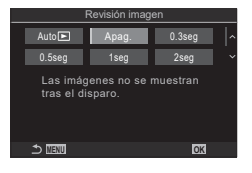

# ES **45 Toma**

 $FS$  45

# <span id="page-44-1"></span>**Toma de imágenes mediante los modos de disparo**

# <span id="page-44-0"></span>**Dejar que la cámara escoja la apertura y la velocidad del obturador (**P**: modo programa AE)** PASMB<sub>P</sub>

La cámara selecciona la apertura óptima y la velocidad del obturador idónea en función del brillo del sujeto.

**1** Gire el dial de modo hasta P.

- **2** Enfoque y revise la pantalla.
	- Utilice el dial delantero y el dial trasero para ajustar los parámetros siguientes. Dial delantero: compensación de exposición (P. [108\)](#page-107-0) Dial trasero: cambio de programa (P. [46\)](#page-45-0)
	- Se muestran la velocidad del obturador y la apertura seleccionadas por la cámara.
	- La compensación de exposición también puede ajustarse usando el botón **[≱]**. Pulse el botón **[≱** y, a continuación, gire el dial delantero o el dial trasero.
- **3** Haga fotografías.

%Puede escoger las funciones realizadas por el dial delantero y el dial trasero. ■ "Asignación de roles a los diales frontal y trasero

- (KFunción Dial / nFunción Dial)" (P. 220)
- $\hat{\mathcal{P}}$  Puede usar la palanca **Fn** para invertir las funciones de los diales delantero y trasero. La palanca también puede asignarse a otras funciones.  $\mathbb{R}$  "Personalización de la palanca Fn (Ajustes de nivel Fn)" (P. 223)

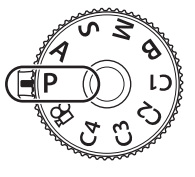

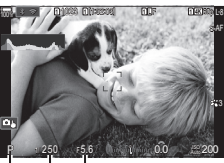

Modo de disparo Velocidad del obturador Apertura

# **Sujeto demasiado oscuro o demasiado luminoso**

Si la cámara no puede conseguir una exposición óptima, la velocidad del obturador y la apertura mostradas parpadean.

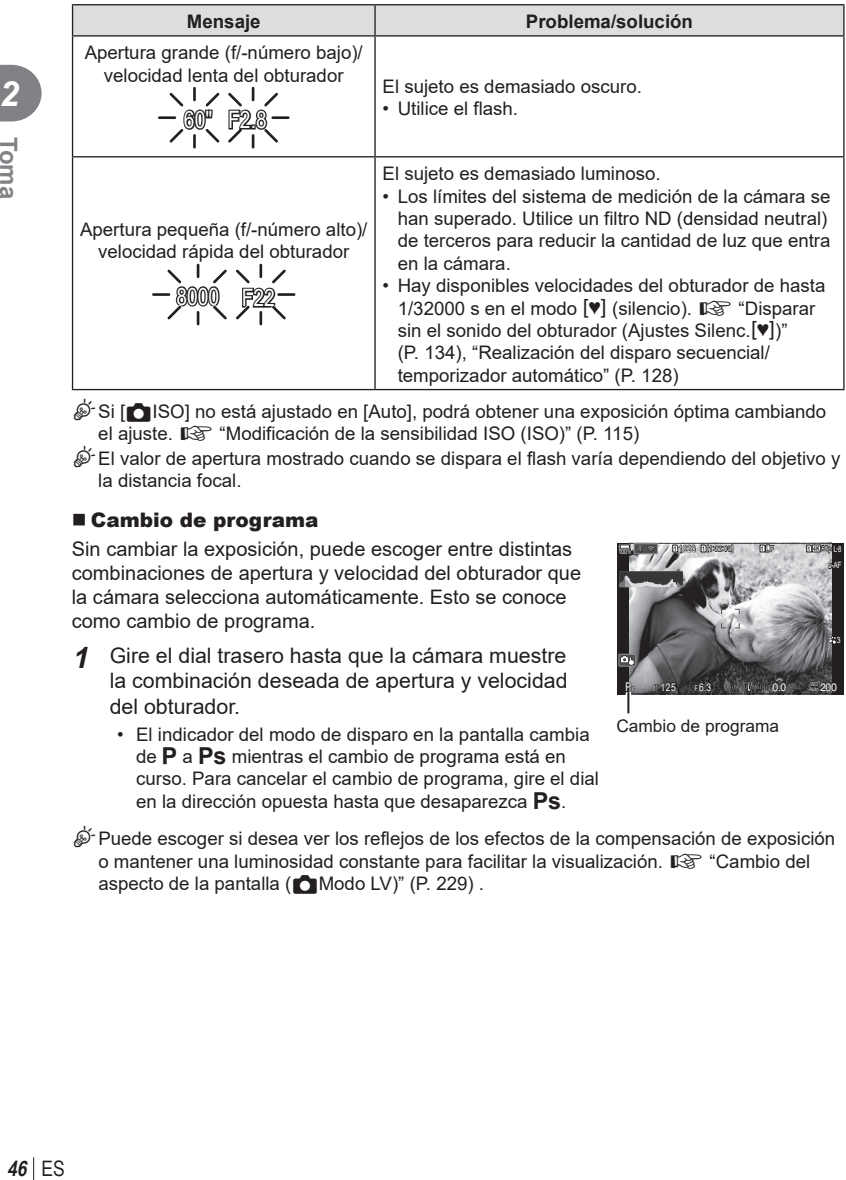

 $\hat{\mathcal{D}}$  Si [nall SO] no está ajustado en [Auto], podrá obtener una exposición óptima cambiando el ajuste.  $\overline{\mathbb{R}}$  "Modificación de la sensibilidad ISO (ISO)" (P. 115)

 $\hat{\mathcal{D}}$  El valor de apertura mostrado cuando se dispara el flash varía dependiendo del objetivo y la distancia focal.

# <span id="page-45-0"></span>■ Cambio de programa

Sin cambiar la exposición, puede escoger entre distintas combinaciones de apertura y velocidad del obturador que la cámara selecciona automáticamente. Esto se conoce como cambio de programa.

- **1** Gire el dial trasero hasta que la cámara muestre la combinación deseada de apertura y velocidad del obturador.
	- El indicador del modo de disparo en la pantalla cambia de P a **Ps** mientras el cambio de programa está en curso. Para cancelar el cambio de programa, gire el dial en la dirección opuesta hasta que desaparezca **Ps**.

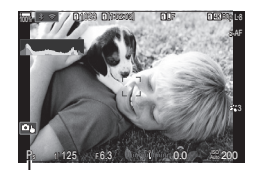

Cambio de programa

%Puede escoger si desea ver los reflejos de los efectos de la compensación de exposición o mantener una luminosidad constante para facilitar la visualización. Is "Cambio del aspecto de la pantalla (Modo LV)" (P. 229).

<span id="page-46-0"></span>**Selección de apertura (**A**: prioridad de apertura AE)**  $P$ **A** SMB $\varphi$ 

En este modo, cuando escoge la apertura (f/-número), la cámara ajusta automáticamente la velocidad del obturador para lograr una exposición óptima en función de la luminosidad del sujeto. Los valores de apertura bajos (aperturas más grandes) reducen la profundidad del área que aparece para enfocar (profundidad de campo), desenfocando el fondo. Los valores de apertura altos (aperturas más pequeñas) aumentan la profundidad de campo del área que aparece para enfocar delante y detrás del sujeto.

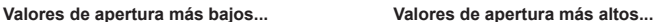

…aumentan la profundidad de campo.

F2.8 F4.0 **F5.6** F8.0 F11 …reducen la profundidad de campo

y aumentan el desenfocado. **1** Gire el dial de modo hasta A.

- **2** Escoja la apertura.
	- Utilice el dial delantero y el dial trasero para ajustar los parámetros siguientes. Dial delantero: compensación de exposición (P. [108\)](#page-107-0) Dial trasero: apertura
	- La velocidad del obturador seleccionada automáticamente por la cámara aparece en la pantalla.
	- La compensación de exposición también puede ajustarse usando el botón **[≱**. Pulse el botón **[≱** y, a continuación, gire el dial delantero o el dial trasero.
- **3** Haga fotografías.
- %Puede escoger las funciones realizadas por el dial delantero y el dial trasero. g"Asignación de roles a los diales frontal y trasero (KFunción Dial / nFunción Dial)" (P. 220)
- $\hat{\mathcal{P}}$  Puede usar la palanca **Fn** para invertir las funciones de los diales delantero y trasero. La palanca también puede asignarse a otras funciones.  $\mathbb{R}$  "Personalización de la palanca Fn (Ajustes de nivel Fn)" (P. 223)
- $\hat{\mathcal{D}}$  Puede escoger si desea ver los reflejos de los efectos de la compensación de exposición o mantener una luminosidad constante para facilitar la visualización. g"Cambio del aspecto de la pantalla (Modo LV)" (P. 229).
- %Puede detener la apertura en el valor seleccionado y ver la profundidad de campo preliminar.  $\mathbb{R}$  "Cambio de las funciones de los botones (Ajustes de botón)" (P. 212).

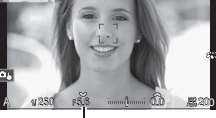

1**1 <b>11:02:03 11:03:00 12:00 12:00 12:00 12:00 12:00 12:00 12:00 12:00 12:00 12:00 12:00 12:00 12:00 12:00 12:00 12:00 12:00 12:00 12:00 12:00 12:00 12:00 12:00 12:00 12:00 12:00 12:00 12:00 12:00 12:00 12:00 12:00 12:00** 

**L 1 4K**

S-AF

Valor de apertura

**<sup>1</sup>** 1023

 $\frac{1}{100}$  r  $\infty$ 

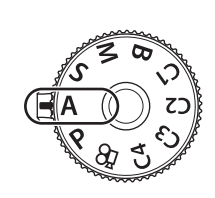

# **Sujeto demasiado oscuro o demasiado luminoso**

Si la cámara no puede conseguir una exposición óptima, la indicación de la velocidad del obturador parpadea como se muestra.

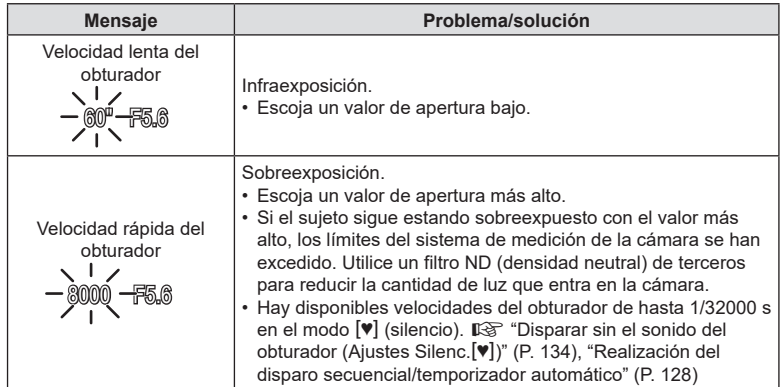

%Si [KISO] no está ajustado en [Auto], podrá obtener una exposición óptima cambiando el ajuste.  $\mathbb{R}$  "Modificación de la sensibilidad ISO (ISO)" (P. 115)

# <span id="page-48-0"></span>**Selección de la velocidad del obturador (**S**: Prior. Obturador AE)**

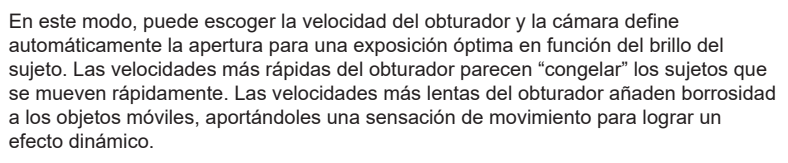

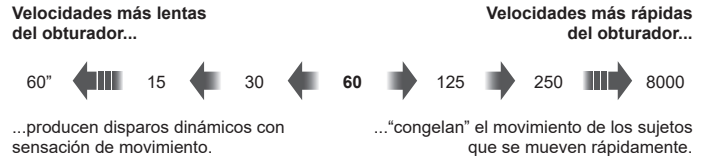

**1** Gire el dial de modo hasta S.

- **2** Escoja una velocidad del obturador.
	- Utilice el dial delantero y el dial trasero para ajustar los parámetros siguientes. Dial delantero: compensación de exposición (P. [108\)](#page-107-0)

Dial trasero: velocidad del obturador

- La velocidad del obturador puede ajustarse con valores de 1/8000 y 60 s.
- Hay disponibles velocidades del obturador de hasta 1/32000 s en el modo  $[\Psi]$  (silencio).  $\mathbb{R}$  "Disparar sin el sonido del obturador (Ajustes Silenc.<sup>[♥]</sup>)" (P. 134), ["Realización del disparo secuencial/temporizador](#page-127-1)  [automático" \(P.](#page-127-1) 128)
- La apertura seleccionada automáticamente por la cámara aparece en la pantalla.
- La compensación de exposición también puede ajustarse usando el botón  $\mathbb Z$ . Pulse el botón  $\mathbb Z$  y, a continuación, gire el dial delantero o el dial trasero.
- **3** Haga fotografías.
- %Puede escoger las funciones realizadas por el dial delantero y el dial trasero. g"Asignación de roles a los diales frontal y trasero (KFunción Dial / nFunción Dial)" (P. 220)
- $\hat{\mathscr{D}}$  Puede usar la palanca **Fn** para invertir las funciones de los diales delantero y trasero. La palanca también puede asignarse a otras funciones.  $\mathbb{R}$  "Personalización de la palanca Fn (Ajustes de nivel Fn)" (P. 223)
- $\hat{\mathscr{D}}$  Puede escoger si desea ver los reflejos de los efectos de la compensación de exposición o mantener una luminosidad constante para facilitar la visualización. L<sup>2</sup> "Cambio del aspecto de la pantalla (Modo LV)" (P. 229)

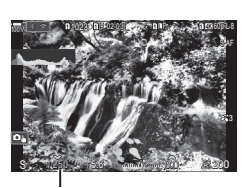

**PASMB**<sup>9</sup>

Velocidad del obturador

- %Para lograr el efecto de una obturación lenta en entornos iluminados y con brillo en los que las velocidades de obturador lentas no están disponibles, utilice el filtro Live ND. **G**" "Ralentización del obturador con luz brillante (Disparo Live ND)" (P. 160)
- %Dependiendo de la velocidad del obturador seleccionada, puede observar franjas en la pantalla provocadas por los destellos de las fuentes de luz LED o fluorescente. La cámara puede configurarse para reducir los efectos de los destellos durante la vista en directo o al tomar fotografías.  $\mathbb{R}$  "Reducción de destellos en las fotografías (Disparo antiparpadeo)" (P. 137), "Reducción de destellos con iluminación LED (CEscanear parpadeo /  $\Omega$ Escanear parpadeo)" (P. 110)

## **Sujeto demasiado oscuro o demasiado luminoso**

Si la cámara no puede conseguir la exposición óptima, la indicación de apertura parpadea como se muestra.

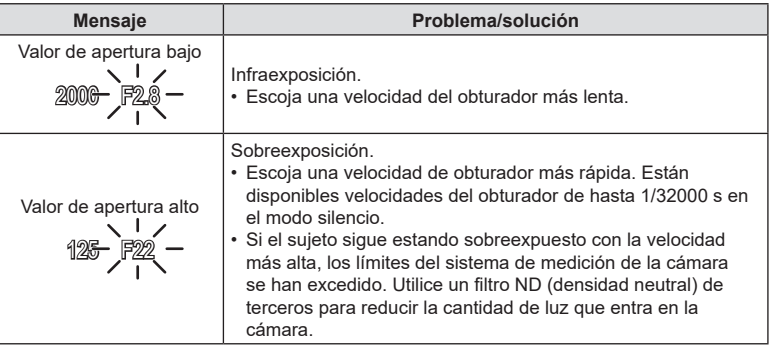

 $\hat{\mathcal{D}}$  Si [nall ISO] no está ajustado en [Auto], podrá obtener una exposición óptima cambiando el ajuste.  $\mathbb{R}$  "Modificación de la sensibilidad ISO (ISO)" (P. 115)

%El valor de apertura mostrado cuando la pantalla parpadea varía dependiendo del objetivo y de la distancia focal.

Toms ES **51 Toma**

# <span id="page-50-0"></span>**Selección de la apertura y la velocidad del obturador**

 **(**M**: exposición manual) PASMB**<sub>2</sub>

En este modo, puede escoger la apertura y la velocidad del obturador. Puede ajustar los parámetros dependiendo de sus objetivos, por ejemplo, combinando velocidades más rápidas del obturador con aperturas pequeñas (f/-números altos) para aumentar la profundidad de campo.

**1** Gire el dial de modo hasta M.

- **2** Ajuste la apertura y la velocidad del obturador.
	- Utilice el dial delantero y el dial trasero para ajustar los parámetros siguientes. Dial delantero: apertura
		- Dial trasero: velocidad del obturador
	- Escoga una velocidad del obturador de 1/8000–60 s.
	- En el modo silencioso hay disponibles velocidades de obturador de hasta 1/32000 s. IGF "Disparar sin el sonido del obturador (Ajustes Silenc.<sup>[•]</sup>)" (P. 134)
	- La pantalla muestra la diferencia entre la exposición producida por la apertura y la velocidad del obturador seleccionadas y la exposición óptima medida por la cámara. La pantalla parpadea si la diferencia supera ±3 EV.
	- Cuando se selecciona [Auto] para [n ISO], la sensibilidad ISO se ajusta automáticamente para lograr una exposición óptima con los ajustes de exposición seleccionados. [C ISO] se ajusta en [Auto] de manera predeterminada. **IGF** "Modificación de la sensibilidad ISO (ISO)" (P. 115)

# **3** Haga fotografías.

- $\mathscr{D}$  Puede escoger las funciones realizadas por el dial delantero y el dial trasero.  $\mathbb{R}$  "Asignación de roles a los diales frontal y trasero ( $\bigcap$  Función Dial /  $\mathbb{S}$ PFunción Dial)" (P. 220)
- $\hat{\mathcal{D}}$ -Puede usar la palanca **Fn** para invertir las funciones de los diales delantero y trasero. La palanca también puede asignarse a otras funciones. L<sup>3</sup> "Personalización de la palanca Fn (Ajustes de nivel Fn)" (P. 223)
- %Dependiendo de la velocidad del obturador seleccionada, puede observar franjas en la pantalla provocadas por los destellos de las fuentes de luz LED o fluorescente. La cámara puede configurarse para reducir los efectos de los destellos durante la vista en directo o al tomar fotografías. L<sup>2</sup> "Reducción de destellos en las fotografías (Disparo antiparpadeo)" (P. 137), "Reducción de destellos con iluminación LED (CEscanear parpadeo /  $\mathcal{P}$ Escanear parpadeo)" (P. 110)
- $\hat{\mathcal{D}}$  Puede escoger si desea ver los reflejos de los efectos de la compensación de exposición o mantener una luminosidad constante para facilitar la visualización. g"Cambio del aspecto de la pantalla (MModo LV)" (P. 229)

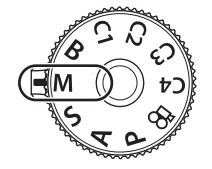

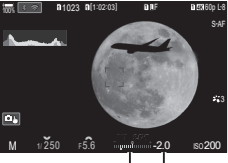

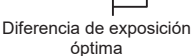

# **Sujeto demasiado oscuro o demasiado luminoso**

Si la cámara no puede conseguir una exposición óptima con [Auto] seleccionado para [K ISO], la pantalla de sensibilidad ISO parpadea como se muestra.

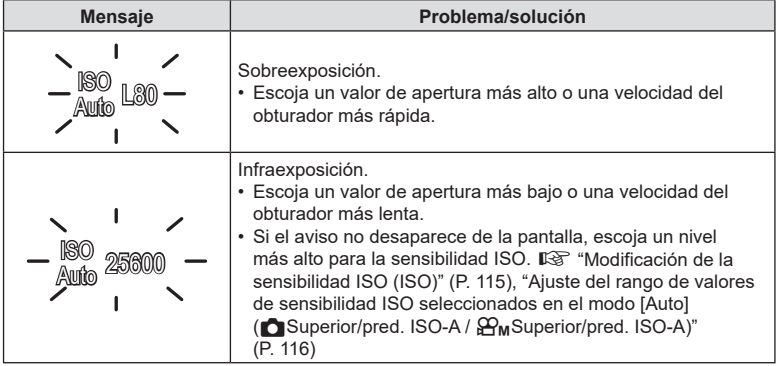

# Utilización de la compensación de exposición en el modo M

En el modo M, la compensación de exposición está disponible cuando se selecciona [Auto] para [ $\bigcirc$ ] ISO]. Dado que la compensación de exposición se realiza ajustando la sensibilidad ISO, la apertura y la velocidad del obturador no se verán afectadas. g"Modificación de la sensibilidad ISO (ISO)" (P. 115), "Ajuste del rango de valores de sensibilidad ISO seleccionados en el modo [Auto] (Constrator/pred. ISO-A /  $\mathfrak{S}_{\mathsf{M}}$ Superior/ pred. ISO-A)" (P. 116)

- **1** Mantenga presionado e botón **E** y gire el dial delantero o el dial trasero.
	- La compensación de exposición se añade a la diferencia de exposición mostrada en la pantalla.

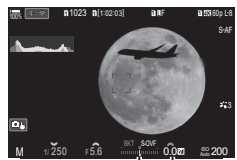

Compensación de exposición más diferencia de exposición

Compensación de exposición

<span id="page-52-0"></span> $O$  Para la toma de imágenes con exposición larga, es recomendable fijar la cámara de manera segura sobre un trípode y ajustar [CEstabil Imag.] (P. [138](#page-137-1)) en [S-IS apag.].

# **Fotografía "Bulb" y "Bulb en directo"**

El obturador permanece abierto mientras se presiona el botón del obturador. Suelte el botón para finalizar la exposición.

- La cantidad de luz que entra en la cámara aumenta cuanto más tiempo esté abierto el obturador.
- Si se selecciona la fotografía Bulb en directo, puede comprobar los resultados en la pantalla de vista en directo y finalizar la exposición cuando lo desee.

# **Fotografía "Time" y "Time en directo"**

La exposición se inicia al pulsar el botón del obturador hasta el fondo. Para finalizar la exposición, pulse hasta el fondo el botón del obturador otra vez.

- La cantidad de luz que entra en la cámara aumenta cuanto más tiempo esté abierto el obturador.
- Si se selecciona la fotografía Time en directo, puede comprobar los resultados en la pantalla de vista en directo y finalizar la exposición cuando lo desee.
- **1** Gire el dial de modo hasta **B**.

- **2** Seleccione [Bulb] (para la fotografía bulb) o [Hora] (fotografía time).
	- Con los ajustes predeterminados, la selección se hace con el dial trasero.

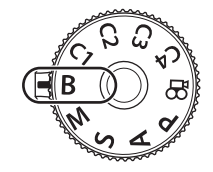

**PASMB**<sub>8</sub>

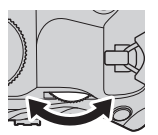

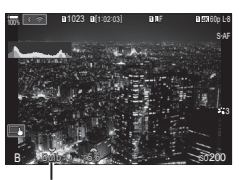

Fotografía bulb o time

- **3** Pulse el botón MENU.
	- Se le pedirá que escoja el intervalo para actualizar la vista previa.

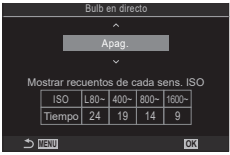

- Seleccione un intervalo usando  $\triangle \nabla$ .
- 5 Pulse el botón (%) para seleccionar la opción resaltada.
	- Se muestran los menús.
- **6** Pulse el botón MENU repetidamente para salir de los menús.
	- Si se ha seleccionado una opción distinta de [Apag.], aparece [Live Bulb] o [Live Time] en la pantalla.
- **7** Ajuste la apertura.
	- Con los ajustes predeterminados, la apertura puede ajustarse usando el dial delantero.

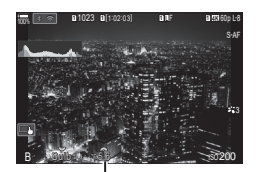

Apertura

# **8** Haga fotografías.

- En los modos bulb y bulb en directo, mantenga presionado el obturador. La exposición finaliza cuando se suelta el botón.
- Durante la fotografía Time en directo, puede actualizar la vista previa pulsando el obturador hasta la mitad.
- En los modos time y time en directo, mantenga presionado el botón hasta el fondo una vez para iniciar la exposición y otra vez para finalizarla.
- La exposición finaliza automáticamente cuando se alcanza el tiempo seleccionado para [Temp. Bulb/Time].  $\mathbb{R}$  "Configuración de los ajustes de BULB/TIME/COMP (Ajustes de BULB/TIME/COMP)" (P. 175)
- [Reduc. Ruido] se aplica después de la toma de imágenes. La pantalla muestra el tiempo restante hasta que se complete el proceso. Puede elegir las condiciones en las que se llevará a cabo la reducción del ruido (P. [119\)](#page-118-0).
- $\mathcal D$  Existen algunas limitaciones para los ajustes de sensibilidad ISO disponibles.
- $\overline{Q}$  La fotografía bulb se utiliza en lugar de la fotografía Bulb en directo cuando se ha habilitado la exposición múltiple, la compensación de trapecio o la corrección de ojo de pez.
- $\Omega$  La fotografía time se utiliza en lugar de la fotografía Time en directo cuando se ha habilitado la exposición múltiple, la compensación de trapecio o la corrección de ojo de pez.
- $\overline{O}$  Durante el disparo, existen límites en los ajustes para las funciones siguientes. Disparo secuencial, disparo con temporizador automático, disparo con intervalo de tiempo, horquillado de exposición auto, horquillado de flash, horquillado de enfoque, apilado de enfoque, etc.
- $\Omega$  Dependiendo de los ajustes de la cámara, la temperatura y la situación, puede observar ruido o puntos brillantes en el monitor. Pueden aparecer algunas veces en las imágenes aunque se haya activado [Reduc. Ruido] (P. [119\)](#page-118-0).
- %AF Cielo estrellado puede utilizarse para las fotografías del cielo nocturno. Il<sup>3</sup> "Selección de un modo de enfoque (modo **n**AF / modo βΡΑF)" (P. 74), "Cambio de los ajustes de AF Cielo estrellado (Ajuste AF Cielo estrell.)" (P. 87)
- G El brillo de la pantalla puede ajustarse durante la fotografía Bulb/Time.  $\mathbb{R}$  "Configuración de los ajustes de BULB/TIME/COMP (Ajustes de BULB/TIME/ COMP)" (P. 175)
- %En el modo **B** (bulb), puede ajustar el enfoque manualmente mientras la exposición está en curso. Esto le permite desenfocar durante la exposición o enfocar al final de la exposición.  $\mathbb{R}$  "Configuración de los ajustes de BULB/TIME/COMP (Ajustes de BULB/ TIME/COMP)" (P. 175)

# $\overline{\mathscr{D}}$  Ruido

Al disparar a velocidades bajas del obturador puede aparecer ruido en la pantalla. Este fenómeno ocurre cuando la temperatura aumenta en el dispositivo de captura de imágenes o en el circuito interno del dispositivo de captura de imágenes, provocando una generación de corriente en esas secciones del dispositivo de captura de imágenes que normalmente no están expuestas a la luz. También puede ocurrir al disparar con un ajuste ISO alto en un entorno con altas temperaturas. Para reducir este ruido, la cámara activa la función de reducción de ruido. L<sup>2</sup> "Opciones de reducción de ruido de exposición larga (Reduc. Ruido)" (P. 119)

<span id="page-55-0"></span>Deje el obturador abierto para una exposición larga. Puede ver las estelas de luz que dejan los fuegos artificiales o las estrellas y fotografiarlos sin cambiar la exposición de fondo. La cámara combina varios disparos y los registra como una única fotografía.

- $O$  Para la fotografía Live Composite, es recomendable fijar la cámara de manera segura sobre un trípode y ajustar [**Kender** Estabil Imag.] (P. [138](#page-137-1)) en [S-IS Apag.].
- **1** Gire el dial de modo hasta **B**.

- **2** Seleccione [Live Comp].
	- Con los ajustes predeterminados, la selección se hace con el dial trasero.

- **3** Pulse el botón MENU.
	- Aparece el menú [Ajustes de composición].

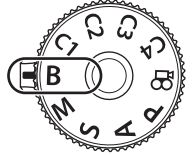

 $PASMBP$ 

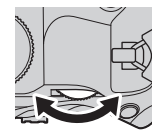

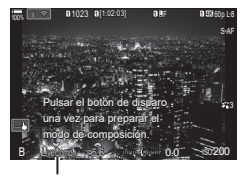

Fotografía Live Composite

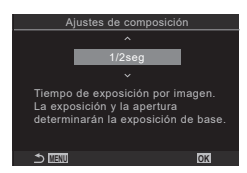

- **4** Seleccione un tiempo de exposición usando  $\triangle \nabla$ .
	- Escoja un tiempo de exposición entre 1/2 y 60 s.
- 5 Pulse el botón  $\circledcirc$  para seleccionar la opción resaltada.
	- Se muestran los menús.
- **6** Pulse el botón MENU repetidamente para salir de los menús.
- **7** Ajuste la apertura.
	- Con los ajustes predeterminados, la apertura puede ajustarse usando el dial delantero.
- **8** Pulse el obturador hasta el fondo para preparar la cámara.
	- La cámara está lista para disparar cuando aparezca [Modo de composición a punto].
- $B = 0.0 0.6 0.6 0.6$ 0.0 ISO Modo de composición a punto

**<sup>1</sup>** 1023 **<sup>1</sup>** [1:02:03] **<sup>1</sup>** F 60p L-8

**L<sub>OOK</sub> 1 4** 100 **1 4** 20 **4 100 100 100 100 100 100 100** 

S-AF

- **9** Pulse el obturador para comenzar a disparar.
	- La fotografía Live Composite se inicia. La pantalla se actualiza después de cada exposición.
- **10** Pulse el obturador de nuevo para finalizar el disparo.
	- La captura finaliza automáticamente después del tiempo seleccionado para [Temp. Pueden seleccionarse otras opciones.
	- El tiempo de grabación máximo disponible varía dependiendo del nivel de batería y de las condiciones de disparo.
- $O$  Existen algunas limitaciones para los ajustes de sensibilidad ISO disponibles.
- $\Omega$  Se aplican limitaciones a algunas funciones durante el disparo, como: disparo secuencial, temporizador automático, fotografía de intervalo de tiempo, horquillado de exposición auto, horquillado de flash, horquillado de enfoque, disparo de alta resolución, fotografía HDR, apilado de enfoque, exposición múltiple, compensación de trapecio, filtro Live ND y corrección de ojo de pez.
- %AF Cielo estrellado puede utilizarse para las fotografías del cielo nocturno. Il§ "Selección de un modo de enfoque (modo **n**AF / modo βΡΑF)" (P. 74), "Cambio de los ajustes de AF Cielo estrellado (Ajuste AF Cielo estrell.)" (P. 87)
- $\hat{\mathcal{D}}$  El brillo de la pantalla puede ajustarse durante la fotografía Live Composite. ■ "Configuración de los ajustes de BULB/TIME/COMP (Ajustes de BULB/TIME/ COMP)" (P. 175)
- %El tiempo de exposición para cada exposición realizada durante la fotografía Live Composite puede escogerse previamente usando los menús. L G "Configuración de los ajustes de BULB/TIME/COMP (Ajustes de BULB/TIME/COMP)" (P. 175)

# <span id="page-57-0"></span>**Guardado de los ajustes personalizados en el dial de modo (Modos personalizados** C1**/**C2**/**C3**/**C4**)**

Los ajustes y los modos de disparo más usados se pueden guardar como modos personalizados y luego recuperarse con tan solo girar el dial de modo. Los ajustes guardados también se recuperan desde los menús.

• Guarde los ajustes en las posiciones C1 a C4.

# **Guardado de los ajustes (Asignar a modo personalizado) PASMB**

- **1** Seleccione un modo que no sea  $\mathbb{R}$  y ajuste la configuración como desee.
	- Para obtener más información sobre los ajustes que se pueden guardar, consulte la lista de menús (P. [315\)](#page-314-0).
- **2** Pulse el botón MENU para mostrar los menús.
- **3** Resalte la pestaña  $\Omega_1$  mediante el dial frontal.

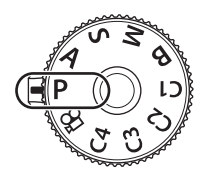

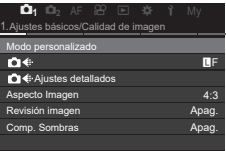

- **4** Resalte [1. Ajustes básicos/Calidad de imagen] mediante los botones  $\triangleleft$  o el dial trasero.
- **5** Seleccione [Modo personalizado] usando los botones  $\Delta \nabla$  y pulse el botón  $\circledcirc$ .
- **6** Seleccione el modo personalizado deseado ([C1]–[C4]) usando los botones  $\Delta \nabla$  y pulse el botón (ok).
	- Aparecerá el menú para el modo personalizado seleccionado.
- **7** Seleccione [Asignar] usando los botones  $\Delta \nabla$ y pulse el botón Q.

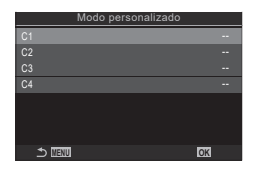

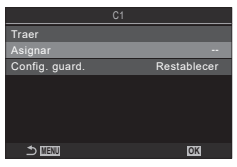

*2*

# **8** Seleccione [Definir] usando los botones  $\triangle \nabla$ v pulse el botón  $@$ .

- Todos los ajustes existentes se sobrescriben.
- Para restaurar los ajustes predeterminados para el modo personalizado que ha seleccionado, seleccione **EXECUTE:**  $\mathbb{R}$  Pulse el botón  $\circledcirc$ .
- **9** Pulse el botón MENU para salir de los menús.

%Los modos personalizados pueden actualizarse automáticamente para que reflejen cualquier cambio realizado en los ajustes (C1, C2, C3 o C4) durante la toma. ■<a> "Almacenamiento de los cambios efectuados en los ajustes mientras se encuentra [en los modos personalizados" \(P.](#page-58-1) 59)

# <span id="page-58-0"></span>**Utilización de los modos personalizados (**C1**/**C2**/**C3**/**C4**)**

Para recuperar todos los ajustes guardados, incluido el modo de disparo:

- **1** Gire el dial de modo hasta el modo personalizado que desee (C1, C2, C3 o C4).
	- La cámara se establecerá con los ajustes del modo seleccionado.

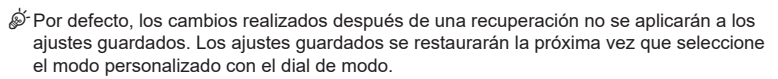

# <span id="page-58-1"></span> Almacenamiento de los cambios efectuados en los ajustes mientras se encuentra en los modos personalizados

Puede guardar los cambios efectuados en los ajustes mientras se encuentra en los modos personalizados de la cámara. Los ajustes cambiados se mantendrán aunque gire el dial de modo. Puede utilizar los modos personalizados al igual que los modos P/A/S/M/B.

- **1** Pulse el botón MENU para mostrar los menús.
- 2 Resalte la pestaña **Q**<sub>1</sub> mediante el dial frontal.
- **3** Resalte [1. Ajustes básicos/Calidad de imagen] mediante los botones  $\triangleleft$  o el dial trasero.
- **4** Seleccione [Modo personalizado] usando los botones  $\Delta \nabla$  y pulse el botón  $\infty$ .
- **5** Seleccione el modo personalizado deseado ([C1]–[C4]) usando los botones  $\Delta \nabla$  y pulse el botón  $\infty$ .
- **6** Seleccione [Config. guard.] usando los botones  $\wedge \nabla$  y pulse el botón  $\circledcirc$ .
- **7** Seleccione [Mantener] usando los botones  $\triangleleft$  v pulse el botón  $\circledcirc$ .
- **8** Pulse el botón MENU para salir de los menús.

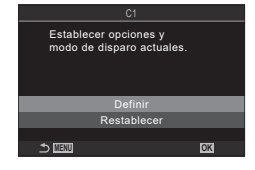

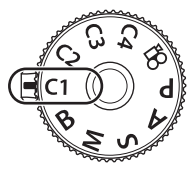

**PASMB**<sub>8</sub>

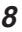

# ■ Recuperación de ajustes guardados

En modos que no sean  $\mathfrak{D}$ , puede recuperar los ajustes almacenados en los modos personalizados [C1] a [C4].

- **1** Pulse el botón MENU para mostrar los menús.
- **2** Resalte la pestaña  $\mathbf{Q}_1$  mediante el dial frontal.

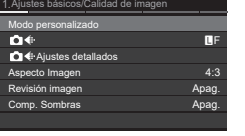

- **3** Resalte [1. Ajustes básicos/Calidad de imagen] mediante los botones  $\triangleleft$  o el dial trasero. **4** Seleccione [Modo personalizado] usando los
- botones  $\Delta \nabla$  y pulse el botón  $\circledcirc$ . **5** Seleccione el modo personalizado deseado ([C1]– [C4]) usando los botones  $\triangle \nabla$  y pulse el botón  $\circledcirc$ .
- **6** Seleccione [Recordar] usando los botones  $\Delta \nabla$ y pulse el botón Q.
- **7** Seleccione [Sí] usando los botones  $\triangleleft$  y pulse el botón (ok).
- **8** Pulse el botón MENU para salir de los menús.
- $\hat{\mathcal{D}}$  Cuando recupere un ajuste con el dial de modo ajustado en C1, C2, C3 o C4, el modo de disparo también cambiará al modo guardado.
- $\hat{\mathcal{P}}$  Los aiustes recuperados al pulsar un botón al que se hava asignado [C1] [C4] (Modo personaliz. C1 - 4) en [ne Función Botón] (P. [212](#page-211-0)) dejan de aplicarse cuando::
	- Apaga la cámara
	- Gira el dial de modo hasta otro ajuste
	- Pulsa el botón **MENU** durante la toma.
	- Realiza un restablecimiento
	- Guarda o recupera ajustes personalizados

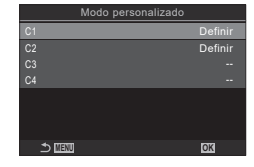

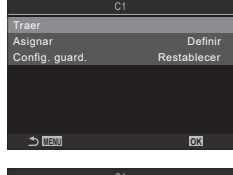

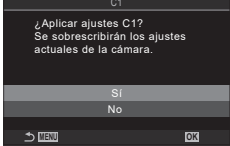

# <span id="page-60-0"></span>**Grabación de vídeos**

- $\Omega$  Para grabar vídeos, utilice una tarjeta SD que admita una clase de velocidad SD de 10 o superior.
- $\oslash$  Se necesita una tarjeta UHS-II o UHS-I con una clase de velocidad UHS de 3 o superior cuando:

se selecciona una resolución de vídeo de [4K] o [C4K] en el menú [ $\Omega \leq 1$ ] o una Compensación de movimiento de [A-I] (All-Intra) en el menú [ $\Omega \leq 1$ ]

# <span id="page-60-1"></span>**Grabación de vídeos en el modo de vídeo (**n**)**

Gire el dial de modo a  $\mathfrak{g}$  (modo de vídeo) para grabar vídeos usando los efectos disponibles en los modos  $P$ ,  $A$ ,  $S$  y  $M$  (P. [62\)](#page-61-0).

- **1** Gire el dial de modo hasta  $\mathbb{R}$ .
- **2** Pulse el botón **v** para iniciar la grabación.
	- El pitido no suena cuando la cámara enfoque en el modo de vídeo.
	- El vídeo que está grabando aparece en el monitor.
	- Si pone el ojo en el visor, el vídeo que está grabando se muestra en el visor.
	- Durante la grabación de vídeos se muestra un marco de color rojo (P. [187](#page-186-0)).
	- Puede cambiar la ubicación del enfoque tocando la pantalla durante la grabación.
	- La cámara iniciará el contador de grabación y mostrará el tiempo de grabación.
- **3** Pulse el botón  $\odot$  de nuevo para finalizar la grabación.
- $\Omega$  Si la cámara se utiliza de forma continua durante largos periodos, la temperatura del sensor de imágenes aumenta y puede aparecer ruido y manchas de color en la pantalla. Si esto ocurriera, apague la cámara y espere a que baje la temperatura. El ruido y las manchas de color suelen producirse a sensibilidades de ISO altas. Si la temperatura del sensor aumenta aún más, la cámara se apagará automáticamente.
- $\overline{O}$  Si utiliza un objetivo del sistema Four Thirds, el AF no funciona durante la grabación de vídeos.
- $\circled{I}$  Si se selecciona la grabación de vídeo a alta velocidad para [ $\circled{H}$  = i, los vídeos capturados con [i-Enhance], o con un filtro artístico seleccionado para el modo de fotografía, se graban en el modo [Natural].
- $\mathcal D$  El sonido de las operaciones táctiles y las operaciones de los botones puede grabarse.
- $\Omega$  Los sensores de imagen CMOS del tipo usado en la cámara generan un efecto conocido como "rolling shutter" que puede provocar distorsión en las imágenes de objetos en movimiento. Esta distorsión es un fenómeno que ocurre en imágenes de sujetos que se mueven rápidamente o si la cámara se mueve durante el disparo. Es especialmente evidente en imágenes que se han tomado con distancias focales largas.
- $O$  Cuando se utilice una tarjeta SDXC, podrán grabarse vídeos de hasta 3 horas. Los vídeos de más de 3 horas se graban en varios archivos (dependiendo de las condiciones de disparo, la cámara puede empezar a grabar en un archivo nuevo antes de llegar al límite de 3 horas).
- # Cuando se utiliza una tarjeta SD/SDHC, los vídeos con un tamaño superior a los 4 GB se graban en varios archivos (dependiendo de las condiciones de disparo, la cámara puede empezar a grabar en un archivo nuevo antes de llegar al límite de 4 GB).
- $\hat{\mathscr{D}}$  También puede empezar a grabar vídeos pulsando el botón de disparo.  $\hat{\mathbb{I}}$  "Grabación de un vídeo pulsando el botón de disparo (OPFunción de disparo)" (P. 220)
- %Los archivos de vídeo divididos pueden reproducirse como un vídeo único. **IG** ["Reproducción de vídeos independientes" \(P.](#page-190-0) 191)

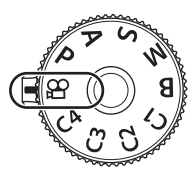

**PASMB**<sub>9</sub>

# <span id="page-61-0"></span>Selección de un modo de exposición ( $\Omega$  Modo (Modos de exposición de vídeo))

**PASMB**<sub>9</sub>

Puede crear vídeos que aprovechan los efectos disponibles en los modos  $P$ ,  $A$ , S y M.

- **1** Pulse el botón MENU para mostrar los menús.
- 2 Resalte la pestaña  $\Omega$  mediante el dial frontal.
- **3** Resalte [1. Ajustes básicos/Calidad de imagen] mediante los botones  $\triangleleft$  o el dial trasero.
- **4** Seleccione [ $\mathbb{S}$ PModo] usando los botones  $\Delta \nabla$  y pulse el botón  $\mathbb{R}$ .
- **5** Seleccione el modo deseado usando los botones  $\Delta \nabla$  y pulse el botón  $\otimes$ .

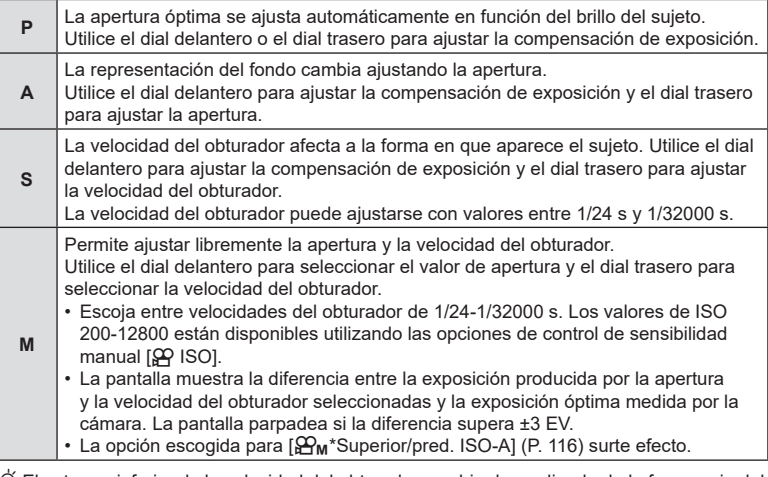

 $\hat{\mathcal{D}}$  El extremo inferior de la velocidad del obturador cambia dependiendo de la frecuencia del modo de grabación de vídeo.

**6** Pulse el botón MENU para salir de los menús.

 $\hat{\mathcal{P}}$  [ $\Omega$ Modo] también puede ajustarse desde el panel de control súper.  $\mathbb{R}$  "El panel de [control súper/panel de control súper LV" \(P.](#page-70-0) 71)

# **Grabación de vídeos en los modos de disparo de fotografías**

Es posible grabar vídeos en el modo Programa AE incluso cuando el dial de modo no esté en posición  $99$ .

- $\textcircled{?}$  [ $\textcircled{]}$  REC] debe asignarse a un botón mediante [ $\textcircled{?}$  Función Botón] (P. [212](#page-211-0)).
- $\circledR$  El objetivo AF utiliza la forma seleccionada para el modo de vídeo (P. [61\)](#page-60-1). Gire el dial de modo a  $\mathfrak{D}$  (modo vídeo) y escoja la forma de objetivo en la pantalla de selección de objetivo AF (P. [79](#page-78-0)).
- **1** Pulse el botón al que se haya asignado [**@REC**] para iniciar la grabación.
	- Durante la grabación se mostrarán "CREC", el tiempo de grabación y un marco de color rojo (P. [187\)](#page-186-0) en el monitor.
	- Si pone el ojo en el visor, el vídeo que está grabando se muestra en el visor.
	- Puede cambiar la ubicación del enfoque tocando la pantalla durante la grabación.
		- 125min REC n<sup>P</sup> 1/ 250 <sup>F</sup> 5.6 **1** [1:02:03] 60p L-8 M-IS2 WBAuto Oh **1 4K** - <sup>0</sup> <sup>+</sup> OREC 00:12 TC00:00:01 DF Tiempo de grabación
		-
- **2** Pulse el botón de nuevo para finalizar la grabación.
	- "OREC", el tiempo de grabación y el marco de color rojo (P, [187](#page-186-0)) desaparecerán cuando finalice la grabación.
- $\oslash$  Aunque pulse un botón al que se haya asignado [ $\oslash$ REC], no podrá grabar vídeos en los siguientes casos:

Durante una exposición múltiple (la fotografía fija también finaliza), mientras se presiona el botón de disparo hasta la mitad, durante el disparo secuencial, la fotografía con intervalo de tiempo, la compensación de trapecio, o la corrección de ojo de pez, o mientras se utiliza el filtro Live ND

*2*

Puede hacer que la cámara no grabe los sonidos que genera la cámara al grabar. Después de tocar una función, seleccione las flechas que aparecen para seleccionar los ajustes.

# <span id="page-63-0"></span>**Controles táctiles (Controles silenciosos) PASMB**<sub>8</sub>

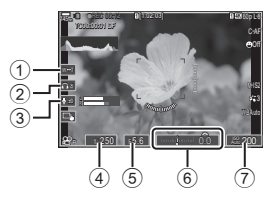

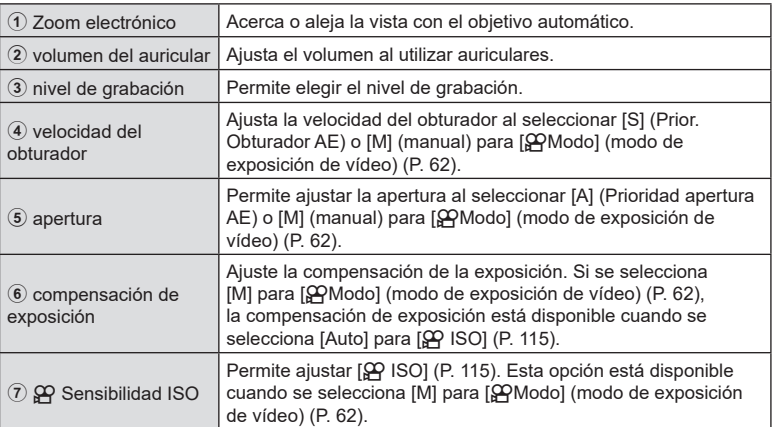

 $\oslash$  Los controles silenciosos no están disponibles durante la grabación de vídeo de alta velocidad (P. [144\)](#page-143-0).

%Puede configurar la cámara para que los controles silenciosos mediante el panel táctil también se puedan utilizar durante la fotografía fija.  $\mathbb{R}$  "Configuración de Ajustes de [Info de](#page-234-0)  $\mathbb{R}$ " (P. 235)

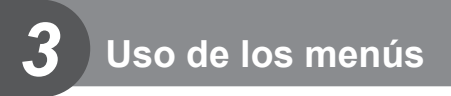

# **Qué se puede hacer con los menús**

Además de las opciones de disparo y reproducción, los menús contienen opciones que le permiten personalizar el funcionamiento y visualización de la cámara, así como configurarla.

Existen varias pestañas que representan categorías de funciones y hay funciones relacionadas en cada página.

Si desea obtener información acerca de las categorías de las pestañas y las funciones de cada página, consulte ["Ajustes predeterminados" \(P.](#page-314-0) 315).

# **Cómo utilizar los menús**

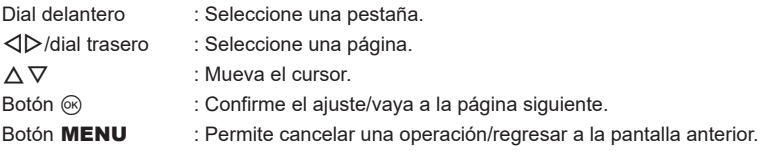

En la explicación siguiente se utiliza [AE BKT] a modo de ejemplo.

**1** Pulse el botón MENU para mostrar los menús.

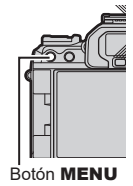

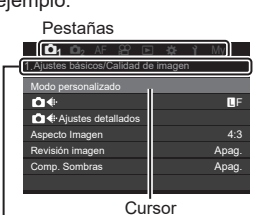

Título de la página, guía de la página

- **2** Utilice el dial delantero para seleccionar la pestaña deseada.
	- [AE BKT] se encuentra en la pestaña  $\mathbf{\Omega}_2$ . Gire el dial delantero hasta que se seleccione la pestaña  $\Box$ <sub>2</sub>.

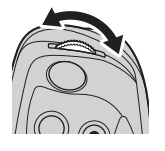

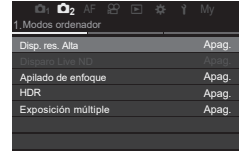

- 3 Utilice  $\triangleleft$  o el dial trasero para seleccionar la página deseada.
	- [AE BKT] se encuentra en la tercera página: [3. Horquillado]. Accione los botones  $\triangleleft$  o el dial trasero hasta que se resalte la página [3. Horquillado].

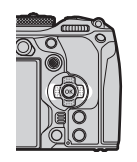

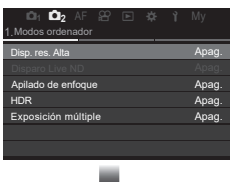

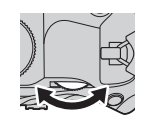

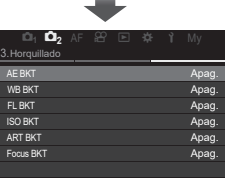

**4** Utilice  $\triangle \nabla$  para seleccionar [AE BKT] y pulse el botón  $\circledcirc$ .

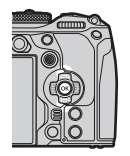

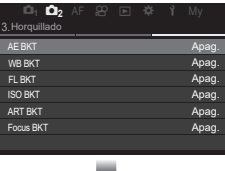

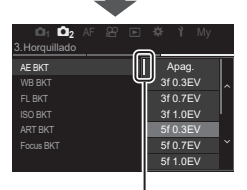

Este elemento aparecerá junto al botón seleccionado actualmente.

- **5** Utilice  $\Delta \nabla$  para seleccionar una opción y pulse el botón  $\otimes$  para seleccionar.
	- El ajuste se confirmará.
	- La pulsación del botón MENU provoca el cierre del menú.
	- El procedimiento después de seleccionar un elemento y pulsar el botón @ varía en función del elemento del menú.
	- Algunos elementos del menú requieren más ajustes después de seleccionar una opción en el paso 5. Para obtener información acerca del funcionamiento, consulte la explicación de cada función.

En este manual se muestra el procedimiento de selección de elementos del menú.

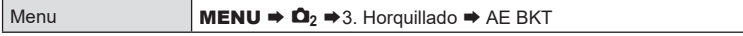

 $\hat{\mathbb{P}}$  Puede utilizar el selector múltiple en lugar de  $\Delta \nabla \triangleleft \triangleright$  para accionar los menús.

- $\hat{\mathcal{D}}$  Para cancelar la operación del menú, pulse el botón **MENU**.
- Si desea obtener información acerca de cada función del menú y los ajustes predeterminados, consulte ["Ajustes predeterminados" \(P.](#page-314-0) 315).

# Visualización de la descripción de un elemento del menú

Cuando pulse el botón INFO mientras se encuentre un elemento del menú seleccionado, se mostrará la descripción del menú.

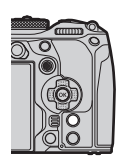

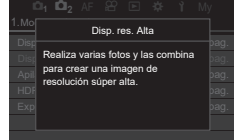

# Elementos mostrados en gris

Si actualmente hay un elemento no disponible debido al estado de la cámara o a otros ajustes, se mostraré en gris.

Cuando pulse el botón  $\stackrel{\frown}{\otimes}$  mientras se encuentra resaltado un elemento en gris, se mostrará el motivo por el que no está disponible.

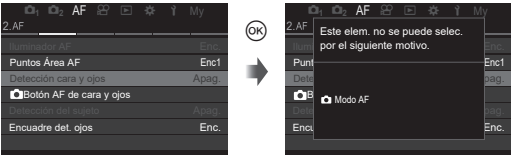

# *4* **Ajustes de disparo**

# **Cómo cambiar la configuración de disparo (botones directos/panel de control súper)**

La cámara ofrece muchas funciones relacionadas con la fotografía. Dependiendo de la frecuencia con las que las use, puede acceder a los ajustes a través de botones o iconos en la pantalla.

# **Botones directos**

Las funciones fotográficas usadas con frecuencia se asignan a botones. Estos se denominan "Botones directos". A continuación se enumeran los botones a los que se pueden asignar funciones.

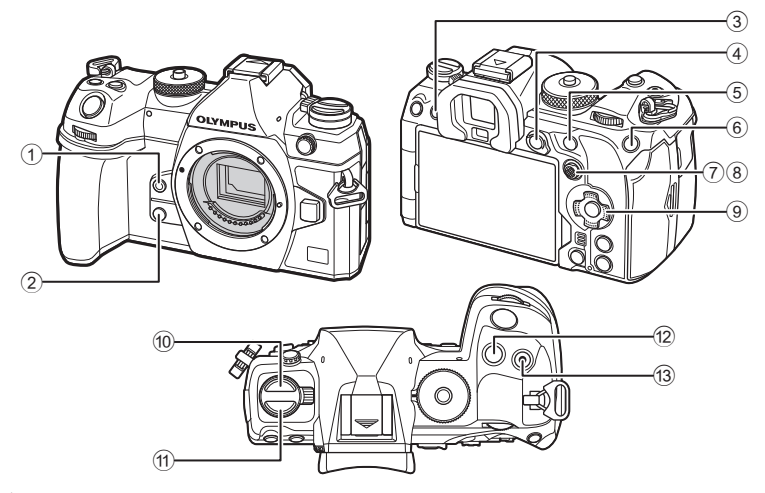

 $\hat{\mathscr{Q}}$  Es posible asignar roles diferentes a los botones, excepto a  $\textcircled{10}$  (botón  $\Box$ ۱) y  $\textcircled{1}$ (botón **AF [O]**).  $\mathbb{R}$  "Cambio de las funciones de los botones (Ajustes de botón)" (P. 212)

# Botones directos durante la toma de fotos

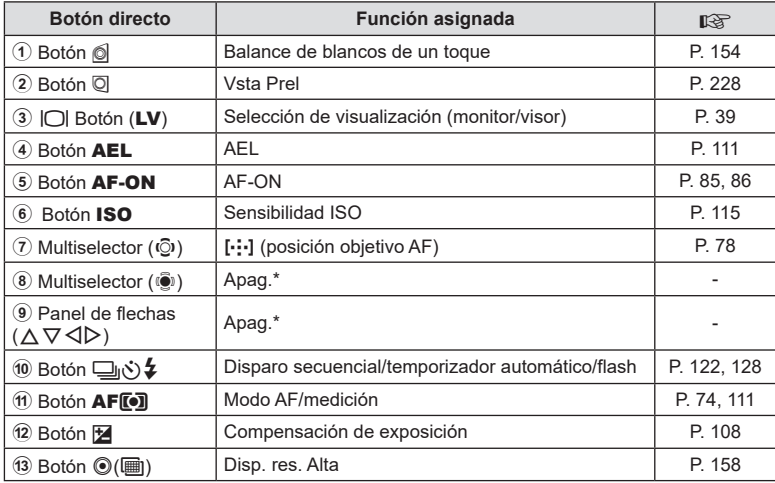

\* No hay ninguna función asignada por defecto.

# Botones directos durante la grabación de vídeo

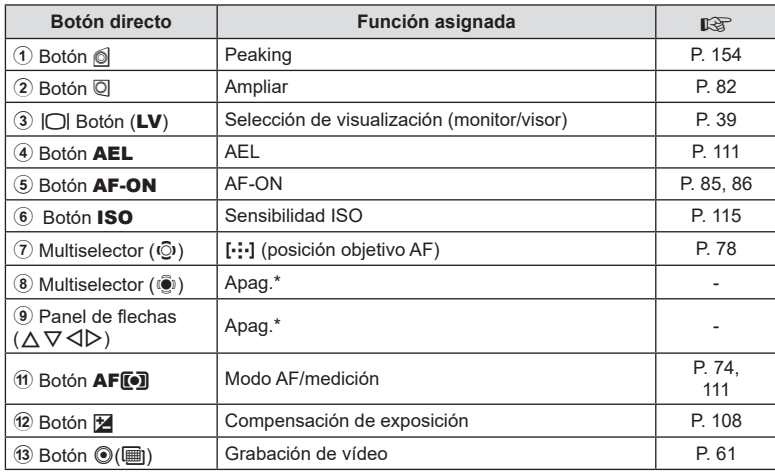

\* No hay ninguna función asignada por defecto.

Si desea obtener información acerca del funcionamiento de cada botón directo, consulte la página de explicación de cada función.

En esta sección se explica cómo operar cuando se muestra un menú de selección, utilizando [Modo AF] a modo de ejemplo.

- **1** Pulse el botón de la función que desee utilizar.
	- $\cdot$  Pulse el botón  $AF$   $\bar{F}$
	- Se mostrará un menú de selección.

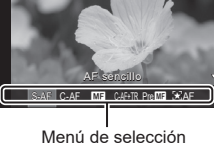

ESP

p B C CHi CSh

- **2** Gire el dial delantero/trasero para seleccionar un ajuste.
	- También puede utilizar los botones  $\triangle \nabla \triangleleft \triangleright$ . Si los valores de ajuste aparecen en la parte superior e inferior de la pantalla al pulsar el botón en el paso 1, utilice los botones siguientes.

 $\Delta \nabla$ : selecciona los elementos mostrados en la parte superior.

 $\langle \rangle$ : selecciona los elementos mostrados en la parte inferior.

- En este ejemplo, gire el dial trasero para ajustar [Modo AF].
- Pulsar el botón de disparo hasta la mitad para salir a la pantalla de disparo.
- También puede regresar a la pantalla de disparo pulsando el botón que ha pulsado en el paso 1.
- Con algunas funciones, hay disponibles ajustes más detallados tras seleccionar el ajuste en el paso 2. Si desea obtener más información sobre cómo proceder, consulte la explicación de cada función.

En este manual se muestra el procedimiento de cambio de un ajuste mediante un botón directo del modo siguiente.

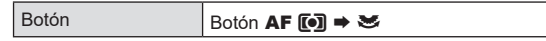

# **Cambio rápido del ajuste mientras se mantiene el botón pulsado**

Algunos ajustes pueden cambiarse girando el dial delantero/trasero mientras se mantiene pulsado el botón de la función.

La pantalla de ajuste se cierra al soltar el botón.

# <span id="page-70-0"></span>**El panel de control súper/panel de control súper LV**

El panel de control súper/panel de control súper LV enumera los ajustes de disparo y sus valores actuales. Utilice el panel de control súper al encuadrar disparos en el visor y el panel de control súper LV al encuadrar disparos en el visor ("vista en directo").

• En el modo de disparo de fotos, al pulsar el botón  $\Box$  (LV) se cambia entre la fotografía del visor y la fotografía de vista en directo.  $\Box$ 

(botón LV)

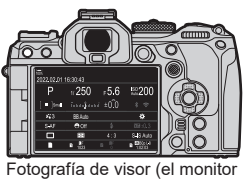

se apaga mientras el visor está encendido)

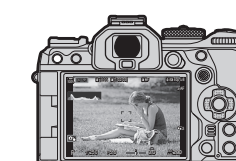

Fotografía de vista en directo

**ISO 200** 

 $\tilde{\mathcal{L}}$ 

₩

S-IS Auto

日票

# **Panel de control súper (fotografía del visor)**

Al encuadrar sujetos en el visor, aparecerá el panel de control súper LV en el monitor de forma permanente. Pulse el botón (%) para activar el cursor.

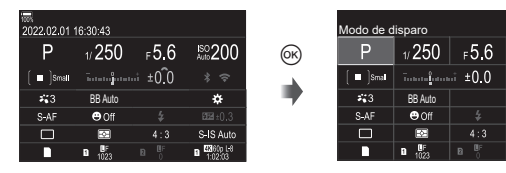

# **Panel de control súper LV (fotografía de vista en directo)**

Para ver el panel de control súper LV en el monitor, pulse el botón  $\circledcirc$  durante la vista en directo.

 $^{(0)}$ 

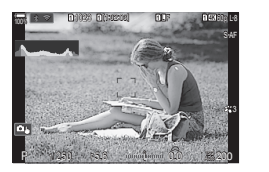

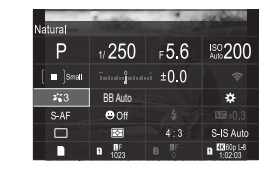

En esta sección se explica cómo utilizar el panel de control súper/panel de control súper LV utilizando [Detección cara y ojos] como ejemplo.

- 1 Pulse el botón  $\infty$ .
	- Si pulsa el botón durante la vista en directo, aparecerá el panel de control súper LV en el monitor.
	- El último ajuste utilizado se resaltará.

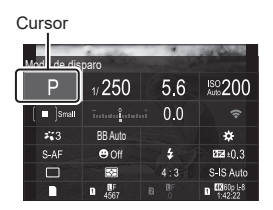

- 2 Seleccione un elemento utilizando  $\triangle \nabla \triangleleft \triangleright$ .
	- El ajuste seleccionado se resaltará.
	- También puede seleccionar elementos tocándolos en la pantalla.

| Detección cara y ojos |                              |        |                       |
|-----------------------|------------------------------|--------|-----------------------|
|                       | 1/250                        | ⊧5.6   | <b>ISO 200</b>        |
| S <sub>real</sub>     | <del>issus\$ana</del> i ±0.0 |        |                       |
| 5,3                   | <b>BB</b> Auto               |        | ю                     |
| S-AF                  | $\Theta$ Off                 |        | 88:0.3                |
|                       | ą.                           | 4:3    | S-IS Auto             |
|                       | n                            | 田<br>R | <b>EXISO</b> 1/3<br>П |

Se muestra el nombre de la función seleccionada.

**3** Gire el dial delantero/trasero para cambiar el ajuste seleccionado.

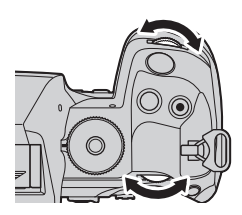

• Pulse el botón de disparo hasta la mitad para guardar el ajuste actual y salir a la pantalla de disparo.

En este manual se muestra el procedimiento de cambio de un ajuste mediante un botón directo del modo siguiente.

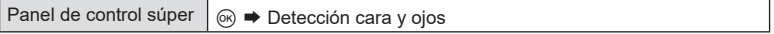

# **Opciones adicionales**

Si pulsa el botón  $\circledcirc$  en el paso 2, aparecen las opciones para el ajuste seleccionado. En algunos casos, pueden configurarse opciones adicionales.

 $^{\circledR}$ 

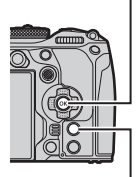

Botón (ok)

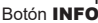

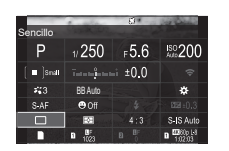

Panel de control súper LV/pantalla del panel de control súper

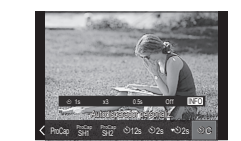

Pantalla de selección de vista

INFO

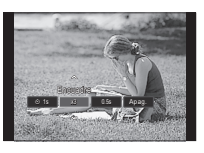

Pantalla de Ajustes detalla.
#### Ajustes disponibles en el panel de control súper/panel de control súper LV

#### **Modo de disparo de fotos**

#### **Panel de control súper LV**

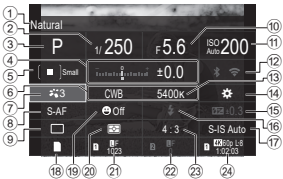

- 1 Nombre de la opción seleccionada actualmente
- 2 Velocidad del obturador............P. [45](#page-44-0), [49](#page-48-0)
- 3 Modo de disparo.............................P. [45](#page-44-1)
- 4 Compensación de exposición.......P. [108](#page-107-0)
- 5 K Objetivo AF...............................P. [79](#page-78-0)
- **6 C Balance de blancos .......................** P. [152](#page-151-0)
- 7 K Modo Fotografía .....................P. [147](#page-146-0)
- 8 K Modo AF...................................P. [74](#page-73-0)
- 9 Modo de accionamiento (disparo secuencial/temporizador automático) ......................................................P. [128](#page-127-0)
- 0 Valor de apertura ......................P. [45](#page-44-0), [47](#page-46-0)
- a K Sensibilidad ISO.....................P. [115](#page-114-0)
- b Wi-Fi/Bluetooth .............................P. [265](#page-264-0)
- **13** Temperatura de color ...............P. [152](#page-151-0)

#### **Modo de grabación de vídeo**

#### **Panel de control súper LV**

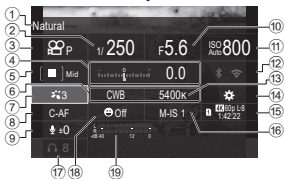

- 1 Nombre de la opción seleccionada actualmente
- 2 Velocidad del obturador..................P. [62](#page-61-0)
- $3$  Modo  $9$  (modo de exposición de vídeo).........................................P. [62](#page-61-0) 4 Compensación de exposición.......P. [108](#page-107-0) 5 n Objetivo AF................................P. [79](#page-78-0) 6 n Balance de blancos.................P. [152](#page-151-0) 7 n Modo Fotografía......................P. [147](#page-146-0)
- 8 n Modo AF....................................P. [74](#page-73-0)
- 9 Nivel de grabación de sonido .........P. [64](#page-63-0)

#### **Panel de control súper**

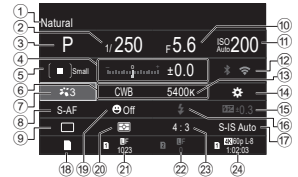

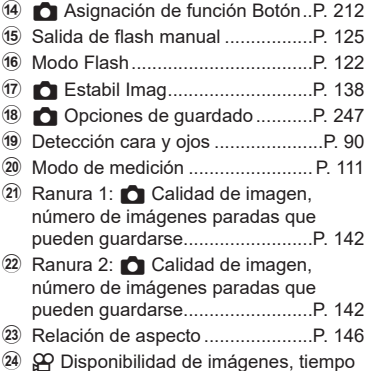

de grabación disponible................P. [143](#page-142-0)

0 Valor de apertura ............................P. [62](#page-61-0) 11 SQ Sensibilidad ISO............................P. [115](#page-114-0) b Wi-Fi/Bluetooth .............................P. [265](#page-264-0) <sup>(3)</sup>  $\Omega$  Temperatura de color ...............P. [152](#page-151-0) 14  $\Omega$  Asignación de función Botón...P. [212](#page-211-0) 15  $\Omega$  Calidad de imagen, tiempo de grabación disponible.....................P. [143](#page-142-0) **6 @Estabil Imag ................................P. [138](#page-137-0)** g Volumen del auricular.....................P. [64](#page-63-0) 18 Detección cara y ojos .......................P. [90](#page-89-0) 19 Medidor de nivel de grabación .......P. [64](#page-63-0)

#### <span id="page-73-0"></span>Selección de un modo de enfoque (modo **∩AF** / modo  $\Omega$ **AF**)

# **PASMB**<sup>2</sup>

Puede escoger un método de enfoque (modo de enfoque).

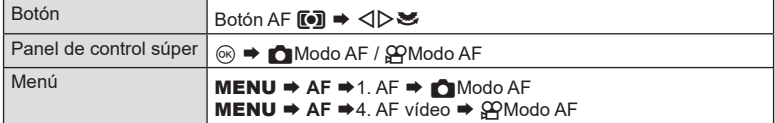

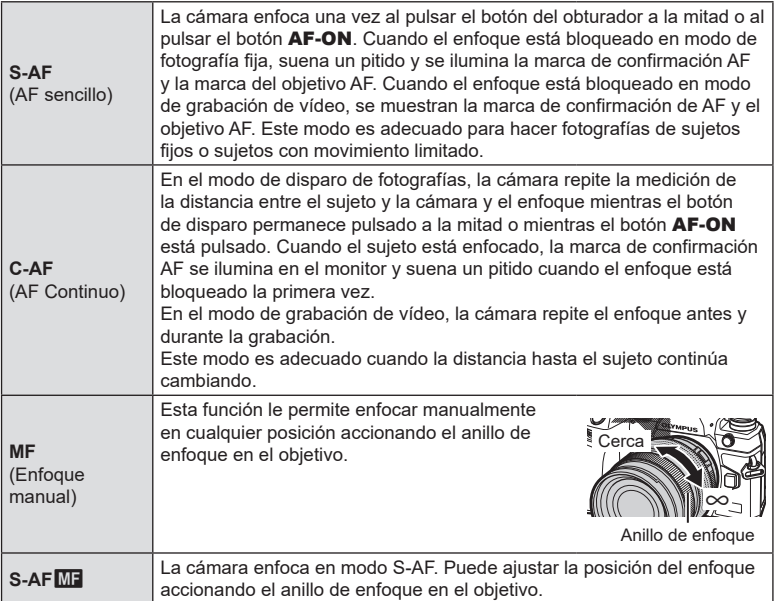

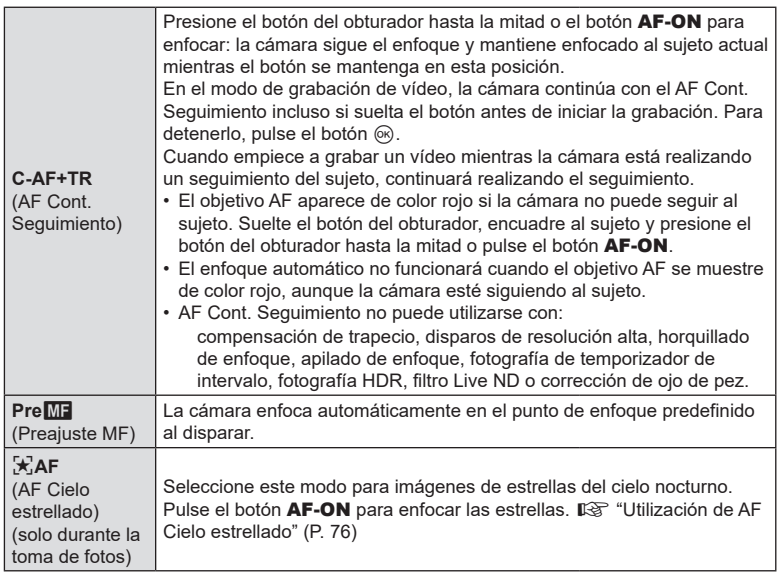

- $\circled{C}$  [S-AFME] solo aparece en [ $\circled{P}$ Modo AF]. Para enfocar manualmente durante el autoenfoque al tomar imágenes, utilice [**KA**F+MF].  $\mathbb{R}$  "Enfoque automático y manual [combinado \(](#page-83-0) $\bigcap$  AF+MF)" (P. 84)
- $\mathcal D$  Es posible que la cámara no pueda enfocar si el sujeto tiene una iluminación insuficiente, está oscurecido por niebla o humo, o no tiene un contraste suficiente.
- $Q$  Si utiliza un objetivo del sistema Four Thirds, el AF no estará disponible durante la grabación de vídeo.
- $\Omega$  La selección de [Modo AF] no está disponible (P. [296](#page-295-0)) cuando el anillo de enfoque está en la posición MF y se selecciona [Operativo] para [Bloqueo de MF] (P. [106\)](#page-105-0).

 $\hat{\mathcal{D}}$ -La palanca Fn puede utilizarse para cambiar rápidamente el modo AF. ■ "Personalización de la palanca Fn (Ajustes de nivel Fn)" (P. 223)

S Puede escoger si desea enfocar al pulsar el botón de disparo a la mitad. ■ "Configuración del funcionamiento de AF al pulsar el botón de disparo

( $\bigcap_{k=1}^{\infty}$ AF pulsando = a la mitad)" (P. <?>)

#### <span id="page-75-0"></span>**Utilización de AF Cielo estrellado**

- **1** Seleccione [ $\sqrt{2}$ ] **AFI** para el modo AF.
- **2** Pulse el botón AF-ON para iniciar AF cielo estrellado.
	- Para interrumpir AF cielo estrellado, pulse el botón AF-ON de nuevo.
	- Puede configurar la cámara de modo que AF cielo estrellado se inicie al pulsar el botón de disparo a la mitad. $\mathbb{R}$  "Cambio de los ajustes de AF Cielo estrellado [\(Ajuste AF Cielo estrell.\)" \(P.](#page-86-0) 87)
	- La cámara muestra [AF cielo estrellado en funcionam.] durante el modo AF cielo estrellado. El indicador de enfoque (·) aparece durante dos segundos aproximadamente después de que la cámara enfoque; si la cámara no puede enfocar, el indicador de enfoque en su lugar parpadeará durante dos unos segundos.
- **3** Pulse el obturador hasta el fondo para tomar la foto.
- $\oslash$  La cámara no podrá enfocar en lugares con brillo.
- # AF cielo estrellado no podrá utilizarse con Pro Capture.
- $\circled{C}$  [ $\bullet$  Vincul. a orientación [ $\cdot$ ] (P. [99\)](#page-98-0), [[ $\cdot$ ] Config. circular] (P. [102\)](#page-101-0), [ $\bullet$  Limitador AF] (P. [94](#page-93-0)), [Iluminador AF] (P. [98](#page-97-0)), [Detección cara y ojos] (P. [90](#page-89-0)) y [CEscáner AF] (P. [96](#page-95-0)) están fijados en [Apag.] y [Frecuencia] (P. [229](#page-228-0)) está fijado en [Normal].
- $\Omega$  El enfoque manual se selecciona al conectar un objetivo Four-Thirds.
- # AF cielo estrellado está disponible con los objetivos Micro Four Thirds fabricados por OM Digital Solutions u OLYMPUS. No obstante, no puede utilizarse con objetivos con una apertura máxima de más de f/5.6. Para más obtener información, visite nuestro sitio web.
- %El elemento [Ajuste AF Cielo estrellado] (P. [87](#page-86-0)) proporciona una elección de [Precisión] y [Velocidad]. Monte la cámara en el trípode antes de hacer fotografías con la opción [Precisión] seleccionada.
- $\hat{\mathcal{D}}$  Su elección de modos objetivo AF (P. [79\)](#page-78-0) está restringida a  $\mathsf{I} \equiv \mathsf{P}$ Pequeño,  $\mathsf{I} \equiv \mathsf{I}$ Medio y **I El**Grande.
- $\hat{\mathscr{D}}$  La cámara enfoca automáticamente al infinito cuando se selecciona AF cielo estrellado.
- %Al seleccionar [Enc.] para [Prioridad al disparo], el obturador puede dispararse incluso cuando el sujeto no esté enfocado.

#### **Definición de una posición de enfoque para Pre**b

- **1** Seleccione [Pre**ME**] con el botón **AFI**<sup>(a</sup>) y pulse el botón **INFO**.
- **2** Pulse el botón del obturador hasta la mitad para enfocar.
	- El enfoque puede ajustarse girando el anillo de enfoque.
- **3** Pulse el botón  $@$ .
- $\hat{\mathcal{D}}$  La distancia para el punto de enfoque predeterminado puede modificarse con [Distancia MF preaj.] (P. [106\)](#page-105-1).
- %La cámara también enfoca a la distancia preajustada:
	- cuando se enciende y
	- cuando cierra los menús de la pantalla de disparo.

#### **Ajuste manual del enfoque durante el enfoque automático**

- Antes de continuar, seleccione [Enc.] para [O AF+MF] (P. [84](#page-83-0)). **ME** se mostrará en los modos [S-AF], [C-AF], [C-AF+TR] y  $\left[\frac{1}{N}\text{AF}\right]$ .
- **1** Escoja el modo de enfoque marcado con un icono **MF** (P. [74](#page-73-0)).
	- Al grabar vídeos, escoja [S-AFMF].
- **2** Pulse el botón del obturador hasta la mitad para enfocar usando el enfoque automático.
	- En el modo  $\sqrt{x}$ AF $\boxed{M}$ ], pulse el botón **AF-ON** para iniciar AF cielo estrellado.
- **3** Al mantener pulsado el botón de disparo hasta la mitad, gire el anillo de enfoque para ajustar el enfoque manualmente.
	- Para volver a enfocar usando el enfoque automático, suelte el botón de disparo y púlselo hasta la mitad de nuevo.
	- El ajuste de enfoque manual durante el enfoque automático no está disponible en el modo  $\left[\frac{1}{2}\right]$ AF $\left[\frac{1}{2}\right]$ .
	- El ajuste de enfoque manual durante el enfoque automático está disponible a través del anillo de enfoque en los objetivos M.ZUIKO PRO (Micro Four Thirds PRO). Para obtener más información sobre otros objetivos, consulte nuestro sitio web.
- **4** Pulse el botón de disparo hasta el fondo para hacer la fotografía.

**PASMB**<sub>2</sub>

<span id="page-77-0"></span>El marco que muestra la ubicación del punto de enfoque se conoce como "Objetivo AF". Puede colocar el objetivo sobre el sujeto. Con los ajustes predeterminados, el multiselector se utiliza para colocar el objetivo AF.

**1** Utilice el multiselector para colocar el objetivo AF.

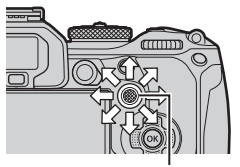

Multiselector

- El objetivo AF se muestra al comienzo de la operación.
- Para seleccionar el objetivo AF central, pulse el multiselector o mantenga pulsado el botón  $\circledcirc$ .
- Puede escoger si la selección de objetivo AF "envuelve" los bordes de la pantalla (P. [102](#page-101-0)).

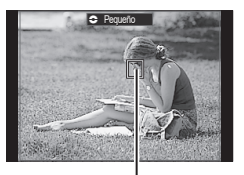

Objetivo AF

#### **2** Haga fotografías.

- La pantalla de selección de objetivo AF se borrará del monitor cuando se pulse el botón de disparo hasta la mitad.
- El marco AF se muestra en lugar del objetivo AF seleccionado.
- $\hat{\mathcal{P}}$  Puede volver a colocar el objetivo AF durante el enfoque cuando se seleccione [C-AF] o [C-AFME] en el modo de fotografía parada.
- %Además, puede volver colocar objetivo AF durante la grabación.
- %El tamaño y el número del objetivo AF cambia dependiendo de los ajustes de disparo.
- %Cuando se selecciona [Enc.] para [Teclado sujeto AF] (P. [103\)](#page-102-0), puede volver a colocar el objetivo AF usando los controles táctiles del monitor mientras encuadra el sujeto en el visor.

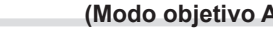

+

 $\Box$ 

**Multiselector** 

<span id="page-78-0"></span>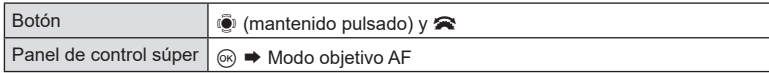

Todas I II **O** Sencilo I I **O** Pequeño

 $\overline{a}$ 

f Grande f Medio f Cruzado

- **1** Mantenga el multiselector pulsado mientras gira el dial delantero o trasero.
	- La cámara alterna cicla los modos objetivo AF como se muestra.

- ÷
- Las únicas opciones disponibles al seleccionar  $\mathbf{F}$ AF son  $\mathbf{F}$  = JPequeño,  $\mathbf{F}$  = JMedio y [**III**]Grande.
- Las únicas opciones disponibles durante la grabación de vídeos son [ = ]Pequeño,  $\mathbb{I}$  Medio,  $\mathbb{I}$  Grande y  $\text{I}$ Todas.
- Los modos objetivo AF para mostrar pueden seleccionarse en [14]Aj. Modo objetivo AF] (P. [81\)](#page-80-0).

#### o **Todas**

La cámara escoge el objetivo usado para enfocar entre la totalidad de todos los objetivos disponibles.

• La cámara escoge entre 1053 objetivos (39 × 27) durante la fotografía parada y entre 741 objetivos (39 × 19) en el modo de vídeo.

#### [ · ] Sencillo

Permite seleccionar un objetivo de enfoque único.

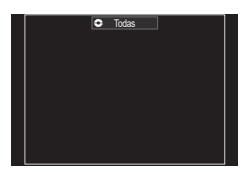

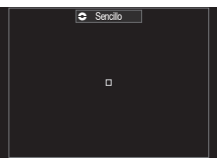

*4*

#### y **Pequeño**

Seleccione un grupo de objetivos de tamaño pequeño. La cámara escoge el objetivo usado para enfocar entre el grupo seleccionado.

#### z **Cruzado**

Seleccione un grupo de objetivos ordenados en forma de cruz. La cámara escoge el objetivo usado para enfocar entre el grupo seleccionado.

#### A **Medio**

Seleccione un grupo de objetivos de tamaño medio. La cámara escoge el objetivo usado para enfocar entre el grupo seleccionado.

#### B **Grande**

Seleccione un grupo de objetivos de tamaño grande. La cámara escoge el objetivo usado para enfocar entre el grupo seleccionado.

#### C **C1 -** C **C4 Objetivo personalizado**

Puede cambiar el tamaño del objetivo AF y el paso (la distancia que se desplaza de cada vez). Los modos objetivo personalizados pueden seleccionarse cuando hay una marca de verificación (v) junto a un objetivo personalizado en [CA]. Modo objetivo AF] (P. [81\)](#page-80-0).

- **2** Suelte el multiselector cuando se muestre el modo deseado.
	- Las opciones de objetivo AF dejarán de mostrarse.
- $\hat{\mathcal{P}}$  Es posible que el número de objetivos AF disponibles se reduzca dependiendo de los ajustes de disparo.
- %Puede acceder a la pantalla de objetivo AF pulsando el multiselector. El multiselector puede configurarse usando [SBotón central] (P. [222\)](#page-221-0).
- %Los modos objetivo AF independientes pueden seleccionarse de acuerdo con la orientación de la cámara.  $\mathbb{I}\mathbb{R}^3$  "Coincidir la selección del objetivo AF con la orientación de la cámara (C[Orientación vinculada](#page-98-0) [···])" (P. 99)
- %Los siguientes parámetros de enfoque pueden recuperarse simultáneamente usando la palanca **Fn**. Pueden asignarse ajustes independientes a las posiciones 1 y 2. Utilice esta opción para ajustar rápidamente parámetros de acuerdo con las condiciones de la toma. [Modo AF] (P. [74](#page-73-0)), [Modo objetivo AF] (P. [79](#page-78-0)) y [Punto objetivo AF] (P. [78](#page-77-0))

La palanca **Fn** puede configurarse usando el elemento [Función palanca **C**Fn] (P. [224](#page-223-0)) o el elemento [Función palanca @Fn] (P. [224](#page-223-1)).

- ticare modificar los ajustes del objetivo AF para [C-AF]. L<sup>ose</sup> [no C-AF Prioridad central] (P. [88](#page-87-0))
- $\hat{\mathcal{P}}$  Puede seleccionar opciones independientes para el modo de fotografía parada y el modo de vídeo.

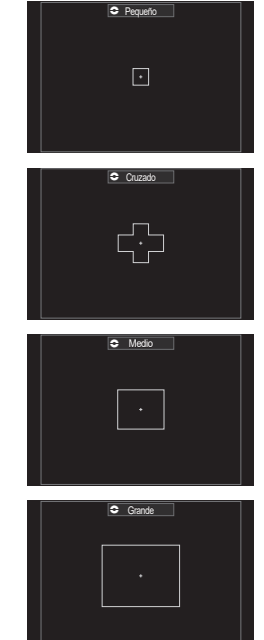

*4*

### $ES$  81

*4* Ajustes de disparo ES **81 Ajustes de disparo**

### <span id="page-80-0"></span>**Ajuste de las opciones para los modos de objetivo AF (**K**Aj. Modo objetivo AF)**

**PASMB** 

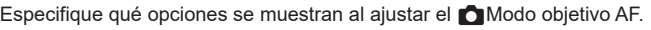

Menú **MENU → AF** → 5. Selección de Opera. y aj. obj. AF → Aj. Modo objetivo AF

**1** Seleccione los modos Objetivo AF que desee que se muestren como opciones y coloque una marca de verificación  $(\blacktriangleright)$  junto a cada uno de ellos.

o**Todas**

• Seleccione una opción utilizando  $\Delta \nabla$  y pulse el botón  $\circledR$  para colocar una marca de verificación ( $\blacktriangle$ ) a su lado. Para retirar la marca de verificación, pulse el botón @ de nuevo.

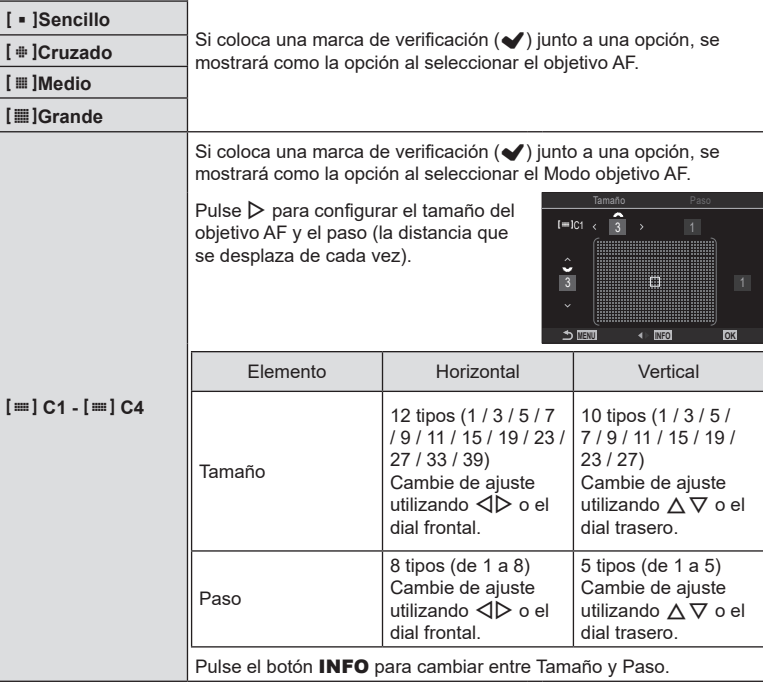

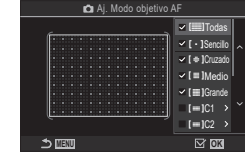

Pantalla **C** Aj. Modo objetivo AF <span id="page-81-0"></span>Puede aumentar la vista durante el disparo. Para lograr una mayor precisión durante el enfoque, aumente el área de enfoque. Con una relación de zoom más alta, puede enfocar en áreas más pequeñas que el objetivo de enfoque estándar. Puede recolocar el área de enfoque según sea necesario durante el aumento.

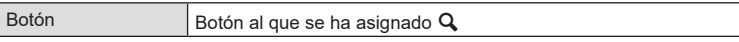

# Antes de poder utilizar Súper luminosidad AF, debe utilizar [Ajustes de botón] (P. [212](#page-211-0)) para asignar  $\lceil \mathbf{Q} \rceil$  (P. [215](#page-214-0)) a un control de la cámara.

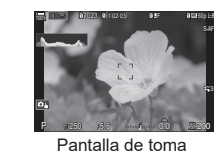

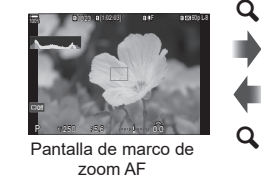

**Q** (Mantener pulsado) /  $\circledcirc$ 

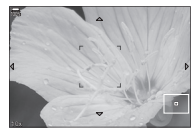

Pantalla de zoom AF

**1** Pulse el botón al que haya asignado  $\mathbb{Q}$ ] (ampliar).

a

• Se mostrará el marco de zoom.

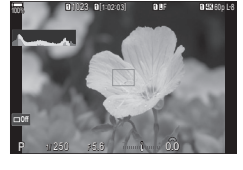

P 1/250 F 5.6 **1** [1:02:03] **1 <sup>L</sup>** F **1 4K** 60p L-8 - 0 million 0.0 100%

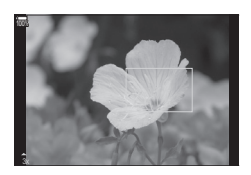

- - **2** Coloque el marco usando el multiselector.
		- Para volver a centrar el marco, pulse el multiselector o mantenga pulsado el botón  $\circledcirc$ .
		- El marco también puede colocarse usando el panel de flechas  $(\wedge \nabla \triangleleft)$ .
	- **3** Ajuste el tamaño del marco de zoom para escoger la relación de zoom.
		- Pulse el botón INFO y después use los botones  $\Delta \nabla$ o el dial delantero o el dial trasero para ajustar el tamaño del marco de zoom.
		- Pulse el botón @ para aceptar y salir.

*4*

#### **4** Pulse el botón al que haya asignado  $\mathbb{Q}$ ] una vez más.

- La cámara ampliará el área seleccionada para llenar la pantalla.
- Utilice el dial delantero o el dial trasero para ampliar o alejar la vista.
- Utilice el multiselector para desplazarse por la pantalla.
- Utilice  $\wedge \nabla \triangleleft \triangleright$  para desplazarse por la pantalla.
- Si el modo de disparo es **M** (manual) o **B** (bulb) y [ISO Auto] no se selecciona, puede pulsar el botón INFO durante el zoom para escoger la apertura o la velocidad del obturador.

 $\oslash$  El zoom de enfoque solo se aplica a la pantalla. Las imágenes capturadas con la cámara

# Zoom AF no funciona durante la visualización del zoom y cuando se utiliza un objetivo de

 $O$  Cuando el ajuste [ $O$ Teleconvertidor digital] está [Enc.] en el modo de grabación de

%Las imágenes también se pueden tomar en la Pantalla de marco de zoom AF y la

 $\hat{\mathcal{D}}$  También puede usar los controles táctiles para enfocar el zoom.  $\mathbb{R}$  "Disparo con

 $\hat{\mathcal{P}}$  Puede configurar la cámara para salir del zoom de enfoque al pulsar el botón de disparo a la mitad para enfocar.  $\mathbb{R}$  "Elegir qué desea que suceda al pulsar el botón de disparo

- Pulse el botón  $\mathbf Q$  para volver al marco de zoom.
- Pulse el botón  $\circledcirc$  para finalizar el zoom de enfoque.

durante el zoom Live View (Modo Primeros Planos)" (P. 227)

• También puede finalizar el zoom de enfoque manteniendo pulsado el botón  $Q$ .

vídeo, la cámara no puede accionar el zoom.

[operaciones de la pantalla táctil" \(P.](#page-42-0) 43)

no se ven afectadas.

sistema Four Thirds.

Pantalla de zoom AF.

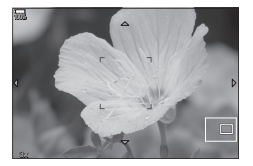

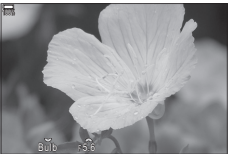

Pantalla de ajuste de exposición para los modos M y **B**

 $FS$  83

#### <span id="page-83-0"></span>**Enfoque automático y manual combinado** (**CAF+MF**)

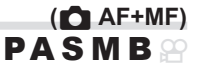

Después de enfocar usando el enfoque automático, puede ajustar el enfoque manualmente manteniendo presionado el botón del obturador hasta la mitad y girando el anillo de enfoque. Cambie de enfoque automático a manual a voluntad o ajuste el enfoque manualmente después de enfocar con enfoque automático. %El procedimiento varía según el modo AF seleccionado.

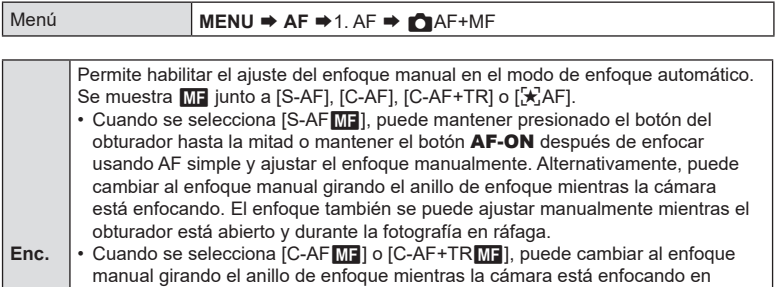

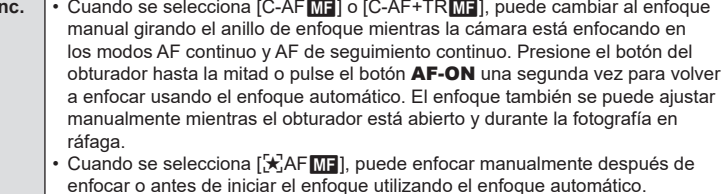

Apag. | Ajuste de enfoque manual deshabilitado durante el enfoque automático.

- $\textcircled{t}$  El enfoque manual no está disponible durante la fotografía en ráfaga en modo [♥ $\textcircled{t}$ ]SH1] o [ProCap SH1].
- $\hat{\mathcal{D}}$  El enfoque automático con enfoque manual también está disponible cuando se asigna a otros controles de la cámara. g"Cambio de las funciones de los botones (Ajustes de botón)" (P. 212)
- %El anillo de enfoque del objetivo se puede usar para interrumpir el enfoque automático solo cuando se usan objetivos M.ZUIKO PRO (Micro Four Thirds PRO). Para obtener más información sobre otros objetivos, visite nuestro sitio web.
- %En el modo **B** (bulb), el enfoque manual se controla mediante la opción seleccionada para [Enfoque Bulb/Time] (P. [175](#page-174-0)).

#### **Configuración del funcionamiento de AF al pulsar el botón de disparo (CAF pulsando = a la mitad)**

#### **PASMB**

Puede escoger si la cámara enfoca cuando se presiona el botón de disparo hasta la mitad.

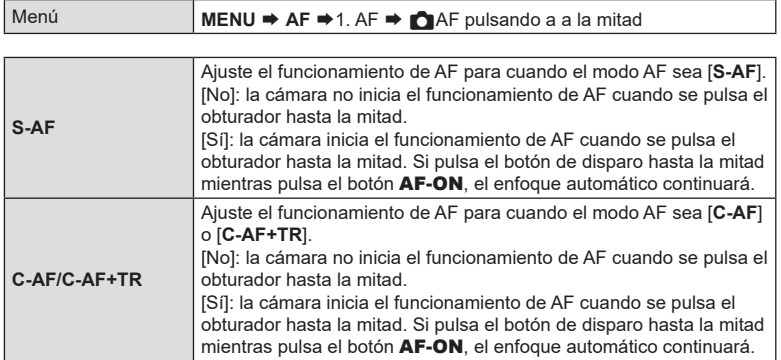

#### <span id="page-84-0"></span>**Enfoque automático mediante el botón AF-ON**

### **PASMB**

La cámara inicia el funcionamiento de AF al pulsar el botón **AF-ON**. El enfoque automático finaliza al soltar el botón AF-ON. Si pulsa el botón AF-ON mientras la cámara está llevando a cabo el enfoque automático debido a que se ha pulsado el botón de disparo a la mitad, el enfoque automático continuará.

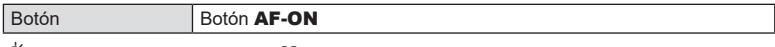

 $\hat{\mathcal{D}}$ -Si se selecciona [**C-AF**] para [ $\hat{H}$ Modo AF], la cámara funcionará en modo S-AF al pulsar el botón AF-ON durante la grabación de vídeo. Si se selecciona [**C-AF+TR**], la cámara llevará a cabo el AF seguimiento al pulsar el botón AF-ON.

**(AFO)** en modo MF) **PASMB**<sup>9</sup>

Puede configurar la cámara para que enfoque mediante el Autoenfoque al pulsar el botón AF-ON, aunque el modo AF sea [**MF**] o [**Pre**b].

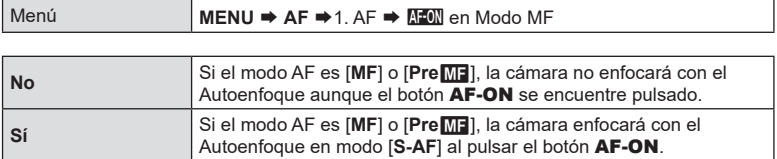

#### <span id="page-85-0"></span>**Configuración del funcionamiento de la cámara cuando no puede enfocar en el sujeto (Prioridad al disparo) PASMB**

Puede escoger si desea que la cámara tome una imagen cuando no puede enfocar el sujeto con el autoenfoque.

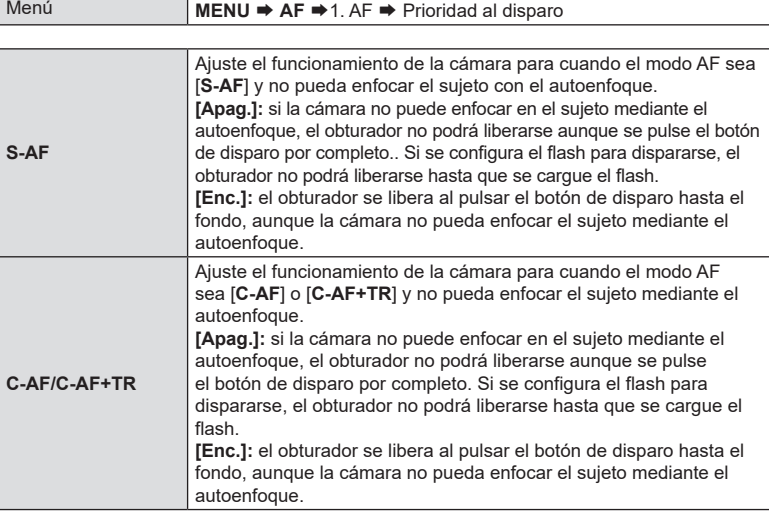

T

#### **(Ajuste AF Cielo estrell.) PASMB n**

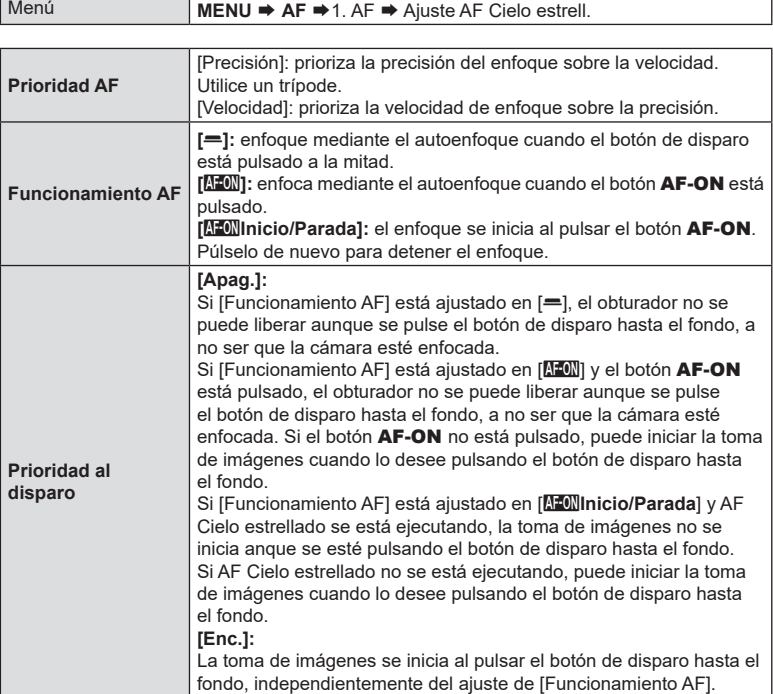

<span id="page-86-0"></span>Puede configurar el funcionamiento de la función AF Cielo estrellado.

#### **Funciones para la personalización de Funcionamiento AF para adaptarlo al sujeto**

#### <span id="page-87-0"></span>**Prioridad objetivo centro C-AF (C-AF Prioridad central)**

 $(\blacktriangleright)$  a su lado.

# **PASMB**

Cuando se enfoca usando el AF de sujeto en grupo en los modos [C-AF] y [C-AF $\overline{\text{MB}}$ ], la cámara siempre asigna la prioridad al sujeto central del grupo seleccionado para una serie repetida de operaciones de enfoque. La cámara solo enfoca usando los sujetos de alrededor del grupo de enfoque seleccionado si no puede enfocar usando el sujeto de enfoque central. Esto le ayuda a seguir a los sujetos que se mueven rápidamente pero de forma relativamente predecible. En la mayoría de situaciones se recomienda la prioridad central.

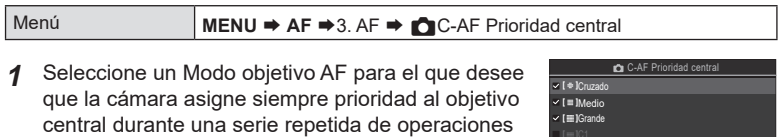

• Seleccione una opción utilizando  $\Delta \nabla$  y pulse el botón  $\circledcirc$  para colocar una marca de verificación ( $\bullet$ ) a su lado.

de enfoque y coloque una marca de verificación

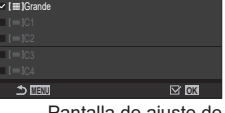

Pantalla de ajuste de C-AF Prioridad central

Para eliminar la marca de verificación, pulse el botón  $(x)$  de nuevo.

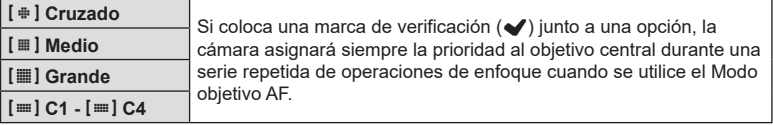

*①* **[≡] C1 - [≡] C4** solamente se pueden marcar (◆) cuando el [Tamaño] horizontal o vertical especificado en [n Aj. Modo objetivo AF] (P. [81\)](#page-80-0) es igual a 5 o superior.

Puede escoger la rapidez con la que la cámara responde a los cambios de distancia respecto del sujeto mientras enfoca con [**C-AF**], [**C-AF**b], [**C-AF+TR**] o [**C-AF+TR**b] seleccionado para [K Modo AF] o con [**C-AF**] o [**C-AF+TR**] seleccionado para [GOModo AF]. Esta función puede ayudar al enfoque automático a seguir un sujeto que se mueve rápidamente o a impedir que la cámara vuelva a enfocar cuando un objeto pasa entre el sujeto y la cámara.

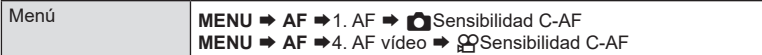

- Escoja entre cinco niveles ( $\lceil \bullet \rceil$ Sensibilidad C-AF]) / tres niveles ( $\lceil \sqrt{\text{Q}}\rceil$ Sensibilidad C-AF]) de la sensibilidad del seguimiento.
- Cuanto mayor sea el valor, más alta será la sensibilidad. Escoja valores positivos para sujetos que entran de repente en el encuadre, que se alejan rápidamente de la cámara o que cambian de velocidad o se detienen de repente mientas se acercan o alejan de la cámara.
- Cuanto más bajo sea el valor, menor será la sensibilidad. Escoja valores negativos para impedir que la cámara vuelva a enfocar cuando un sujeto se oscurece brevemente a causa de otros objetos o para impedir que la cámara enfoque en el fondo cuando no pueda mantener el sujeto en el objetivo AF.

Velocidad de enfoque C-AF (<sup>Q</sup>Velocidad de C-AF)

**Sensibilidad de seguimiento C-AF** 

Puede escoger la rapidez con la que la cámara responde a los cambios de distancia respecto del sujeto mientras se selecciona [**C-AF**] o [**C-AF+TR**] para el modo de enfoque. Esto puede utilizarse para ajustar el tiempo que tarda la cámara en volver a enfocar cuando, por ejemplo, cambia de sujetos.

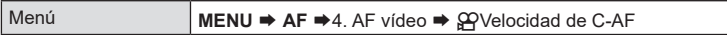

- Escoja entre tres niveles de velocidad de enfoque.
- Volver a enfocar resulta más rápido a +1 y más lento a −1. Escoja −1 para volver a enfocar lentamente al cambiar a un sujeto nuevo.

**PASMB** 

#### <span id="page-89-0"></span>**Prioridad de rostro AF/Prioridad de ojos AF (Detección cara y ojos)**

La cámara detecta automáticamente y enfoca los rostros o los ojos de los sujetos del retrato.

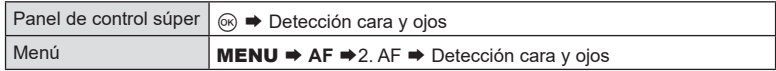

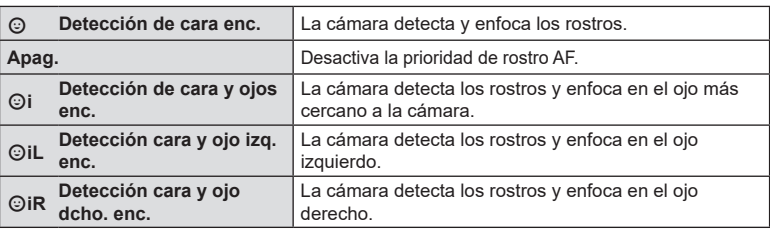

#### ■ Selección de una cara para enfocar

- **1** Dirija la cámara a su sujeto.
	- Cuando la cámara detecte caras, aparecerá un marco blanco en la cara enfocada. Aparecerán marcos grises en otras caras. En la cara enfocada, aparecerá un marco adicional alrededor del marco blanco.
	- Cuando la prioridad de ojos esté activada, también aparecerán marcos blancos en los ojos de la cara enfocada. Los marcos de los ojos pueden ocultarse del menú (P. [93](#page-92-0)).
	- Cuando se detecten caras/ojos de varias personas, escoja la cara que desee enfocar pulsando el botón al que se haya asignado [©Selección cara] (P. [217](#page-216-0)) en [Ajustes de botón] (P. [212](#page-211-0)). Cuando pulse el botón, se seleccionará la cara más cercana al objetivo de AF. Gire el dial delantero o trasero mientras mantiene el botón pulsado para cambiar de caras. Suelte el botón para finalizar su elección.

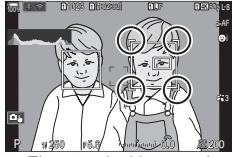

El rostro elegido para el enfoque se indica mediante horquillado dobles blancos.

- El rostro utilizado para el enfoque también se puede seleccionar mediante controles táctiles (P. [43](#page-42-0)).
- **2** Pulse el botón del obturador hasta la mitad para enfocar.
	- $\mathscr{D}$  También puede pulsar el botón AF-ON para enfocar (P. [85\)](#page-84-0).
	- El área del sujeto usado para el enfoque se indica por medio de un borde verde.
	- Si la cámara detecta los ojos del sujeto, enfoca en un ojo.
	- Prioridad rostro y ojos también está disponible en [MF] (P. [74\)](#page-73-0). Los rostros detectados por la cámara se indican con marcos blancos. La exposición se ajusta en función del valor medido para el centro del rostro.

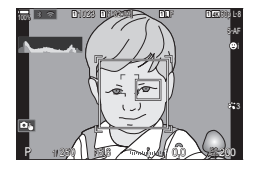

- **3** Pulse el botón del obturador hasta el fondo para disparar.
	- Si se ajusta en [[2]] (Medición ESP digital) (P. [111\)](#page-110-0), la medición se realiza con la prioridad de rostro.
- $\Omega$  Es posible que no pueda utilizar [Detección cara y ojos] en función del ajuste de [Detección del sujeto] (P. [92\)](#page-91-0). Ajuste [Detección del sujeto] en [Apag.].
- $\overline{O}$  Dependiendo del sujeto y del ajuste de filtro artístico, es posible que la cámara no pueda detectar el rostro correctamente.
- # Esta función se desactiva cuando el Modo objetivo AF (P. [79](#page-78-0)) está establecido en  $\left[ \cdot \right]$  Sencillo o  $\left[ \cdot \right]$  Pequeño, el modo de medición (P. [111](#page-110-0)) es  $\left[ \cdot \right]$  y  $\left[ \cdot \right]$  Fotómetro puntual] (P. [114\)](#page-113-0)se está utilizando.
- **(0)** Esta función se desactiva al ajustar [ $\bigcirc$  Modo AF] (P. [74](#page-73-0)) en [FAF] o [ $\bigcirc$  **AF**MF].
- %Recomendamos seleccionar [Apag.] al fotografiar sujetos que no sean retratos usando [C-AF] o [C-AFME] en el modo de imagen parada.
- Asignación de la prioridad del enfoque a los botones (△ Botón AF de cara y ojos)

### **PASMB n**

Puede configurar la cámara para que al pulsar el botón de disparo a la mitad o al pulsar el botón AF-ON no se provoque que la cámara enfoque caras y ojos al ajustar el [nd] Botón AF de cara y ojos] en un ajuste distinto de [Apag.].

 $\overline{\phantom{0}}$ 

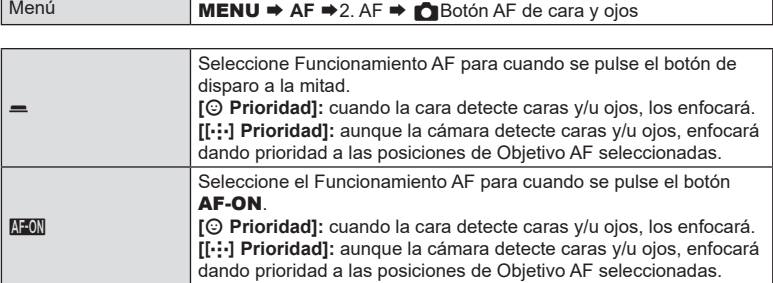

#### **(Detección de sujetos) PASMB**<sup>9</sup>

<span id="page-91-0"></span>La cámara puede detectar sujetos de tipos específicos durante el enfoque. Es posible que resulte difícil enfocar el conductor o la cabina de mando de un sujeto que circula a alta velocidad como un coche de carreras o un avión. Esta función detecta y enfoca elementos específicos de dichos sujetos.

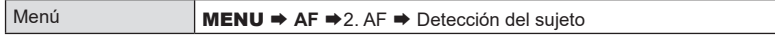

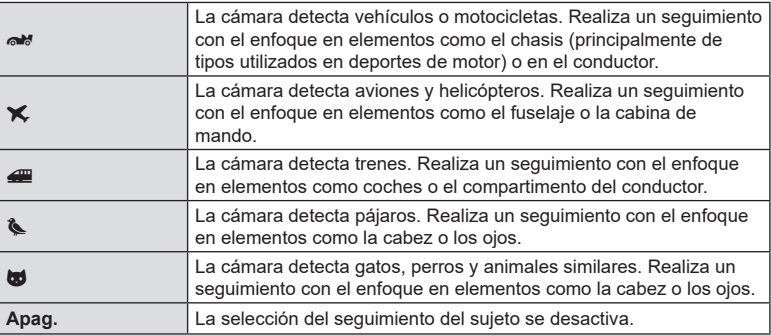

 $\overline{O}$  Cuando establezca un ajuste distinto de [Apag.], [Detección cara y ojos] se establecerá en [Apag.].

 $\circled{2}$  Durante la toma de imágenes, esta función se desactiva al ajustar el [ $\bullet$ Modo AF] en **[天AF] o [天AF ME].** 

Durante la grabación de vídeos, esta función está disponible solamente al ajustar el [nModo AF] en [**C-AF+TR**].

#### Toma de imágenes mediante [Detección del sujeto**]**

- 1 Seleccione el [mModo AF] o el [GPModo AF].
	- Para la toma de fotografías, seleccione un ajuste diferente a [*K*]AF] o [*K*]AF**ME**].
	- Para la grabación de vídeos, seleccione [**C-AF+TR**].
- **2** Dirija la cámara a su sujeto.
	- Cuando la cámara detecte sujetos, aparecerá un marco blanco en el sujeto enfocado. Aparecerán marcos grises en otros sujetos. En el sujeto enfocado, aparecerá un marco adicional alrededor del marco blanco.
	- Si el marco blanco que indica un sujeto para enfocar, cambie el tamaño y/o posición del Objetivo AF para que cubra el sujeto.

Cuando el Modo objetivo AF está establecido en [E] Todos, se enfocará el sujeto situado más cerca del centro de la pantalla.

• Cuando la cámara detecte elementos específicos como el conductor o el puesto de mando, también se mostrarán marcos blancos más pequeños sobre ellos. Estos marcos pueden ocultarse desde el menú (P. [93\)](#page-92-0).

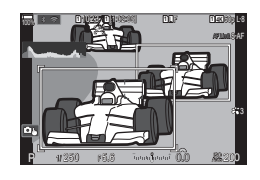

- **3** Pulse el botón del obturador hasta la mitad para enfocar.
	- También puede pulsar el botón **AF-ON** para enfocar (P. [85\)](#page-84-0).
	- Cuando la cámara enfoque un sujeto, aparecerá un marco verde en la posición de enfoque.
	- Cuando la cámara detecte elementos específicos como el conductor o el puesto de mando, los enfocará.
- **4** Pulse el botón de disparo hasta el fondo para hacer la fotografía.
- $O$  Es posible que la cámara no logre detectar el sujeto dependiendo del sujeto o del filtro artístico seleccionado.
- $\Omega$  Es posible que la cámara no logre detectar el sujeto dependiendo del tipo de sujeto o de las condiciones de disparo.

#### <span id="page-92-0"></span>**Configuración de las visualizaciones de los marcos en los ojos detectados (Encuadre det. ojos) PASMB**<sup>9</sup>

Puede escoger si desea visualizar marcos pequeños cuando la cámara detecte elementos pequeños como los ojos y los puestos de mando.

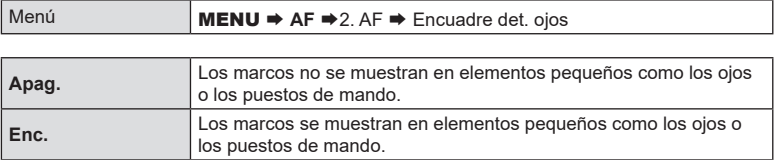

• Aunque se ajuste [Encuadre det. ojos] en [Apag.], la cámara enfocará ojos o elementos específicos como el puesto de mando cuando se detecten.

#### **Funciones para cambiar el funcionamiento de la cámara en lo relacionado con el enfoque**

#### <span id="page-93-0"></span>Rango de enfoque de objetivo **(Calimitador AF)**

**PASMB** 

Elija el rango en el que la cámara enfocará utilizando el enfoque automático. Esto resulta efectivo en situaciones en las que se presenta un obstáculo entre el sujeto y la cámara durante la operación de enfoque, causando cambios drásticos en el enfoque. También puede usarlo para evitar que la cámara enfoque objetos en primer plano cuando se dispara a través de una valla, ventana o similar.

#### Uso de los ajustes guardados en [Limitador AF]

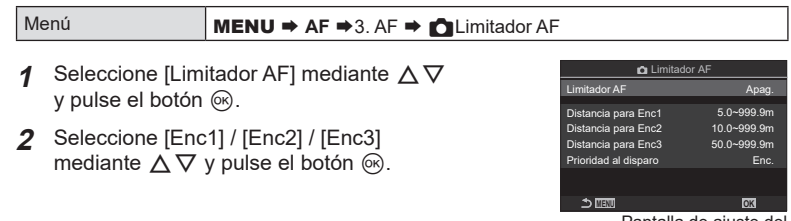

Pantalla de ajuste del **C** Limitador AF

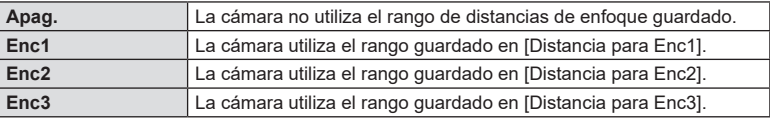

**3** Regrese a la pantalla de ajuste del **AL**imitador AF.

 $\circled{D}$  El limitador AF no está disponible en los casos siguientes.

- Cuando el limitador de enfoque está activado en el objetivo
- Cuando se utiliza el horquillado de enfoque
- En el modo de vídeo o mientras se graba un vídeo
- Cuando se selecciona [宋]AF] o [天]AF**[M]** para el modo de enfoque

#### Configuración del [Limitador AF]

- **1** Configure las opciones.
	- Seleccione una opción mediante  $\Delta \nabla$  y pulse el botón  $\circledast$  para visualizar el menú de ajuste.
	- Pulse el botón @ de nuevo para volver a la pantalla de ajuste del **CLimitador AF.**

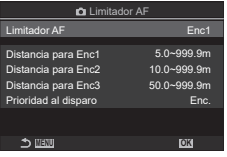

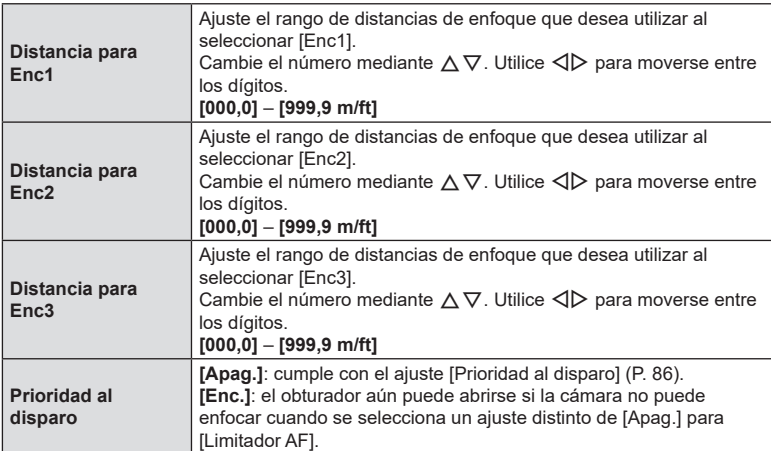

 $\oslash$  Las cifras mostradas en [Distancia para Enc1] - [Distancia para Enc3] están pensadas solo como guías.

<span id="page-95-0"></span>Escoja si desea que la cámara realice una exploración del enfoque. Si la cámara no es capaz de enfocar, buscará la posición de enfoque pasando el objetivo de la distancia de enfoque mínima hasta infinito. Puede limitar el funcionamiento de la búsqueda si así lo desea. Esta opción surte efecto al seleccionar [**C-AF**], [**C-AF+TR**], [**C-AF**b] o **[C-AF+TRM]** para el [Modo AF] (P. [74](#page-73-0)).

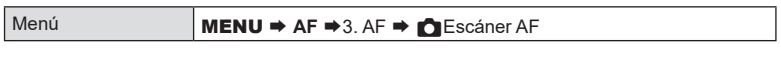

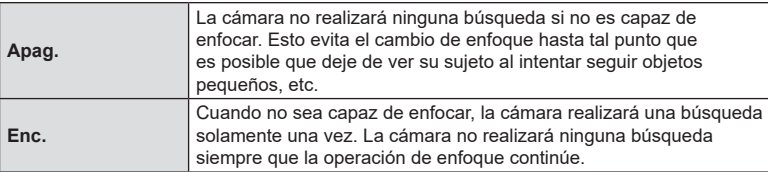

• Independientemente de la opción seleccionada, la cámara realizará una búsqueda una vez si no es capaz de enfocar al seleccionar [S-AF] o [S-AF**MF]** para el [Modo AF].

Enfoque automático de detección de fase de ajuste fino. El enfoque puede ajustarse en hasta ±20 pasos.

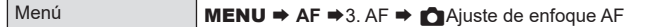

 $\overline{O}$  Normalmente no hay necesidad de ajustar el enfoque automático de ajuste fino con este elemento. El enfoque de ajuste fino puede evitar que la cámara enfoque normal.

 $\circledR$  El ajuste fino del enfoque no se aplica en los modos [S-AF] y [S-AF $\blacksquare$ ].

#### Uso del valor de ajuste del enfoque guardado

- **1** Seleccione [Ajuste enfoque AF] mediante  $\triangle \nabla$ y pulse el botón Q.
- 2 Seleccione [Enc.] mediante  $\Delta \nabla$  y pulse el botón (ok).

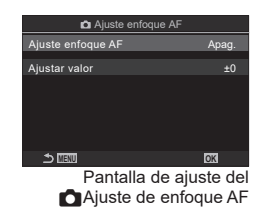

**PASMB** 

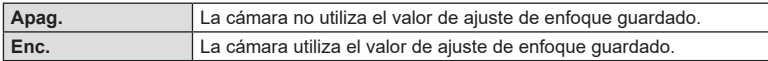

**3** Regrese a la pantalla de ajuste del **C**Ajuste de enfoque AF.

#### ■ Configuración de [Ajuste enfoque AF]

- **1** Configure la opción.
	- Seleccione una opción mediante  $\Delta \nabla$  y pulse el botón ® para visualizar el menú de ajuste.
	- Pulse el botón ® de nuevo para volver a la pantalla de ajuste del **O** Ajuste enfoque AF.

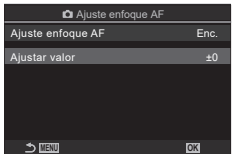

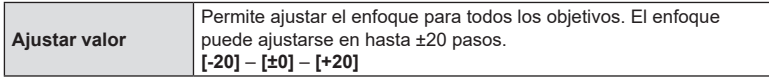

 $\hat{\mathcal{D}}$  Puede acercar el zoom en la pantalla mediante el dial frontal o el botón  $\textcircled{\small{o}}$  para comprobar los resultados.

%Puede tomar una imagen de prueba para comprobar los resultados pulsando el botón de disparo antes de pulsar el botón  $\infty$ .

#### <span id="page-97-0"></span>**Asistencia para el autoenfoque del Iluminador AF (Iluminador AF) PASMB**

El iluminador AF se enciende para facilitar la operación de enfoque cuando la iluminación es deficiente.

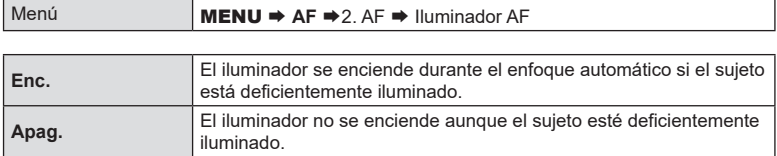

 $\Omega$  Para utilizar el iluminador AF durante la fotografía silenciosa, deberá cambiar la opción seleccionada para [Ajustes Silenc.<sup>[v]</sup>] (P. [134\)](#page-133-0).

#### **Modo Pantalla de objetivo AF (Puntos Área AF)**  $PASMB \ncong$

En el modo de enfoque automático, un objetivo de enfoque verde muestra la posición del sujeto que la cámara ha enfocado. Este elemento controla la visualización del objetivo de enfoque.

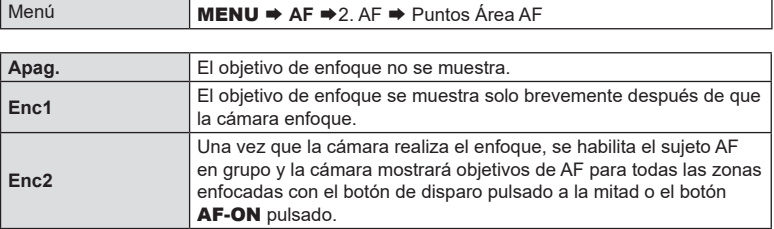

#### <span id="page-98-0"></span>**Coincidir la selección del objetivo AF con la orientación de la cámara (O** Orientación vinculada [···]) **PASMB**

La cámara se puede ajustar para cambiar la posición del objetivo AF y el modo objetivo AF automáticamente cuando detecta que se ha girado entre las orientaciones horizontal (panorámica) o vertical (retrato). Girar la cámara cambia la composición y, de esta manera, también la posición del sujeto en el fotograma. La cámara puede almacenar el modo objetivo AF y la posición objetivo AF por separado de acuerdo con la orientación de la cámara. Cuando esta opción está activa,  $[\bullet] \cdot \cdot]$  Inicio] (P. [100\)](#page-99-0) se puede usar para almacenar posiciones de inicio independientes para orientaciones horizontales y verticales.

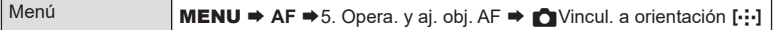

- **1** Seleccione una función con la que desee guardar ajustes diferentes para orientaciones horizontales y verticales y coloque una marca de verificación  $(\blacktriangle)$ a su lado.
	- Seleccione una opción utilizando  $\Delta \nabla$  y pulse el botón  $\circledast$  para colocar una marca de verificación  $(\blacktriangleright)$ a su lado.

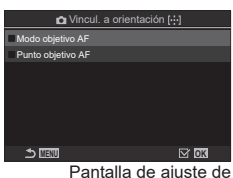

Vincul. a orientación [...]

Para retirar la marca de verificación, pulse el botón  $\circledcirc$ de nuevo.

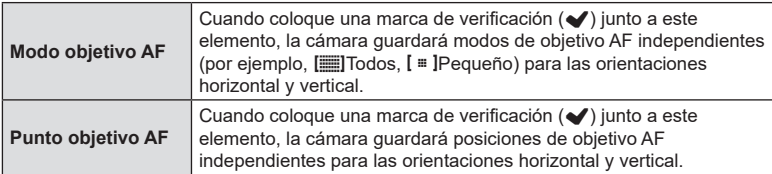

- 2 Volver a visualizarse la pantalla de ajuste **N**Vincul. a orientación [...].
- **3** Pulse el botón MENU para regresar a la pantalla de disparo.
- **4** Elija el modo objetivo AF o la posición objetivo con la cámara: primero en una orientación y luego en la otra.
	- Se almacenan ajustes separados para la orientación paisaje, la orientación retrato con la cámara girada hacia la derecha y la orientación retrato con la cámara girada hacia la izquierda.

<span id="page-99-0"></span>Escoja la posición de inicio para la función [[-:-]lnicio]. La función [[-:-]lnicio] le permite recuperar una posición de inicio guardada anteriormente para el Objetivo AF con solo tocar un botón. Este elemento se usa para escoger la posición de inicio.

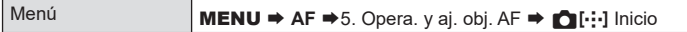

- **1** Seleccione un ajuste que quiera guardar con la posición de inicio y coloque una marca de verificación ( $\blacktriangleright$ ) junto a este.
	- Seleccione una opción utilizando  $\Delta \nabla$  y pulse el botón  $\circledcirc$  para colocar una marca de verificación ( $\bullet$ ) a su lado. Para retirar la marca de verificación, pulse el botón @ de nuevo.

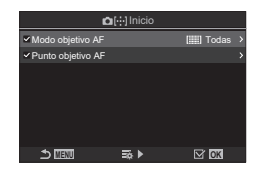

**PASMB** 

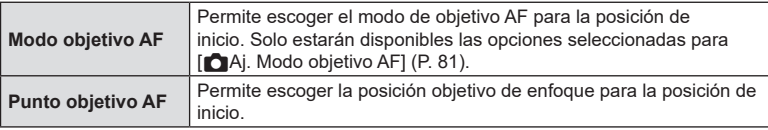

- **2** Pulse  $\triangleright$  para configurar opciones para el elemento seleccionado.
	- Escoja los ajustes para la posición de inicio
	- Cuando [CVincul. a orientación [...]] está activa, deberá seleccionar la orientación horizontal o vertical (cámara girada a la izquierda/derecha) antes de presionar el botón  $\circledcirc$  para mostrar las opciones.

#### ■ Uso de la función [[···]Inicio]

La función [[...] Inicio] puede utilizarse de las siguientes maneras.

- En  $\Box$  Función Botón] (P. [212\)](#page-211-0), asigne  $[\cdot; \cdot]$ Inicio] a un botón. El objetivo AF se mueve a la posición de inicio guardada al pulsar el botón.
- Seleccione [[**···]HP**] para [@Botón Centrar] (P. [222](#page-221-0)). El objetivo AF se mueve a la posición de inicio guardada al pulsar el multiselector.

#### Selección de objetivo AF ([...]Seleccionar ajustes pantalla) **PASMB n**

Elija los roles que desempeñan los diales delantero y trasero o las teclas de control durante la selección del objetivo AF. Los controles utilizados se pueden seleccionar de acuerdo con la forma en que se usa la cámara o de forma personalizada.

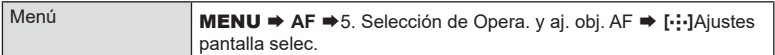

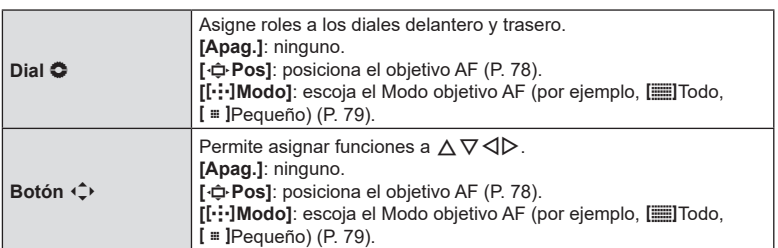

<span id="page-101-0"></span>Puede elegir si la selección del objetivo AF "se ajusta" a los bordes de la pantalla. También puede elegir si tiene la opción de seleccionar [ED] Todo (todos los objetivos) antes de que la selección del objetivo AF "se ajuste" al borde opuesto de la pantalla.

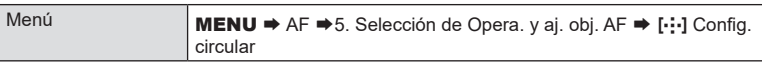

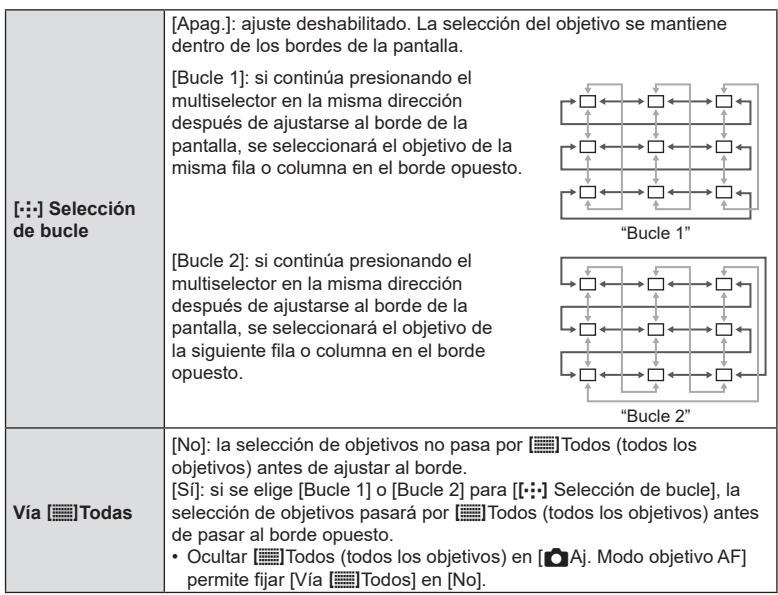

 $\Omega$  [[ $\cdot$ ] Config. circular] se fija en [Apag.] durante la grabación de vídeos y cuando se selecciona [ $\mathbf{k}$ ] AF] o [ $\mathbf{k}$ ] AF **MF**] para el modo de enfoque.

#### <span id="page-102-0"></span>**Selección de Objetivo AF táctil para la fotografía mediante visor (Teclado sujeto AF) PASMB**<sup>2</sup>

Utilice los controles táctiles del monitor para seleccionar el objetivo AF durante la fotografía mediante visor. Deslice un dedo por el monitor para situar el objetivo del enfoque mientras visualiza su sujeto en el visor.

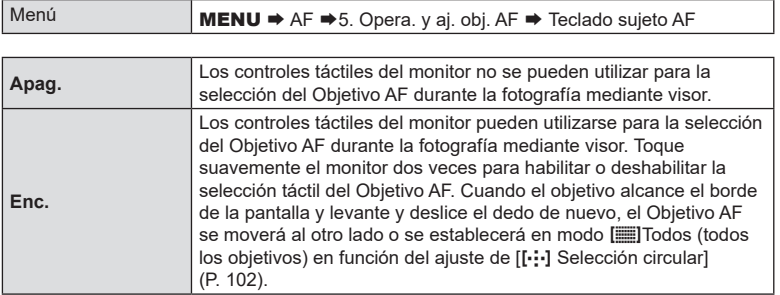

%Cuando se seleccione [Enc.], también se podrán utilizar los controles táctiles para colocar el marco del zoom (P. [82\)](#page-81-0).

#### **Otras funciones útiles para enfocar**

#### **Ayuda de enfoque manual (Asist MF)**

Se trata de una función de asistencia de enfoque para MF. Al girar el anillo de enfoque, el borde del sujeto se realza o una parte de la pantalla se aumenta. Si deja de accionar el anillo de enfoque, la pantalla vuelve a la pantalla normal.

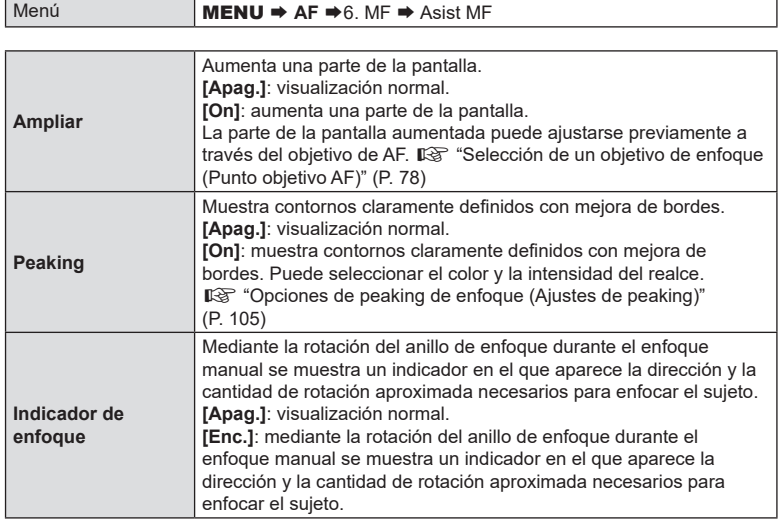

- $O$  Cuando se está usando el peaking, los bordes de los sujetos pequeños tienden a realzarse con mayor fuerza. Esto no es una garantía de un enfoque correcto.
- $\overline{O}$  El zoom de enfoque no está disponible en los siguientes casos: Durante la grabación de vídeo / al seleccionar [**C-AF**b] o [**C-AF+TR**b] para el modo de enfoque / durante una exposición múltiple / al ajustar [ $\mathfrak{D}$ Teleconvertidor digital] en [Enc.] en el modo de grabación de vídeo
- $<sup>2</sup>$  Cuando se utilicen objetivos de terceros con un mecanismo de acoplamiento de enfoque,</sup> es posible que la dirección de este y la visualización del Indicador de enfoque aparezcan invertidos. En tal caso, cambie el ajuste de [Anillo Enfoque] (P. [106\)](#page-105-2).
- $\oslash$  El Indicador de enfoque no se puede visualizar si se utiliza el objetivo del sistema Cuatro **Tercios**
- %Gire el dial delantero o trasero para acercar o alejar durante el zoom de enfoque.
- $\hat{\mathcal{D}}$  Pulse el botón INFO para cambiar el color y la intensidad cuando aparezca el peaking.

<span id="page-104-0"></span>Resalta objetos usando contornos de color. De esta manera, los objetos enfocados son más fáciles de ver durante el enfoque manual y similares.

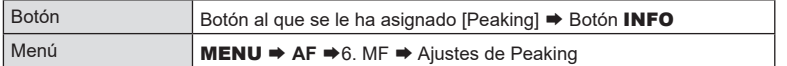

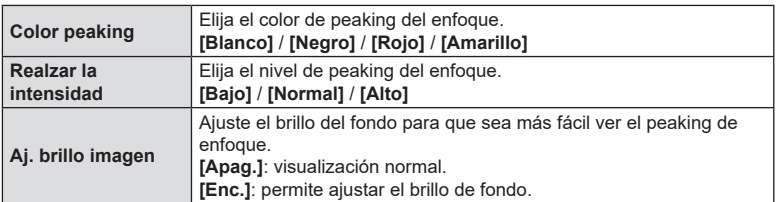

• Cuando se selecciona [Enc.] para [Aj. brillo imagen], la visualización en directo puede ser más brillante o más oscura que la fotografía final.

#### Uso del peaking de enfoque

Las siguientes opciones están disponibles para utilizar el peaking de enfoque.

- Asignación de [Ajustes de peaking] a un control mediante [net Función Botón] o [SPFunción Botón]: Peaking de enfoque puede asignarse a un control mediante la selección de [Peaking] para [net Función Botón] (P. [212\)](#page-211-0) o [ $\Omega$ Función Botón] (P. [212](#page-211-0)). La pulsación del botón permite el peaking de enfoque. [Peaking] también puede seleccionarse para [Multifunción] (P. [219](#page-218-0)).
- Uso de [Peaking] para [Asist MF]: Si se selecciona [Peaking] para [Asist MF], el peaking de enfoque se activará automáticamente cuando se gire el anillo de enfoque.
- $\hat{\mathcal{D}}$  Pulse el botón **INFO** para ver las opciones de peaking.

#### **(Distancia MF preaj.) PASMB**<sup>9</sup>

<span id="page-105-1"></span>Ajuste la posición de enfoque para MF preajust. Especifique el número y la unidad (m o pies).

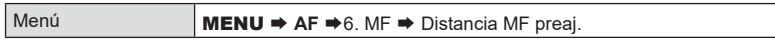

 $O$  Si el objetivo está equipado con un limitador de enfoque, desactívelo antes de continuar.

 $\oslash$  Las cifras mostradas están pensadas solo como guías.

<span id="page-105-0"></span>**Desactivación del Bloqueo de MF (Bloqueo de MF)**

# $PASMB \ncong$

Deshabilite el bloqueo de enfoque manual, que se encuentra disponible en algunos objetivos. Esto puede evitar que la rotación accidental del anillo de enfoque desactive el enfoque automático.

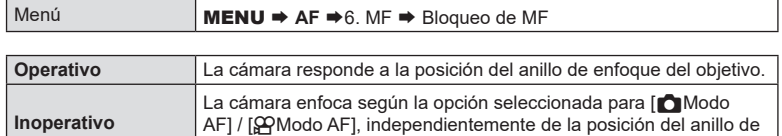

- $O$  El enfoque manual mediante el anillo de enfoque del objetivo no está disponible al seleccionar [Inoperativo] para [Bloqueo de MF] incluso si el anillo de enfoque del objetivo está en la posición de enfoque manual.
- $\hat{\mathcal{D}}$  Si desea obtener información detallada acerca de los objetivos equipados con Bloqueo de MF, consulte P. [296.](#page-295-0)

#### <span id="page-105-2"></span>**Dirección del anillo de enfoque (Anillo Enfoque)**

## **PASMB**<sup>9</sup>

Escoja la dirección de rotación del anillo de enfoque para ajustar el enfoque.

enfoque del objetivo.

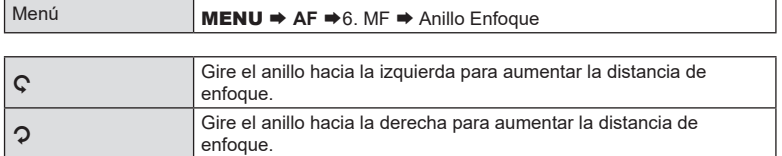

#### **Restablecimiento de la posición del objetivo durante el apagado (Reajus Obj.) PASMB**<sup>2</sup>

Tiene la opción de no restablecer la posición de enfoque del objetivo al apagar la cámara. Esto le permite apagar la cámara sin cambiar la posición del enfoque.

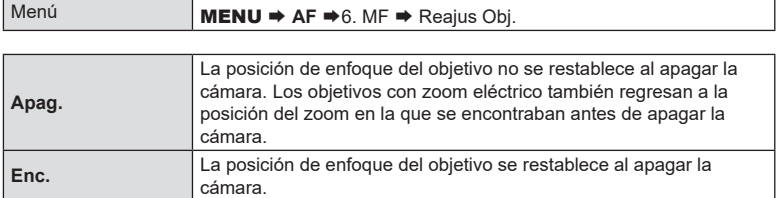

#### <span id="page-107-0"></span>**Control de exposición (Compensación de exposición)** PASM B <sub>89</sub>

La exposición seleccionada automáticamente por la cámara puede modificarse para adaptarla a su intención artística. Escoja valores positivos para que las imágenes sean más claras y valores negativos para que las imágenes sean más oscuras.

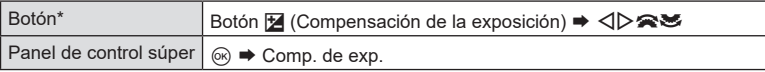

- \* Cuando se utilice en modo M, gire el dial delantero o trasero mientras pulsa el botón F (compensación de la exposición).
- $\hat{\mathcal{D}}$  Para activar la compensación de exposición en el modo  $\mathsf{M}$ , seleccione [Auto] para  $[$  ISO] (P. [115\)](#page-114-0).

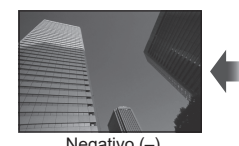

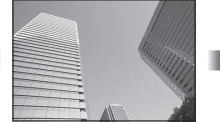

Negativo (–) Sin compensación (0) Positivo (+)

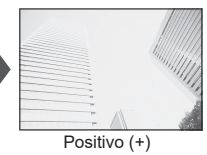

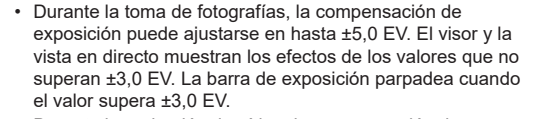

- Durante la grabación de vídeo, la compensación de exposición puede ajustarse en ±3,0 EV.
- Para obtener una vista preliminar de la compensación de exposición en la vista en directo, seleccione [Estándar] para  $\lceil$  Modo LV] (P. [229\)](#page-228-1) y [Apag.] para  $\lceil$  Visión nocturna] (P. [229](#page-228-2)).

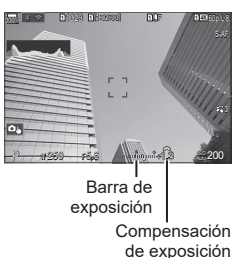

• Puede usar los diales delantero y trasero o los controles táctiles para ajustar la exposición durante la grabación de vídeo.
### **Modos** P**,** A **y** S

En el modo de vídeo, la compensación de exposición puede ajustarse cuando se selecciona [P], [A] o [S] para [ $\mathcal{P}$ Modo] (modo de exposición de vídeo) (P. [62\)](#page-61-0).

- **1** Gire el dial delantero para ajustar la compensación de exposición.
	- También puede elegir un valor pulsando el botón  $\mathbb Z$  y utilizando  $\mathbb Q$ .
- **2** Haga fotografías.

### **Modo** M

En el modo de vídeo, la compensación de exposición puede ajustarse cuando se selecciona [M] para [@Modo] (modo de exposición de vídeo). No obstante, primero debe seleccionar  $[Enc.]$  para  $[\mathfrak{B}_{\mathsf{M}}$ ISO Autom] (P. [117\)](#page-116-0) y  $[Aut]$  para  $[\mathfrak{B}]$  ISO] (P. [115\)](#page-114-0).

- **1** Pulse el botón  $\mathbf{F}$  y, a continuación, gire el dial delantero o el dial trasero para ajustar la compensación de exposición.
- **2** Haga fotografías.

### Restablecimiento de la compensación de la exposición

Para reiniciar la compensación de exposición, mantenga pulsado el botón  $\circledast$ .

### <span id="page-108-0"></span>**Pasos de EV para el control de la exposición (Pasos EV)**  $P$ **ASMB** $\varphi$

Elija el tamaño de los incrementos utilizados al ajustar la velocidad del obturador, la apertura, la compensación de exposición y otros ajustes relacionados con el disparo. Elija entre 1/3, 1/2 y 1 EV.

Menú **MENU**  $\Rightarrow \mathbf{O}_1 \Rightarrow 4$ . Exposición  $\Rightarrow$  Pasos EV

### **Exposición de ajuste fino (Cambio Exposición)**

# **PASMB**<sup>9</sup>

Define la exposición. Use esta opción si desea que los resultados de la exposición automática sean consistentemente más brillantes o más oscuros.

- $\Omega$  El ajuste fino no se requiere normalmente. Use solo según sea necesario. En circunstancias normales, la exposición se puede ajustar utilizando la compensación de exposición (P. [108](#page-107-0)).
- $\mathcal D$  La exposición de ajuste fino reduce la cantidad de compensación de exposición disponible en la dirección (+ o -) de la exposición que se ajustó.

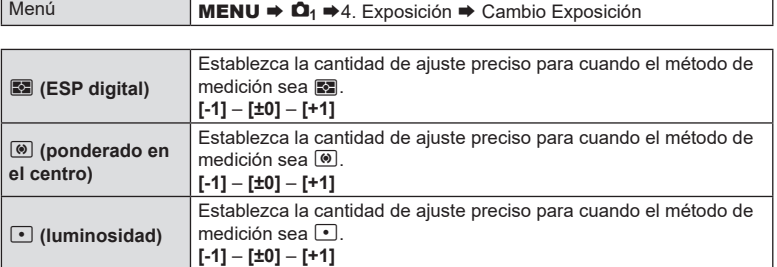

### **Reducción de destellos con iluminación LED (**K**Escanear parpadeo /** n**Escanear parpadeo)**  $P A S M B S P$

Pueden aparecer franjas en las fotografías realizadas con iluminación LED. Utilice [CEscanear parpadeo] / [OEScanear parpadeo] para optimizar la velocidad del obturador mientras visualice franjas en la pantalla.

- $\circled{C}$   $\bullet$ : este elemento puede usarse en los modos S, M y silencio y con el disparo Captura Pro.  $\Omega$ : este elemento puede utilizarse cuando [ $\Omega$ Modo] (modo de exposición de vídeo) es [S] o [M].
- $Q$  El rango de velocidades del obturador disponibles se reduce.

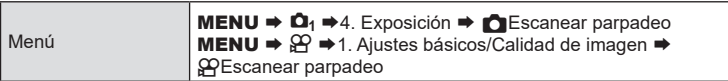

• Cuando se establezca en [Enc.], se mostrará "Escanear parpadeo".

Escanear parpadeo

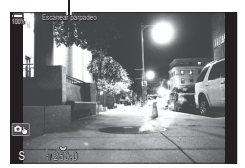

 $\Omega$  El peaking de enfoque y el panel de control súper LV no están disponibles en la pantalla de barrido de parpadeo. Para ver estos elementos, primero pulse el botón INFO para salir de la pantalla de barrido de parpadeo.

### Selección de la velocidad del obturador

- Escoja una velocidad del obturador usando el dial delantero o trasero, o los botones  $\Delta \nabla$ . Si lo desea, puede seleccionar la velocidad del obturador manteniendo  $\Delta \nabla$ presionado.
- Además, puede girar el dial frontal para ajustar la velocidad del obturador en los incrementos de exposición seleccionados para [Pasos EV] (P. [109](#page-108-0)).
- Siga ajustando la velocidad del obturador hasta que no se vean franjas en la pantalla. La ampliación de la pantalla (P. [82\)](#page-81-0) facilita la comprobación de la presencia de franjas.
- Pulse el botón INFO; la pantalla cambia y "Escanear parpadeo" desaparecerá. Puede ajustar la compensación de exposición y la apertura. Puede hacerlo usando el dial delantero o trasero, o bien el panel de flechas.
- Pulse el botón INFO repetidamente hasta que vuelva a aparecer la pantalla de barrido de parpadeo.

# <span id="page-110-1"></span>**Selección del método para medir el brillo con la cámara (Medición) PASMB**

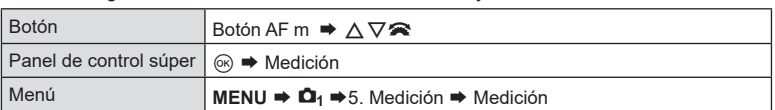

Puede escoger cómo medirá la cámara el brillo del sujeto.

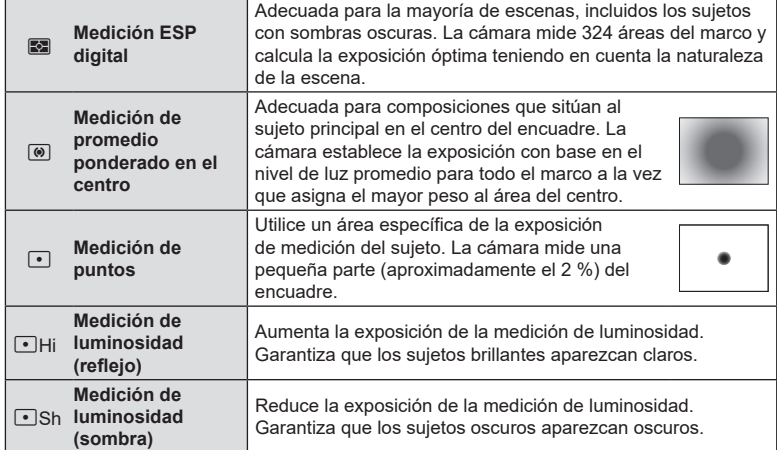

%La posición de medición de luminosidad puede definirse en el objetivo AF seleccionado. **D**<sup>o</sup> ["Medición del objetivo del enfoque \(](#page-113-0)[...] Fotómetro puntual)" (P. 114)

### <span id="page-110-0"></span>**Bloqueo de exposición (bloqueo AE)**

Puede bloquear la exposición pulsando el botón AEL. Utilice esta función cuando quiera ajustar el enfoque y la exposición por separado o cuando quiera disparar varias imágenes con la misma exposición.

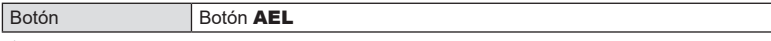

 $\hat{\mathscr{Q}}$  La cámara puede configurarse para liberar el bloqueo automáticamente tras la toma de imágenes.  $\mathbb{R}$  [AEL] Restable. autom.] (P. [112\)](#page-111-0)

- Si se ha asignado un papel diferente al botón AEL, deberá asignar [AEL] (P. [217\)](#page-216-0) a un control mediante [Función Botón] (P. [212](#page-211-0)).
- Si pulsa una vez el botón AEL, la exposición se bloquea y aparece "AEL".
- Pulse el botón una vez más para liberar el bloqueo AE.
- El bloqueo se libera si acciona el dial de modo, el botón **MENU** o el botón  $\circledast$ .

**PASMB**<sup>9</sup>

**PASMB** 

Permite escoger el método de medición usado para medir la exposición cuando la exposición está bloqueada usando el botón **AEL**.

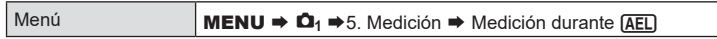

• Para obtener más información sobre Bloqueo AE, consulte P. [111.](#page-110-0)

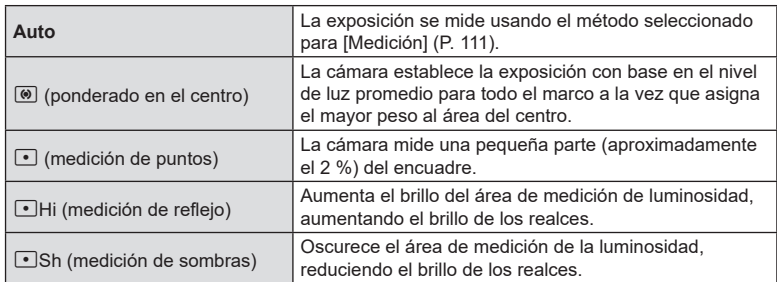

### <span id="page-111-0"></span>**Liberación del bloqueo AE después de la toma de imágenes (**B **Restable. autom.) PASMB**

Configure la cámara para que libere el bloqueo automáticamente después de disparar con la exposición bloqueada mediante el botón AEL.

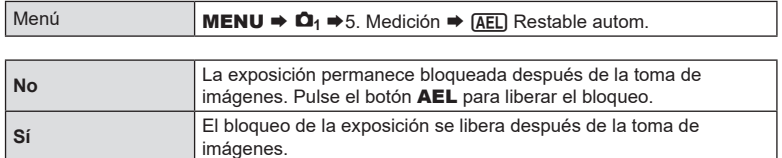

 $\hat{\mathcal{D}}$  Si se toman varias fotos mediante funciones como los disparos secuenciales, el autodisparador personalizado o los disparos a intervalos, se liberará el bloqueo de la exposición tras tomarse una serie de fotos.

### <span id="page-112-0"></span>**Bloqueo de la exposición al pulsar el botón de disparo a la mitad (AEL pulsando a la mitad =) PASMB n**

Configure la cámara para que bloquee la exposición al pulsar el botón de disparo a la mitad.

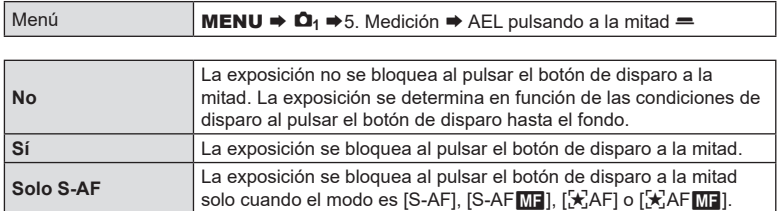

 $O$  Si se bloquea la exposición pulsando el botón  $AEL$  a la mitad, permanecerá bloqueada al pulsar el botón de disparo a la mitad independientemente de este ajuste.

 $\hat{\mathcal{D}}$  Si configura la cámara de modo que no bloquee la exposición al pulsar el botón de disparo a la mitad, puede escoger si desea que la cámara mida el brillo de cada fotograma durante la toma secuencial.  $\mathbb{R}$  "Ajuste de las opciones de medición para el [disparo secuencial \(Medición durante](#page-113-1)  $\Box$ )" (P. 114)

### <span id="page-113-1"></span>**Ajuste de las opciones de medición para el disparo secuencial (Medición durante**  $\Box$ **)**

**PASMB** 

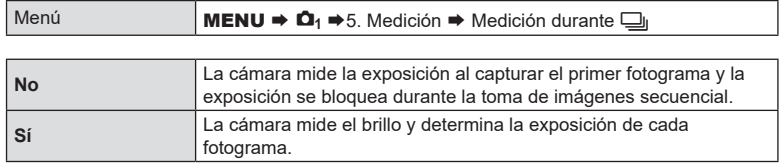

 $\overline{O}$  Si se bloquea la exposición pulsando el botón **AEL** (P. [111](#page-110-0)) o el botón de disparo a la mitad (P. [113](#page-112-0)), la exposición permanece bloqueada durante la toma de imágenes secuencial aunque [Medición durante **J**i] esté ajustado en [Sí].

**① Al ajustar [♥j**SH1] o [ProCap SH1], [Medición durante in se fijará en [No].

### <span id="page-113-0"></span>**Medición del objetivo del enfoque ([...] Fotómetro puntual) PASMB**

Elija si desea que la cámara mida el objetivo AF actual al seleccionar [[.] para [Medición]. La configuración puede ajustarse por separado para la medición de la Luminosidad, Altas luces y Sombra.

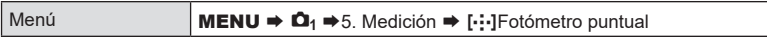

- **1** Seleccione un método de medición con el que desee que mida la cámara el objetivo AF actual y coloque una marca de verificación  $(\blacktriangleright)$  al lado de este.
	- Seleccione una opción utilizando  $\Delta \nabla$  y pulse el botón  $\circledast$  para colocar una marca de verificación ( $\blacklozenge$ ) a su lado.

Para retirar la marca de verificación, pulse el botón  $\circledast$  de nuevo.

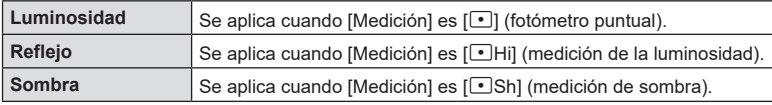

 $\Omega$  [Detección cara y ojos] se desactiva automáticamente.

- $\textcircled{1}$  La opción seleccionada se aplica cuando se selecciona [ = ]Sencillo o [ = ]Pequeño como modo de objetivo AF (P. [79](#page-78-0)).
- $\overline{O}$  La cámara se acerca al objetivo AF seleccionado durante el zoom de enfoque (P. [82\)](#page-81-0).

<span id="page-114-0"></span>Seleccione un valor en función del brillo del sujeto. Los valores más altos le permiten fotografiar escenas más oscuras pero también aumentan el ruido de las imágenes (moteado). Seleccione [Auto] para que la cámara ajuste la sensibilidad en función de las condiciones de iluminación.

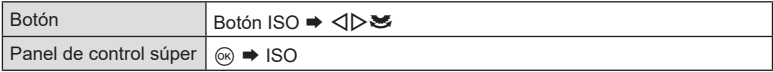

 $\overline{O}$  La sensibilidad ISO se fija en [Auto] durante la grabación de vídeo al seleccionar [P], [A] o [S] para [COModo] (modo de exposición de vídeo). El establecimiento de [COModo] en [M] permite seleccionar otras opciones.  $\mathbb{R}$  "Asignación de roles a los diales frontal y trasero (KFunción Dial / nFunción Dial)" (P. 220)

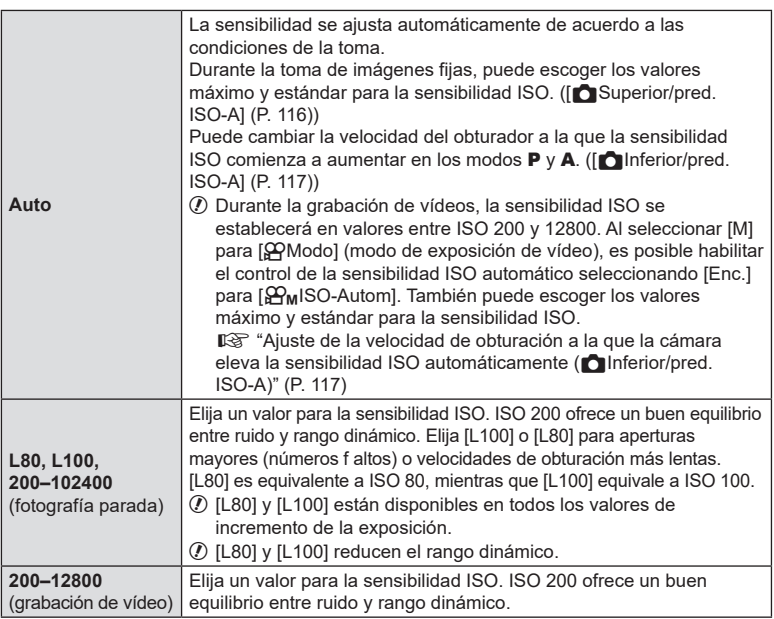

# La combinación de valores por encima de ISO 16000 con ajustes que utilicen un obturador electrónico (por ejemplo, modo silencioso u horquillado de enfoque) establece la velocidad de sincronización del flash en 1/50 s.

- $\oslash$  Independientemente del valor seleccionado para la sensibilidad de ISO, la velocidad de sincronización del flash para fotos tomadas usando horquillado ISO en modo silencioso es 1/50 s.
- $\overline{O}$  Cuando se selecciona [M] para [ $\Omega$ Modo] (modo de exposición de vídeo), la sensibilidad ISO puede ajustarse durante la grabación con los controles táctiles (P. [64](#page-63-0)) o girando el dial delantero o trasero.
- $Q$  Si se elige [Tono Dramático] o [Acuarela] para el modo fotografía durante la fotografía parada, la sensibilidad no superará el valor ISO 1600 cuando se seleccione [Auto].

**PASMB**<sup>9</sup>

- $\overline{D}$  Las siguientes restricciones se aplican cuando se selecciona [M] para [Modo  $\overline{S}$ ] (modo de exposición de vídeo) dependiendo del modo de imagen:
	- $[3]_2$  OM-Log400] /  $[3]_2$  3 HLG]:
		- Si la frecuencia seleccionada para  $[\mathcal{P}] \leq \cdot$  es 23.98p, 24.00p, 25.00p o 29.97p, [Auto] se restringe a sensibilidades de ISO 400–6400.
		- Si la frecuencia seleccionada para  $[$  $\bigoplus$   $\leftarrow$  es 50.00p o 59.94p, [Auto] se restringe a sensibilidades de ISO 400–12800.
		- El valor más bajo que puede seleccionarse manualmente es ISO 400.
	- [Tono Dramático] / [Acuarela]:
		- [Auto] se restringe a sensibilidades de ISO 200–3200.
	- Filtros artísticos distintos de [Tono Dramático] / [Acuarela]:
		- Si la frecuencia seleccionada para  $[\mathcal{L}] \leq \cdot$  es 23.98p, 24.00p, 25.00p o 29.97p, [Auto] se restringe a sensibilidades de ISO 200–3200.
		- Si la frecuencia seleccionada para  $[\mathfrak{D} \leq \cdot]$  es 50.00p o 59.94p, [Auto] se restringe a sensibilidades de ISO 200–6400.
	- Otros modos de fotografía:
		- Si la frecuencia seleccionada para  $[\mathcal{P}_1]$  es 23.98p, 24.00p, 25.00p o 29.97p, [Auto] se restringe a sensibilidades de ISO 200–6400.

### **Pasos EV para Control de sensibilidad ISO (Pasos ISO)**

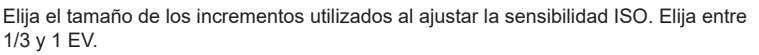

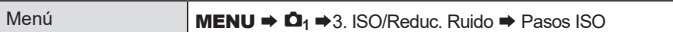

### <span id="page-115-0"></span>**Ajuste del rango de valores de sensibilidad ISO seleccionados en el modo [Auto]**

### **(**K**Superior/pred. ISO-A /** b**Superior/pred. ISO-A) PASM** B  $\varphi$

**PASMB**<sub>2</sub>

Elija el rango de valores de sensibilidad ISO seleccionados por la cámara al seleccionar [Auto] para [n] ISO] o [GPISO].

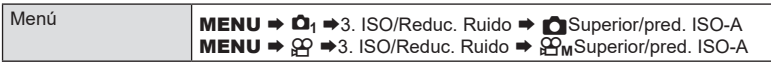

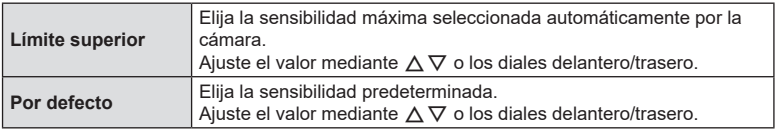

• Cambie entre [Límite superior] y [Predeterminado] mediante  $\triangleleft \triangleright$ .

 $\Omega$  El límite máximo y los ajustes predeterminados varían entre  $\Gamma$  ISO] y [ $\Omega$ ]SO]. Si no se puede alcanzar la exposición óptima en las condiciones de velocidad de obturación y de apertura, se aplicará una sensibilidad inferior.

### <span id="page-116-1"></span>**Ajuste de la velocidad de obturación a la que la cámara eleva la sensibilidad ISO automáticamente (**K**Inferior/pred. ISO-A) PASMB** or

Escoja la velocidad del obturador a la que la cámara empieza a aumentar la

sensibilidad ISO cuando [**Auto**] está seleccionado para [n] ISO].

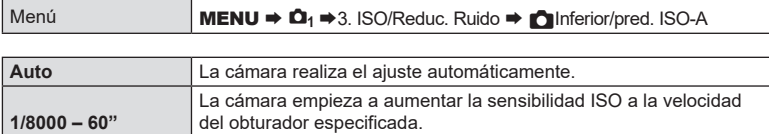

### Pulse el botón  $\circledast$  y ajuste la velocidad del obturador mediante  $\Delta \nabla.$

### <span id="page-116-0"></span>**Elegir los modos en los que se puede utilizar [Auto] para la sensibilidad ISO (**K**ISO-Autom /** b**ISO-Autom)** PASM B  $\wp$

Elija los modos en los que se puede utilizar [Auto] para la sensibilidad ISO.

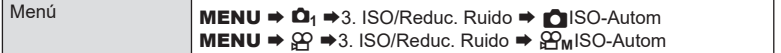

### K**ISO-Autom**

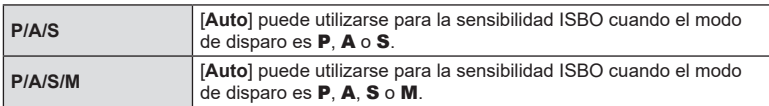

### b**ISO-Auto**

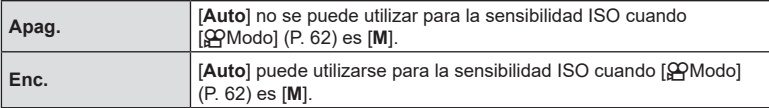

### **(**K**Filtro Ruido /** n**Filtro Ruido) PASMB**<sup>9</sup>

Reduzca los artefactos de las imágenes ("ruido") del material grabado con sensibilidades ISO elevadas. Esto puede ayudar a reducir la "granularidad" en el material grabado con iluminación reducida. Puede escoger la cantidad de reducción de ruido efectuada.

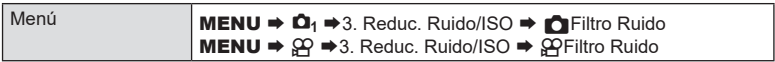

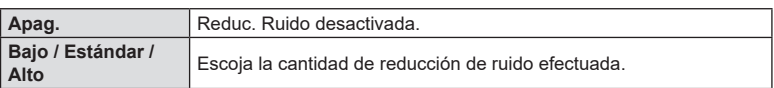

**Opciones de procesamiento de imágenes (Proces. ISO baja)**

**PASMB** 

Seleccione el tipo de procesamiento que se aplicará a las fotografías tomadas con sensibilidades ISO bajas mediante el disparo secuencial.

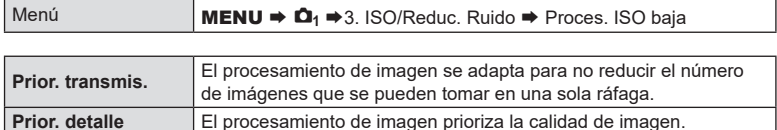

%Las fotografías tomadas con el disparo sencillo se procesan en el modo [Prior. detalle] aunque se haya seleccionado [Prior. transmis.].

### **Opciones de reducción de ruido de exposición larga (Reduc. Ruido) PASMB**

Elija si desea procesar las fotos tomadas a velocidades de obturación bajas para reducir los artefactos de las imágenes ("ruido"). A velocidades de obturación reducidas, el ruido es provocado por el calor generado por la propia cámara. Tras tomar cada foto, la cámara captura una segunda imagen para reducir ruido, provocando un retardo equivalente a la velocidad de obturación seleccionada antes de que se pueda tomar la siguiente foto.

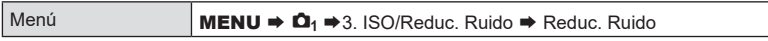

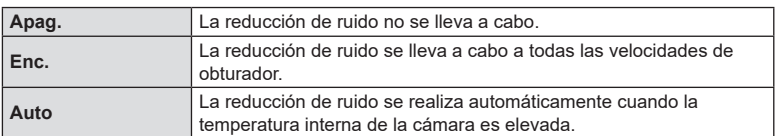

 $O$  Durante la reducción del ruido, la cámara muestra el tiempo restante hasta que se complete el proceso.

 $\overline{O}$  Durante el disparo secuencial, [Apag.] se selecciona automáticamente y no se lleva a cabo la reducción de ruido.

 $\mathcal D$  Es posible que la reducción de ruido no produzca los efectos deseados en función del sujeto y de las condiciones de la toma de imágenes.

 $\hat{\mathscr{D}}$  Para utilizar esta función en modo de silencio, es necesario configurar [Ajustes Silenc. $[\mathbf{\Psi}]$ ] (P. [134\)](#page-133-0).

### **Fotografía con flash**

### **Utilización del flash (Fotografía con flash)**

Cuando se utiliza una unidad de flash diseñada para su uso con la cámara, puede escoger entre varios modos de disparo que se adapten a sus necesidades.

### Unidades de flash diseñadas para su uso con la cámara

Escoja una unidad de flash que se adapte a sus necesidades, teniendo en cuenta factores como la salida necesaria y si la unidad admite la macro fotografía. Las unidades de flash diseñadas para comunicarse con la cámara admiten diversos modos de flash, como el TTL automático y el súper FT. Las unidades de flash pueden montarse en la zapata de la cámara o pueden conectarse usando un cable (disponible por separado) y un soporte de flash. La cámara también admite los siguientes sistemas de control de flash inalámbricos:

### **Fotografía con flash controlado por radio: modos CMD,** #**CMD, RCV y X-RCV**

La cámara controla una o varias unidades de flash remoto por medio de señales de radio. El rango de ubicaciones en las que se pueden colocar unidades de flash aumenta. Las unidades de flash pueden controlar otras unidades compatibles o estar equipadas con receptores/gestores de radio para permitir el uso de unidades que, de otro modo, no son compatibles con el control de flash de radio.

### **Fotografía con flash de control remoto inalámbrico: modo RC**

La cámara controla una o varias unidades de flash remoto por medio de señales ópticas. El modo de flash puede seleccionarse usando los controles de la cámara (P. [126\)](#page-125-0).

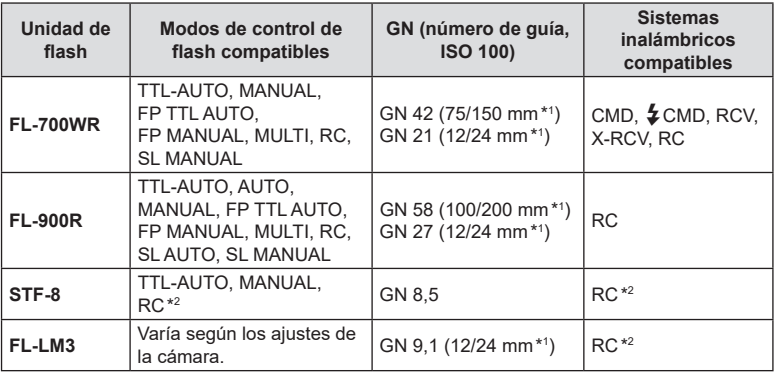

### Características disponibles con las unidades de flash compatibles

\*1 La longitud focal máxima del objetivo en la que la unidad puede proporcionar cobertura de flash (las cifras que aparecen después de los guiones son longitudes focales equivalentes al formato de 35 mm).

\*2 Funciones como gestor (transmisor) únicamente.

### $FS$  121

Los métodos usados para conectar y operar unidades de flash externas varían en función de cada unidad. Consulte la documentación proporcionada con la unidad para obtener más información. Las instrucciones son aplicables a FL-LM3.

- $\Omega$  Compruebe que la cámara y la unidad de flash estén apagadas. Si conecta o retira una unidad de flash mientras la cámara o la unidad de flash estén encendidas, puede provocar daños al equipo.
- **1** Retire la cubierta de la zapata y conecte el flash.
	- Deslice el flash hasta que la base encaje en su sitio en la parte trasera de la zapata.

- **2** Coloque el cabezal de flash para la fotografía de flash rebotado o la iluminación directa.
	- El cabezal de flash puede rotarse hacia la derecha o la izquierda.
	- Tenga en cuenta que la salida del flash puede ser insuficiente para lograr una exposición correcta si se utiliza la iluminación con flash de rebote.
- **3** Gire la palanca de ON/OFF del flash a la posición de ON.
	- Gire la palanca a la posición de OFF cuando no esté usando el flash.

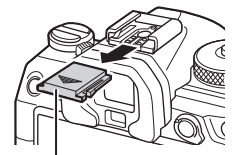

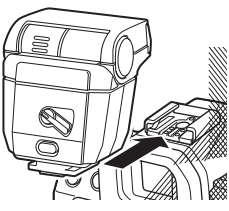

Cubierta de zapata

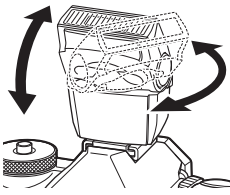

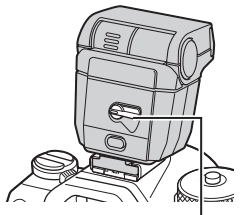

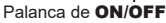

*4*

### ■ Desmontaje de las unidades de flash

**1** Mantenga presionado el botón de UNLOCK y deslice la unidad de flash desde la zapata.

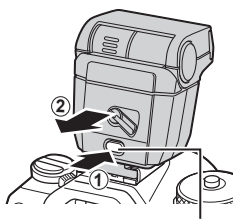

Botón de UNLOCK

### Selección de un modo de flash (Modo Flash)

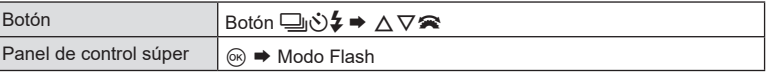

### ■ Modos de flash

Los modos de flash mostrados varían en función de la configuración de [Ajustes del Modo Flash] (P. [125](#page-124-0)).

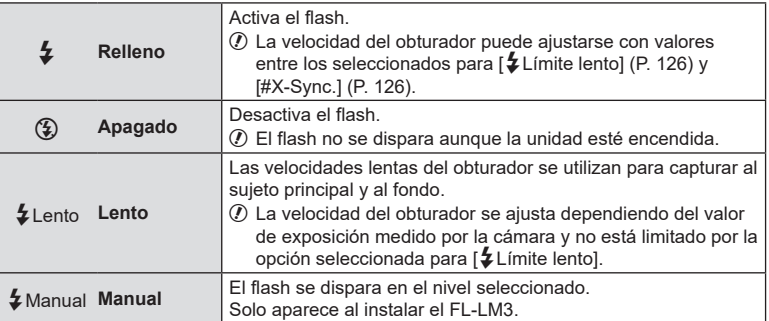

*4*

### Modo de flash y velocidad del obturador

El intervalo de velocidades del obturador disponibles varía con el modo de flash. El rango de velocidades disponibles puede limitarse usando las opciones del menú.  $E \$  [ $\frac{1}{2}$  X-Sync.] (P. [126\)](#page-125-1),  $\frac{1}{2}$  Limite lento] (P. 126)

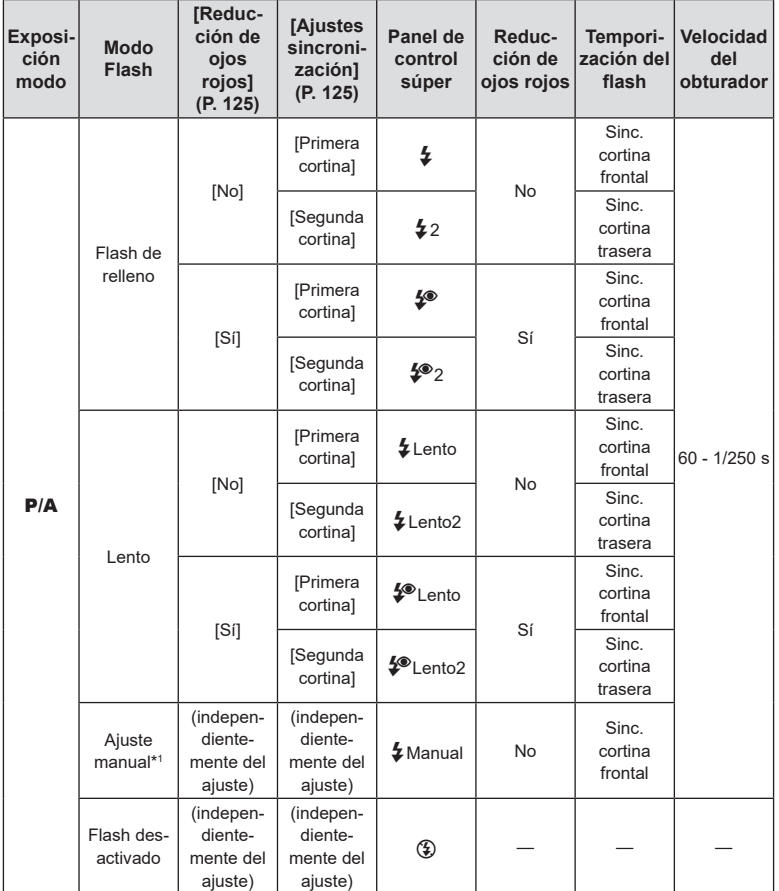

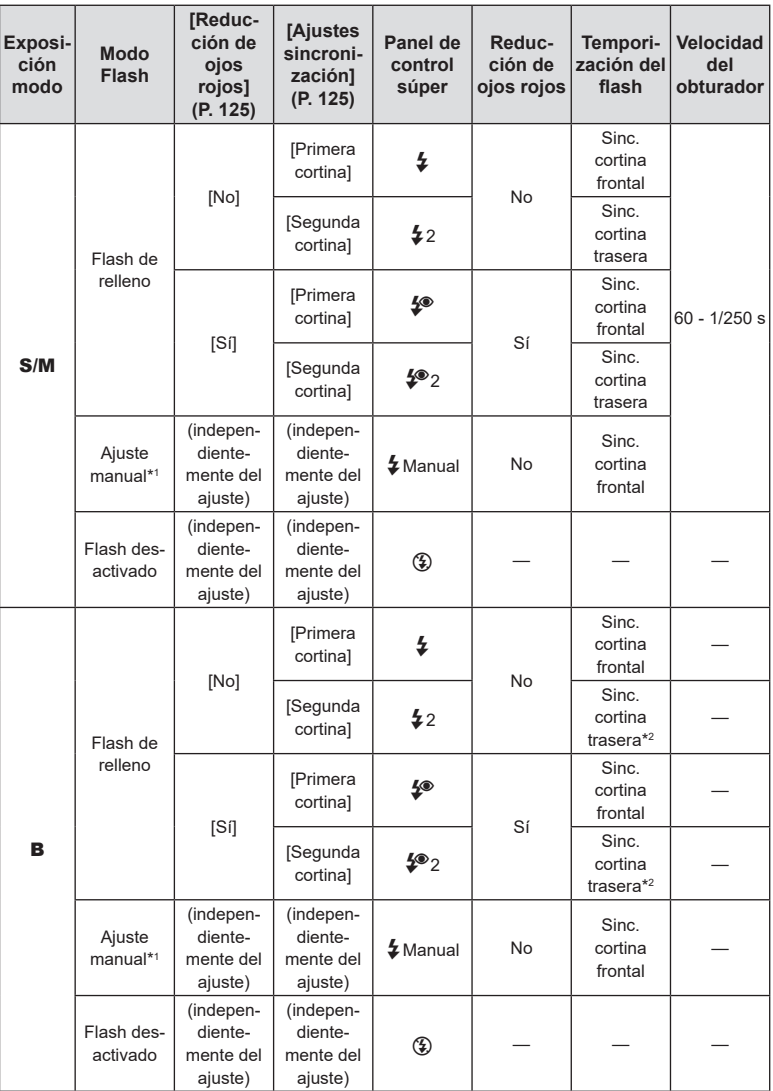

\*1 Solamente se muestra al instalar el FL-LM3. Puede seleccionar el valor seleccionando [Ajuste manual] en el panel de control súper.

\*2 Al seleccionar [Live Comp] (P. [56](#page-55-0)), el flash se acciona en modo [Primera cortina] aunque se haya seleccionado [Segunda cortina].

- En el modo de reducción de ojos rojos, el obturador se liberará aproximadamente un segundo después del flash previo inicial de reducción de ojos rojos. No mueva la cámara hasta que se complete el disparo. Tenga en cuenta también que es posible que la reducción de ojos rojos no produzca los resultados deseados en algunas condiciones.
- La velocidad del obturador más rápida disponible cuando se dispara el flash es de 1/250 s. Es posible que los fondos brillantes en las fotografías tomadas con el flash se superexpongan.
- La velocidad de sincronización del flash para los modos de silencio (P. [134\)](#page-133-0), Disp. res. Alta (P. [158\)](#page-157-0) y Horquillado de enfoque (P. [180](#page-179-0)) es de 1/100 s. Si ajusta [nu ISO] con un valor superior a ISO 16000 al usar una opción que requiera el obturador electrónico (por ejemplo, modo silencioso u horquillado de enfoque), la velocidad de sincronización del flash se ajusta en 1/50 s. La velocidad de sincronización del flash también se ajusta en 1/50 s durante el horquillado ISO (P. [178\)](#page-177-0).
- Incluso la salida de flash más pequeña disponible puede ser demasiado luminosa con un corto alcance. Para impedir la sobreexposición en fotografías tomadas con corto alcance, seleccione el modo  $\overline{A}$  o  $\overline{M}$  y escoja una apertura inferior (número f más alto) o bien escoja un ajuste inferior para [n] ISO].

# <span id="page-124-0"></span>**Configuración de los modos de flash (Ajustes del Modo Flash) PASMB**

Escoja qué modos desea que se muestren en la pantalla de selección del modo de flash.

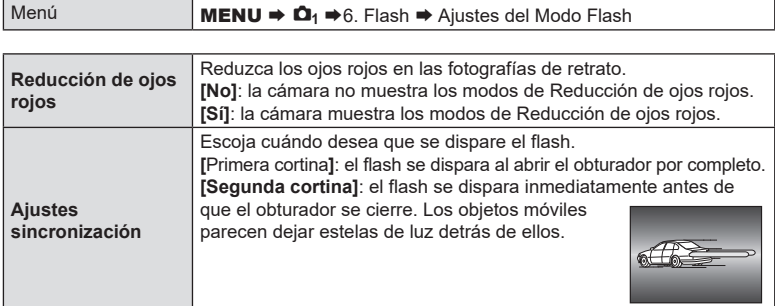

<span id="page-124-1"></span>**Ajuste de la salida del flash (Comp. exposición flash) PASMB n** 

La potencia del flash se puede ajustar si encuentra que su sujeto está sobreexpuesto o subexpuesto aunque la exposición en el resto del encuadre sea adecuada.

La compensación de flash está disponible en los modos que no sean el manual.

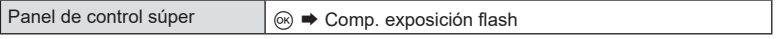

• Los cambios en la intensidad del flash realizados en la unidad de flash externa se añaden a los que se han realizado con la cámara.

<span id="page-125-0"></span>Establezca los ajustes del control del flash remoto inalámbrico. El control remoto está disponible con unidades de flash inalámbricas opcionales que admiten el control remoto inalámbrico ("flash de control remoto inalámbrico"). Si desea obtener información acerca del uso del control remoto del flash inalámbrico, consulte P. [302.](#page-301-0)

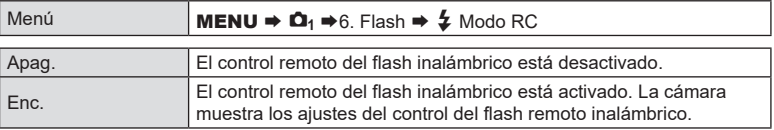

• Mediante la selección de [Enc.] se muestra el panel de control súper del modo RC en el monitor de la cámara. Para ver el panel de control súper normal, pulse el botón INFO.

### <span id="page-125-2"></span>**Selección de una velocidad de sincronización del flash (**# **X-Sync.) PASMB**

Escoja la velocidad más rápida del obturador que está disponible para la fotografía con flash.

Escoja la velocidad más rápida del obturador que está disponible para la fotografía con flash, independientemente del brillo del sujeto.

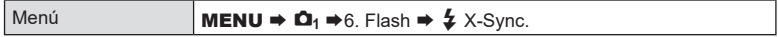

### <span id="page-125-1"></span>**Selección de la velocidad del obturador mínima (**# **Límite Lento) PASMB**<sup>9</sup>

Escoja la velocidad más lenta del obturador que está disponible para la fotografía con flash en los modos P/A.

Este elemento se utiliza para seleccionar el ajuste más lento disponible para la cámara al seleccionar la velocidad del obturador automáticamente durante la fotografía con flash, independientemente de lo oscuro que pueda encontrarse el sujeto. No surte efecto en los modos de sincronización lenta (‡Lento, ‡Lento2, ‡<sup>®</sup>Lento y ‡<sup>®</sup>Lento2).

• Valores disponibles: 60 s al valor seleccionado para [ $\frac{4}{7}$  X-Sync.]

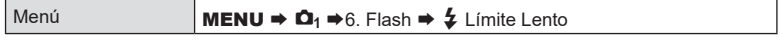

### **Flash y compensación de la exposición** (**{** $\frac{1}{2}$  + $\frac{1}{2}$ )

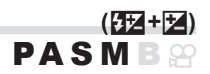

**PASMB** 

Escoja si desea añadir la compensación de exposición al valor de compensación de flash. Si desea obtener información acerca de la compensación del flash, consulte P. [125.](#page-124-1)

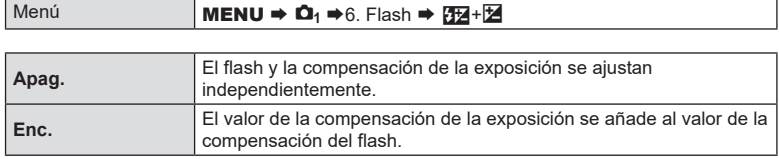

### **Ajuste del balance de la exposición para la medición de TTL (Med. flash equilibrado) PASMB n**

Ajuste el balance de la exposición que desea utilizar cuando emplee un flash externo en el modo de medición TTL.

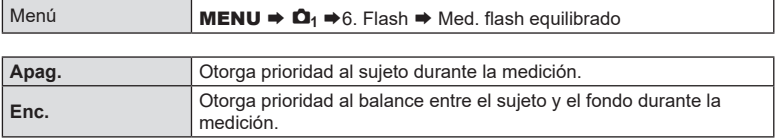

%Cuando seleccione [Enc.], es recomendable ajustar [KISO] en [**Auto**].

### <span id="page-127-0"></span>**Realización del disparo secuencial/temporizador automático PASM B**

Modifique los ajustes para la fotografía de ráfaga o de temporizador automático. Escoja una opción en función del sujeto. También dispone de otras opciones, entre las que se incluyen los modos antigolpes y silencioso.

 $Q$  Fije la cámara de forma segura en un trípode para el disparo con el temporizador automático.

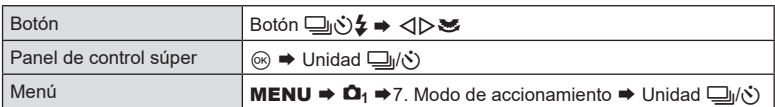

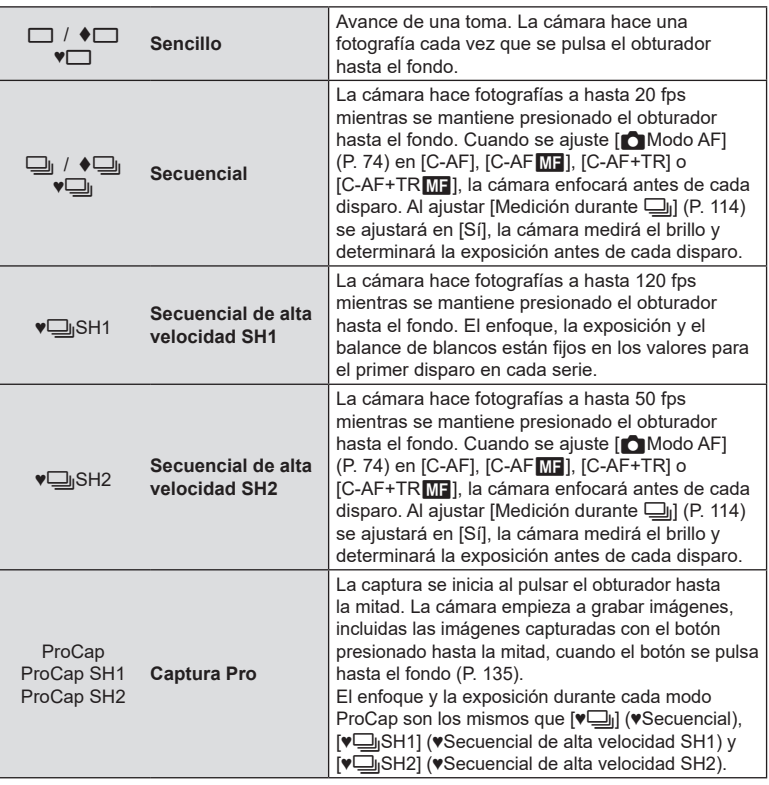

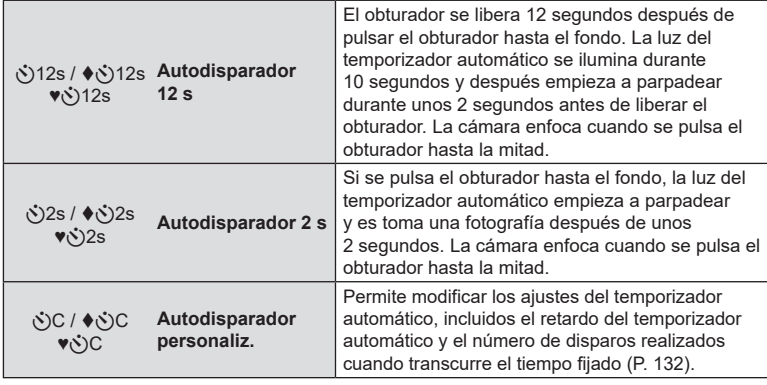

 $\hat{\mathscr{D}}$  Puede escoger la frecuencia de avance y el número máximo de disparos en cada serie (P. [130\)](#page-129-0).

- $\hat{\mathcal{D}}$  Los elementos marcados con  $\blacklozenge$  le permiten tomar fotografías con la pequeña cantidad de desenfoque causado al reducir el obturador. Utilice esta opción cuando el movimiento de la cámara puede provocar desenfocado, por ejemplo durante la macro fotografía o la telefotografía. Esta opción está disponible al ajustar [Antigolpes<sup>[4]</sup>] en [Enc.] en [Ajustes antigolpes r] (P. [133\)](#page-132-0).
- %Los elementos marcados con ♥ utilizan el obturador electrónico. Utilice estos elementos a velocidades del obturador superiores a 1/8000 o cuando no quiera escuchar el sonido del obturador.
- %♥jSH2 y ProCap SH2 solo se pueden utilizar con objetivos específicos. Visite nuestro sitio web para obtener información detallada.
- $\hat{\mathcal{D}}$  Para cancelar el temporizador automático activado, pulse  $\nabla$ .
- $\hat{\mathscr{B}}$  En los modos  $\Box$ <sub>l</sub>,  $\blacklozenge$   $\Box$ <sub>l</sub> y  $\blacktriangledown$  ProCap, la cámara muestra la vista a través del objetivo durante el disparo. En los modos  $\sqrt{\underline{\phantom{A}}\underline{\phantom{A}}\underline{\phantom{A}}\underline{\phantom{A}}\underline{\phantom{A}}\underline{\phantom{A}}\underline{\phantom{A}}\underline{\phantom{A}}\underline{\phantom{A}}\underline{\phantom{A}}\underline{\phantom{A}}\underline{\phantom{A}}\underline{\phantom{A}}$ muestra el disparo inmediatamente anterior a la toma actual.
- 1 Cuando se utiliza ♥ JsH2 o ProCap SH2 con [C-AF], [C-AF ME], [C-AF+TR] o  $[C-AF+TRM]$  seleccionado para  $[AModo AF]$  (P. [74\)](#page-73-0) y un valor de apertura superior a F8, la precisión del enfoque se reducirá. Se mostrará **O**F,
- $\overline{O}$  En los modos  $\overline{O}$ isH1 y ProCap SH1, el límite inferior de la velocidad del obturador es 1/15 s.
- $\circled{?}$  En los modos  $\blacktriangledown$  SH2 y ProCap SH2, el límite inferior de la velocidad del obturador es 1/640 s cuando [Fps máx.] de [Ajustes de disparo secuencial] está establecido en 50 y 1/320 s cuando se encuentra establecido en 25.
- $\oslash$  La velocidad de disparo será inferior cuando  $\sim$  ISO] esté ajustado en 16000 o en un valor superior.
- $\circled{2}$  Cuando se ajuste [ $\bullet$ ISO] en 16000 o un valor superior en el modo  $\bullet \Box_{1}$ , la velocidad de sincronización del flash será de 1/50 s y la velocidad de disparo se limitará a un máximo de 10 fps.
- $\Omega$  Si se coloca delante de la cámara para presionar el botón del obturador al usar el temporizador automático, la imagen puede aparecer desenfocada.
- $\mathcal D$  La velocidad del disparo secuencial varía dependiendo del objetivo que esté usando y del enfoque del objetivo de zoom.
- # Durante el disparo secuencial, si el icono de nivel de batería parpadea porque la batería es baja, la cámara deja de disparar. Es posible que la cámara no guarde todas las imágenes dependiendo de la cantidad de batería restante.
- $Q$  Las fotografías realizadas en el modo de silencio y el modo de captura pro pueden aparecer distorsionadas si el sujeto o la cámara se mueven rápidamente durante el disparo.
- $\overline{O}$  Para utilizar el flash en modos de captura silenciosa (P. [134\)](#page-133-0), seleccione [Permitir] para [Modo Flash] en [Ajustes Silenc.<sup>[♥]</sup>] (P. [134](#page-133-0)).
- $\Omega$  Es posible que la velocidad de disparo sea inferior durante la toma de imágenes en un lugar oscuro. Puede aumentar la velocidad de disparo ajustando [nu Visión nocturna] en [Apag.].  $\mathbb{R}$  "Mejora de la visualización de la pantalla en lugares oscuros (KVisión nocturna)" (P. 229)

### Número de imágenes que pueden capturarse

La cámara muestra el número de imágenes que se pueden almacenar en el búfer restante en los siguientes casos:

Al pulsar el botón de disparo a la mitad, al pulsarlo por completo y durante la escritura en la tarjeta SD

 $\overline{n}$  |  $\Box$  [99]

Cuando pase a mostrarse [00] (rojo), la cámara no podrá grabar la siguiente imagen. Cuando las imágenes del búfer se graben en la tarjeta, el número aumentará y podrá grabar imágenes.

 $\oslash$  No se muestra si no hay ninguna tarjeta en la cámara.

- $\Omega$  Es posible que no se muestre dependiendo de las funciones que se estén utilizando.
- $\hat{\mathcal{D}}$  El número es aproximado y no exacto. Es posible que cambie dependiendo de las condiciones de disparo.

### <span id="page-129-0"></span>**Configuración de las funciones de disparo secuencial (Ajustes de disparo secuencial) PASM B**

Puede escoger qué tipos de modos de disparo secuencial desea que se muestren al pulsar el botón jY#, así como la velocidad/número de fotogramas máximos de cada modo de disparo secuencial.

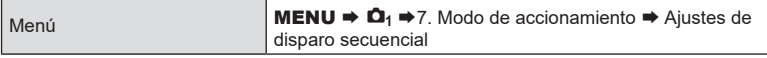

- **1** Seleccione un modo de disparo secuencial que desee que se muestre y coloque una marca de verificación  $(\blacktriangleright)$  junto a este.
	- Seleccione una opción utilizando  $\Delta \nabla$  y pulse el botón  $\circledast$  para colocar una marca de verificación ( $\bullet$ ) a su lado.

Para eliminar la marca de verificación, pulse el botón  $\circledR$ de nuevo.

- *இ்* [♦; ]] se muestra al ajustar [Antigolpes[♦]] en [Enc.] en [Ajustes antigolpesr] (P. [133](#page-132-0)).
- 2 Pulse  $\triangleright$ .
- **3** Configure las opciones.

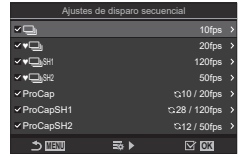

Pantalla de Ajustes de disparo secuencial

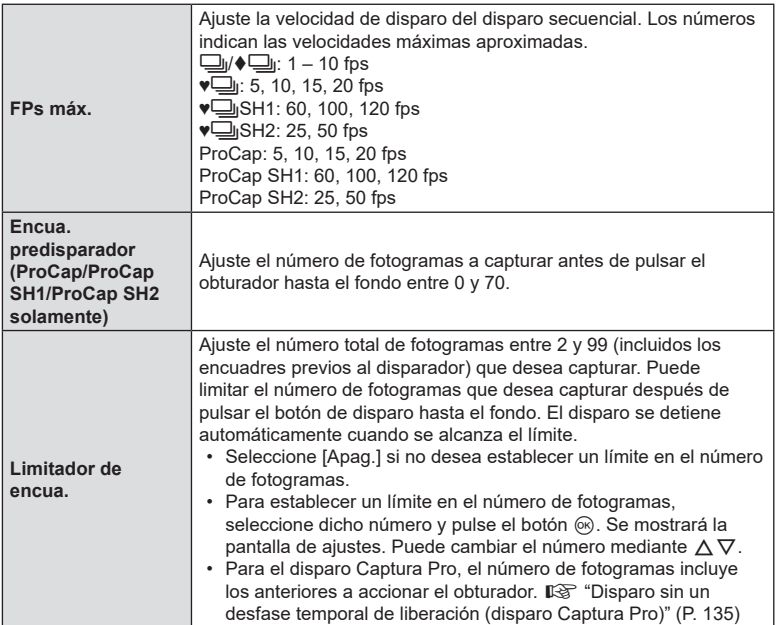

 $\Omega$  Al activar [HDR], [Apilado de enfoque] o [Bracketing de enfoque], [Limitador de encua.] se establecerá en [Apag.].

**1** Cuando utilice  $\sqrt{ }$ SH2 o ProCap SH2, la velocidad de disparo solamente se podrá configurar con objetivos específicos. Para obtener información acerca de objetivos compatibles, consulte nuestro sitio web.

 **(Ajustes del autodisparador)**

# **PASMB**

<span id="page-131-0"></span>Puede escoger qué tipos de modos de autodisparador desea que se muestren al pulsar el botón  $\Box$  $\Diamond$  y cambiar los ajustes del autodisparador, como el tiempo que desea que espere la cámara antes de tomar una imagen y el número de fotogramas que desea que capture.

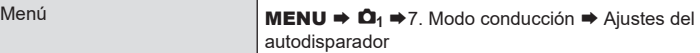

- **1** Seleccione un modo de autodisparador que desee que se muestre y coloque una marca de verificación  $(\blacktriangleright)$  junto a este.
	- Seleccione una opción utilizando  $\triangle \nabla$  y pulse el botón  $\circledcirc$  para colocar una marca de verificación  $(\bullet\hspace{-6pt}\bullet\hspace{-6pt}\bullet\hspace{-6pt}\bullet)$ a su lado.

Para eliminar la marca de verificación, pulse el botón  $(x)$  de nuevo.

 $\hat{\mathscr{B}}$ [♦ $\hat{\circ}$ )12s] / [♦ $\hat{\circ}$ )2s] / [♦ $\hat{\circ}$ O] se muestra al ajustar [Antigolpesr] en [Enc.] en [Ajustes antigolpes[ $\blacklozenge$ ]] (P. [133](#page-132-0)).

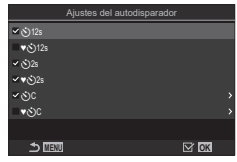

Pantalla Ajustes del autodisparador

- 2 Al ajustar Autodisparador personaliz., seleccione [OC] / [♦OC] / [♥OC] y pulse  $\triangleright$ .
- **3** Configure las opciones.

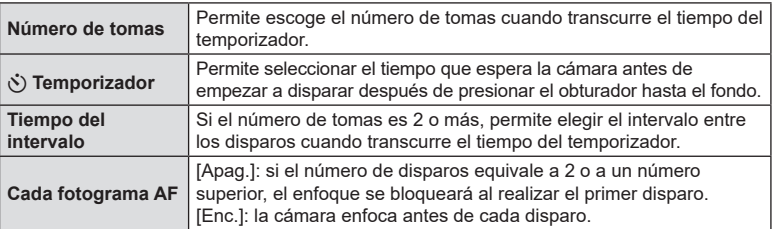

### <span id="page-132-0"></span>**Disparo sin las vibraciones provocadas por las operaciones del obturador (Ajustes antigolpes** $\lbrace \phi \rbrace$ )

# **PASMB n**

Los modos de disparo antigolpes pueden utilizarse para reducir el desenfocado provocado por el movimiento del obturador.

Utilice esta opción cuando el movimiento de la cámara puede provocar desenfocado, por ejemplo durante la macro fotografía o la telefotografía.

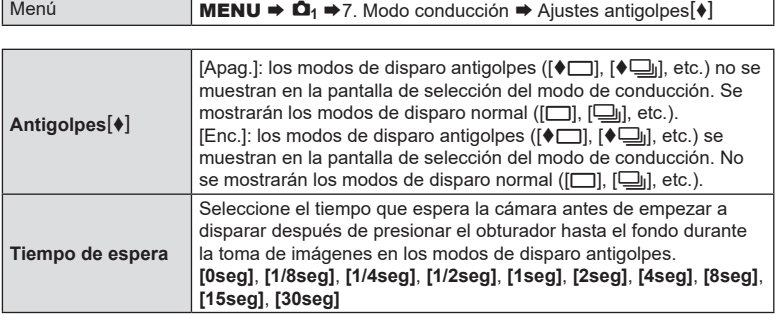

- Asegúrese de que haya una marca de verificación  $(\blacktriangleright)$  junto a un modo de disparo secuencial con  $\blacklozenge$  en [Ajustes de disparo secuencial] (P. [130](#page-129-0)).
- Seleccione un modo con  $\blacklozenge$  (P. [128](#page-127-0)), pulse el botón  $\textcircledcirc$  y tome imágenes. Una vez transcurra el tiempo especificado, el disparador se liberará y se tomarán las imágenes.

<span id="page-133-0"></span>En las situaciones en las que el sonido del obturador es un problema, puede utilizar los modos de disparo en silencio para disparar sin hacer sonido. Se utiliza un obturador electrónico para reducir las pequeñas vibraciones de la cámara provocadas por el movimiento del obturador mecánico, como ocurre en la fotografía antivibración.

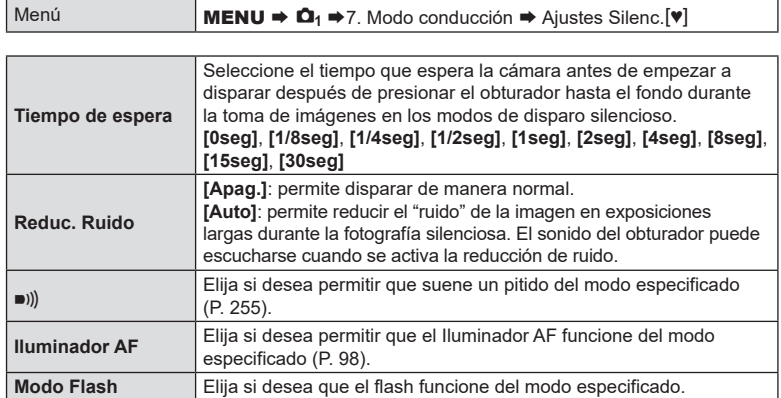

- ( $\Omega$ ) Durante la toma mediante Disp. res. Alta (P. [158\)](#page-157-0), [■)))], [Iluminador AF] y [Modo Flash] funcionan en modo [Permitir] aunque estén ajustados en [No permitir]. Cuando [Disp. res. Alta] esté ajustado en [Enc.<sup>66</sup>], no obstante, [Modo Flash] se fijará en [**\$**)Apagado].
- Asegúrese de que haya una marca de verificación  $(\blacktriangleright)$  junto a un modo de disparo secuencial con ♥ en [Ajustes de disparo secuencial] (P. [130\)](#page-129-0).
- Seleccione un modo con  $\blacktriangledown$  (P. [128\)](#page-127-0), pulse el botón  $\textcircled{\scriptsize{N}}$  y tome imágenes. El monitor se oscurecerá durante un breve período al liberar el obturador. El obturador no sonará.
- $\mathcal D$  Es posible que no obtenga los resultados deseados con fuentes de luz intermitentes como las lámparas LED o fluorescentes, o si el sujeto se mueve bruscamente durante el disparo.
- $\circledR$  La velocidad del obturador más rápida disponible es de 1/32000 s.
- $\overline{O}$  La velocidad de sincronización del flash será de 1/50 s cuando  $\boxed{\bullet}$ ISO] esté ajustado en 16000 o en un valor superior.

### <span id="page-134-0"></span>**Disparo sin un desfase temporal de liberación (disparo Captura Pro) PASMB n**

La captura se inicia cuando el obturador se presiona hasta la mitad; cuando se pulsa hasta el fondo, la cámara empieza a guardar las últimas imágenes capturadas *n* en la tarjeta de memoria, donde *n* es un número seleccionado antes del inicio del disparo. Si el botón se mantiene presionado hasta el fondo, el disparo continúa hasta capturar el número de imágenes que se ha definido. Utilice esta opción para capturar momentos que, de otro modo, se habrían pedido a causa de las reacciones del sujeto o el desfase del obturador.

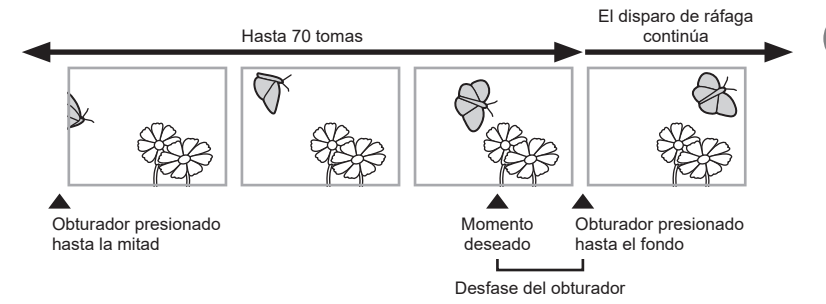

### **Captura Pro (ProCap)**

Escoja esta opción si cree que la distancia hasta el sujeto cambiará durante el disparo. La cámara dispara a hasta 20 fps. Puede capturar un máximo de 70 fotogramas antes de pulsar el obturador hasta el fondo. Si selecciona [**C-AF**], [**C-AF**b], [**C-AF+TR**] o [**C-AF+TR**M] para [**O**Modo AF] (P. [74\)](#page-73-0), la cámara enfoca antes de cada disparo.

### **Captura Pro SH1 (ProCap SH1)**

Escoja esta opción si cree que la distancia hasta el sujeto no cambiará demasiado durante el disparo. La cámara dispara a hasta 120 fps. Puede capturar un máximo de 70 fotogramas antes de pulsar el obturador hasta el fondo. La cámara usará [**S-AF**] cuando seleccione [C-AF] o [C-AF+TR] para [nModo AF] (P. [74\)](#page-73-0) y [S-AFME] cuando seleccione [**C-AF**b] o [**C-AF+TR**b].

### **Captura Pro SH2 (ProCap SH2)**

La cámara dispara a hasta 50 fps. Puede capturar un máximo de 70 fotogramas antes de pulsar el obturador hasta el fondo. Si selecciona [**C-AF**], [**C-AF**b], [**C-AF+TR**] o [C-AF+TRM] para [no Modo AF] (P. [74\)](#page-73-0), la cámara enfoca antes de cada disparo.

 $\Omega$  Esta opción solo se puede utilizar con objetivos específicos. Visite nuestro sitio web para

- obtener información detallada
- # Cuando se utiliza ProCap SH2 con [**C-AF**], [**C-AF**b], [**C-AF+TR**] o [**C-AF+TR**b] para [Modo AF] (P. [74\)](#page-73-0) y un valor de apertura superior a F8, la precisión del enfoque se reducirá. Se mostrará **OF.**
- # En modo **ProCap SH1**, el límite inferior de la velocidad del obturador es 1/15 s.
- # En modo **ProCap SH2**, el límite inferior de la velocidad del obturador es 1/640 s cuando [Fps máx.] de [Ajustes de disparo secuencial] está establecido en 50 y 1/320 s cuando se encuentra establecido en 25.

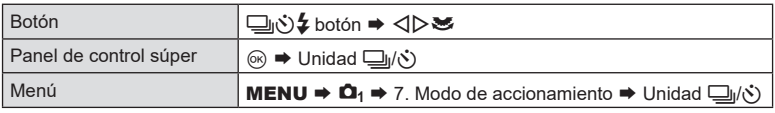

- **1** Seleccione ProCap, ProCap SH1 o ProCap SH2 y pulse el botón  $\circledcirc$ .
- **2** Pulse el botón de disparo hasta la mitad para iniciar la captura.
	- Al pulsar el botón de disparo hasta la mitad, se mostrará un icono de captura ( $\bigcirc$ ). Si el botón se mantiene presionado hasta la mitad durante más de un minuto, la captura finaliza y el icono  $\mathbb G$  desaparece de la pantalla. Pulse el obturador hasta la mitad otra vez para reanudar el disparo.
		- El disparo continúa mientras el obturador esté presionado hasta el fondo hasta el número de disparos seleccionado para [Limitador de encua.].

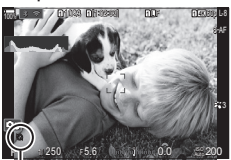

Icono de captura

- %[Fps máx.], [Encua. pre-disparador] y [Limitador de encua.] pueden ajustarse en [Ajustes de disparo secuencial] (P. [130\)](#page-129-0).
- **3** Pulse el obturador hasta el fondo para empezar a guardar imágenes en la tarjeta de memoria.
- $\oslash$  Captura Pro no está disponible mientras la cámara esté conectada a un teléfono inteligente (Wi-Fi).
- $\overline{Q}$  Los parpadeos provocados por las luces fluorescentes o los grandes movimientos del sujeto, etc. pueden provocar distorsiones en las imágenes.
- $\overline{O}$  Durante la captura, el monitor no se oscurece y el sonido del obturador no se escucha.
- $\Omega$  La velocidad más lenta del obturador es limitada.
- $\Omega$  En función del brillo del sujeto y las opciones seleccionadas para [ISO] y la compensación de la exposición, la frecuencia del la pantalla puede disminuir por debajo de la seleccionada para [Frecuencia] (P. [229](#page-228-0)).

### **Reducción de destellos en las fotografías (Disparo antiparpadeo)**

Puede que note una exposición irregular en las fotos tomadas con luz parpadeante. Cuando se habilita esta opción, la cámara detecta la frecuencia de parpadeo y ajusta el momento del disparo en consecuencia.

Menú **MENU → Q<sub>1</sub> → 7**. Modo conducción → Disparo antiparpadeo

• "FLK" se muestra en la pantalla cuando se selecciona [Enc.].

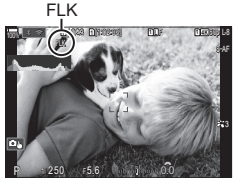

**PASMB** 

- $\mathcal D$  Es posible que la cámara no pueda detectar el parpadeo en algunos ajustes. Si no se detecta parpadeo, se utilizará la temporización de disparo normal.
- $\mathcal D$  La temporización de disparo normal se utiliza con velocidades de obturación lentas.
- $\Omega$  Si se habilita la reducción de parpadeo, se puede producir una demora de disparo y la velocidad de avance de los fotogramas puede disminuir durante una ráfaga de fotografías.

### **Reducción de las vibraciones de la cámara (**K**Estabil Imag. /** n**Estabil Imag.) PASMB**<sub>2</sub>

Puede reducir la cantidad de vibraciones de la cámara que pueden ocurrir al disparar en situaciones con poca luz o con un aumento alto.

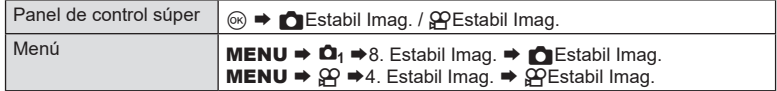

### **C** Estabil Imag.

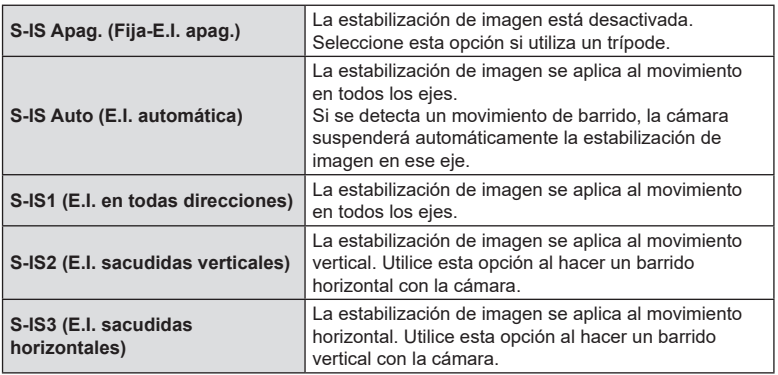

nEstabil Imag.

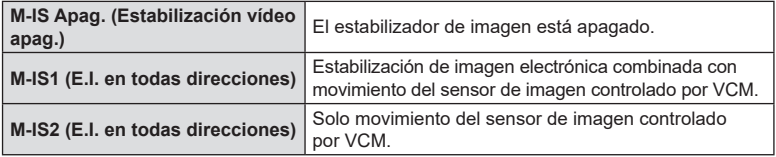

### ■ Ajuste de las opciones detalladas del estabilizador de imagen

Si utiliza objetivos que no sean de los sistemas Micro Four Thirds/Four Thirds, introduzca la longitud focal del objetivo.

**1** Pulse el botón INFO durante la configuración de [Kestabil Imag.] o [QQEstabil Imag.]. Introduzca la longitud focal mediante  $\triangle \nabla \triangleleft \triangleright$  y pulse el botón (ok).

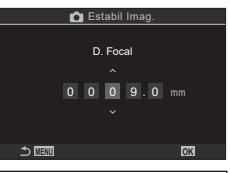

**PASMB** 

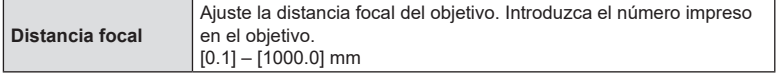

- $O$  Es posible que la estabilización de imagen no pueda compensar el movimiento excesivo de la cámara o las velocidades muy lentas del obturador. Utilice un trípode en estos casos.
- $\Omega$  Es posible que note ruido o vibración mientras la estabilización de imagen esté activada.
- $\circled{C}$  El ajuste seleccionado con la estabilización de imagen del objetivo, si existe, tiene prioridad sobre el ajuste seleccionado con la cámara. Esto puede cambiarse. g["Estabilización de imágenes en objetivos IS \(Prio. Est. Objetivo\)" \(P.](#page-140-0) 141)
- # [S-IS Auto] funciona como [S-IS1] cuando se selecciona [Enc.] para [Prio. Est. Objetivo] (P. [141\)](#page-140-0).
- (7) Si selecciona [S-IS Auto] o [S-IS1] con ♥□iSH2/ProCap SH2 seleccionado como modo de accionamiento (P. [128](#page-127-0)), la estabilización de la imagen permitirá movimientos de la cámara en profundidad, en comparación con cuando se utiliza con otros modos de disparo secuenciales.
- $\hat{\mathscr{A}}$  Puede escoger si la estabilización de imagen se realiza mientras el obturador está presionado hasta la mitad.  $\square \simeq$  "Estabilización de imágenes mediante la pulsación a la mitad ( $=$ [Estabil Imag.\)" \(P.](#page-139-0) 140)
- %El valor seleccionado no se restablece al seleccionar [Restablecer ajustes de disparo] en [Restablecer/Iniciar ajustes] ("Restauración de valores predeterminados (Restablecer/ Iniciar ajustes)" (P. 261)).

### **Opciones de estabilización de imagen** ( $\Omega$ Nivel IS)

Elija la cantidad de estabilización de imagen aplicada durante la grabación de vídeos.

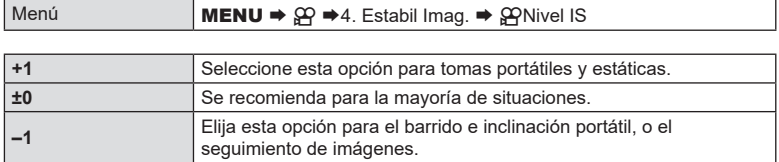

**(=Estabil Imag.) PASMB** 

**PASME** 

<span id="page-139-0"></span>Elija si desea aplicar la estabilización de imagen mientras el obturador está pulsado hasta la mitad. Un ejemplo de situación en la que se puede suspender la estabilización de las imágenes sería al utilizar el indicador de nivel para mantener la cámara nivelada durante el encuadre de fotografías.

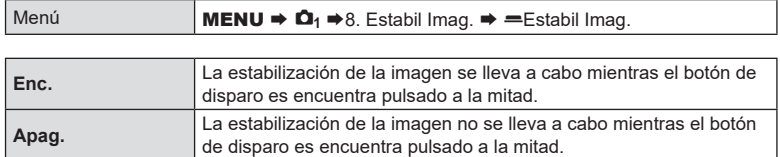

Estabilización de la imagen en modo ráfaga (Internacional Imag.)

Elija el tipo de estabilización de imagen aplicada durante el disparo en ráfaga. Para maximizar los efectos de la estabilización de las imágenes durante el disparo en ráfaga, la cámara centrará el sensor de la imagen en cada disparo. Esto reduce ligeramente la tasa de avance.

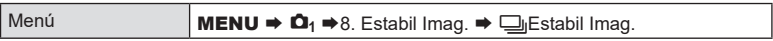

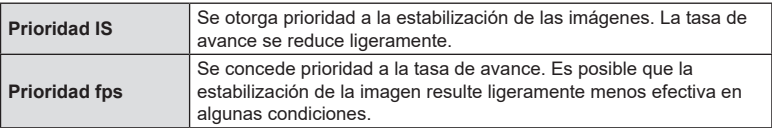

**Visualización del movimiento de la cámara en el monitor** 

Puede configurar la cámara para mostrar el movimiento de esta y los límites de los movimientos que se pueden corregir mediante el estabilizador de la imagen al pulsar el botón de disparo a la mitad y durante la exposición. Esto resulta útil para reducir el movimiento de la cámara durante exposiciones largas con la cámara sostenida con la mano.

Los límites de los movimientos que se pueden corregir mediante el estabilizador de imagen (gris)

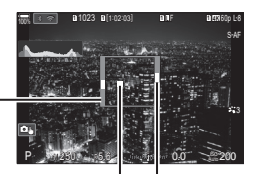

 **(Asistente portátil) PASMB** 

Movimiento de la cámara Movimiento (horizontal/ de la cámara vertical) (movimiento)

|--|

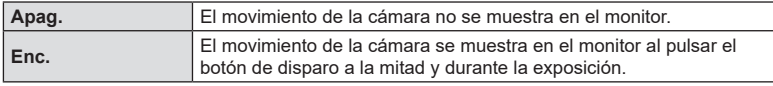

- $O$  No se garantiza que la imagen no esté desenfocada, aunque el indicador de movimiento de la cámara permanezca dentro del marco gris.
- $\circledื) El movimiento de la cámara no se puede mostrar correctamente cuando la cámara está$ cerca del sujeto.
- $O$  El movimiento de la cámara no se muestra si  $[O \equiv 1]$ Estabil Imag.] está ajustado en [Apag.] o si está utilizando objetivos de terceros con los que solo funciona el estabilizador de imagen del objetivo.
- $\odot$  Si [ $=$ \*Estabil Imag.] está ajustado en [Apag.], el movimiento de la cámara solamente se mostrará durante la exposición.

### <span id="page-140-0"></span>**Estabilización de imágenes en objetivos IS (Prio. Est. Objetivo) PASMB**

Cuando se utiliza un objetivo de un tercero con un estabilizador de imagen incorporado, escoja si desea que la estabilización de la imagen otorgue prioridad a la cámara o al objetivo.

 $\mathcal D$  Esta opción no puede aplicarse si el objetivo está equipado con un interruptor IS que se puede utilizar para activar o desactivar la estabilización de la imagen.

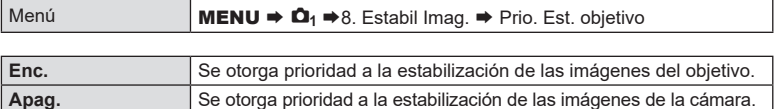

### **Color y calidad**

### **Ajuste de la calidad de las fotos y los vídeos**  $(\bigcirc \bullet \leftarrow : \beta \rightarrow \bullet : \cdot)$

Puede ajustar la calidad de la imagen de las fotos y los vídeos. Seleccione una calidad adecuada para la aplicación (como para el procesamiento en un PC, utilización en una página web, etc.).

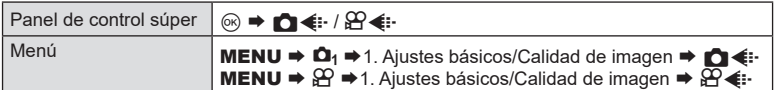

### ■ Aiuste m <

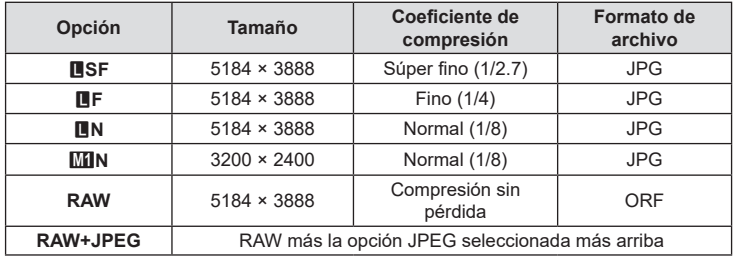

%Las combinaciones de tamaño de imagen/compresión disponibles pueden seleccionarse en los menús.  $\mathbb{R}$  "Combinaciones de tamaños de imagen y tasas de compresión JPEG ( $\bigcirc$   $\leftarrow$  [Ajustes detallados\)" \(P.](#page-144-0) 145)

 $\hat{\mathcal{D}}$  Durante el disparo de alta resolución (P. [158](#page-157-0)), puede seleccionar una opción entre **ME, ME, AFF, MF+RAW, MF+RAW, Y MF+RAW.** 

 $\circledR$  Cuando se selecciona [Estándar], [Dupl. igual  $\downarrow$  [ ] o [Dupl. igual  $\uparrow$  [ ] o [Cambio] autom.] para [CAjustes Guardar] (P. [246](#page-245-0)), la opción seleccionada se aplica a las tarjetas de las ranuras  $\mathbf{\hat{a}}$  y  $\mathbf{\hat{a}}$ .

- $\circled{2}$  M<sub>B</sub> F+RAW no están disponibles cuando se selecciona [Enc.<sup>63</sup>] para Disp. res. Alta. (P. [158](#page-157-0)).
- $Q$  Si selecciona Disp. res. Alta (P. [158\)](#page-157-0) la opción de calidad de imagen seleccionada cambia. Asegúrese de comprobar el ajuste de calidad de imagen antes del disparo.
- %Los archivos RAW almacenan datos de imágenes sin procesar en un estado sin procesar. Elija este formato (extensión ".ORF") para las imágenes que posteriormente se mejorarán.
	- No pueden visualizarse en otras cámaras
	- Pueden visualizarse en ordenadores que usan el software OM Workspace Digital Photo Managing
	- Se pueden guardar en el formato JPEG usando la opción de retoque [Edición RAW] (P. [204](#page-203-0)) en los menús de la cámara

# ES **143 Ajustes de disparo** *4 Ajustes de disparo*

### ■ Ajuste  $\mathbb{E}\leftarrow$

• Para cambiar los ajustes del modo de calidad de cada imagen, pulse  $\triangleright$  mientras está seleccionado un modo de calidad de imagen.

### **El icono de la calidad de vídeo**

Los cambios en los ajustes se reflejan en el icono  $[\mathcal{P}]$   $\Longleftarrow$  como se muestra más abajo. Es posible guardar hasta tres combinaciones.

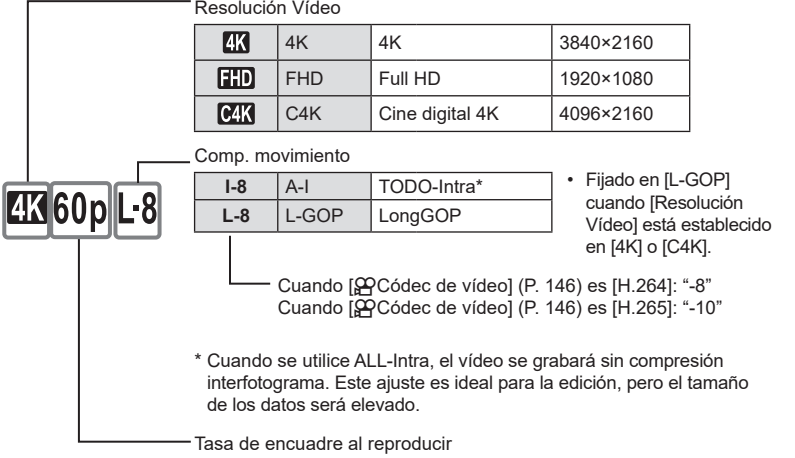

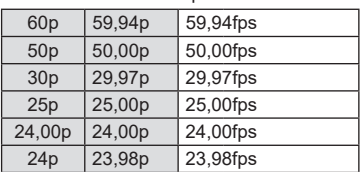

 $\cdot$  [24.00p] solo se puede seleccionar si [Resolución Vídeo] es [C4K].

Movimiento rápido o lento

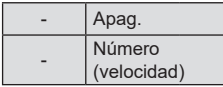

- Una velocidad elevada permitirá realizar una grabación rápida y una velocidad reducida, una grabación lenta.
- Dado que los vídeos se reproducen a la velocidad designada, se mostrará como vídeos a cámara lenta/rápida.
- $Q$  El sonido no se graba.
- $\oslash$  Los filtros artísticos seleccionados en [Modo Fotografía] se desactivarán.
- $\overline{O}$  Es posible que la grabación a cámara lenta y/o a cámara rápida no estén disponibles en función del ajuste  $[\mathcal{P} \leftarrow \cdot]$ .
- # Solamente está disponible una velocidad de obturador de 1/24 o superior. La disponibilidad depende del ajuste de [Frecuencia].
- $\oslash$  Dependiendo del tipo de tarjeta utilizada, la grabación puede finalizar antes de alcanzar la longitud máxima.
- $\Omega$  Es posible que la selección de la compensación del movimiento no esté disponible en algunos ajustes.
- $\overline{O}$  Los vídeos se graban con una relación de aspecto de 16:9. Los vídeos C4K se graban con una relación de aspecto de 17:9.

### **Filmación de vídeos a alta velocidad**

Permite filmar a frecuencias altas. Los vídeos se graban a 100 - 240 fps y se reproducen a 23,98 - 59,94 fps El alargamiento de la reproducción a 2x - 10x del tiempo de grabación le permite visualizar los movimientos lentos que en la vida real se producirían rápidamente.

La opción de alta velocidad puede incluirse en el menú de calidad de imagen de vídeo. Su elección de frecuencia de reproducción determina el multiplicador de velocidad de reproducción. Las limitaciones se aplican a la combinación de Encuadre del sensor y Tasa de encuadre al reproducir.

Los cambios en los ajustes se reflejan en el icono de la calidad de vídeo como se muestra.

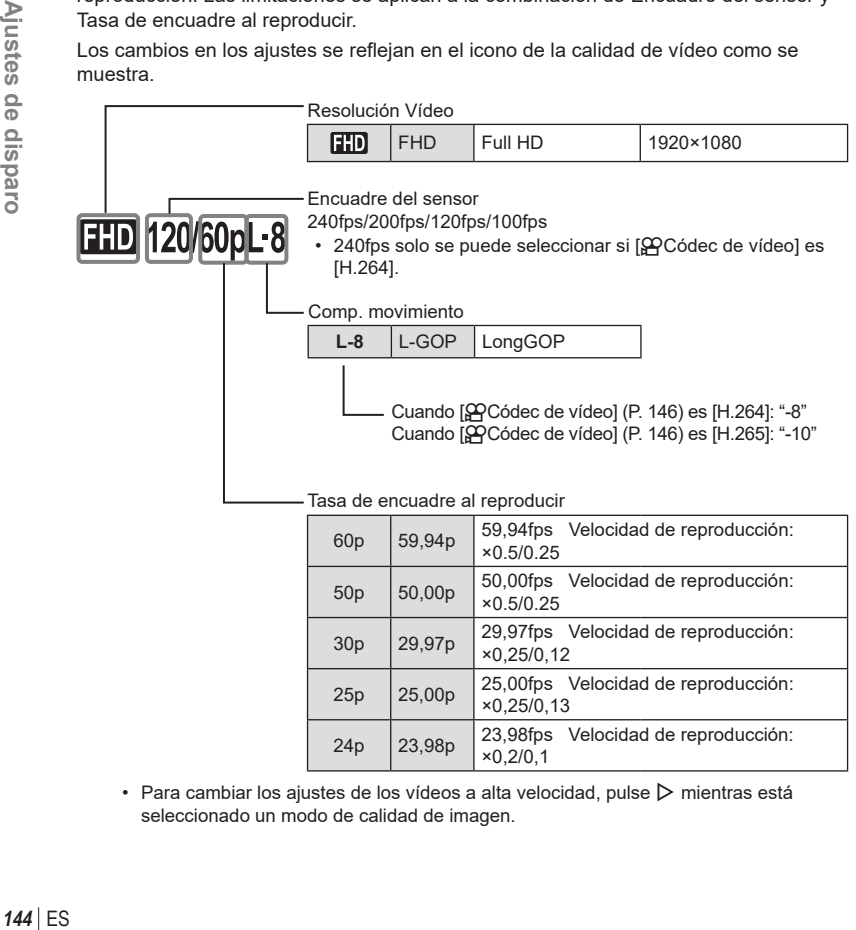

• Para cambiar los ajustes de los vídeos a alta velocidad, pulse  $\triangleright$  mientras está seleccionado un modo de calidad de imagen.
- $O$  Si se utiliza una tarjeta SD/SDHC, el tamaño de uno de los archivos se limitará a 4 GB. Cuando se utilice una tarjeta SDXC, la grabación se detendrá antes de que el tiempo de reproducción alcance las 3 horas.
- $\overline{O}$  Bloqueo de enfoque, exposición y balance de blancos durante la grabación.
- $Q$  El sonido no se graba.
- $\oslash$  El ángulo de la imagen se reduce ligeramente.
- $\overline{\textbf{0}}$  La apertura, velocidad del obturador, compensación de exposición y sensibilidad ISO no se pueden cambiar durante la grabación.
- $\oslash$  Los códigos de tiempo no se pueden reproducir ni visualizar.
- $\overline{O}$  El brillo puede cambiar si el zoom se ajusta durante la grabación.
- $\Omega$  La grabación a alta velocidad no está disponible mientras la cámara esté conectada a un dispositivo HDMI.
- $\oslash$  Durante la grabación, de vídeos a alta velocidad, no se puede seleccionar [[TII] Todo] para el Modo objetivo AF.
- $\oslash$  [M-IS1] no se puede seleccionar para [ $\alpha$ Estabil Imag.] (P. [138\)](#page-137-0).
- $\overline{O}$  [i-Enhance], y los modos de fotografía con filtro artístico (P. [147](#page-146-0)) no están disponibles.
- # [Gradación] (P. [149\)](#page-148-0) se fija en [Graduación Normal].
- $\mathcal D$  La grabación a alta velocidad no está disponible durante la fotografía remota cuando la cámara se conecta a un teléfono inteligente.

#### **Combinaciones de tamaños de imagen y tasas de compresión JPEG (■E:** Ajustes detallados) **PASMB**

Puede definir la calidad de la imagen JPEG combinando el tamaño de imagen y la tasa de compresión.

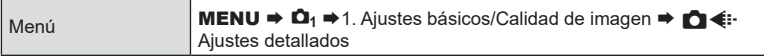

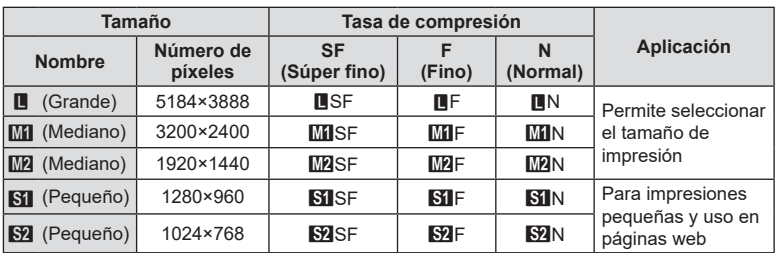

<span id="page-145-0"></span>Escoja el códec que desee utilizar para grabar vídeos.

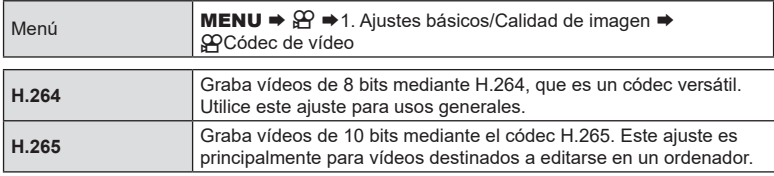

 $\circledR$  Si se selecciona [H.265], solamente estarán disponibles [ $\ddot{\bullet}$   $\ddot{\bullet}$  2 OM-Log400] v [ $\ddot{\bullet}$   $\ddot{\bullet}$  3 HLG] para [GPModo Fotografía] (P. [148](#page-147-0)). Para conseguir una reproducción con el color y el brillo correctos, es necesario disponer de un televisor o una pantalla compatibles con la entrada de 10 bits. Si se emiten a un dispositivo HDMI compatible con la entrada d e10 bits, es posible que los colores de los iconos se vean diferentes de lo habitual.

## **Definición del aspecto de la imagen (Aspecto Imagen)**

Escoja la proporción entre anchura y altura para las imágenes en función de su intención o sus objetivos de impresión. Además de la relación de aspecto estándar (anchura-altura) de [4:3], la cámara ofrece los ajustes de [16:9], [3:2], [1:1] y [3:4].

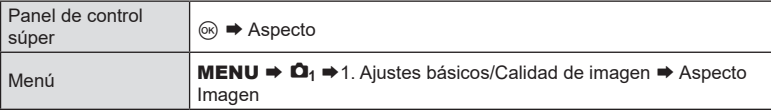

• Las imágenes JPEG se graban con la relación de aspecto definida. Las imágenes RAW tienen el mismo tamaño que el sensor de imagen y se graban con una relación de aspecto de 4:3 con una etiqueta que indica la relación de aspecto seleccionada. Se muestra un corte indicando la relación de aspecto seleccionada al reproducir las imágenes.

## **Iluminación periférica (Comp. Sombras)**

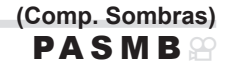

**PASMB** 

Permite compensar la reducción del brillo en los bordes del encuadre debido a las características ópticas del objetivo. Es posible que algunos objetivos muestren una reducción en el brillo en los bordes del encuadre. La cámara puede compensar esta circunstancia aumentando el brillo en los bordes.

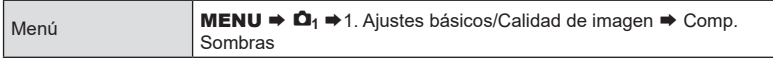

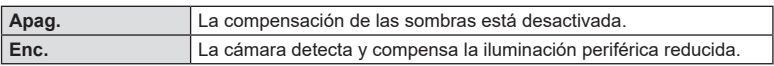

- $\circled{2}$  [Enc.] no tendrá ningún efecto cuando se instale un teleconvertidor o un tubo de extensión.
- $O$  Puede que se detecte más ruido en los bordes del encuadre en fotografías realizadas con niveles de sensibilidad ISO altos.

#### <span id="page-146-0"></span>**Opciones de procesamiento (**K**Modo Fotografía /** n**Modo Fotografía) PASMB**<sup>9</sup>

Elija cómo se procesan las imágenes durante el disparo para mejorar el color, el tono y otras propiedades. Elija entre los modos de fotografía preestablecidos de acuerdo con su sujeto o intención artística. El contraste, la nitidez y otros ajustes se pueden ajustar por separado para cada modo. También puede agregar efectos artísticos utilizando filtros artísticos. Los filtros artísticos le dan la opción de agregar efectos de marco y similares. Los ajustes a los parámetros individuales se almacenan por separado para cada modo de fotografía y filtro artístico.

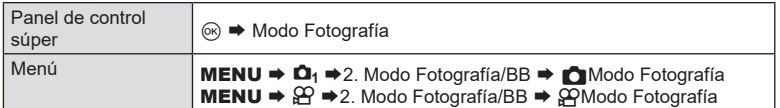

 $\overline{O}$  En el modo de vídeo con la cámara configurada del modo siguiente, puede establecer el mismo ajuste que el [nModo Fotografía] (P. [148](#page-147-0)) mediante la selección del [ $\mathcal{P}$ Modo Fotografía] en el panel de control súper.

- [GOCódec de vídeo] está ajustado en [H.264] y [nModo Fotografía] está ajustado en  $[$ Igual que  $\Box$ ]

#### <span id="page-147-0"></span>■ Ajuste del △ Modo Fotografía

**1** Seleccione un modo de imagen mediante el dial trasero o  $\triangleleft$ .

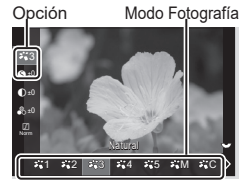

Pantalla de ajuste del Modo Fotografía

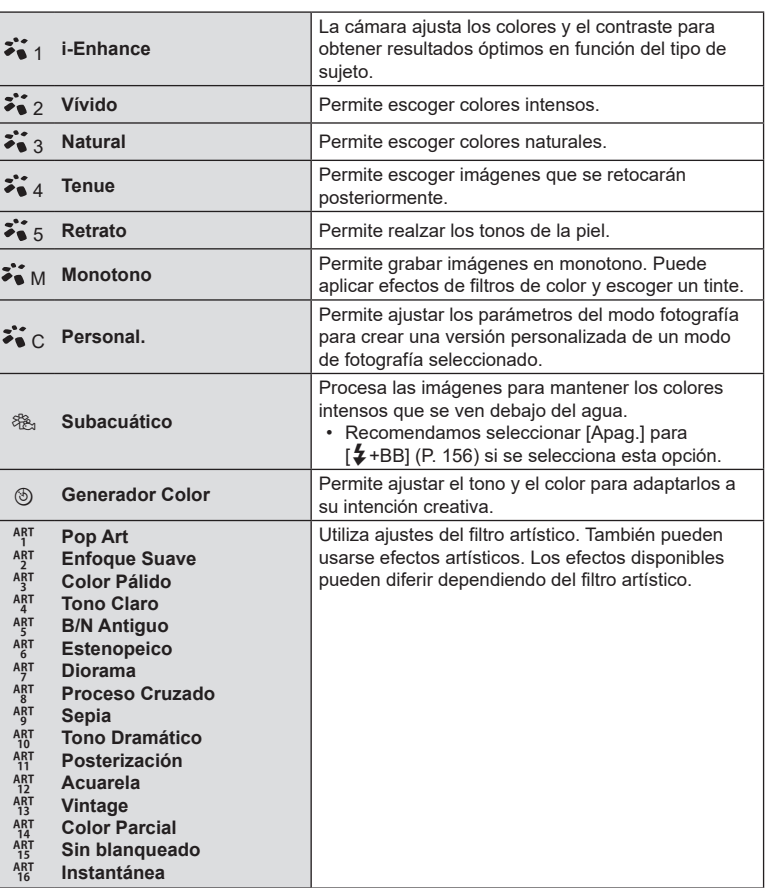

#### <span id="page-148-0"></span>Ajuste de opciones detalladas de un CModo Fotografía

- **1** Pulse  $\Delta \nabla$  en la pantalla de ajuste del Modo Fotografía (P. [148\)](#page-147-0) para seleccionar la opción que desee establecer.
	- Los ajustes disponibles varían en función del modo de imagen seleccionado.

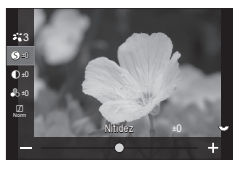

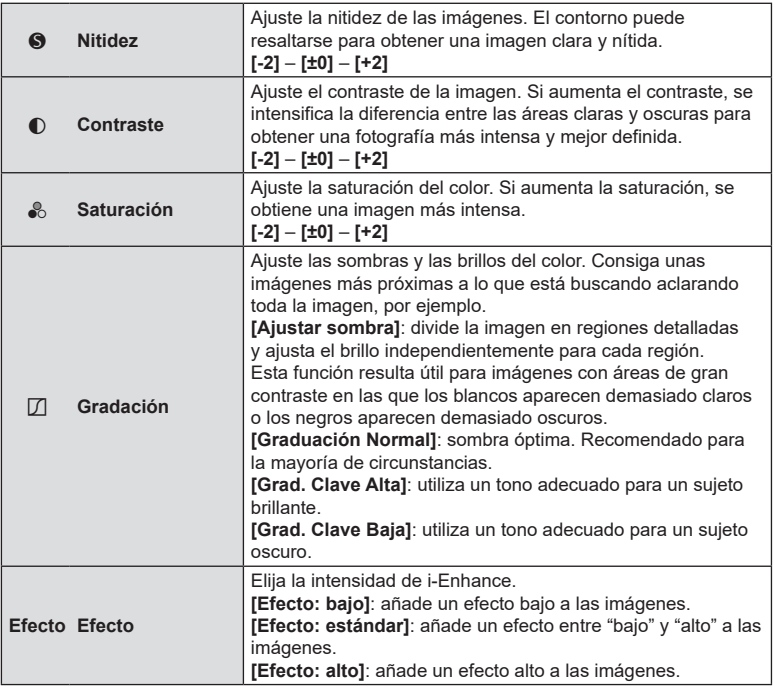

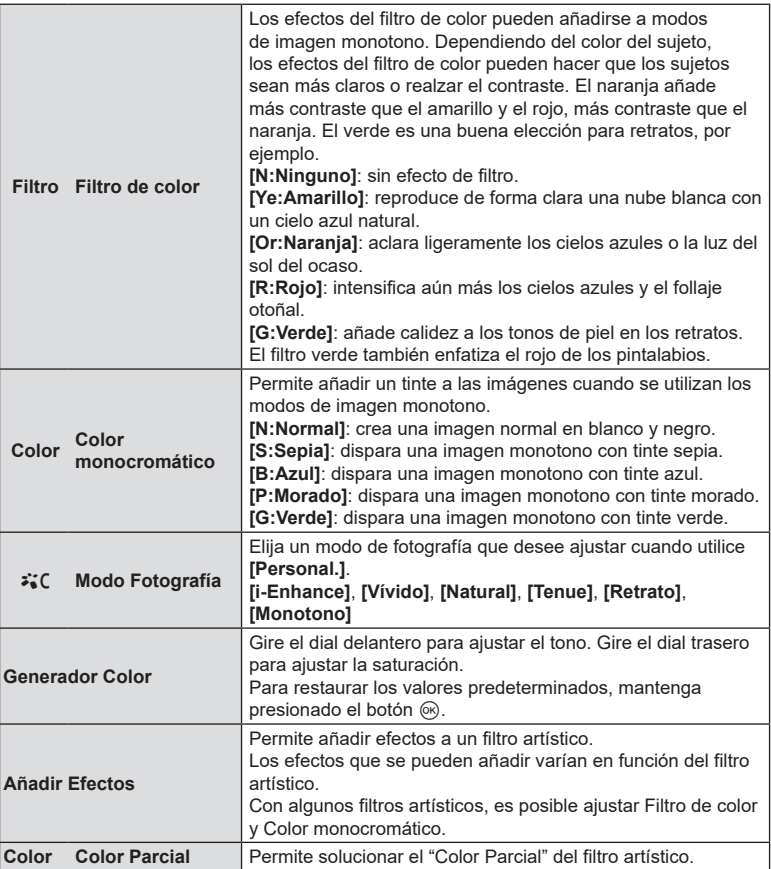

• Los filtros artísticos solo se aplican a la copia JPEG. [RAW+JPEG] se selecciona automáticamente para la calidad de imagen en lugar de [RAW].

 $\oslash$  Dependiendo de la escena, los efectos de algunos ajustes no están visibles, mientras que en otros casos las transiciones de tono pueden aparecer irregulares o la imagen puede adquirir más granulado.

%Puede elegir si desea mostrar u ocultar cada modo de fotografía mediante el menú [Copciones Modo Imagen] (P. [151\)](#page-150-0).

#### <span id="page-150-1"></span>■ Ajuste del <sup>C</sup>Modo Fotografía

- 1 Seleccione [ $\Omega$ Modo Fotografía] from the menu.
- **2** Seleccione una opción mediante  $\triangle \nabla \triangleleft \triangleright$ .

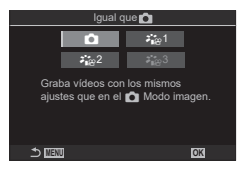

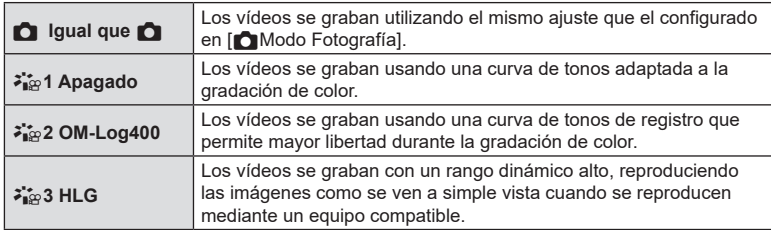

- $\circled{I}$  [ $\bullet$ <sub>187</sub>3 HLG] no se puede seleccionar cuando se ajusta [ $\circled{P}$ Códec de vídeo] (P. [146\)](#page-145-0) en [H.264].
- $\circled{C}$  [ $\circled{C}$ ] and [ $\ddot{\bullet}$ <sub>ise</sub> 1 Apagado] no se puede seleccionar si se ajusta [ $\circled{C}$ Códec de vídeo] (P. [146\)](#page-145-0) en [H.265].

#### <span id="page-150-0"></span>Selección de qué opciones se muestran<br>al seleccionar un modo de imagen **(CO**Opciones Modo Imagen) **al seleccionar un modo de imagen (**K**Opciones Modo Imagen) PASMB**

Puede visualizar tan solo las opciones que necesita al seleccionar un modo de fotografía.

• Si desea obtener información detallada acerca de los modos de fotografía, consulte ["Opciones de procesamiento \(](#page-146-0)MModo Fotografía / QOModo Fotografía)" (P. 147).

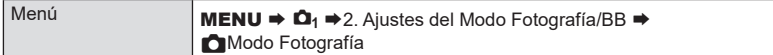

- **1** Seleccione un modo de fotografía que desee que se muestre y coloque una marca de verificación  $(\blacktriangleleft)$  junto a este.
	- Seleccione una opción utilizando  $\Delta \nabla$  y pulse el botón  $\circledR$  para colocar una marca de verificación ( $\bullet$ ) a su lado. Para retirar la marca de verificación, pulse el botón (o de nuevo.

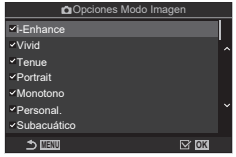

#### Pantalla **O** Opciones Modo Imagen

<span id="page-151-0"></span>El balance de blancos (BB) garantiza que los objetos blancos en las imágenes grabadas por la cámara aparezcan de color blanco. [Auto] es adecuado en la mayoría de circunstancias, pero puede seleccionar otros valores en función de la fuente de luz cuando [Auto] no produzca los resultados deseados o si desea introducir una tonalidad de color deliberada en sus imágenes.

#### ■ Ajuste del balance de blancos

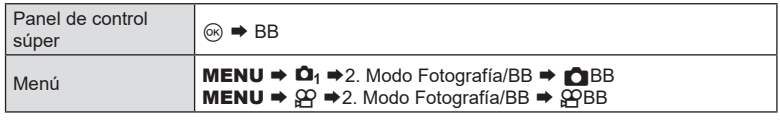

- **1** Seleccione un modo de imagen mediante el dial trasero o  $\triangleleft$ .
- **2** Para definir las opciones detalladas del modo de fotografía seleccionado, seleccione una opción mediante  $\Delta \nabla$ .

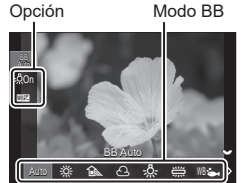

Pantalla de ajuste de BB

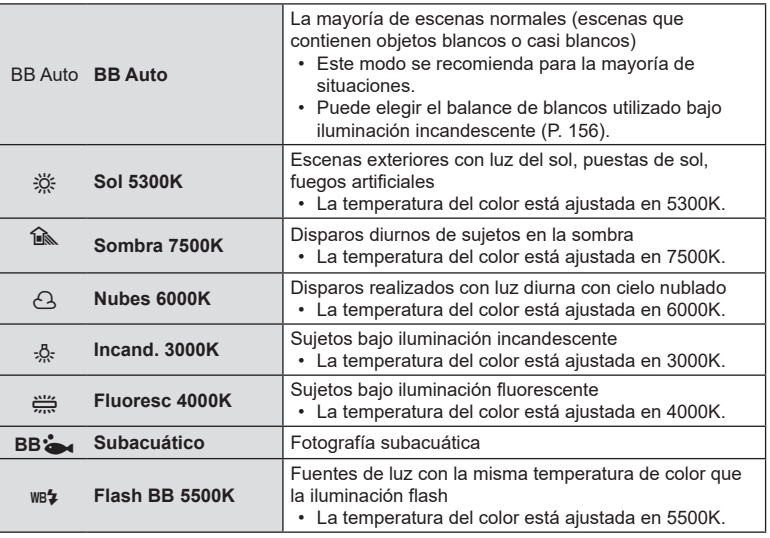

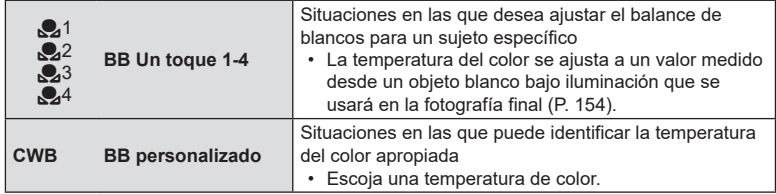

#### <span id="page-152-0"></span> Aplicación de ajustes finos en el balance de blancos de cada modo BB

Puede ajustar la configuración del balance de blancos de manera precisa. Los ajustes se pueden realizar por separado.

- **1** Configure las opciones.
	- Pulse  $\Delta \nabla$  en la pantalla de ajuste de BB (P. [152\)](#page-151-0) para seleccionar la opción que desee ajustar.

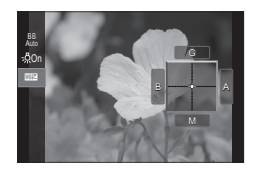

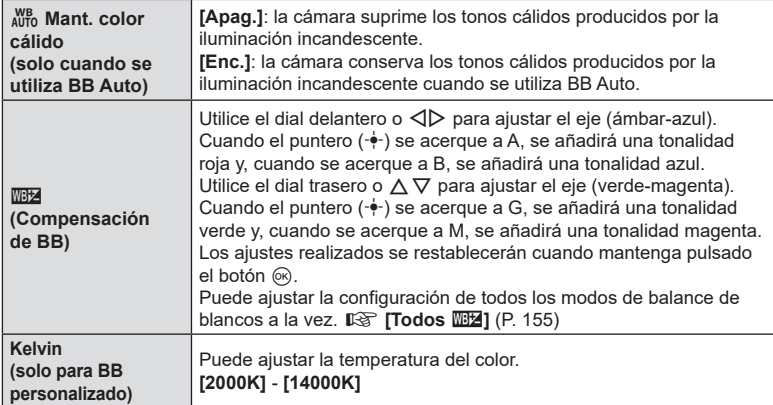

 $\hat{\mathcal{D}}$  Cuando se efectúe la **WEM** (Compensación BB), se mostrará una marca (\*) junto al icono del modo BB.

#### <span id="page-153-0"></span>■ Balance de blancos de un toque

Mida el balance de blancos encuadrando un trozo de papel u otro objeto bajo la iluminación que se usará en la fotografía final. Use esta opción para ajustar el balance de blancos cuando le resulte difícil obtener los resultados deseados con la compensación del balance de blancos o las opciones de balance de blancos preestablecidas, como  $\ddot{\ddot{\in}}$  (luz solar) u  $\bigcirc$  (nublado). La cámara almacena el valor de medición para una recuperación rápida según sea necesario.

Los ajustes de la fotografía de imágenes paradas y la grabación de vídeo pueden almacenarse individualmente.

- **1** Después de seleccionar [u**1**], [u**2**], [u**3**] o [u**4**] (balance de blancos un toque 1, 2, 3 o 4) en la pantalla de ajuste BB, pulse el botón  $\otimes$  seguido del botón INFO.
- 2 Seleccione [<sub>2</sub>Definir].
- **3** Fotografíe un trozo de papel blanco o gris.
	- Encuadre el pedazo de papel para que llene la pantalla. Asegúrese de que esté no tenga sombras.
	- Pulse el botón INFO.
	- Aparecerá la pantalla de balance de blancos de un toque.
- **4** Seleccione [Sí] y pulse el botón  $\infty$ .
	- El nuevo valor se guarda como una opción de balance de blancos predefinida.
	- El nuevo valor se guarda hasta que se vuelva a medir el balance de blancos de un toque. Si apaga la cámara, no se borrarán los datos.

**Medición del balance de blancos con el botón de balance de blancos de un toque (** $\textcircled{\scriptsize{}}$ **)** 

Asignar [ $\odot$ ] a un botón permite utilizar el control para medir el balance de blancos. Por defecto, el botón © se puede usar para medir el balance de blancos durante la fotografía. Para medir el balance de blancos durante la grabación de vídeos, primero debe asignar el balance de blancos de un toque a un control con [GOFunción Botón] (P. [212\)](#page-211-0).

- **1** Encuadre un trozo de papel blanco o gris en el centro de la pantalla.
	- Encuadre el pedazo de papel para que llene la pantalla. Asegúrese de que esté no tenga sombras.
- **2** Mantenga el botón al que está asignado el balance de blancos de un toque y presione el botón de disparo por completo.
	- Al grabar vídeos, presione el botón de balance de blancos de un toque para continuar con el Paso 3.
	- Tendrá que elegir la opción de balance de blancos de un toque que se usará para almacenar el nuevo valor.
- **3** Resalte una configuración de balance de blancos de un toque usando  $\Delta \nabla$  y presione el botón  $\infty$ .
	- El nuevo valor se guardará como el valor para la configuración seleccionada y la cámara saldrá a la pantalla de disparo.

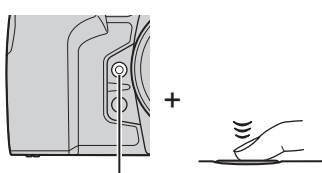

Botón de balance de blancos de un toque  $(\circledcirc)$ 

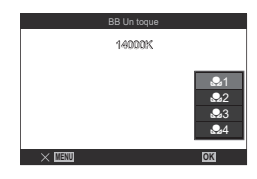

## **Bloqueo del balance de blancos en el modo de vídeo (**n**Función Botó**n**:** W**Bloquear)**

**PASMB**<sub>99</sub>

Cuando la cámara esté en modo de vídeo y el balance de blancos esté ajustado en [BB Auto], podrá bloquear el balance de blancos para evitar que cambie si el sujeto o la iluminación cambia.

 $\circled{P}$  Es necesario asignar [ $_{\text{Wb}}^{\text{WB}}$ Bloquear] a un botón mediante [ $_{\text{S}}^{\text{CP}}$ Función Botón] (P. [212\)](#page-211-0).

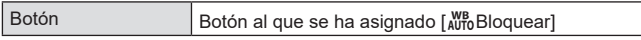

Cuando pulse el botón, el balance de blancos se bloqueará con los ajustes seleccionados actualmente y aparecerá "Bloquear" a la izquierda de "BB Auto". El bloqueo se liberará cuando vuelva a pulsar el botón.

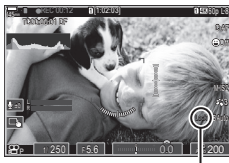

**Bloquear** 

## <span id="page-154-0"></span>**Aplicación de ajustes finos en el balance de blancos**

## **(**K**Todos** x**/**n**Todos** x**) PASMB**<sup>9</sup>

Realice un ajuste preciso del balance de blancos de todos los modos de balance de blancos a la vez.

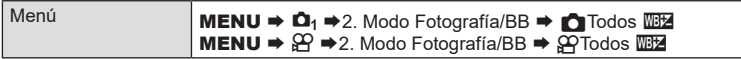

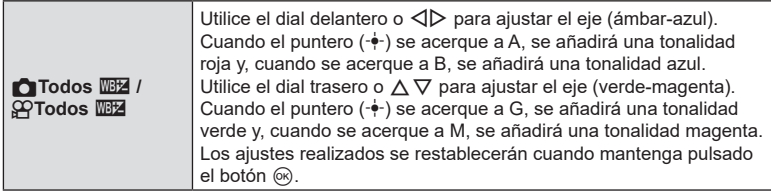

 $\hat{\mathcal{D}}$  Una vez se efectúe [ $\bigcap$  Todos  $\mathbb{Z}$ ] / [ $\bigcirc$  Todos  $\mathbb{Z}$ ], se mostrará una marca (\*) junto a cada icono del modo BB.

### <span id="page-155-1"></span>**Conservación de los tonos cálidos de la iluminación incandescente cuando se encuentra en modo BB Auto**

## **(** $\bigcirc$   $\bigcirc$ <sup>WB</sup> Mant. color cálido apag./ $\bigcirc$   $\bigcirc$ <sup>WB</sup> Mant. color cálido apag.) **PASMB**<sup>9</sup>

Elija cómo la cámara ajusta el balance de blancos para las imágenes tomadas usando el balance de blancos automático con iluminación incandescente.

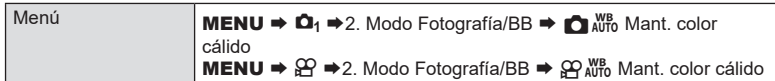

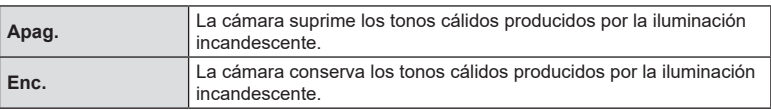

 $\hat{\mathcal{P}}$  Esto también se puede definir desde la pantalla de ajuste de BB. It $\hat{\mathcal{P}}$  "Aplicación de [ajustes finos en el balance de blancos de cada modo](#page-152-0) BB" (P. 153).

## <span id="page-155-0"></span>**Balance de blancos del flash (**#**+BB)**

Elija el balance de blancos utilizado para las fotos tomadas con un flash. En lugar de utilizar un ajuste adaptado a la luz del flash, puede priorizar el valor seleccionado para la fotografía sin flash. Utilice esta opción para cambiar automáticamente de un ajuste de balance de blancos a otro cuando necesite activar y desactivar el flash con frecuencia.

**PASMB** 

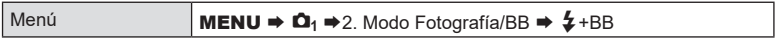

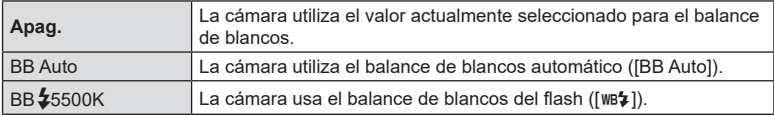

## **Definición del formato de reproducción de color (Espac. Color)**

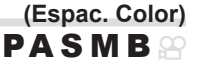

Puede seleccionar un formato para asegurarse de que los colores se reproducen correctamente cuando las imágenes tomadas se regeneran en un monitor o con una impresora.

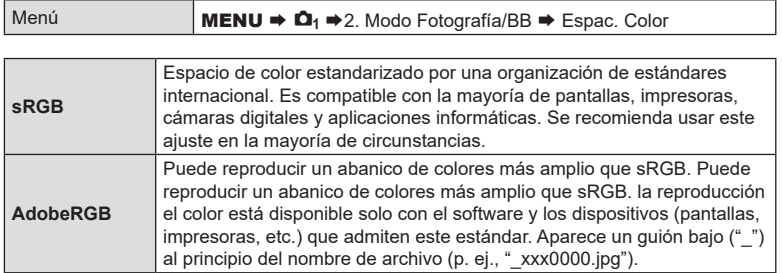

 $\circled{2}$  [AdobeRGB] no está disponible en modo HDR o vídeo ( $\circled{2}$ ) o cuando se selecciona un filtro artístico para el modo fotografía.

#### **Opciones de vista previa para los modos de imagen de vídeo (** n**Asistente Visión) PASMB**

Es posible ajustar la visualización para mejorarla cuando se selecciona una opción de modo de imagen de vídeo solo ( $\binom{3}{2}$  Apagado] o  $\binom{3}{2}$  OM-Log400]) (P. [151](#page-150-1)).

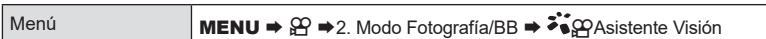

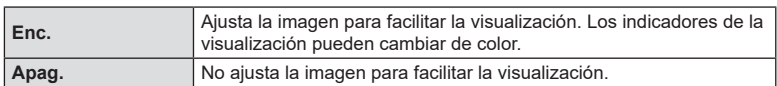

 $Q$  Esta opción solo se aplica a la visualización, no a los archivos de vídeo en sí.

 $\circled{P}$  Esta opción no se aplica cuando se reproducen en la cámara vídeos grabados con [ $\zeta_{12}^* \approx 1$ ] Apagado] o [ $\zeta_{12}^*$ 2 OM-Log400]. Tampoco se aplica cuando se visualizan los vídeos en un televisor.

%El histograma (P. [40](#page-39-0)) y el patrón de cebra (P. [186](#page-185-0)) se procesan en función de la imagen antes de la aplicación de  $\mathcal{F}_{\Theta}^{\bullet}$  Asistente Visión.

## **Modos de disparo especiales (modos computacionales)**

La cámara combina imágenes o las procesa digitalmente para crear efectos especiales que no se pueden conseguir en modos de disparo normales.

#### **Disparo de imágenes paradas en una solución más alta**

 **(Disp. res. Alta) PASMB** 

Puede disparar a resoluciones más altas que las del sensor de imagen. La cámara realiza una serie de disparos mientras mueve el sensor de imagen y las combina para crear una única fotografía de alta solución. Utilice esta opción para capturar detalles que normalmente no estarían visibles con las relaciones de zoom más altas. Al activar Disp. res. Alta, el modo de calidad de imagen para Disp. res. Alta puede seleccionarse usando [netaletic] (P. [142\)](#page-141-0).

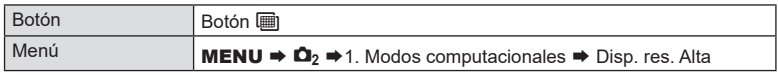

#### Activación de Disp. res. Alta

- **1** Utilice  $\Delta \nabla$  para seleccionar [Disp. res. Alta] y pulse el botón Q.
- **2** Utilice  $\triangleleft$  para seleccionar [Enc. Metal] (tripode) o [Enc.<sup>3</sup>] (portátil) y pulse el botón  $\infty$ .

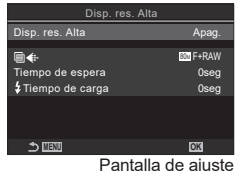

de Disp. res. Alta

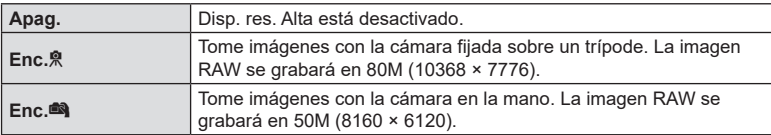

**3** Volverá a mostrarse la pantalla de ajuste de Disp. res. Alta.

 $\mathcal{D}$  Cuando realice el ajuste desde el botón, puede activar y desactivar esta función mediante el botón [i].

También puede cambiar entre [Enc.<sup>ove</sup>] (trípode) y [Enc.<sup>ove</sup>] (portátil) girando el dial delantero y trasero mientras mantiene pulsado el botón (...

#### Configuración de Disp. res. Alta

**1** Configure las opciones.

- Pulse  $\Delta \nabla$  para seleccionar un elemento y pulse el botón  $\circledcirc$  para visualizar el menú de ajuste.
- Una vez configuradas las opciones, pulse el botón @ para regresar a la pantalla de ajuste de Disp. res. Alta.

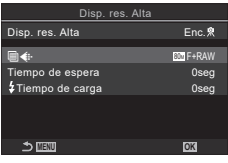

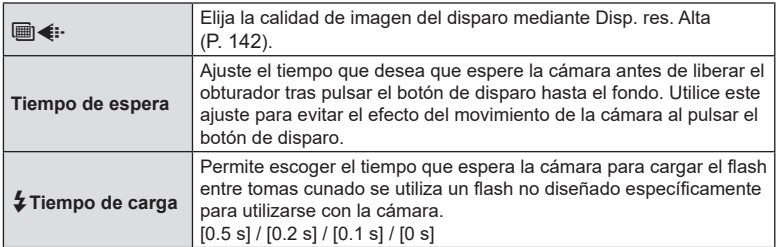

#### **E**Toma

- **1** Pulse el botón MENU para cerrar la pantalla de ajuste de Disp. res. Alta y regresar a la pantalla de disparo.
	- Aparece un icono (i). El icono parpadeará si la cámara no está fija. El icono deja de parpadear cuando la cámara esté fija y lista para disparar.
	- Después de activar Disp. res. Alta, compruebe la opción seleccionada para la calidad de imagen. La calidad de imagen puede ajustarse en el panel de control súper.

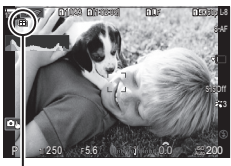

Cámara lista para Disp. res. Alta (parpadea)

#### **2** Haga fotografías.

- $\cdot$  El disparo se habrá completado cuando el icono  $\text{m}$  verde desaparezca de la pantalla.
- La cámara crea automáticamente la imagen compuesta cuando se complete el disparo. Aparece un mensaje durante este proceso.
- Escoja entre los modos JPEG (MF, MF o MF) y RAW+JPEG. Cuando haya ajustado la calidad de imagen en RAW+JPEG, la cámara guarda una única imagen RAW (extensión ".ORI") antes de combinarla con el disparo de alta resolución. La combinación previa de imágenes RAW puede reproducirse usando la última versión de OM Workspace.
- # AF y AF+RAW no están disponibles cuando se selecciona [Enc.n] (portátil) como método de disparo.
- $\overline{O}$  [S-IS Apag.] se selecciona automáticamente para [ $\overline{O}$  Estabil Imag.] (P. [138](#page-137-0)) al elegir [Enc. ] (trípode), [S-IS Auto] al seleccionar [Enc. ] (portátil).
- $\circled{1}$  El tiempo de espera máximo para [Enc. $\bullet$ ] (portátil) es 1 segundo.
- $\Omega$  Durante la fotografía con flash RC, el tiempo de espera máximo del flash es de 4 segundos y el modo de control de flash se fija en MANUAL.
- $\oslash$  Las siguientes funciones no pueden usarse: exposición múltiple, compensación de trapecio, horquillado, apilado de enfoque, corrección de ojo de pez y HDR.
- **(?)** Al ajustar [Disp. res. Alta] en [Enc.熟] (trípode), [Vídeo del intervalo] se establece en [Apag.].
- $\circled{?}$  Cuando Disp. res. Alta está activado, [Unidad **J**||*i*o] se ajusta en [♥**]**]. [♥o^o]2s] (Autodisparador silencioso 12 s), [♥Y2s] (Autodisparador silencioso 2s) y [♥YC] (Autodisp. pers. silencioso) puede establecerse.
- $\oslash$  Las fotografías realizadas con un filtro artístico seleccionado para el modo de fotografía se guardan en el modo [Natural].
- $\mathcal D$  La calidad de imagen puede disminuir con fuentes de luz intermitentes como las lámparas LED o fluorescentes.
- $\overline{O}$  Si la cámara no puede grabar una imagen compuesta debido al desenfocado u otros factores, solo se grabará la primera imagen. Si se selecciona [JPEG] para la calidad de imagen, la toma se grabará en formato JPEG, mientras que si se selecciona [RAW+JPEG], la cámara grabará dos copias, una en formato RAW (.ORF) y otra en formato JPEG.

**Ralentización del obturador con luz brillante (Disparo Live ND) PASMB**<sup>o</sup>

La cámara realiza una serie de exposiciones y las combina para crear una foto única que parezca haberse tomado a una velocidad de obturador lenta.

• Si cambia la compensación de exposición o la velocidad del obturador, se restablece la pantalla [Simulación LV].

#### Activación de Disparo Live ND

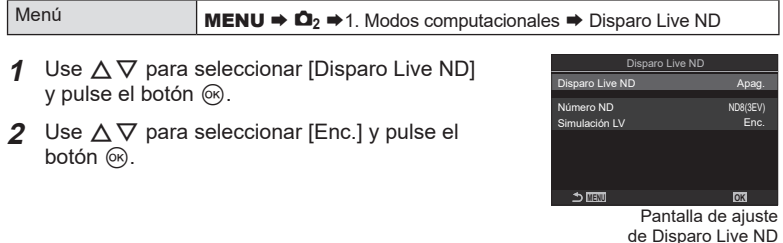

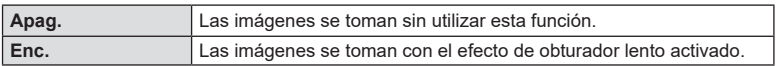

**3** Volverá a mostrarse la pantalla de ajuste de Disparo Live ND.

S-AF

#### ■ Configuración de Disparo Live ND

- **1** Configure las opciones.
	- Pulse  $\Delta \nabla$  para seleccionar un elemento y pulse el botón  $\circledcirc$  para visualizar el menú de ajuste.
	- Una vez configuradas las opciones, pulse el botón @ para regresar a la pantalla de ajuste de Disparo Live ND.

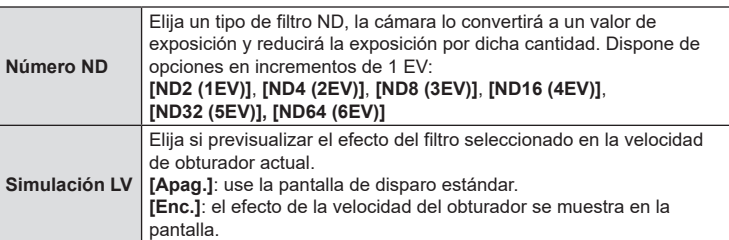

#### **E**Toma

- **1** Pulse el botón MENU para cerrar la pantalla de ajuste de Disparo Live ND y regresar a la pantalla de disparo.
	- Si ha seleccionado [Apag.] para [Disparo Live ND], la fotografía con filtro Live ND empezará ahora. Disparo Live ND
	- Se muestra un icono en la pantalla cuando se activa el filtro Live ND.
	- Para finalizar la fotografía de filtro Live ND, seleccione [Apag.] en la pantalla [Disparo Live ND] mostrada en el Paso 2.
- **2** Ajuste la velocidad del obturador mientras previsualiza los resultados preliminares en la pantalla.
	- Ajuste la velocidad del obturador con el dial trasero.
	- La velocidad del obturador más lenta disponible varía con el filtro ND seleccionado.

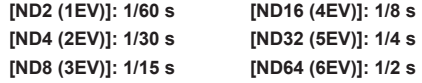

ND8-LV

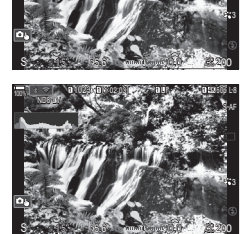

Velocidad del obturador

- Si [Enc.] está seleccionado para [Simulación LV], los efectos de los cambios en la velocidad del obturador pueden previsualizarse en la pantalla.
- La cámara requiere una duración de tiempo equivalente a la velocidad del obturador seleccionada para producir resultados de [Simulación LV] similares a la imagen final.
- Una vez transcurrido el tiempo equivalente a la velocidad de disparo seleccionada, la parte "LV" del icono de la pantalla se encenderá en verde. Cuando el icono se ilumine en verde, la pantalla mostrará una imagen similar a la final.

**MENU OK** ND8(3EV) Disparo Live ND Número ND ación LV Enc. Enc. Disparo Live ND

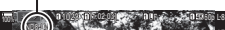

- **3** Haga fotografías.
- $\bm{\mathcal{D}}$  [Frecuencia] estará ajustada en [Normal] durante la toma de imágenes Live ND.
- $\circledR$  El límite superior para  $\circledR$  ISOI durante al fotografía Live ND es ISO 800. Esto también se aplica al seleccionar [Auto] para [n] ISO].
- $\oslash$  Las siguientes funciones no pueden usarse: HDR,.disparos de resolución alta, exposición múltiple, compensación de trapecio, horquillado, apilado de enfoque, fotografía de intervalo de tiempo,  $\bullet$  Escanear parpadeo, fotografía sin destellos y corrección de ojo de pez.
- $\hat{O}$  Cuando Disparo Live ND está activado, [Unidad **ource**]) se ajusta en [♥**ource**]. [♥♂)12s] (Autodisparador silencioso 12 s), [**♥**Y2s] (Autodisparador silencioso 2s) y [**♥**YC] (Autodisp. pers. silencioso) puede establecerse.
- $\mathcal D$  A diferencia de los filtros ND físicos, el filtro Live ND no reduce la cantidad de luz que llega al sensor de imagen y, como consecuencia, los sujetos muy brillantes pueden quedar sobreexpuestos.

#### **Aumento de la profundidad de campo (Apilado de enfoque)**

# **PASMB**

Combine varias imágenes para obtener una profundidad de campo superior a la obtenida mediante una sola toma. La cámara efectúa una serie de tomas a distancias de enfoque delante y detrás de la posición de enfoque actual y crea una sola imagen a partir de las áreas enfocadas en cada toma.

Escoja esta opción si desea que todas las áreas del sujeto enfocado en las fotografías se tomen a distancias cortas o con grandes angulares (números f reducidos). Las imágenes se toman en modo silencioso mediante el obturador electrónico.

- $\mathcal D$  La imagen compuesta se graba en formato JPEG, independientemente de la opción seleccionada para la calidad de imagen.
- $\circled{2}$  La imagen compuesta se amplía un 7% en horizontal y vertical.
- $\overline{D}$  El disparo finalizará si el enfoque o el zoom se ajusta después de haber presionado el botón de disparo completamente hasta abajo para iniciar la fotografía de apilado de enfoque.
- $\overline{O}$  Si el apilado de enfoque falla, la cámara grabará el número seleccionado de fotos sin crear una imagen compuesta.
- $\overline{O}$  Esta opción solo está disponible con objetivos compatibles con el apilado de enfoque. Visite nuestra página web para obtener información sobre los objetivos compatibles.
- $\mathcal D$  Las fotografías realizadas con un filtro artístico seleccionado para el modo de fotografía se guardan en el modo [Natural].

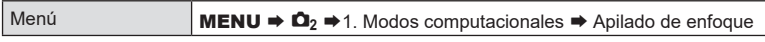

#### Activación de Apilado de enfoque

- **1** Use  $\Delta \nabla$  para seleccionar [Apilado de enfoque] y pulse el botón Q.
- 2 Use  $\Delta \nabla$  para seleccionar [Enc.] y pulse el botón (ok).

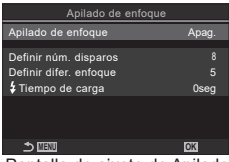

Pantalla de ajuste de Apilado de enfoque

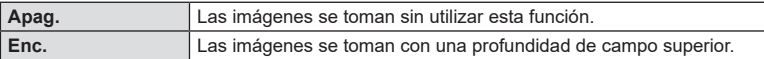

**3** Volverá a mostrarse la pantalla de ajuste de Apilado de enfoque.

#### ■ Configuración de Apilado de enfoque

- **1** Configure las opciones.
	- Pulse  $\wedge \nabla$  para seleccionar un elemento y pulse el botón ® para visualizar el menú de ajuste.
	- Una vez configuradas las opciones, pulse el botón @ para regresar a la pantalla de ajuste de Apilado de enfoque. **MENU OK**

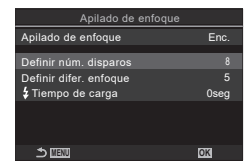

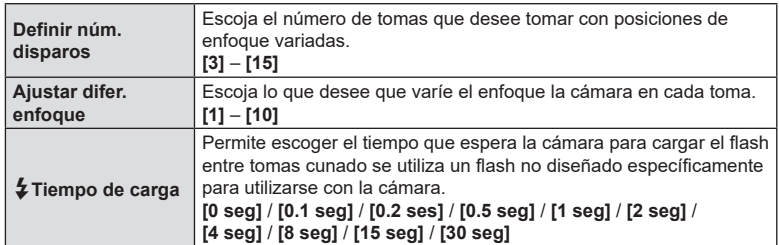

#### Toma

- **1** Pulse el botón MENU para cerrar la pantalla de ajuste de Apilado de enfoque y regresar a la pantalla de disparo.
	- Se mostrará 回 en la pantalla.
	- El modo Fotografía se ajustará en [Natural].
	- Un recuadro indica el recorte final que se muestra en la pantalla. Componga la toma con el sujeto dentro del recuadro.

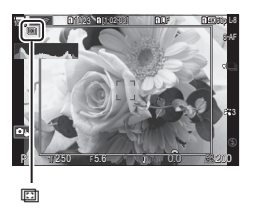

- **2** Haga fotografías.
	- La cámara realizará el número de disparos seleccionado automáticamente al pulsar el obturador hasta el fondo.
- $\overline{O}$  Al ajustar [Apilado de enfoque] en [Enc.], [Modo Flash] de [Ajustes Silenc.[ $\blacktriangledown$ ] (P. [134](#page-133-0)) pasará a establecerse en [Permitir].
- $\overline{\mathcal{D}}$  La velocidad de sincronización del flash se fija en 1/100 s. La selección de un valor por encima de ISO 16000 para [CISO] establece la velocidad de sincronización del flash en 1/50 s.
- $\hat{\mathcal{D}}$  Es recomendable utilizar un mando a distancia (P. [282\)](#page-281-0) para reducir el desenfoque provocado por la agitación de la cámara. En [Ajustes Silenc.<sup>[v]</sup>] (P. [134](#page-133-0)), puede escoger cuánto tiempo desea que la cámara espere a liberar el obturador tras pulsar el botón de disparo hasta el fondo.

## **Fotografiado de imágenes HDR (alto rango dinámico) (HDR) PASMB**

La cámara varía la exposición en una serie de disparos, selecciona de cada rango de tonos con el nivel más alto de detalle, y los combina para crear una imagen única con un rango dinámico amplio. Si la fotografía incluye un sujeto de alto contraste, los detalles que se perderían de otro modo en las sombras o las luces se conservan.  $Q$  Utilice un trípode o una solución similar para fijar la cámara en su sitio.

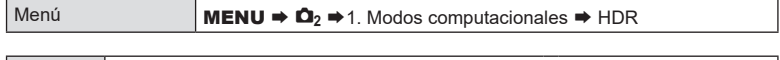

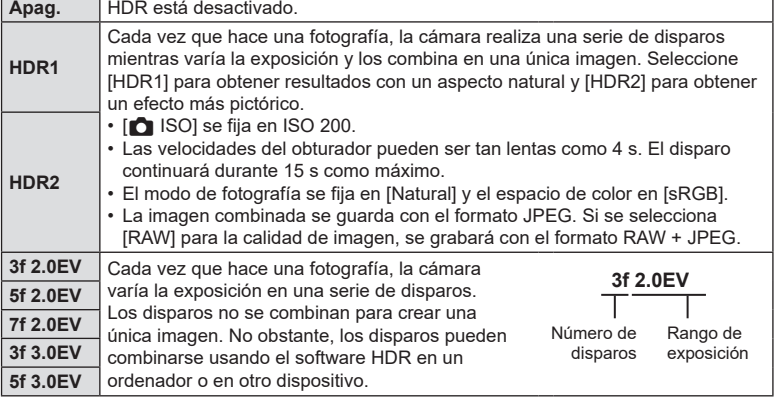

• "HDR" se mostrará en la pantalla. HDR

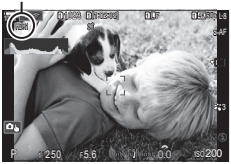

- **1** Haga fotografías.
	- Cada vez que pulse el obturador, la cámara realiza el número de disparos seleccionado.
	- En los modos [HDR1] y [HDR2], la cámara combina los disparos automáticamente para crear una única imagen.
	- La compensación de exposición está disponible en los modos  $\mathsf{P}$ . A  $\cap$  S.
- $\mathcal D$  La imagen mostrada en el monitor o el visor durante el disparo es diferente de la imagen HDR final.
- $\oslash$  Puede aparecer ruido en la imagen final si se escoge una velocidad del obturador más lenta en el modo [HDR1] o [HDR2].
- $\hat{O}$  Cuando [HDR1] o [HDR2] está activado, [Unidad □ $\hat{O}$ ] se ajusta en [ $\blacktriangledown$ ]. [ $\blacktriangledown$ y<sup>2</sup>. (Autodisparador silencioso 12 s), [**♥**Y2s] (Autodisparador silencioso 2s) y [**♥**YC] (Autodisp. pers. silencioso) puede establecerse.
- $\circledR$  Las siguientes funciones no pueden usarse: fotografía flash, horquillado, apilado de enfoque, exposición múltiple, fotografía de intervalo de tiempo, el filtro Live ND, corrección de ojo de pez y disparos de alta resolución.

#### **Grabación de exposiciones múltiples en una única imagen (Exposición múltiple) PASMB**

Puede realizar dos disparos y combinarlos en una única imagen. También puede hacer una fotografía y combinarla con una imagen existente guardada en la tarjeta de memoria.

La imagen combinada se graba con los ajustes de calidad de imagen actuales. Solo puede seleccionar imágenes RAW para exposiciones múltiples que incluyen una imagen existente.

Si graba una exposición múltiple con RAW seleccionado para [n € :-], puede seleccionarla para exposiciones múltiples posteriores usando [Combinar]. Esto le permite crear exposiciones múltiples combinando tres o más fotografías.

Menú **MENU**  $\Rightarrow$  $\Omega_2 \Rightarrow$  1. Modos computacionales  $\Rightarrow$  Exposición múltiple

#### Activación de Exposición múltiple

- **1** Utilice  $\Delta \nabla$  para seleccionar [Exposición múltiple] y pulse el botón Q.
- 2 Use  $\triangle \nabla$  para seleccionar [Enc.] y pulse el botón (ok).

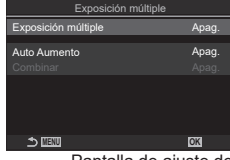

Pantalla de ajuste de Exposición múltiple

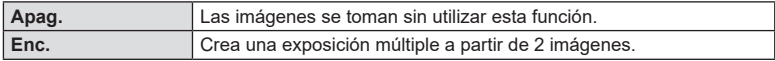

**3** Volverá a mostrarse la pantalla de ajuste de Exposición múltiple.

#### ■ Configuración de la Exposición múltiple

- **1** Configure las opciones.
	- Pulse  $\Delta \nabla$  para seleccionar un elemento y pulse el botón @ para visualizar el menú de ajuste.
	- Una vez configuradas las opciones, pulse el botón @ para regresar a la pantalla de ajuste de Exposición múltiple. **MENU OK**

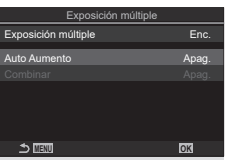

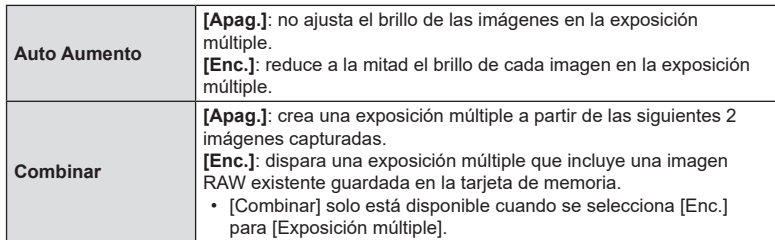

#### ■ Toma

- **1** Pulse el botón MENU para cerrar la pantalla de ajuste de Exposición múltiple y regresar a la pantalla de disparo.
	- Aparece un icono  $\Box$ .

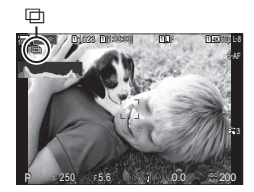

#### **2** Haga fotografías.

- El primer disparo se muestra superpuesto en la vista a través del objetivo a medida que compone el siguiente disparo.
- $\cdot$  El icono  $\Box$  cambia a color verde.
- Normalmente se crea una exposición múltiple después de realizar el segundo disparo.
- $\cdot$  Si pulsa el botón  $\overline{\mathfrak{m}}$ , puede retomar el primer disparo.
- Pulse el botón **MENU** o pulse el botón  $\blacktriangleright$  para finalizar la fotografía de exposición múltiple.
- El icono  $\Box$  desaparece de la pantalla cuando finaliza la fotografía de exposición múltiple.

#### Al ajustar [Combinar]

Cuando se selecciona [Enc.] para [Combinar], se muestra una lista de imágenes.

- **1** Seleccione una imagen usando  $\Delta \nabla \langle \mathbf{D} \rangle$  y pulse el botón  $\circledcirc$ .
	- Solo pueden seleccionarse imágenes RAW.
- **2** Pulse el botón MENU para cerrar el menú.
	- Aparece un icono  $\Box$ .
	- La imagen seleccionada se superpone en la pantalla.
- **3** Haga fotografías.
	- Puede realizar fotografías adicionales que se superpondrán en la fotografía seleccionada anteriormente.
- $\Omega$  La cámara no entra en el modo de reposo durante la fotografía de exposición múltiple.
- $Q$  Las imágenes capturadas con otras cámaras no pueden usarse para la exposición múltiple.
- $\mathcal D$  Las imágenes RAW capturadas con el disparo de alta resolución no pueden usarse para exposiciones múltiples.
- # Las imágenes RAW enumeradas en la pantalla de selección de imágenes cuando [**Enc.**] está seleccionado para [Combinar] son las imágenes procesadas usando los ajustes vigentes en el momento de tomar la fotografía.
- $\oslash$  Salga del modo de exposición múltiple antes de modificar los ajustes de disparo. Algunos ajustes no pueden modificarse mientras esté activado el modo de exposición múltiple.
- $\Omega$  Si lleva a cabo cualquiera de las siguientes operaciones después de capturar la primera toma, finaliza la fotografía de exposición múltiple: apagar la cámara, pulsar el botón  $\blacktriangleright$  o MENU, seleccionar un modo de disparo diferente o conectar cables de cualquier tipo. La exposición múltiple también se cancela cuando la batería está agotada.
- $\oslash$  La pantalla de selección de imagen para [Combinar] muestra las copias JPEG de las fotografías realizadas con RAW + JPEG seleccionado para la calidad de imagen.
- # La fotografía Live Composite ([Live Comp]) no está disponible en el modo **B**.
- $O$  Las opciones siguientes no están disponibles en el modo de exposición múltiple: HDR, horquillado, apilado de enfoque, fotografía de intervalo de tiempo, compensación de trapecio, el filtro Live ND, la corrección de ojo de pez y disparos de alta resolución.
- √ Las fotografías realizadas con RAW seleccionado para [n < ti-] también pueden superponerse durante la reproducción.  $\mathbb{R}$  "Combinación de imágenes (Combinar Imagen)" (P. 207)

## **Zoom digital** (**C** Teleconvertidor digital /  $\mathfrak{D}$  Teleconvertidor digital) **PASMB**<sup>9</sup>

Esta opción hace un recorte en el centro del marco con las mismas dimensiones que la opción de tamaño seleccionada actualmente para la calidad de imagen y la amplía para llenar la pantalla. Esto le permite ampliar sobrepasando la longitud focal máxima del objetivo, por lo que es una buena opción si no puede cambiar el objetivo o tiene dificultades para acercarse al sujeto.

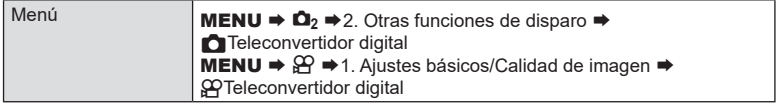

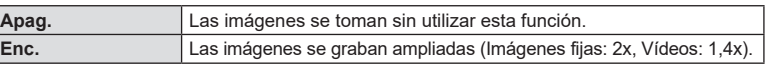

- Si se selecciona [Enc.], se mostrará un icono y, si se activa Live View, se ampliará.
- El tamaño de los objetivos AF [\("Selección de un modo](#page-78-0)  [de objetivo AF \(Modo objetivo AF\)" \(P.](#page-78-0) 79)) aumenta y su número disminuye.
- Las imágenes JPEG se graban con el coeficiente de zoom definido. En el caso de las imágenes RAW, una toma muestra el corte de zoom. La toma que muestra el corte de zoom aparece en la imagen durante la reproducción.

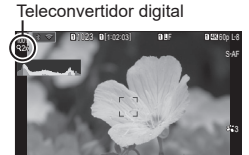

- 0 million 0.0

200

P 1/250 F5.6

- $\oslash$  En el modo de fotografía fija, no se puede utilizar lo siguiente: exposición múltiple, compensación de trapecio o la corrección de ojo de pez.
- $\mathcal D$  En modo de vídeo, esta función no se puede usar durante la grabación de vídeos a alta velocidad.
- $\overline{O}$  Esta función no se puede utilizar al emitir señales HDMI en modo RAW (P. [184\)](#page-183-0).
- # No se puede acercar el zoom en la pantalla (P. [43](#page-42-0), P. [82,](#page-81-0) P. [104\)](#page-103-0) con [OPTeleconvertidor digital] activado.

Puede ajustar la cámara para que dispare automáticamente con un lapso de tiempo definido. Los marcos de disparo también pueden grabarse como un vídeo único.

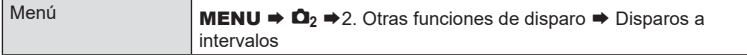

#### ■ Activación de Disparos a intervalos

- **1** Use  $\Delta \nabla$  para seleccionar [Disparos a intervalos] y pulse el botón Q.
- 2 Use  $\triangle \nabla$  para seleccionar [Enc.] y pulse el botón  $@$ .

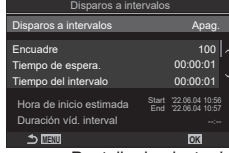

**PASMB** 

Pantalla de ajuste de Disparos a intervalos

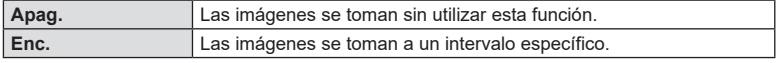

**3** Volverá a mostrarse la pantalla de ajuste de Disparos a intervalos.

#### ■ Configuración de Disparos a intervalos

- **1** Configure las opciones.
	- Pulse  $\Delta \nabla$  para seleccionar un elemento y pulse el botón  $\circledcirc$  para visualizar el menú de ajuste.
	- Una vez configuradas las opciones, pulse el botón @ para regresar a la pantalla de ajuste de Disparos a intervalos. **MENU OK**

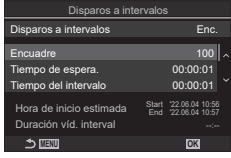

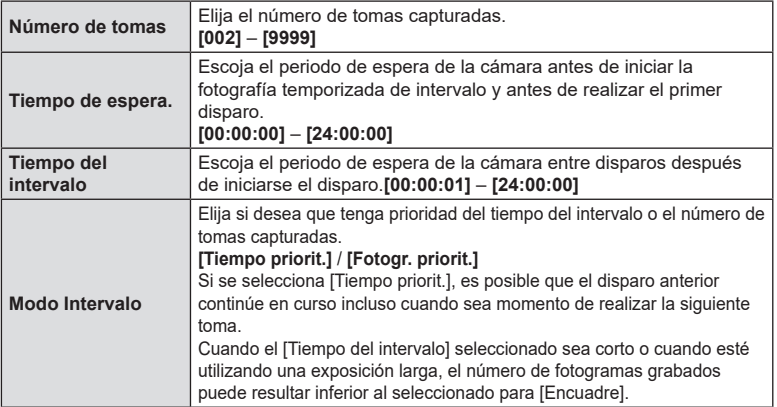

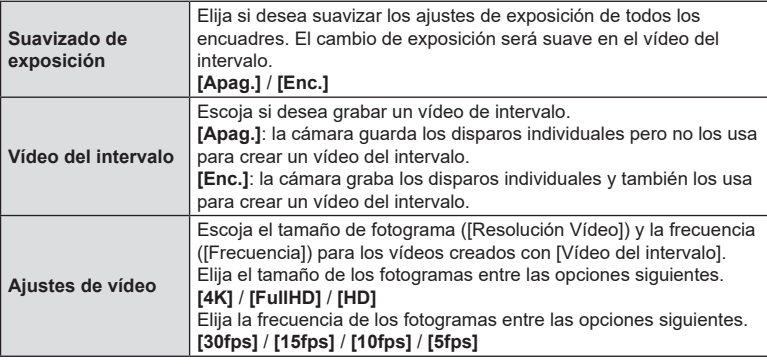

 $\overline{O}$  Es posible que [Tiempo de espera.], [Tiempo del intervalo] y [Hora estimada] cambien en función de la configuración de disparo. Utilice estos elementos solamente a modo de indicaciones.

#### **Toma**

- **1** Pulse el botón MENU para cerrar la pantalla de ajuste de Disparos a intervalos y regresar a la pantalla de disparo.
	- Se mostrarán el icono **U** y el número de tomas seleccionado en la pantalla de disparo.

Fotografía de sincronización de intervalo

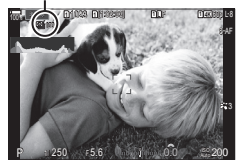

#### **2** Haga fotografías.

- Se tomará el número de tomas especificado automáticamente.
- El icono  $\Box$  se pondrá verde y se mostrará el número de tomas restantes.
- El disparo de intervalo se cancela si se opera alguno de los siguientes elementos:: Dial de modo, botón de MENU, botón  $\blacktriangleright$ , botón de liberación del objetivo o conexión de un cable USB.
- Si apaga la cámara finaliza la fotografía de sincronización de intervalo.
- $\overline{D}$  Las tomas se disparan aunque la imagen no esté enfocada después de AF. Si desea corregir la posición de enfoque, dispare en MF.
- $\circledR$  [Revisión imagen] (P. [44\)](#page-43-0) está fijado en 0.5 segundos.
- $\Omega$  Si el tiempo hasta el disparo o el intervalo de disparo se ajusta en 1 minuto 31 segundos o más, el monitor se apagará y la cámara entrará en modo reposo si no se realizan operaciones después de 1 minuto. La cámara y el monitor se reactivarán automáticamente 10 segundos antes de tomar una imagen y puede reactivarse de forma manual pulsando el botón de disparo.
- $\overline{O}$  La cámara selecciona automáticamente [S-AF] para el modo AF (P. [74](#page-73-0)) en lugar de [C-AF] y [C-AF+TR], y [S-AFME] en lugar de [C-AFME] y [C-AF+TRME].
- $\overline{O}$  Cuando se selecciona [ $\overline{A}$ AF] como el modo AF (P. [74\)](#page-73-0), enfoque para iniciar el disparo y, a continuación, bloquee el enfoque y empiece a grabar.
- $\mathcal D$  Las operaciones de la pantalla táctil están deshabilitadas durante el disparo de lapso de tiempo.
- $\oslash$  El disparo de intervalo no puede combinarse con HDR, el horquillado, el apilado de enfoque, la exposición múltiple o el filtro Live ND.
- $\mathcal D$  El flash no funciona si el tiempo de carga del flash es más largo que el intervalo entre disparos.
- $\Omega$  Cuando se selecciona 1000 o un número superior para [Encuadre], [Vídeo del intervalo] se ajustará en [Apag.].
- **①** Al ajustar [Disp. res. Alta] en [Enc.鼎] (trípode), [Vídeo del intervalo] se establece en [Apag.].
- $\oslash$  Si una de las imágenes fijas no se graba correctamente, el vídeo del intervalo no se genera.
- $\overline{O}$  Si no hay espacio suficiente en la tarjeta, el vídeo del intervalo no se graba.
- $\Omega$  Si no hay carga suficiente en la batería, el disparo puede interrumpirse a mitad de la sesión. Utilice una batería lo suficientemente cargada o conecte el adaptador USB-AC suministrado (P. [19](#page-18-0)) o una batería móvil compatible con el estándar USB-PD a la cámara durante la toma de imágenes.

## **Control de perspectiva y corrección de trapecio (Comp. trapecio) PASMB**<sub>2</sub>

La distorsión de trapecio provocada por la influencia de la longitud focal del objetivo y la proximidad al sujeto puede corregirse o realzarse para exagerar los efectos de la perspectiva. La compensación de trapecio puede visualizarse preliminarmente en el monitor durante el disparo. La imagen corregida se crea a partir de un recorte pequeño que aumenta ligeramente el coeficiente de zoom efectivo.

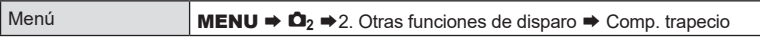

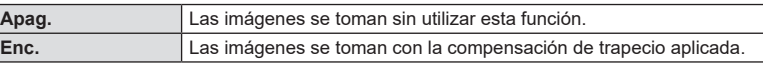

• Si selecciona [Enc.], se mostrará un icono  $\overline{\mathfrak{W}}$  y aparecerán controles deslizantes en el monitor.

Compensación de trapecio

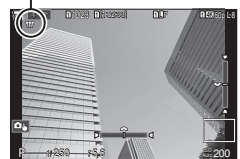

- **1** Encuadre el disparo y ajuste la compensación de trapecio mientras visualiza el sujeto en la pantalla.
	- Gire el dial delantero para realizar ajustes horizontales y el dial trasero para realizar ajustes verticales.
	- Utilice  $\Delta \nabla \langle \mathbf{I} \rangle$  para colocar el recorte. La dirección en la que puede moverse el recorte se indica por medio de una flecha  $(\triangle)$ .
	- Para cancelar los cambios, mantenga pulsado el botón  $\circledast$ .
- **2** Para ajustar la apertura, la velocidad del obturador y otros ajustes de disparo, pulse el botón INFO.
	- Aparecen los indicadores de disparo estándar.
	- Aparece un icono  $\overline{w}$  mientras la compensación de trapecio esté activada. El icono se muestra de color verde si se han realizado ajustes en los parámetros de compensación de trapecio.
	- Para volver a la pantalla de compensación de trapecio mostrada en el paso 1, pulse el botón **INFO** repetidamente.
- **3** Haga fotografías.
- $\mathcal D$  Las imágenes pueden adquirir granulado dependiendo de la cantidad de compensación aplicada. La cantidad de compensación también determina el grado de ampliación de la imagen cuando se recorta y si el recorte puede moverse.
- $\oslash$  Dependiendo de la cantidad de compensación, es posible que no pueda recolocar el recorte.
- $\Omega$  Dependiendo de la cantidad de compensación aplicada, es posible que el objetivo AF seleccionado no esté visible en la pantalla. Si el objetivo AF está fuera del marco, su dirección se indica por un icono  $\hat{\mathbf{a}}$ ,  $\hat{\mathbf{z}}$ ,  $\leftarrow$ , o  $\Rightarrow$  en la pantalla.
- $O$  Las fotografías realizadas con [RAW] para la calidad de imagen se graban con el formato RAW + JPEG.
- $\Omega$  Las siguientes funciones no pueden usarse:

fotografía Live Composite, fotografía de ráfaga, horquillado, apilado de enfoque HDR, exposición múltiple, el filtro Live ND, corrección de ojo de pez, teleconvertidor digital, grabación de vídeo, modos AF [C--AF], [C--AFM]], [C--AF+TR] y [C--AF+TRM] y fotografía con filtro artístico, temporizador personalizado y disparos de resolución alta.

- $\Omega$  Los convertidores de objetivo pueden no generar los resultados deseados.
- $\oslash$  No olvide especificar los datos  $\text{[C}$  Estabil Imag.] para los objetivos que no formen parte de la gama Four Thirds o Micro Four Thirds (P. [138](#page-137-0)). Cuando proceda, la compensación de trapecio se realiza usando la longitud focal

suministrada para [CEstabil Imag.] (P. [138\)](#page-137-0) o [Ajustes info. objetivo] (P. [250\)](#page-249-0).

## **Corrección de la distorsión de ojo de pez (Compensa ojo de pez) PASMB**

Permite corregir la distorsión provocada por los objetivos de ojo de pez para dar a las fotografías un aspecto de imagen tomada con un objetivo de gran angular. Puede escoger tres niveles para la cantidad de corrección. También puede optar por corregir simultáneamente la distorsión en fotografías tomadas debajo del agua.

• Esta opción solo está disponible con objetivos compatibles de ojo de pez. A fecha de febrero de 2022, puede usarse con el objetivo M.ZUIKO DIGITAL ED 8mm F1.8 Fisheye PRO.

#### ■ Activación de Compensa ojo de pez

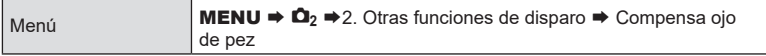

- **1** Use  $\triangle \nabla$  para seleccionar [Compensa ojo de pez] y pulse el botón Q.
- 2 Use  $\Delta \nabla$  para seleccionar [Enc.] y pulse el botón (ok).

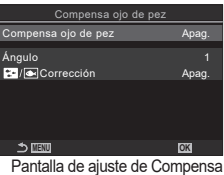

ojo de pez

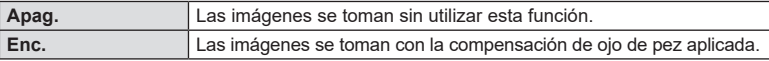

**3** Vuelve a mostrarse la pantalla de ajuste de Compensa ojo de pez.

#### ■ Configuración de Compensa ojo de pez

- **1** Configure las opciones.
	- Pulse  $\Delta \nabla$  para seleccionar un elemento y pulse el botón @ para visualizar el menú de ajuste.
	- Una vez configuradas las opciones, pulse el botón @ para regresar a la pantalla de ajuste de Compensación de ojo de pez. **MENU and the official of the official of the official of the official or**  $\alpha$ **<sub>N</sub>**

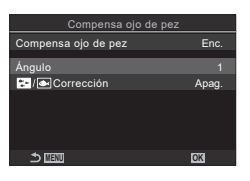

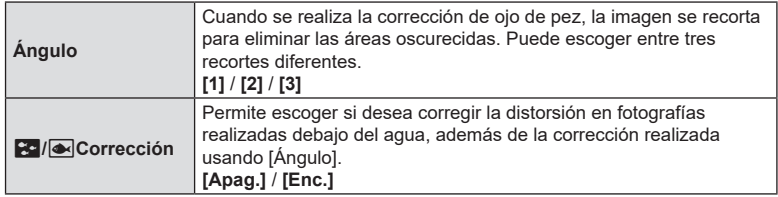

#### **E** Toma

- **1** Pulse el botón MENU para cerrar la pantalla de ajuste de Compensa ojo de pez y regresar a la pantalla de disparo.
	- Cuando se activa la compensación de ojo de pez, Cuando se acuva la compensación de ojo de pez, compensación de ojo de pez<br>aparece un icono 囲 junto con el recorte seleccionado.

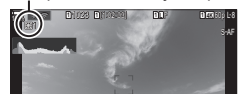

- <sup>0</sup> <sup>+</sup> 0.0  $200$ 

P 1/ 250 F 5.6

**2** Haga fotografías.

- $\overline{\mathcal{D}}$  Las fotografías realizadas con [RAW] seleccionado para la calidad de imagen se graban con el formato RAW + JPEG. La compensación de ojo de pez no se aplica a la imagen RAW.
- $\overline{P}$  El peaking de enfoque no está disponible en la pantalla de compensación de ojo de pez.
- $\overline{Q}$  La selección del objetivo AF se limita a los modos de un objetivo  $\overline{I}$  = ]Sencillo y [ **■** ]Pequeño.
- $\oslash$  Las siguientes funciones no pueden usarse:
	- fotografía Live Composite, fotografía de ráfaga, horquillado, apilado de enfoque, HDR, exposición múltiple, el archivador Live ND, comp. trapecio, teleconvertidor digital, grabación de vídeos, modos AF [C-AF], [C-AF**ME]**, [C-AF+TR] y [C-AF+TR**ME]**, [e-Retrato] y modos de fotografía de filtro artístico, autodisparador personaliz. y disparo de resolución alta.

 $FS$  175

## **Configuración de los ajustes de BULB/TIME/COMP (Ajustes de BULB/TIME/COMP)**

 $PASMBP$ 

**MENU OK**

Time en directo 0,5seg de composic

es BULB/ Enfoque Bulb/Time<br>Temp. Bulb/Time .<br>p. Live Composite alla Bulb/Time

Establezca los elementos relacionados con la fotografía Bulb/Time/Composite.

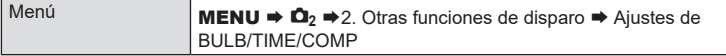

**1** Configure las opciones.

- Pulse  $\wedge \nabla$  para seleccionar un elemento y pulse el botón ® para visualizar el menú de ajuste.
- **Enfoque Bulb/Time** Permite el enfoque manual en modo **B** (bulb). Puede tomar imágenes utilizando técnicas como desenfocar el sujeto durante la exposición o enfocar el final de esta. **[Apag.]**: desactiva el enfoque manual durante la exposición. **[Enc.]**: permite el enfoque manual durante la exposición. **Temp. Bulb/Time** Permite especificar la duración máxima de la fotografía bulb/time. **[30min]** / **[25min]** / **[20min]** / **[15min]** / **[8min]** / **[4min]** / **[2min]** / **[1min] Temporizador Live Composite** Permite especificar la duración máxima de la fotografía Live Composite. **[6h]** / **[5h]** / **[4h]** / **[3h]** / **[2h]** / **[1h]** / **[30min]** / **[25min]** / **[20min]** / **[15min]** / **[8min]** / **[4min] Pantalla Bulb/Time** Permite especificar el brillo de la pantalla en el modo **B** (bulb). **[-7]** – **[±0]** – **[+7] Bulb en directo** Permite escoger el intervalo de visualización durante la fotografía bulb. El número de actualizaciones es limitado. Escoja [Apag.] para desactivar la visualización. **[60seg]** / **[30seg]** / **[15seg]** / **[8seg]** / **[4seg]** / **[2seg]** / **[1seg]** / **[0.5seg]** / **[Apag.] Time en directo** Permite escoger el intervalo de visualización durante la fotografía Time. El número de actualizaciones es limitado. Escoja [Apag.] para desactivar la visualización. **[60seg]** / **[30seg]** / **[15seg]** / **[8seg]** / **[4seg]** / **[2seg]** / **[1seg]** / **[0.5seg]** / **[Apag.] Ajustes de composición** Permite definir un tiempo de exposición para ser la referencia en la fotografía de composición. **[60 seg]** / **[50 seg]** / **[40 seg]** / **[30 seg]** / **[25 seg]** / **[20 seg]** / **[15 seg]** / **[13 seg]** / **[10 seg]** / **[8 seg]** / **[6 seg]** / **[5 seg]** / **[4 seg]** / **[3.2 seg]** / **[2.5 seg]** / **[2 seg]** / **[1.6 seg]** / **[1.3 seg]** / **[1 seg]** / **[1/1.3 seg]** / **[1/1.6 seg]** / **[1/2 seg]**

Apag.<br>0.5sec

8min -7

## <span id="page-175-0"></span>**Grabación de una serie de tomas con exposición variada (AE BKT) PASMB**<sub>2</sub>

Varíe la exposición en una serie de tomas. Escoja el índice de variación y el número de tomas. La cámara efectúa una serie de tomas con ajustes de exposición diferentes. La cámara tomará imágenes mientras el botón de disparo esté pulsado hasta el fondo, finalizando una vez se haya tomado el número de tomas seleccionado.

 $M_{\text{em}}$ ú n  $M_{\text{em}}$  n  $M_{\text{em}}$  n  $M_{\text{em}}$ 

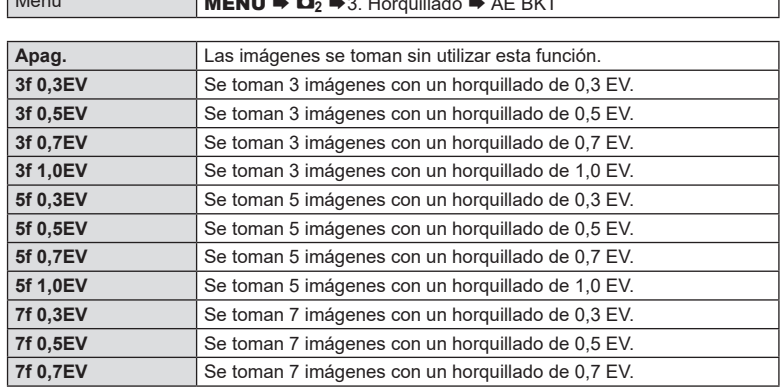

"BKT" aparece en verde hasta que se hayan tomado todas las imágenes en la secuencia de horquillado. La primera toma se realiza con los ajustes de exposición actuales, seguida primero de las tomas realizadas con exposición reducida y, a continuación, por las tomas efectuadas con exposición aumentada.

Los ajustes utilizados para variar la exposición varían en función del modo de disparo.

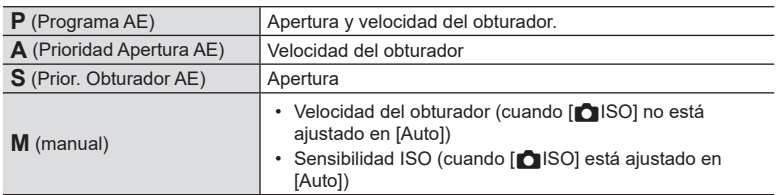

• Si la compensación de la exposición está activada antes de iniciar la toma de imágenes, la cámara variará la exposición alrededor del valor seleccionado.

- El cambio de la opción seleccionada para [Pasos EV] (P. [109\)](#page-108-0) cambia las opciones disponibles para la cantidad de horquillado.
- $\circled{P}$  El horquillado de exposición no puede combinarse con el horquillado de flash (P. [177\)](#page-176-0) o el horquillado de enfoque (P. [180\)](#page-179-0).

## **Grabación de imágenes con un balance de blancos variado**

 **(BB BKT) PASMB** 

La cámara varía el balance de blancos para grabar una serie de imágenes. Usted debe escoger el eje de color y la cantidad de horquillado.

La toma de imágenes finaliza tras una sola toma. La cámara toma una imagen al pulsar el botón de disparo hasta el fondo y la procesa automáticamente para grabar las imágenes.

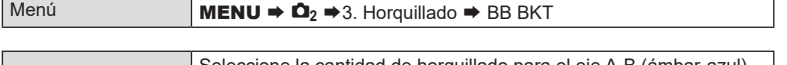

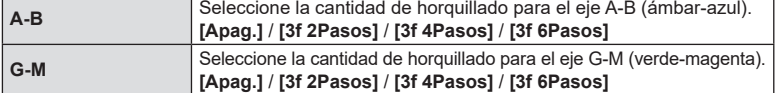

Se crearán tres imágenes para cada eje de color.

La primera copia se graba con los ajustes de balance de blancos actuales, la segunda con un valor negativo de compensación y el tercero utilizando un valor positivo.

- Si el ajuste preciso del balance de blancos está activado antes de iniciar la toma de imágenes, la cámara variará el balance de blancos alrededor del valor seleccionado.
- $\oslash$  El horquillado del balance de blancos no se puede combinar con el horquillado del filtro artístico (P. [179](#page-178-0)) o el horquillado de enfoque (P. [180](#page-179-0)).

## <span id="page-176-0"></span>**Grabación de imágenes con un nivel de flash variado (FL BKT) PASMB**  $\otimes$

La cámara varía el nivel del flash (salida) en una serie de disparos. Escoja la cantidad de variación. La cámara realiza una toma con un nivel de flash nuevo cada vez que se pulsa el obturador hasta el fondo. El horquillado finaliza una vez efectuado el número necesario de tomas. En los modos de disparo en ráfaga, la cámara tomará imágenes mientras el botón de disparo esté pulsado hasta el fondo, finalizando una vez se haya tomado el número de tomas requerido.

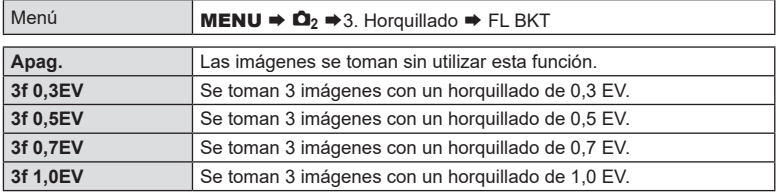

"BKT" aparece en verde hasta que se hayan tomado todas las imágenes en la secuencia de horquillado. La primera toma se realiza con los ajustes de flash actuales, seguida primero de la toma realizada con salida de flash reducida y, a continuación, por la toma efectuada con salida de flash aumentada.

- $\hat{\mathcal{D}}$  Si cambia el ajuste de [Pasos EV] (P. [109\)](#page-108-0), la cantidad de horquillado del flash también cambiará.
- Si la compensación del flash está activada antes de iniciar la toma de imágenes, la cámara variará la salida del flash alrededor del valor seleccionado.
- $O$  El horquillado del flash no se puede combinar con el horquillado de exposición (P. [176\)](#page-175-0) o de enfoque (P. [180\)](#page-179-0).

 **(ISO BKT) PASMB** 

La cámara varía la sensibilidad ISO para grabar una serie de imágenes. Usted debe escoger la cantidad de horquillado. La toma de imágenes finaliza tras una sola toma. La cámara toma una imagen al pulsar el botón de disparo hasta el fondo y la procesa automáticamente para grabar el número requerido de tomas.

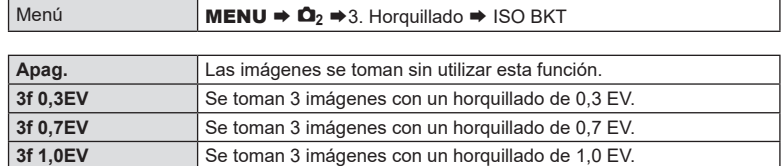

La primera copia se graba con el ajuste de sensibilidad ISO actual, la segunda con la sensibilidad reducida en la cantidad seleccionada y la tercera con la sensibilidad ISO aumentada en la cantidad seleccionada.

- Si se ha modificado la velocidad del obturador o la apertura para modificar la exposición respecto al valor seleccionado por la cámara, esta variará la sensibilidad ISO alrededor del valor de exposición actual.
- $\Omega$  La sensibilidad máxima seleccionada para [ $\bigcap$  Superior/pred. ISO-A] no se aplica.
- $\oslash$  Durante la fotografía silenciosa, la velocidad de sincronización del flash es de 1/50 s.
- $\overline{O}$  El cambio de la opción seleccionada para [Pasos ISO] (P. [116](#page-115-0)) no cambia las opciones disponibles para la cantidad de horquillado.
- $Q$  El horquillado de sensibilidad ISO no puede combinarse con el horquillado de filtro (P. [179](#page-178-0)) o el horquillado de enfoque (P. [180\)](#page-179-0).

**PASMB** 

<span id="page-178-0"></span>Cree varias imágenes de cada imagen, cada una con un filtro artístico diferente aplicado.

#### ■ Activación del horquillado de filtro artístico

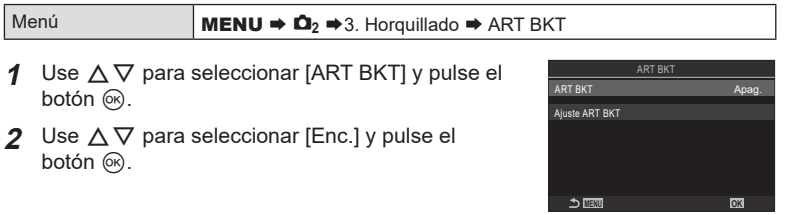

Pantalla de ajuste de ART BKT

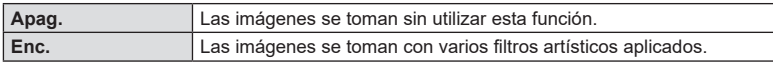

**3** Volverá a mostrarse la pantalla de ajuste de ART BKT.

#### Configuración del horquillado de filtro artístico

- **1** Seleccione [Ajuste ART BKT] en la pantalla de ajuste de ART BKT y pulse el botón  $\omega$ .
- **2** Seleccione un filtro artístico que desee aplicar y coloque una marca de verificación  $(\blacktriangleright)$  a su lado.
	- Seleccione una opción utilizando  $\Delta \nabla$  y pulse el botón  $\circledR$  para colocar una marca de verificación ( $\blacktriangledown$ ) a su lado. Para retirar la marca de verificación, pulse el botón @ de nuevo.

**Ajuste ART BKT** Seleccione los filtros artísticos que desee aplicar. También se pueden seleccionar los modos de fotografía [Vívido], [Natural] y [Apagado].

- $\overline{O}$  Si hay un número elevado de filtros artísticos a aplicar, es posible que se tarde mucho tiempo en grabar las imágenes tras capturarlas.
- $\oslash$  A excepción del horquillado de exposición (P. [176\)](#page-175-0) y el horquillado de flash (P. [177](#page-176-0)), el horquillado de filtro artístico no puede combinarse con otras formas de horquillado.

#### **E** Toma

- **1** Pulse el botón MENU para cerrar la pantalla de ajuste de ART BKT y regrese a la pantalla de disparo.
- **2** La cámara toma una imagen al pulsar el botón de disparo hasta el fondo y crea varias copias automáticamente, cada una con un filtro artístico diferente aplicado.

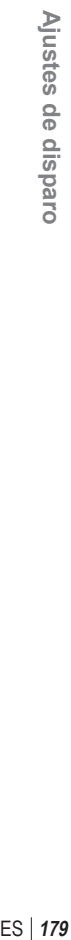

*4*

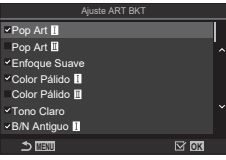

<span id="page-179-0"></span>La cámara varía el enfoque en una serie de imágenes. Escoja la cantidad y el número de tomas. La serie completa se captura con una sola pulsación del botón de disparo. Cada vez que se presiona el obturador hasta el fondo, la cámara capturará el número seleccionado de tomas, variando el enfoque con cada disparo. Las imágenes se toman en modo silencioso mediante el obturador electrónico.

#### Activación del horquillado de enfoque

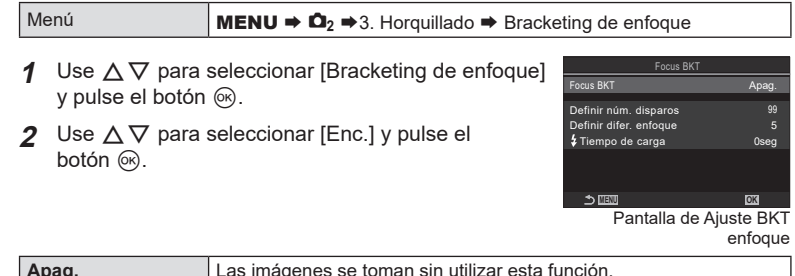

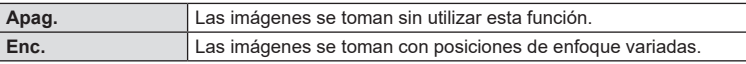

**3** Volverá a mostrarse la pantalla de Ajuste BKT enfoque.

#### Configuración del horquillado de enfoque

- **1** Configure las opciones.
	- Pulse  $\triangle \nabla$  para seleccionar un elemento y pulse el botón  $\circledR$  para visualizar el menú de ajuste.
	- Una vez configuradas las opciones, pulse el botón @ para regresar a la pantalla de Ajuste BKT enfoque.

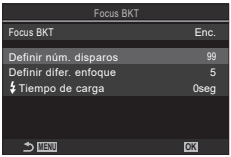

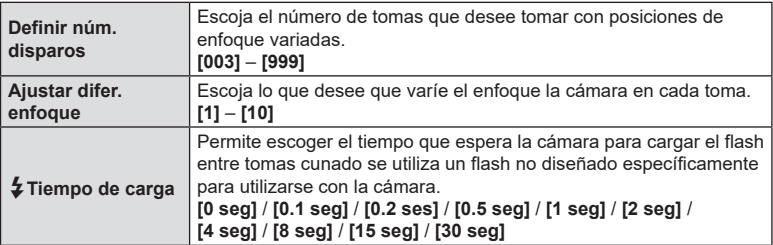
# Ajustes de disparo ES **181 Ajustes de disparo**

*4*

### Toma

- **1** Pulse el botón MENU para cerrar la pantalla de Ajuste BKT enfoque y regrese a la pantalla de disparo.
- **2** Presione el obturador hasta el fondo.
	- El disparo continúa hasta que se haya realizado el número de disparos seleccionado.
	- Para interrumpir el horquillado, pulse hasta el fondo el botón del obturador otra vez.
	- La cámara varía la distancia de enfoque en la cantidad seleccionada para Ajustar difer. enfoque en cada toma. El disparo finalizará si la distancia de enfoque alcanza el infinito.
- $\Omega$  El disparo finalizará si el enfoque o el zoom se ajusta después de haber presionado el botón de disparo completamente hasta abajo para iniciar el horquillado.
- $\overline{O}$  Al ajustar [Bracketing de enfoque] en [Enc.], [Modo Flash] de [Ajustes Silenc<sup>[v]</sup>.] (P. [134](#page-133-0)) pasará a establecerse en [Permitir].
- $\oslash$  El horquillado de enfoque no está disponible con objetivos con sistema Four Thirds.
- $\oslash$  El horquillado de enfoque no puede combinarse con otras formas de horquillado.
- $\overline{D}$  La velocidad de sincronización del flash se fija en 1/100 s. La selección de un valor por encima de ISO 16000 para [CISO] establece la velocidad de sincronización del flash en 1/50 s.

### **Funciones que solo están disponibles en el modo Vídeo**

### <span id="page-181-0"></span>**Opciones de grabación de sonido (Ajustes grabación sonido)**

# **PASMB**

Permite ajustar los parámetros para la grabación de sonido durante la filmación. También puede acceder a los ajustes para usarlos si conecta una grabadora o un micrófono externo.

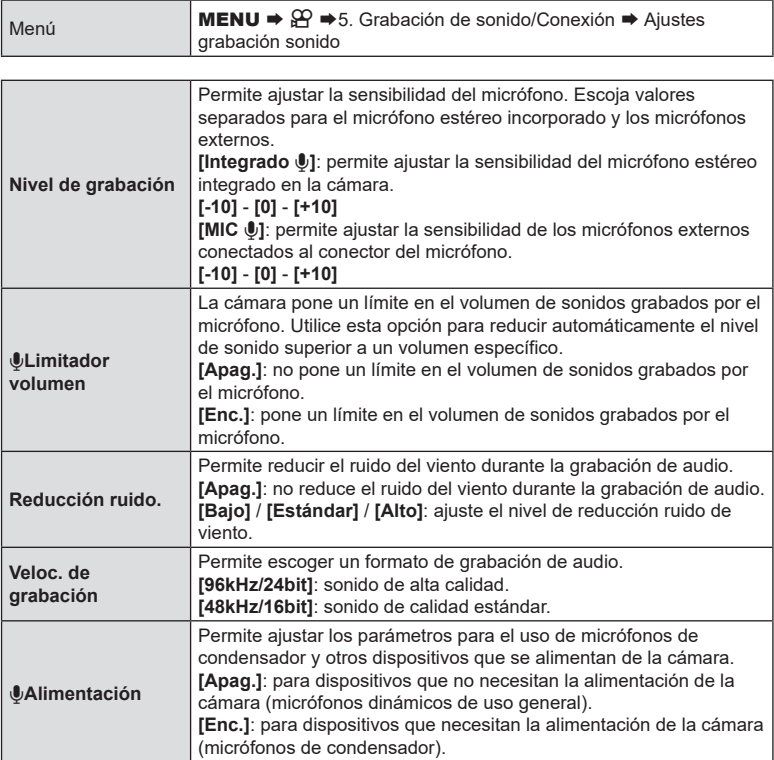

 $\oslash$  El sonido no se graba:

con vídeos de movimiento rápido o lento a alta velocidad o cuando se selecciona ART 7<sup>1</sup>/ART 7<sup>1</sup> (diorama) para el modo de fotografía.

- $\oslash$  El sonido solo puede reproducirse en dispositivos que sean compatibles con la opción seleccionada para [Veloc. de grabación].
- %Los sonidos de funcionamiento del objetivo y la cámara pueden grabarse en un vídeo. Para que no se graben, reduzca los sonidos de funcionamiento ajustando [GPModo AF] (P. [74](#page-73-0)) en [S-AF], [MF] o [Pre**MH**] o minimizando las operaciones del botón de la cámara.

**PASMB** 

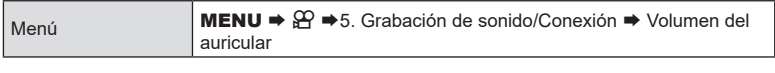

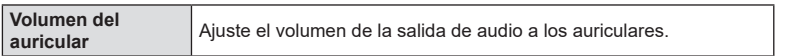

### <span id="page-182-0"></span>**Códigos de tiempo (Ajustes cód. tiempo) PASMB**

Cambia aj. de cód. de tiempo. Los códigos de tiempo se utilizan para sincronizar la imagen y el sonido durante la edición, etc. Escoja una de las opciones siguientes.

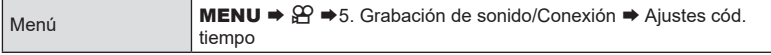

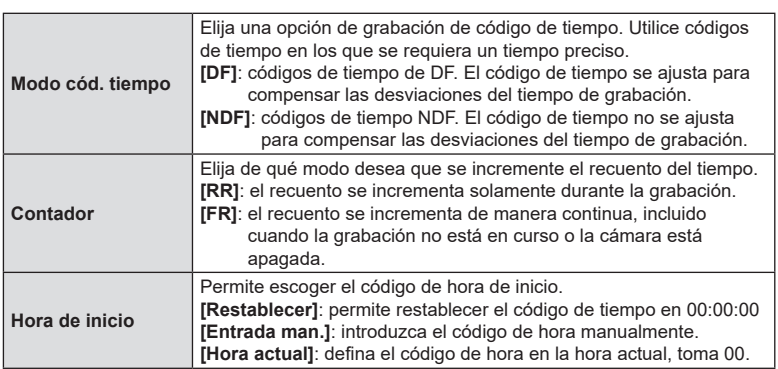

# Cuando ajuste [Hora de inicio] en [Hora actual], asegúrese de que la cámara muestre la hora correcta.  $\mathbb{R}$  "Ajuste del reloj de la cámara ( $\overline{0}$  Ajustes)" (P. 261)

 $\overline{O}$  Los códigos de tiempo no se graban en los vídeos a alta velocidad (P. [144](#page-143-0)).

Defina los ajustes para la salida en dispositivos HDMI. Hay opciones disponibles para controlar grabadoras HDMI desde la cámara o añadir códigos de tiempo para utilizarlos durante la edición de vídeos.

**PASMB**<sub>8</sub>9

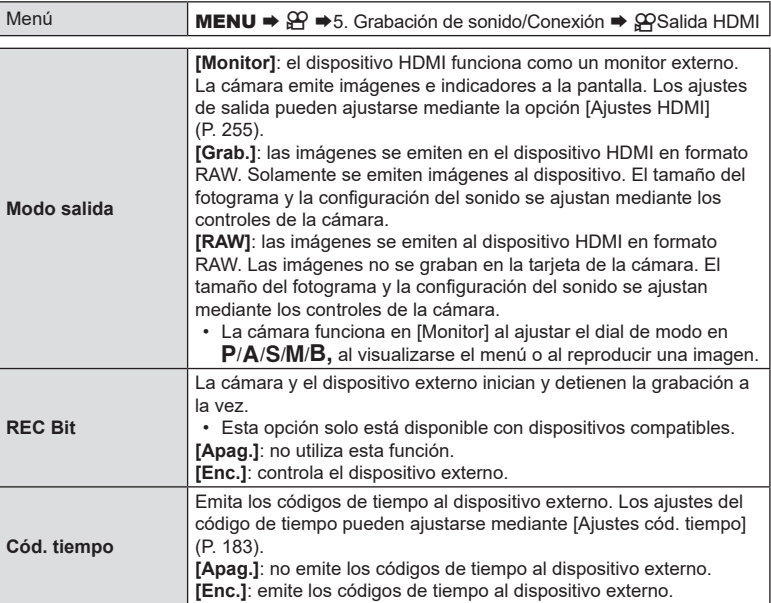

### ■ Acerca de [RAW]

Al seleccionar [RAW], se pueden grabar las imágenes sin procesar, a las que no se han aplicado los ajustes de disparo como la compensación de la exposición y el balance de blancos.

Visite nuestra página web para obtener información sobre dispositivos HDMI compatibles con [RAW].

- Cuando se seleccione [RAW], "HDMI" aparecerá en el monitor de la cámara durante la emisión de señales a un dispositivo HDMI.
- $\overline{\mathcal{O}}$  Las imágenes emitidas desde la cámara cuando [RAW] está seleccionado se graban en formato ProRes RAW.
- # Cuando [RAW] está seleccionado y hay un dispositivo HDMI compatible conectado, [ $\mathbb{C}$ Modo Fotografía] se establecerá en [ $\mathbb{Z}_n^2$  2 OM-Log400].
- $\circled{D}$  Las siguientes restricciones se aplican cuando se selecciona [RAW].
	- [ $\Omega$  : ]: solamente se puede seleccionar [C4K] y [4K]. Los vídeos a cámara lenta o rápida no están disponibles.
	- [OPE stabil Imag.]: solo se puede seleccionar [M-IS Apag.] y [M-IS2].
	- [GPTeleconvertidor digital] se ajustará en [Apag.].
	- [SPModo AF] cuando se utiliza un objetivo de sistema Four Thirds: solo puede seleccionarse [MF] y [Pre**MF**].

### **Visualización de una marca + en el centro de la pantalla durante la grabación de vídeos (Marcador central)**

Durante la grabación de vídeos, puede visualizar una marca "+" que le permita saber dónde se encuentra el centro de la pantalla.

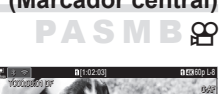

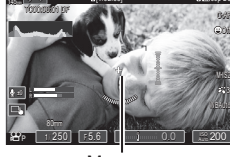

Marca +

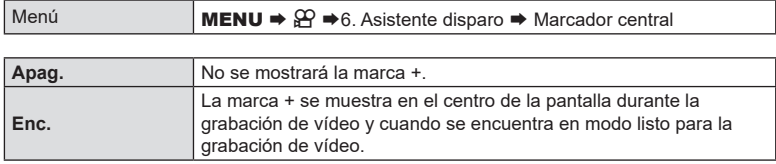

### **Visualización de patrones de cebra en zonas con gran luminosidad durante la grabación de vídeos (Ajustes de patrón cebra)**

Durante la grabación de vídeos puede visualizar patrones de cebra (barras) en las zonas en las que los niveles de luminosidad superan los umbrales predeterminados. Puede especificar dos umbrales y se mostrarán patrones de cebra con diferentes ángulos.

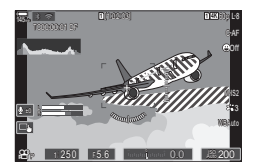

**PASMB**<sub>8</sub>9

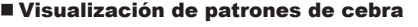

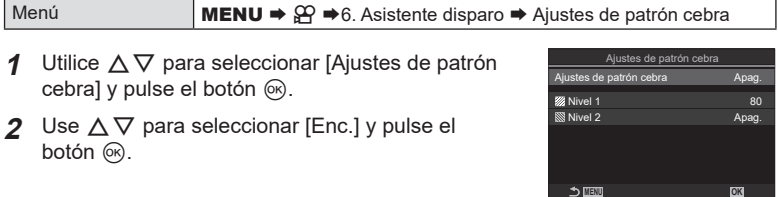

Pantalla de ajuste de Ajustes de patrón cebra

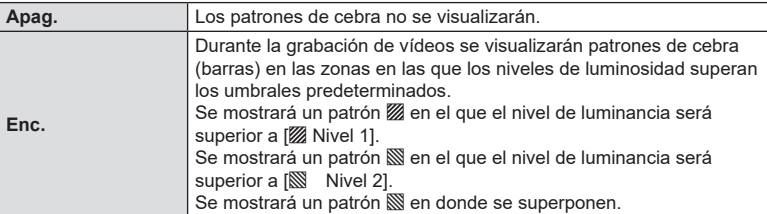

**3** Vuelve a mostrarse la pantalla de ajuste de Ajustes de patrón cebra.

### ■ Configuración de los Ajustes de patrón cebra

### **1** Configure las opciones.

- Pulse  $\Delta \nabla$  para seleccionar un elemento y pulse el botón  $\circledcirc$  para visualizar el menú de ajuste.
- Una vez configuradas las opciones, pulse el botón @ para regresar a la pantalla de ajuste de Disparos a intervalos. **MENU OK**

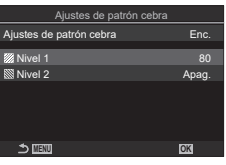

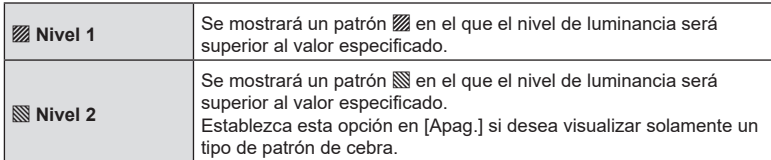

### **Visualización de un marco rojo durante la grabación de vídeos (Enc. rojo durante** R**REC)**

Puede visualizar un marco exterior rojo en la pantalla para facilitar el comprobar si la cámara está grabando un vídeo.

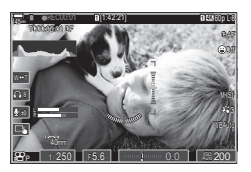

PASMB**.** 

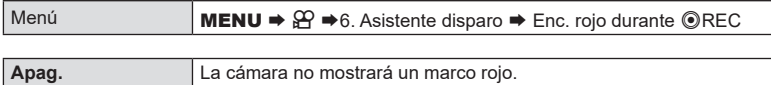

**Enc.** La cámara mostrará un marco rojo durante la grabación de vídeos.

# *5* **Reproducción**

## **Visualización de información durante la reproducción**

### <span id="page-187-0"></span>**Información de imagen de reproducción**

### **Pantalla básica**

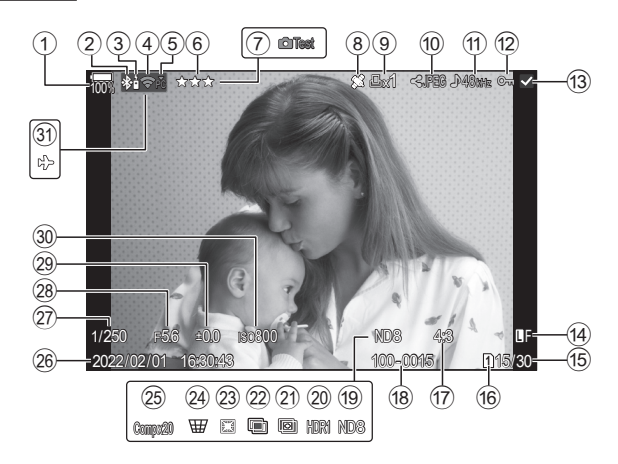

### **Vista general**

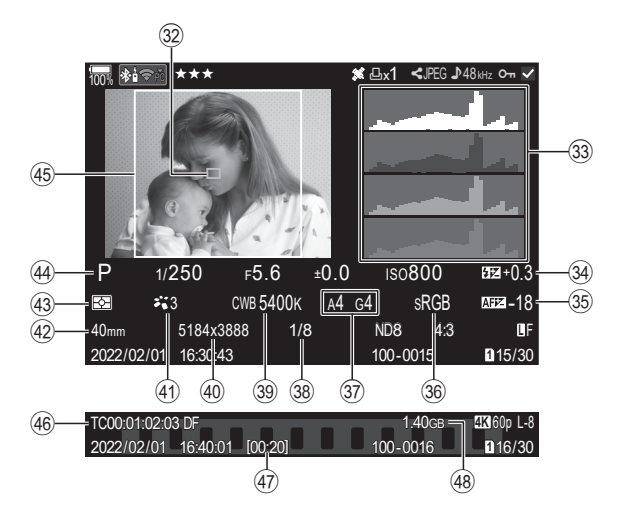

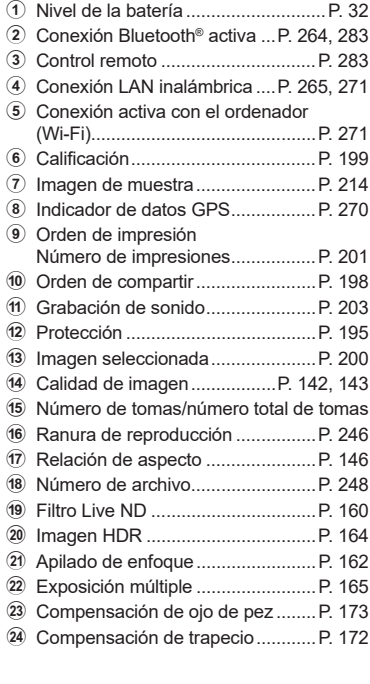

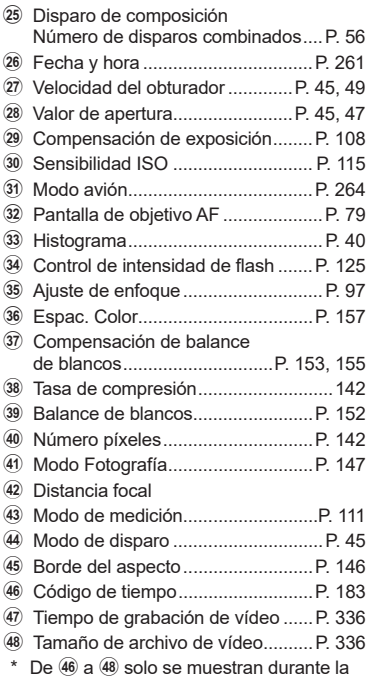

### reproducción de vídeos.

### **Cambio de la pantalla de información**

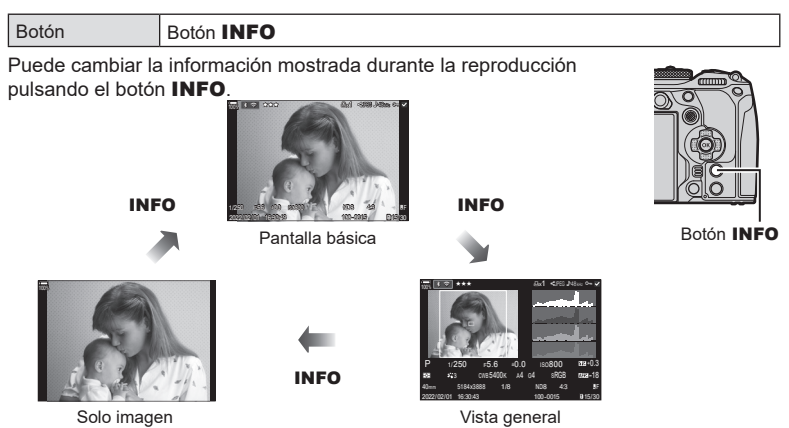

ේ Puede elegir si desea visualizar cada uno de los tres tipos de pantalla. Il i "Elección de [la información mostrada durante la reproducción \(](#page-209-0)▶ Ajustes info.)" (P. 210)

### **Visualización de fotografías y vídeos**

### **Visualización de fotografías**

- **1** Pulse el botón  $\boxed{\blacktriangleright}$ .
	- Aparecerá la fotografía o el vídeo más reciente.
	- Seleccione la fotografía o el vídeo deseado con el dial frontal o las teclas de control.
	- Pulse el botón de disparo hasta la mitad para volver al modo de disparo.

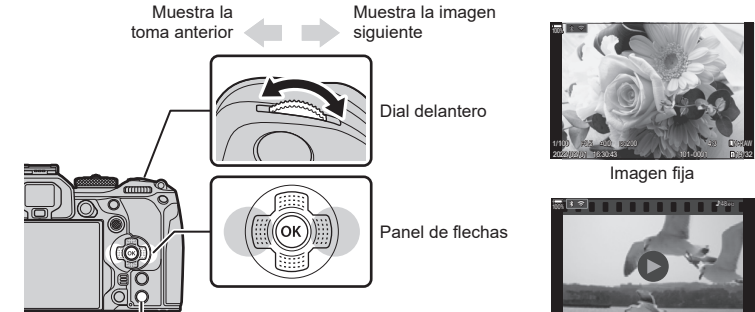

Botón <sub>[</sub>

| теориалования<br>2022/02/01 16:40:01 10:201 |            | (b) Dea<br>100-0016 | <b>STOP</b> LO<br>816/30 |
|---------------------------------------------|------------|---------------------|--------------------------|
|                                             | $11.4 - 1$ |                     |                          |

Vídeo

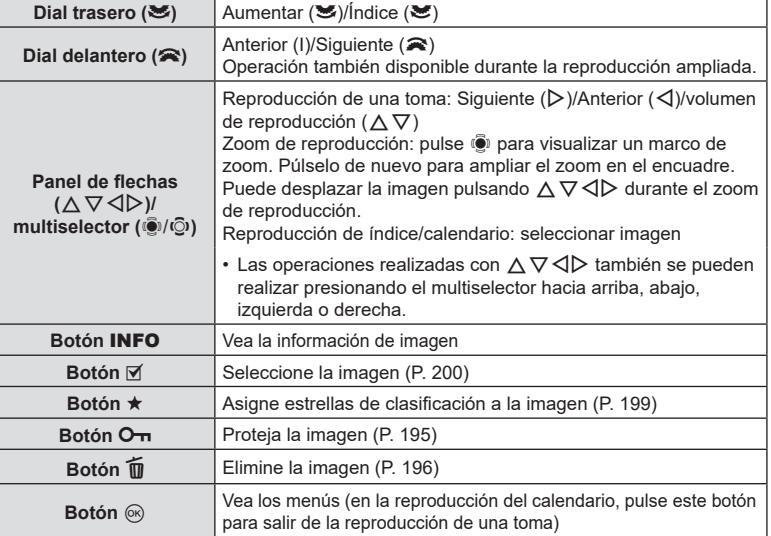

### Cambio de tarjeta durante la visualización de fotografías

• El botón  $\blacktriangleright$  se puede usar para cambiar entre tarjetas mientras la reproducción está en progreso. Para elegir una tarjeta, mantenga presionado el botón ► y gire el dial frontal o trasero. De este modo no se cambiará la opción seleccionada para [na Ajustes ranura tarj.] > [**▶**Ranura] (P. [246\)](#page-245-0).

### **Visualización de vídeos**

- **1** Pulse el botón  $\blacktriangleright$ .
	- Aparecerá la fotografía más reciente.
- **2** Seleccione un vídeo y pulse el botón  $\infty$ .
	- Aparecerá el menú de reproducción.
- **3** Seleccione [Rep. vídeo] y pulse el botón  $\circledcirc$ .
	- Se iniciará la reproducción del vídeo.

Avance rápido y retroceda usando  $\triangleleft$ / $\triangleright$ . Presione el botón  $\circledR$  de nuevo para pausar la reproducción. Mientras la reproducción está en pausa, use  $\triangle$  para ver la primera toma y  $\nabla$  para ver la última toma. Use  $\triangleleft$  o el dial frontal para ver la toma anterior o siguiente. Presione el botón MENU para finalizar la reproducción.

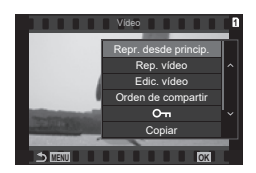

# *5* Reproducción ES **191 Reproducción**

### **Reproducción de vídeos independientes**

Los vídeos largos se graban automáticamente en varios archivos cuando el tamaño del archivo supera los 4 GB o el tiempo de grabación supera las 3 horas (P. [61\)](#page-60-0). Los archivos se pueden reproducir como un solo vídeo.

- **1** Pulse el botón  $\blacktriangleright$ .
	- Aparecerá la fotografía más reciente.
- **2** Visualice un vídeo largo que desee ver y pulse el botón  $\circledcirc$ .
	- Se mostrarán las opciones siguientes. [Repr. desde princip.]: Reproduce un vídeo dividido de principio a fin [Rep. vídeo]: Reproduce los archivos individualmente [Eliminar todo  $\mathcal{P}$ ]: Elimina todas las secciones un vídeo dividido [Borrar]: Elimina archivos individualmente
- $\mathcal D$  Recomendamos utilizar la última versión de OM Workspace para reproducir los vídeos en un ordenador (P. [271](#page-270-1)). Antes de iniciar el software por primera vez, conecte la cámara al ordenador.
- $\overline{O}$  Los vídeos grabados con [ $\overline{O}$ Códec de vídeo] (P. [146](#page-145-1)) ajustado en [H.265] no se pueden reproducir mediante OM Workspace.

### **Búsqueda de imágenes rápidamente**

### **(Reproducción de índice y calendario)**

- En la reproducción de una toma, gire el dial trasero hasta  $\blacksquare$  para la reproducción del índice. Gírelo más para la reproducción del calendario.
- Gire el dial trasero hasta  $\mathbf Q$  para volver a la reproducción de una toma.

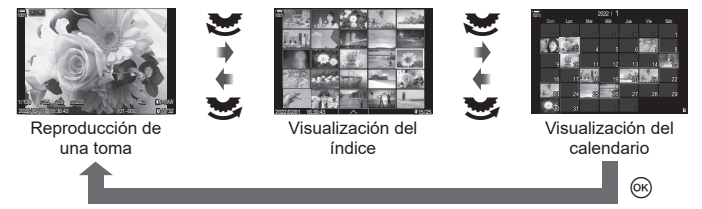

• Puede cambiar el número de tomas para la visualización del índice.  $\mathbb{R}$  "Configuración [de la pantalla del índice \(](#page-210-0)**B-1** Ajustes)" (P. 211)

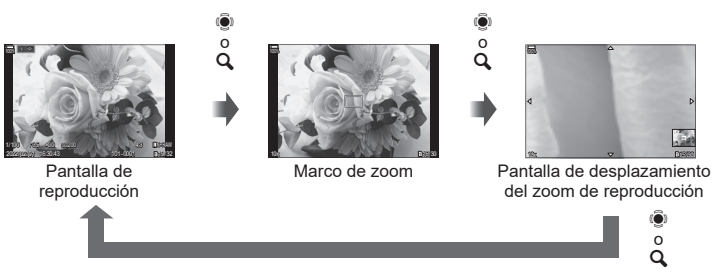

Al pulsar  $\ddot{Q}$  o un botón al que se haya asignado  $[Q]$  (ampliar) (P. [212](#page-211-0)), se mostrará un marco de zoom sobre la parte de la imagen enfocada o la parte en la que se detectó el sujeto. Pulse el botón otra vez para ampliar en el marco de zoom. Pulse  $\overline{Q}$ o  $\Delta \nabla \langle \rangle$  para desplazar la imagen durante el zoom de reproducción.

- Puede cambiar los ajustes del marco de zoom y el desplazamiento de imágenes. ■ "Elección de la información mostrada durante la reproducción ampliada  $(\mathbf{P}\mathbf{Q}$ [Ajustes info.\)" \(P.](#page-209-1) 210)
- Puede cambiar el coeficiente de zoom utilizando el dial trasero.
- El zoom de reproducción finaliza al pulsar el botón  $\circledcirc$ .
- Si se activa [Detección cara y ojos], al pulsar el botón **INFO** con el marco del zoom mostrado, este se moverá a la cara detectada. Durante la reproducción de primeros planos, la cara detectada se ampliará.

*5*

Reproducción

### **Reproducción usando los controles táctiles**

Use los controles táctiles para acercar y alejar las imágenes, desplazar imágenes o elegir la imagen que se muestra.

- $O$  No toque la pantalla con las uñas u otros objetos afilados.
- # Los guantes o las protecciones del monitor pueden interferir en la sensibilidad de la pantalla táctil.

### **Reproducción de toma completa**

- Visualización de la fotografía anterior o siguiente
- Deslice el dedo hacia la izquierda para ver la imagen siguiente o hacia la derecha para ver la imagen anterior.

### Ampliar

• Toque suavemente la pantalla para ver el deslizador  $y \Box$ .

Toque ligeramente la pantalla dos veces para ampliar la imagen con el coeficiente especificado en  $\mathbb{F} \mathsf{Q}$ Ajuste predet.] (P. [209](#page-208-0)).

- Deslice la barra hacia arriba o hacia abajo para ampliar o alejar.
- Utilice su dedo para desplazarse por la pantalla cuando la imagen esté ampliada.
- Pulse  $\bullet$  para ver la reproducción del índice. Toque **ED** para reproducir el calendario.

### Reproducción de vídeo

- $\cdot$  Toque  $\bullet$  para iniciar la reproducción.
- Toque la parte inferior de la pantalla para visualizar la barra de control que le permite finalizar la reproducción y cambiar el volumen de esta.
- Toque el centro de la pantalla para introducir una pausa en la reproducción. Vuelva a tocarla para reanudar la reproducción.
- Al deslizar la barra de la parte inferior de la pantalla durante la pausa de la reproducción, puede cambiar la posición desde la que desea reproducir el vídeo al reanudar la reproducción.
- $\cdot$  Toque  $\Box$  para finalizar la reproducción.

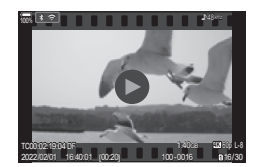

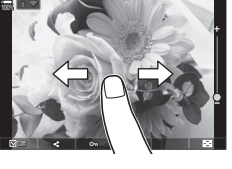

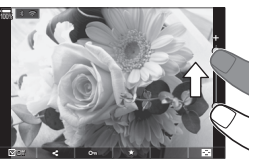

### **Reproducción del índice/calendario**

### Visualización de la página siguiente o anterior

- Deslice el dedo hacia arriba para ver la página siguiente o hacia abajo para ver la página anterior.
- El menú de control táctil se mostrará al tocar  $\blacksquare$ durante la reproducción del índice. Toque **to como** para cambiar el número de imágenes mostradas. **IG ["Configuración de la pantalla del índice \(](#page-210-0)E-1 Ajustes)"** (P. [211\)](#page-210-0)
- Toque <sup>d</sup>e varias veces para volver a la reproducción de una toma.

### Visualización de fotografías

• Pulse una fotografía para verla en pantalla completa.

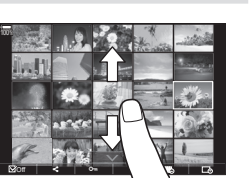

### **Otras funciones**

Toque ligeramente la pantalla durante la reproducción de un fotograma o toque  $\blacktriangle\blacktriangle$ durante la reproducción del índice para visualizar el menú táctil. A continuación, puede realizar la operación deseada tocando los iconos en el menú táctil.

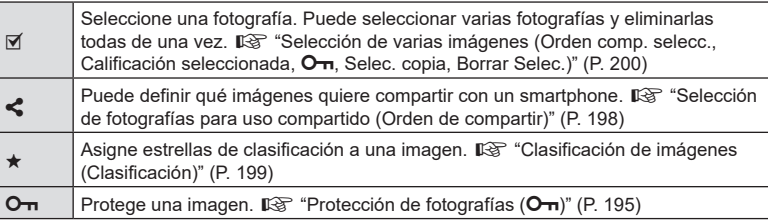

### **Ajuste de funciones de reproducción**

### **Rotación de imágenes (Girar)**

Escoja si desea rotar las fotografías.

- **1** Reproduzca la fotografía y pulse el botón  $\omega$ .
- **2** Seleccione [Girar] y pulse el botón  $\circledcirc$ .
- **3** Pulse  $\triangle$  para girar la imagen en sentido antihorario y  $\nabla$  para girarla en sentido horario; la imagen gira cada vez que se pulsa el botón.
	- Pulse el botón ® para guardar los ajustes y salir.
	- Los vídeos y las imágenes protegidas no pueden rotarse.
- $\hat{\mathcal{D}}$  Puede configurar la cámara para girar automáticamente las imágenes con orientación vertical durante la reproducción.  $\mathbb{R}$  "Rotación automática de fotografías en orientación [vertical para la reproducción \(](#page-208-1)イ)" (P. 209)

[Girar] no está disponible si se selecciona [Apag.] para [行].

### <span id="page-194-0"></span>**Protección de fotografías (**0**)**

Proteja las imágenes para que no se borren accidentalmente.

- **1** Muestre la imagen que desee proteger y pulse el botón **O** $\overline{\mathbf{a}}$ 
	- $\cdot$  O $\pi$  (icono de protección) aparecerá en la imagen. Pulse el botón O<sub>T</sub> otra vez para cancelar la protección.
	- Cuando se muestra una imagen desprotegida, puede mantener presionado el botón O<sub>TI</sub> y girar el dial frontal o trasero para proteger todas las imágenes que se muestran mientras se gira el dial. Las imágenes previamente protegidas que se muestran mientras se gira el dial no se verán afectadas.
	- Cuando se muestra una imagen protegida, puede mantener presionado el botón On y girar el dial frontal o trasero para eliminar la protección de todas las imágenes que se muestran mientras se gira el dial. Las imágenes no protegidas previamente que se muestran mientras se gira el dial no se verán afectadas.
	- Es posible llevar a cabo las mismas operaciones durante el zoom de reproducción o cuando se selecciona una imagen en la visualización del índice.
- $\hat{\mathscr{D}}$  También puede proteger varias imágenes seleccionadas.  $\mathbb{I}\mathcal{F}$  "Selección de varias [imágenes \(Orden comp. selecc., Calificación seleccionada,](#page-199-0) OT, Selec. copia, Borrar [Selec.\)" \(P.](#page-199-0) 200)).
- $\oslash$  Si formatea la tarjeta, se eliminan todos los datos, incluidas las imágenes protegidas.

Icono On (protección)

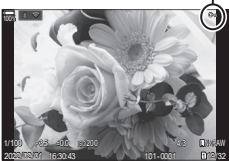

### **Copiar una imagen (Copiar)**

Cuando hay tarjetas con espacio disponible en ambas ranuras 1 y 2, puede copiar una imagen a la otra tarjeta.

- **1** Muestre una imagen que desee copiar y pulse el botón  $\circledcirc$ .
- **2** Resalte [Copiar] y pulse el botón  $\circledcirc$ .
- **3** Elija si desea especificar la carpeta de destino.
	- Si selecciona [Asignar], elija una carpeta de destino.
	- Si ya se ha especificado una carpeta, se mostrará el nombre de esta. Pulse  $\triangleright$  para seleccionar una carpeta diferente.
- **4** Seleccione [Sí] y pulse el botón  $\infty$ .
	- La imagen se copiará a la otra tarjeta.
- %También puede copiar todas las imágenes de una tarjeta a la otra tarjeta a la vez. Get [Copiar todo ] (P. [196\)](#page-195-1)

### <span id="page-195-1"></span>**Copia de todas las imágenes en una tarjeta (Copiar todo)**

Pueden copiarse todas las imágenes entre las tarjetas introducidas en la cámara (ranura de tarjeta 1 y 2).

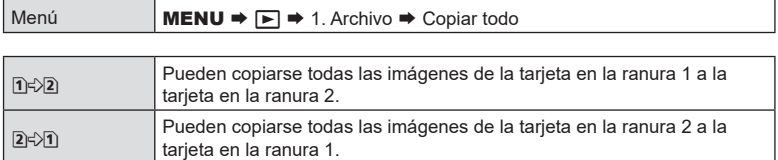

- $Q$  La copia finaliza cuando la tarjeta de destino se llena.
- (b) Si la tarieta de destino es una SD o una SDHC, los archivos de vídeo de más de 4 GB no se copiarán.

### <span id="page-195-0"></span>**Eliminación de imágenes (Borrar)**

- **1** Muestre una imagen que desee eliminar y presione el botón  $\overline{m}$ .
- **2** Seleccione [Sí] y pulse el botón  $\circledcirc$ .
	- La imagen se eliminará.
- $\oslash$  Puede borrar imágenes sin el paso de confirmación cambiando los ajustes del botón.  $\mathbb{R}$  "Desactivación de la [confirmación de la eliminación](#page-196-0)  [\(Borrado Rápido\)" \(P.](#page-196-0) 197)

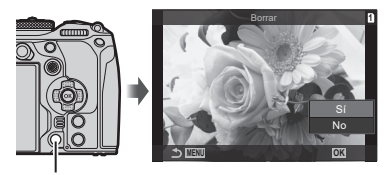

Botón m

 $\hat{\mathcal{D}}$  Puede elegir si la eliminación de imágenes grabadas en los modos de calidad de imagen RAW+JPEG elimina ambas copias, solo la copia JPEG o solo la copia RAW. g["Opciones de eliminación RAW+JPEG \(RAW+JPEG Borrado\)" \(P.](#page-196-1) 197)

 $FS$  197

### <span id="page-196-2"></span>**Eliminación de todas las imágenes (Borrar Todo)**

Elimine todas las imágenes. Las imágenes protegidas no se eliminarán. También puede excluir las imágenes a las que se les han asignado estrellas de clasificación (P. [199](#page-198-0)) y eliminar el resto de imágenes.

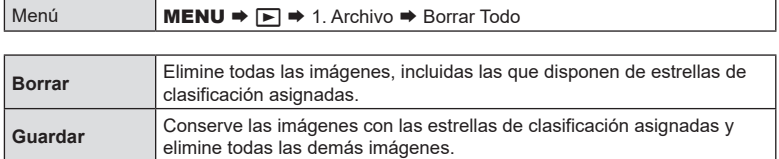

• Las hay tarjetas de memoria insertadas en ambas ranuras, se le solicitará que escoja una. Escoja una ranura y pulse el botón  $\infty$ .

 $\overline{v}$  Si selecciona [Guardar] y ejecuta [Borrar Todo], es posible que tarde un tiempo en función de la clase de velocidad de la tarjeta y del número de imágenes de esta.

### <span id="page-196-0"></span>**Desactivación de la confirmación de la eliminación**

 **(Borrado Rápido)**

Si se activa esta opción al pulsar el botón  $\overline{w}$  para eliminar fotos o vídeos, la cámara no mostrará un cuadro de diálogo de confirmación pero eliminará las imágenes inmediatamente.

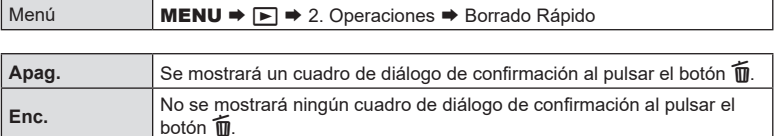

### <span id="page-196-1"></span>**Opciones de eliminación RAW+JPEG (RAW+JPEG Borrado)**

Elija la operación realizada al eliminar las imágenes [RAW+JPEG] a la vez.

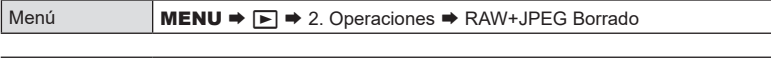

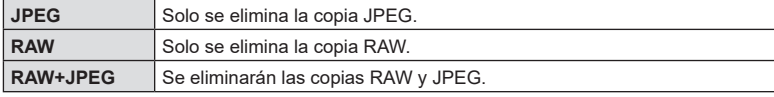

%Cuando se borren imágenes [RAW+JPEG] mediante [Borrar Todo] (P. [197](#page-196-2)) o [Borrar Selec.] (P. [200\)](#page-199-0), las copias de formato RAW y JPEG se eliminarán.

### <span id="page-197-0"></span>**Selección de fotografías para uso compartido (Orden de compartir)**

Puede seleccionar las imágenes que desee transferir a un teléfono inteligente previamente.

- **1** Muestre una imagen que desee transferir y pulse el botón  $\circledcirc$ .
	- Aparecerá el menú de reproducción.
- **2** Seleccione [Orden de compartir] y pulse el botón  $\mathcal{R}$ . A continuación, pulse  $\Delta$  o  $\nabla$ .
	- La imagen se marcará para compartir. Aparecerá un icono  $\blacktriangleleft$  y el tipo de archivo.
	- Se pueden marcar hasta 200 imágenes en cada ranura para compartir a la vez.
	- Para cancelar una orden de compartir, presione  $\wedge$  o  $\nabla$ .
- $\Omega$  Los archivos de vídeo cuyo tamaño supere los 4GB no se pueden marcar para compartir.
- %Puede seleccionar las imágenes que desee transferir previamente y definir un orden de compartir de una sola vez.  $\mathbb{R}$  "Selección de varias imágenes (Orden comp. selecc., Calificación seleccionada, On[, Selec. copia, Borrar Selec.\)" \(P.](#page-199-0) 200), "Transferencia de [imágenes a un teléfono inteligente" \(P.](#page-267-0) 268)
- $\hat{\mathcal{D}}$  También puede marcar imágenes para compartir mediante la asignación de [ $\blacktriangleleft$ ] a un botón en [**▶**●Función] (P. [209](#page-208-2)).

Pulse el botón  $\leq$ ] cuando se muestre una imagen no marcada durante visualización de una sola toma/visualización del índice/zoom de reproducción. Si mantiene pulsado el botón [<] y gira el dial delantero o trasero, todas las imágenes mostradas al girar el dial se marcarán para compartirse. Todas las imágenes marcadas anteriormente que se muestren mientras se gira el dial no se verán afectadas.

Cuando mantenga pulsado el botón  $\ll$ ] y gire el dial delantero o trasero mientras se muestra una imagen marcada, se desmarcarán todas las imágenes mostradas al girar el dial. Todas las imágenes no marcadas que se muestren mientras se gira el dial no se verán afectadas.

### **Selección de imágenes RAW+JPEG para compartir (RAW+JPEG** h**)**

En el caso de las imágenes grabadas con [RAW+JPEG] para la calidad de imagen, puede elegir compartir solo las copias JPEG, solo las copias RAW o las copias JPEG y RAW.

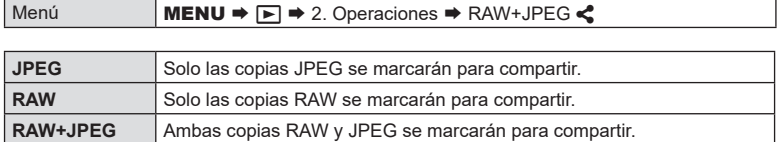

- $\oslash$  Cambiar la opción seleccionada para [RAW+JPEG <) no afecta las imágenes ya marcadas para compartir.
- $\Phi$  Independientemente de la opción seleccionada, al eliminar la marca de compartir se elimina la marca de ambas copias.

### <span id="page-198-0"></span>**Clasificación de imágenes (Clasificación)**

Asigne de una a cinco estrellas a una imagen.

Esto puede resultar útil a la hora de ordenar y buscar imágenes mediante OM Workspace u otras utilidades.

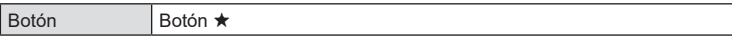

Si pulsa el botón ★ cuando la imagen seleccionada no dispone de estrellas de clasificación asignadas, estas se asignarán a la imagen. El número de estrellas coincidirá con el número ajustado previamente.

Si pulsa el botón  $\star$  cuando la imagen seleccionada no dispone de estrellas de clasificación asignadas, estas se borrarán.

Puede cambiar el número de estrellas girando el dial delantero o trasero mientras mantiene pulsado el botón  $\star$ .

- $\Omega$  Las estrellas de clasificación solamente se pueden asignar a imágenes fijas.
- $O$  Si la imagen se ha grabado mediante [RAW+JPEG], se aplicará la misma clasificación a los archivos RAW y JPEG.
- $\Omega$  Las estrellas de clasificación no se pueden asignar a imágenes protegidas.
- $\mathcal D$  Las estrellas de clasificación no se pueden asignar a imágenes tomadas con una cámara diferente.

### **Selección del número de estrellas a utilizar para la clasificación (Ajustes de calificación)**

Puede seleccionar el número de estrellas que desea que se visualice como opciones de clasificación.

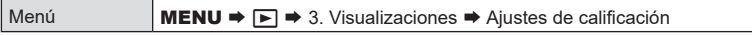

- **1** Seleccione el número de estrellas que desee visualizar como opción a la hora de clasificar las imágenes y coloque una marca de verificación  $(\blacktriangleright)$  a su lado.
	- Seleccione una opción utilizando  $\Delta \nabla$  y pulse el botón  $\otimes$  para colocar una marca de verificación (↓) a su lado.

Para eliminar la marca de verificación, pulse el botón ® de nuevo.

- $\Omega$  Si no hay ningún elemento con una marca de verificación ( $\blacktriangle$ ) a su lado, no podrá asignar estrellas de clasificación a las imágenes.
- $\overline{D}$  El cambio de los ajustes de [Ajustes de calificación] no afecta a las clasificaciones de imágenes que ya se hayan asignado.

### <span id="page-199-0"></span>**Selección de varias imágenes (Orden comp. selecc., Calificación seleccionada,** 0**, Selec. copia, Borrar Selec.)**

Puede seleccionar varias imágenes para [Orden comp. selecc.], [Calificación seleccionada], [O<sub>TI</sub>], [Selec. copia] o [Borrar Selec.].

- **1** Muestre una imagen que desee seleccionar y presione el botón **Ø**.
	- $\cdot$  La imagen se seleccionará y se mostrará  $\blacktriangleright$ . Para cancelar la selección, pulse el botón de nuevo.
	- Puede seleccionar una imagen durante la reproducción de un fotograma y la reproducción del índice.
- **2** Pulse el botón (o para mostrar el menú y seleccione [Orden comp. selecc.], [Calificación seleccionada], [O¬], [Selec. copia] o [Borrar Selec.].
	- Cuando se muestre una imagen sin marcar, puede mantener pulsado el botón M y girar el dial frontal o el trasero para seleccionar todas las imágenes mostradas mientras se gira el dial. Todas las imágenes marcadas anteriormente que se muestren mientras se gira el dial no se verán afectadas.
	- Cuando se muestre una imagen marcada, puede mantener pulsado el botón Ø y girar el dial frontal o el trasero para deseleccionar todas las imágenes mostradas mientras se gira el dial. Todas las imágenes no marcadas anteriormente que se muestren mientras se gira el dial no se verán afectadas.

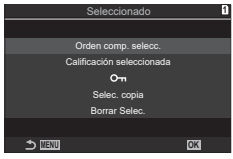

### <span id="page-200-0"></span>**Orden de impresión (DPOF)**

Puede guardar órdenes de impresión digitales en la tarjeta de memoria donde se enumeren las fotografías que se van a imprimir y el número de copias de cada impresión. Posteriormente, puede imprimir las imágenes en una imprenta que admita el formato DPOF. Se necesita una tarjeta de memoria para crear una orden de impresión.

### ■ Configuración de órdenes de impresión

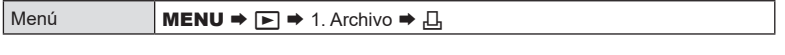

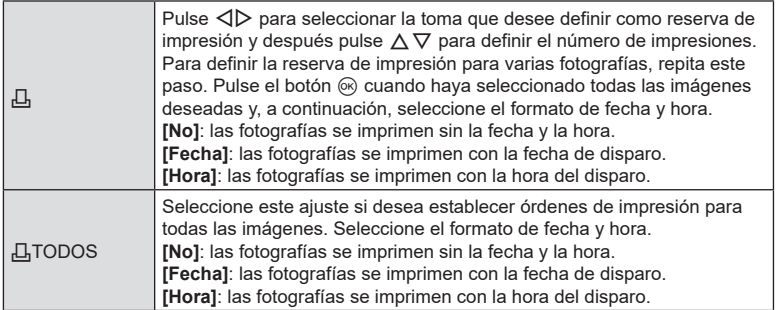

 $Q$  Al imprimir imágenes, el ajuste no puede cambiarse entre las fotografías.

### Ajuste de órdenes de impresión

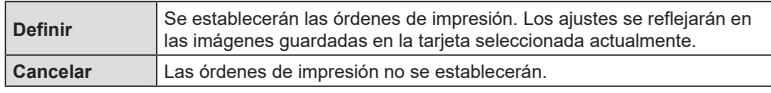

 $\Omega$  La cámara no puede usarse para modificar la orden de impresión creada con otros dispositivos. Si crea una orden de impresión nueva, se eliminan las órdenes existentes creadas con otros dispositivos.

 $Q$  Las órdenes de impresión no pueden incluir imágenes o vídeos RAW.

### **Restablecimiento de todas las protecciones/órdenes de compartir/órdenes de impresión/clasificaciones**

### **(Restab. todas las imágenes)**

Puede restablecer todas las protecciones/órdenes de compartir/órdenes de impresión/ clasificaciones de las imágenes de una tarjeta de una ranura a la vez.

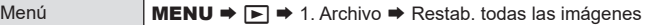

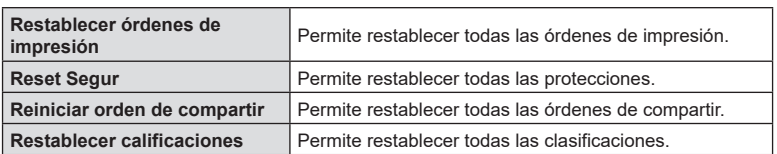

- Las hay tarjetas de memoria insertadas en ambas ranuras, se le solicitará que escoja una. Escoja una ranura y pulse el botón . A continuación, se mostrará la pantalla de confirmación.
- $O$  Cuando haya muchas imágenes clasificadas, [Restablecer calificaciones] tardará mucho tiempo en ejecutarse.

### <span id="page-202-0"></span>**Adición de sonido a las imágenes (**R**)**

Puede grabar audio usando el micrófono estéreo incorporado o un micrófono externo opcional y añadirlo a las imágenes. El audio grabado proporciona una alternativa sencilla a las notas escritas sobre las imágenes. Las grabaciones de audio pueden tener una longitud de hasta 30 s.

- **1** Visualice la imagen a la que desea añadir el audio y pulse el botón  $\circledcirc$ .
	- La grabación de audio no está disponible con imágenes protegidas.
- **2** Seleccione  $\left[\bigcup_{n=1}^{\infty}\right]$  y pulse el botón  $\left(\infty\right)$ .
	- Para salir sin añadir audio, seleccione [No].
- **3** Seleccione [Inicio U] y pulse el botón @ para iniciar la grabación.
- **4** Pulse el botón (%) para finalizar la grabación.
	- Las imágenes que tienen sonido se indican por medio de los iconos  $\Box$  e indicadores que muestran la velocidad de grabación.
	- Para eliminar el audio grabado, seleccione [Borrar] en el paso 3.
- %El sonido se graba con la velocidad seleccionada para los vídeos. La velocidad puede seleccionarse mediante [Ajustes grabación sonido] (P. [182](#page-181-0)).

### Reproducción de audio

La reproducción empieza automáticamente al visualizar una imagen con audio. Para ajustar el volumen:

- **1** Visualice la imagen cuyo audio desee reproducir.
- **2** Pulse  $\Delta \circ \nabla$ .
	- Botón  $\triangle$ : subir volumen.
	- $\cdot$  Botón  $\nabla$ : bajar volumen.

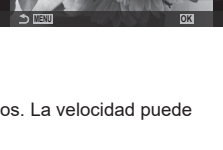

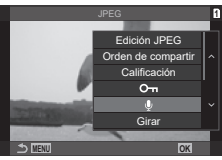

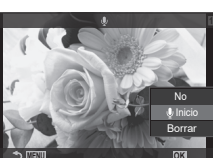

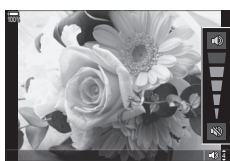

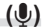

### **Retoque de fotografías (Edición)**

Permite crear copias de fotografías retocadas. En el caso de las fotografías RAW, puede ajustar los parámetros vigentes en el momento de tomar la fotografía, como el balance de blancos y el modo de fotografía (filtros artísticos incluidos). Con las imágenes JPEG, puede realizar ediciones simples como recortar y cambiar el tamaño.

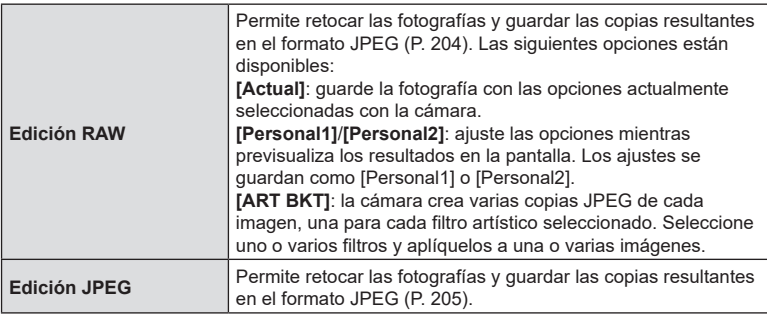

### <span id="page-203-0"></span>**Retoque de fotografías RAW (Edición RAW)**

[Edición RAW] se puede utilizar para ajustar los parámetros siguientes. Estos también son los ajustes que se aplican al seleccionar [Actual].

- Calidad de imagen Modo Fotografía Color/saturación (Generador Color) Color (Color Parcial) Balance de blancos Temperatura de color Compensación de exposición Sombras
- Tonos medios Altas luces Relación de aspecto Reducción de ruido ISO alto Espacio de color Compensación de trapecio
- # [Espac. Color] se fijará en [sRGB] cuando el filtro artístico se seleccione para el modo Fotografía.
- $O$  Las fotografías RAW no se pueden retocar si: no hay suficiente espacio en la tarjeta de memoria o la fotografía se tomó con una cámara diferente
- **1** Muestre una imagen que desee editar y pulse el botón (ok).

2 Use  $\Delta \nabla$  para seleccionar [Edición RAW] y pulse

• Se mostrará el menú de edición.

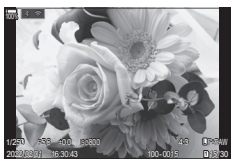

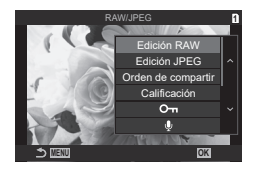

 $204$  FS

el botón (ok).

5184x3888

100% Actualizar previsual.

**L** SF **L** N **M1** N

**L** F

3 **WB Auto**

F **Hi**

 $\overline{a}$ 

- **3** Seleccione los elementos usando  $\triangle \nabla$ .
	- Para aplicar los ajustes de cámara actuales, seleccione [Actual] y pulse el botón  $\omega$ . Se aplican los ajustes actuales.
		- Utilice  $\Delta \nabla$  para seleccionar [Sí] y pulse el botón  $\circledast$  para grabar la imagen creada.
	- Para [Personal1] o [Personal2], seleccione la opción deseada y pulse  $\triangleright$ ; después, edite los ajustes como se indica a continuación:
		- Se mostrarán las opciones de retoque. Seleccione los elementos usando FG y utilice HI para escoger las opciones. Repita este proceso hasta que haya elegido todos los ajustes deseados. Pulse el botón <sup>®</sup> para previsualizar los resultados.

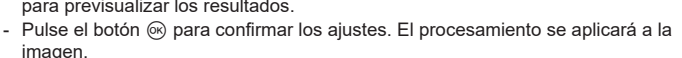

- Utilice  $\Delta \nabla$  para seleccionar [Sí] y pulse el botón  $\otimes$  para grabar la imagen creada.
- Al seleccionar [ART BKT] y pulsar  $\triangleright$  se muestra una lista de filtros artísticos. Seleccione filtros artísticos y pulse el botón  $\circledcirc$  para seleccionar o deseleccionar; los filtros seleccionados se marcarán con una v. Pulse el botón MENU para regresar a la pantalla anterior cuando haya seleccionado todos los filtros deseados.
	- Pulse el botón  $\circledast$  para grabar la imagen tras procesarla con el filtro artístico seleccionado.
- **4** Para crear copias adicionales a partir de la misma imagen original, seleccione [Restablecer] y pulse el botón %. Para salir sin crear más copias, seleccione [No] y pulse el botón  $\circledcirc$ .
	- Si selecciona [Restablecer], aparece el menú de retoques. Repita el proceso desde el paso 3.

### <span id="page-204-0"></span>**Retoque de fotografías (Edición JPEG)**

El menú [Edición JPEG] contiene las siguientes opciones.

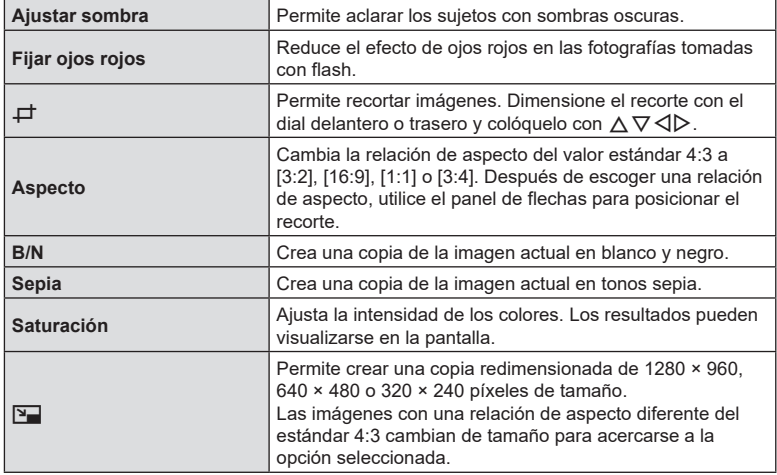

 $O$  Es posible que la corrección de ojos rojos no funcione en algunas imágenes.

- $\oslash$  No se puede editar una imagen JPEG en los casos siguientes: Cuando la imagen se procesa en un ordenador que no tiene suficiente espacio libre en la memoria de la tarjeta o cuando se graba una imagen en otra cámara.
- $\overline{O}$  No se puede cambiar el tamaño de la imagen ( $\overline{Q}$ ) a un tamaño superior al original.
- $\oslash$  Para algunas imágenes no es posible cambiar el tamaño.
- $\oslash$  [ $\pm$ ] (recorte) y [Aspecto] solo pueden usarse para editar imágenes con una relación de aspecto de 4:3 (estándar).
- **1** Muestre una imagen que desee editar y pulse el botón (ok).
- 2 Use  $\Delta \nabla$  para seleccionar [Edición JPEG] y pulse el botón (ok).
	- Se mostrará el menú de edición.
- **3** Seleccione los elementos mediante  $\triangle \nabla$  y pulse el botón (ok).
	- El efecto puede previsualizarse en la pantalla. Si hay varias opciones indicadas para el elemento seleccionado, utilice  $\Delta \nabla$  para seleccionar la opción deseada.
	- Cuando la opción  $[\Box]$  está seleccionada, es posible dimensionar el recorte con los diales y colocarlo con  $\Delta \nabla \triangleleft \triangleright$ .
	- Cuando la opción [Aspecto] está seleccionada, es posible seleccionar una opción con FG y, a continuación, definir la posición con  $\Delta\nabla\!\triangleleft\!\triangleright$ .
- **4** Seleccione [Sí] mediante  $\triangle \nabla$  y pulse el botón  $\heartsuit$ .
	- La nueva copia se guardará en el ajuste seleccionado y la cámara volverá a la pantalla de reproducción.

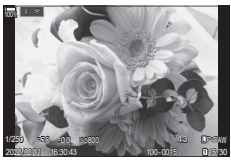

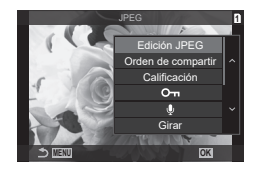

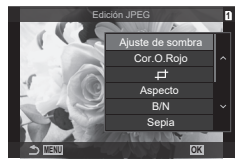

### **Combinación de imágenes (Combinar Imagen)**

Permite superponer fotografías RAW existentes y crear una nueva imagen. Puede incluir hasta 3 fotografías en la superposición.

Los resultados pueden modificarse ajustando el brillo (ganancia) individualmente para cada imagen.

- La superposición se guarda en el formato seleccionado actualmente para la calidad de imagen. Las superposiciones creadas con [RAW] seleccionado para la calidad de imagen se guardan en el formato RAW y en el formato JPEG usando la opción de calidad de imagen seleccionada para  $\left[\rightleftharpoons$   $\left[2\right]$  (P. [142](#page-141-0)).
- Las superposiciones guardadas en el formato RAW pueden combinarse con otras imágenes RAW para crear superposiciones que contengan 4 imágenes o más.
- **1** Muestre una imagen que desee editar y pulse el botón  $\circledcirc$ .
- **2** Utilice  $\Delta \nabla$  para seleccionar [Combinar Imagen] y pulse el botón  $\circledcirc$ .
- **3** Seleccione el número de imágenes que quiera superponer y pulse el botón (ok).
- **4** Utilice  $\Delta \nabla \triangleleft \triangleright$  para seleccionar las imágenes RAW que desea superponer.
	- $\cdot$  Las imágenes seleccionadas se marcan con una  $\blacktriangleleft$ . Para desmarcarlas, pulse el botón @ otra vez.
	- La imagen superpuesta se muestra si se seleccionan imágenes del número especificado en el paso 3.
- **5** Ajuste la ganancia para cada imagen que desee superponer.
	- Utilice  $\triangleleft$  para seleccionar una imagen y  $\triangle$   $\triangledown$  para ajustar la ganancia.
	- La ganancia puede ajustarse en el rango 0,1–2,0. Compruebe los resultados en el monitor.
- **6** Pulse el botón  $\circledcirc$  para ver el cuadro de diálogo de confirmación.
	- Seleccione [Sí] y pulse el botón  $\circledcirc$ .

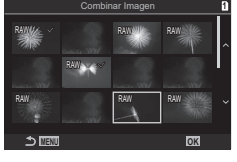

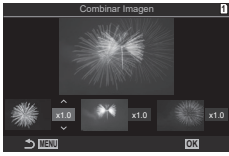

### **Recorte de vídeos (Recortar vídeos)**

Permite cortar secuencias seleccionadas de los vídeos. Los vídeos pueden recortarse repetidamente para crear archivos que contengan solo las secuencias deseadas. %Esta opción solo está disponible con vídeos grabados con la cámara.

- **1** Muestre un vídeo que desee editar y pulse el botón  $\circledcirc$ .
- Seleccione [Edic. vídeo] y pulse el botón  $\circledcirc$ .
- **3** Utilice  $\Delta \nabla$  para seleccionar [Recortar vídeos] y pulse el botón  $\infty$ .
	- Se le pedirá que escoja cómo quiere guardar el vídeo editado. [Nuev. arch.]: permite guardar el vídeo recortado como un nuevo archivo. [Sobrescr.]: sobrescribe el vídeo existente. [No]: sale sin recortar el vídeo.
	- Si el vídeo está protegido, no se puede seleccionar [Sobrescr.].
- **4** Resalte la opción deseada y pulse el botón  $\infty$ .
	- Aparece una pantalla de edición.
- **5** Recorte el vídeo.
	- Use el botón  $\triangle$  para saltar al primer fotograma y el botón  $\nabla$  para saltar al último fotograma.
	- Utilice el dial delantero o trasero o el botón  $\triangleleft$  para seleccionar el primer fotograma de la secuencia que desee eliminar y pulse el botón  $\infty$ .
	- Utilice el dial delantero o trasero o el botón  $\triangleright$  para seleccionar el último fotograma de la secuencia que desee eliminar y pulse el botón  $\circledast$ .
- **6** Seleccione [Sí] y pulse el botón  $\omega$ .
	- El vídeo editado se guarda.
	- Para seleccionar una secuencia diferente, resalte [No] y pulse el botón  $\circledast$ .
	- Si ha seleccionado [Sobrescr.], se le pedirá que escoja si desea recortar una secuencia adicional del vídeo. Para recortar una secuencia adicional, seleccione [Continuar] y pulse el botón  $\circledcirc$ .

### **Creación de fotogramas de vídeo (Captura imag. en vídeo)**

Guarde una copia de instantánea para un fotograma seleccionado. %Esta opción solo está disponible con los vídeos [4K] grabados con la cámara.

- **1** Muestre un vídeo que desee editar y pulse el botón  $\infty$ .
- **2** Seleccione [Edic. vídeo] y pulse el botón  $\circledcirc$ .
- **3** Utilice  $\Delta \nabla$  para seleccionar [Captura imag. en vídeo] y pulse el botón  $\circledcirc$ .
- **4** Utilice  $\triangleleft$  para seleccionar una toma y quardarla como imagen fija y pulse el botón (ok).
	- La cámara guarda una copia de instantánea para el fotograma seleccionado.
	- Utilice el botón  $\triangle$  para volver y el botón  $\nabla$  para saltar hacia adelante. Cuánto varía lo que se retrocede o salta hacia delante en función de la duración del vídeo.

### <span id="page-208-2"></span>**Cambio de la función del botón** R **(**H**) durante la reproducción (**qR**Función)**

Permite seleccionar el rol desempeñado por el botón  $\textcircled{f}$  ( $\textcircled{f}$ ) durante la reproducción.

Menú **MENU**  $\rightarrow$  $\rightarrow$  2. Operaciones  $\rightarrow$   $\rightarrow$  © Función

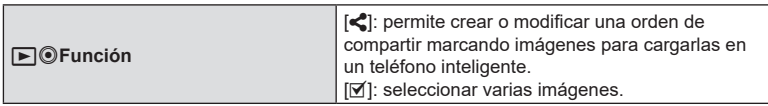

### **Cambio de las funciones de los diales delantero y trasero durante la reproducción** (**Función Dial**)

Seleccione las funciones desempeñadas por los diales frontal y trasero durante la reproducción.

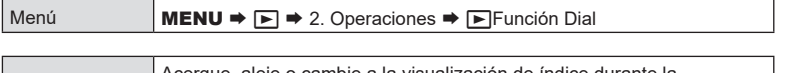

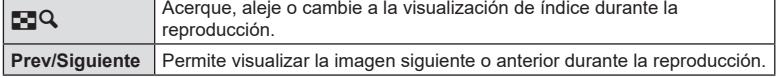

### <span id="page-208-0"></span>**Selección del coeficiente de zoom de reproducción**

Permite escoger el coeficiente de zoom de inicio para el zoom durante la reproducción (reproducción de primeros planos).

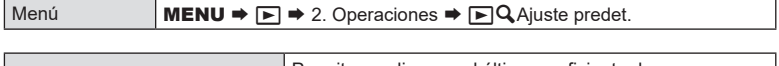

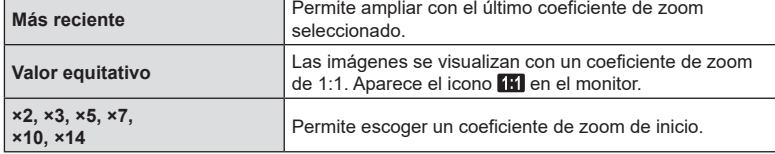

### <span id="page-208-1"></span>**Rotación automática de fotografías en orientación vertical para la reproducción (**R**)**

 **(**qa**Ajuste predet.)**

Seleccione si desea que las imágenes tomadas en orientación vertical se giren automáticamente para visualizarse en la cámara.

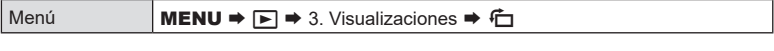

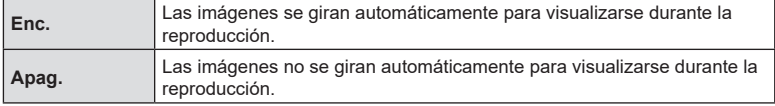

### <span id="page-209-0"></span>**Elección de la información mostrada durante la reproducción (**q**Ajustes info.)**

Escoja la información mostrada durante la reproducción. Al pulsar el botón INFO durante la reproducción se alternará entre las pantallas seleccionadas.

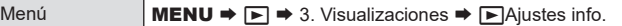

- **1** Seleccione el tipo de visualización y coloque una marca de verificación  $(\checkmark)$ a su lado.
	- Seleccione una opción utilizando  $\Delta \nabla$  y pulse el botón  $\otimes$  para colocar una marca de verificación (↓) a su lado.

Para eliminar la marca de verificación, pulse el botón @ de nuevo.

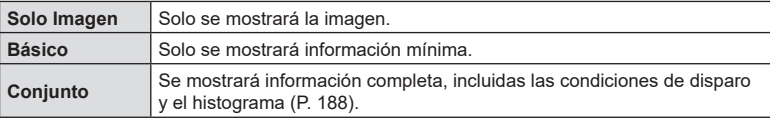

### <span id="page-209-1"></span>**Elección de la información mostrada durante**  la reproducción ampliada (**F**QAjustes info.)

Elija la pantalla cuando amplíe la imagen pulsando el botón  $\ddot{\bullet}$  o a al que se haya asignado  $[**Q**]$  (ampliar) (P. [212](#page-211-0)).

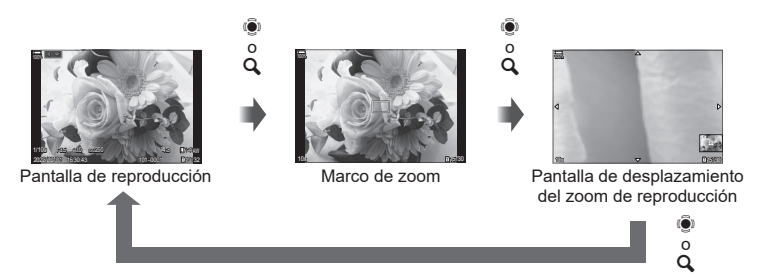

 $O$  Si elimina las marcas de verificación de todas las opciones, no podrá ampliar la imagen usando el botón S o a al que se hava asignado  $[Q]$  (ampliar).

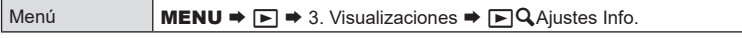

- **1** Seleccione el tipo de visualización y coloque una marca de verificación ( $\blacktriangledown$ ) a su lado.
	- Seleccione una opción utilizando  $\Delta \nabla$  y pulse el botón  $\circledast$  para colocar una marca de verificación (↓) a su lado.

Para eliminar la marca de verificación, pulse el botón @ de nuevo.

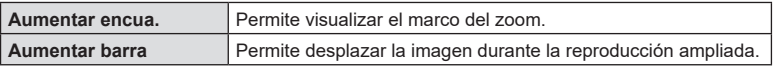

### <span id="page-210-0"></span>**Configuración de la pantalla del índice (**G **Ajustes)**

Puede cambiar el número de tomas que se muestran en la pantalla del índice y si desea utilizar la visualización del calendario.

Menú **MENU**  $\Rightarrow$  $\rightarrow$  3. Visualizaciones  $\Rightarrow$  G Ajustes

- **1** Seleccione el tipo de visualización y coloque una marca de verificación  $(\blacktriangleright)$ a su lado.
	- Seleccione una opción utilizando  $\Delta \nabla$  y pulse el botón  $\circledast$  para colocar una marca de verificación ( $\blacklozenge$ ) a su lado.

Para eliminar la marca de verificación, pulse el botón ® de nuevo.

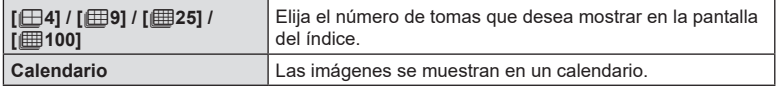

## **Funciones para configurar los controles de la cámara**

### <span id="page-211-0"></span>**Cambio de las funciones de los botones (Ajustes de botón)**

 $PASMB$ <sub> $R$ </sub>

Puede asignar otras funciones a los botones en lugar de sus funciones existentes.

Las funciones asignadas con [C Función Botón] solo tienen efecto durante la fotografía fija. Las funciones asignadas usando [O Función Botón] surten efecto en el modo  $\mathbf{P}$  (vídeo).

### ■ Controles personalizables

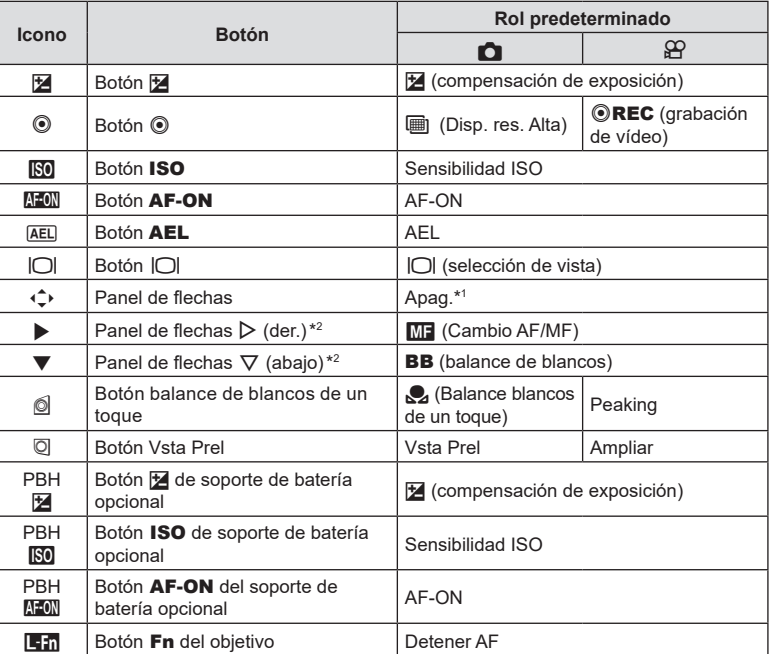

\*1 No hay ninguna función asignada al panel de flechas por defecto.

\*2 Para usar  $\triangleright$  y  $\nabla$  en el panel de flechas en sus roles asignados, seleccione [Func. Directa] para  $\lceil \cdot \cdot \cdot \rangle$  (panel de flechas).

*6*

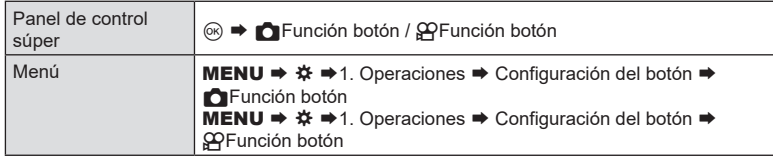

- **1** Seleccione el control deseado mediante  $\Delta \nabla$  y pulse el botón  $\otimes$ .
- **2** Seleccione una función usando  $\Delta \nabla \langle \mathbf{D} \rangle$  y pulse el botón  $\otimes$  para asignarla al control seleccionado.

### Funciones disponibles

"Solo **K**": esta función solo está disponible en el menú [KREUnción botón]. "Solo  $\overline{\mathbf{B}}$ ": esta función solo está disponible en el menú [ $\overline{\mathbf{P}}$ Función botón]. %Las opciones que están disponibles varían dependiendo del botón.

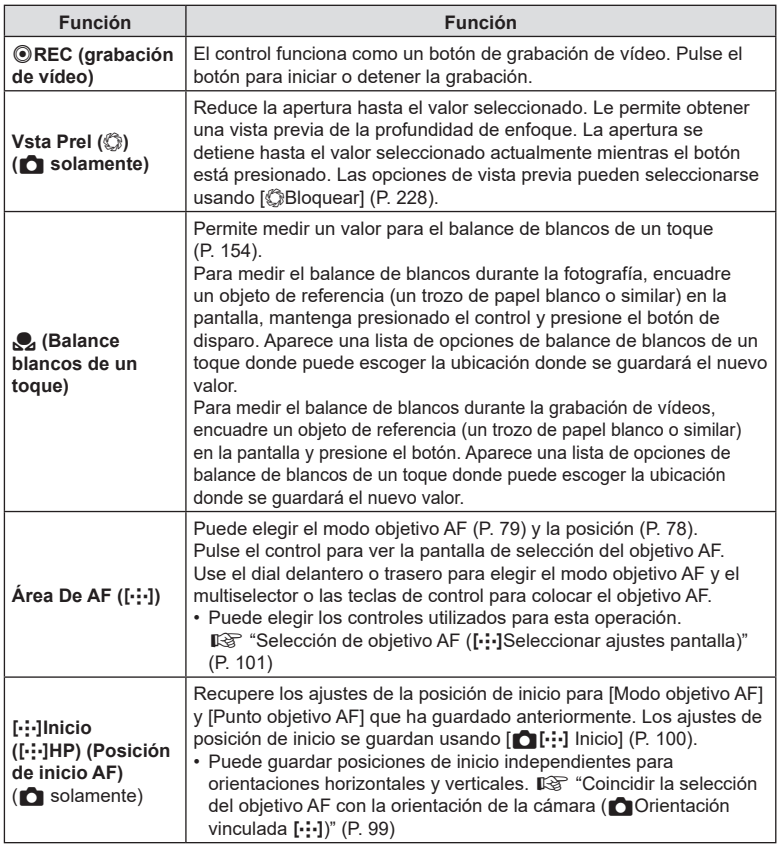

<span id="page-213-0"></span>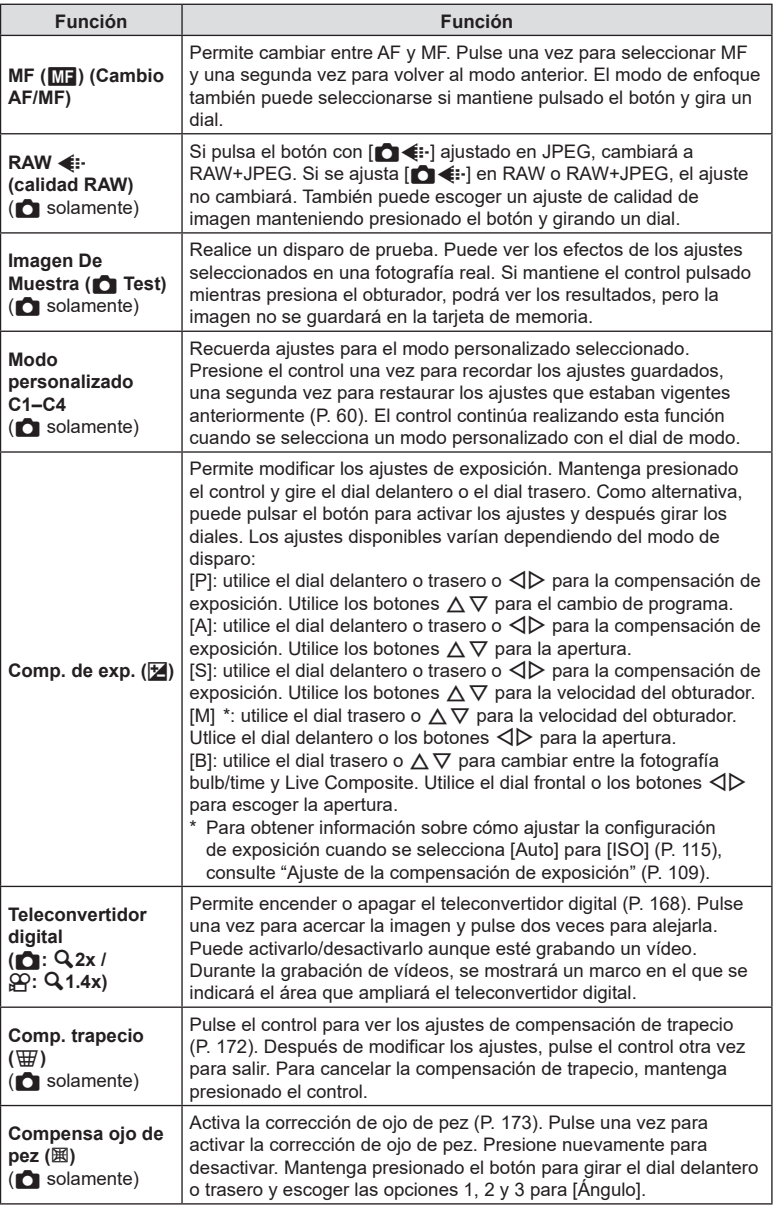

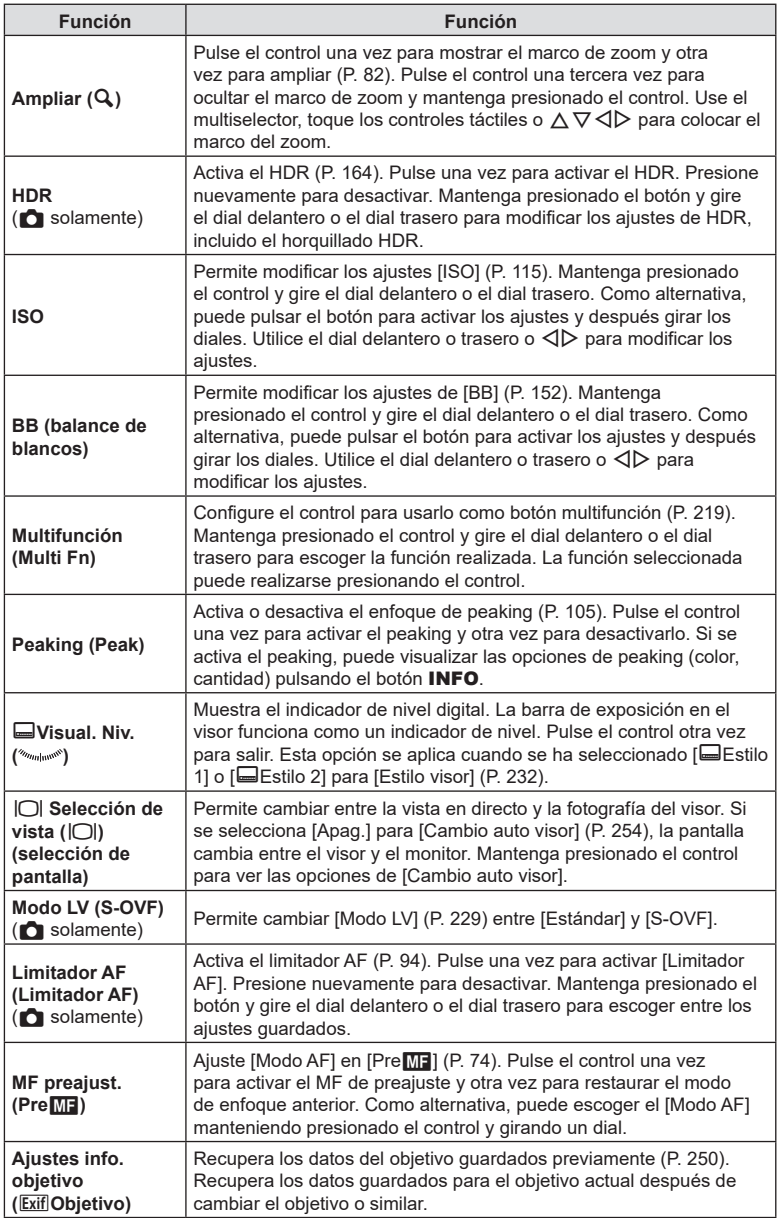

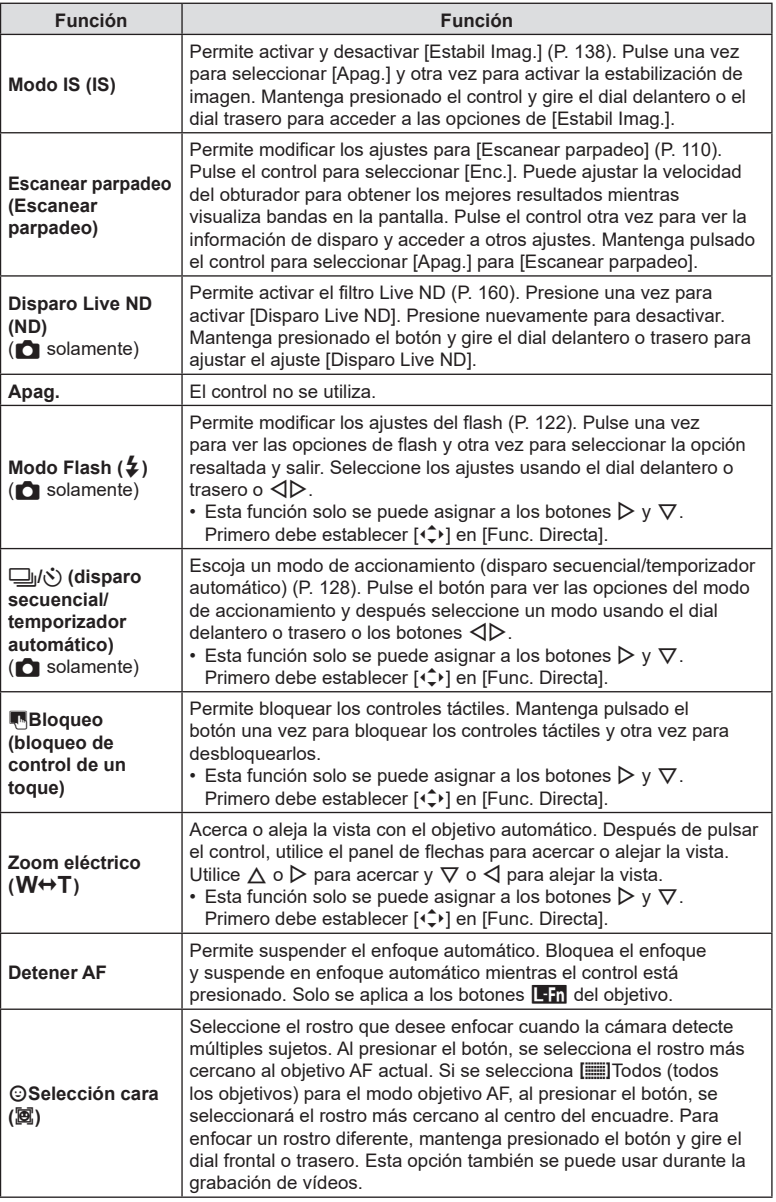
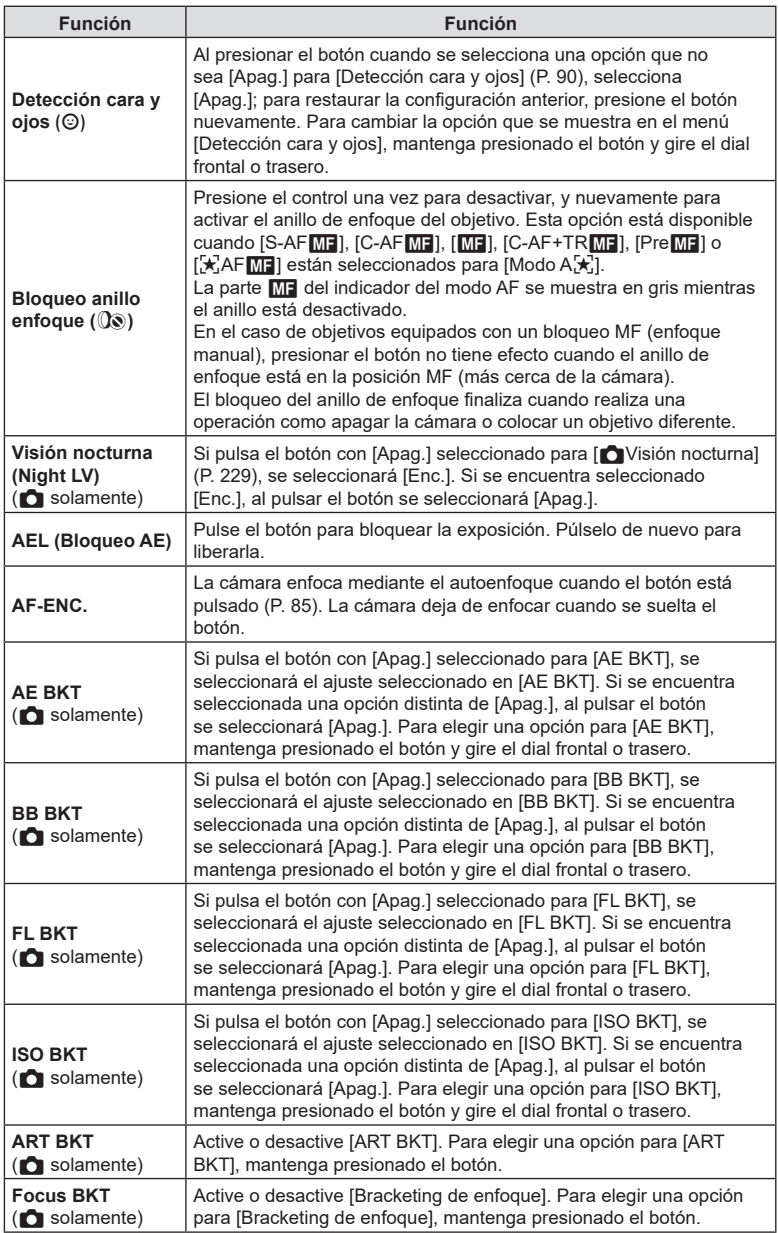

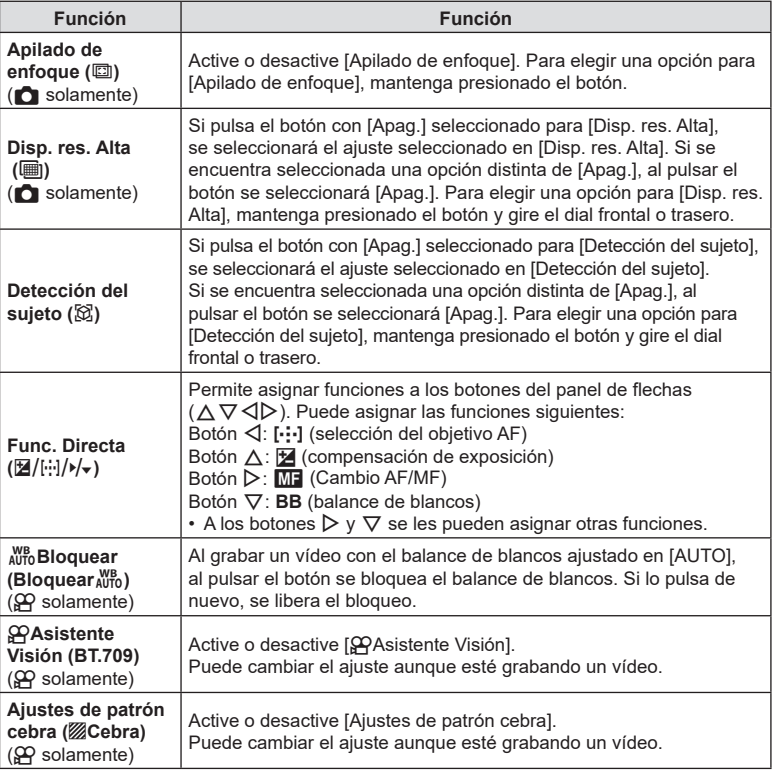

#### <span id="page-218-0"></span>Utilización de las opciones multifunción (Multifunción)

Permite asignar varias funciones a un único botón.

%Para usar la función multifunción, primero debe asignar [Mulifunción] a un control de cámara usando [Ajustes de botón] (P. [212\)](#page-211-0).

#### **Selección de una función**

- **1** Mantenga presionado el botón al que haya asignado [Multifunción] y gire el dial delantero o el dial trasero.
	- Gire el dial hasta que se seleccione la función deseada. Suelte el botón para seleccionar la función resaltada.
- **2** Pulse el botón el que haya asignado [Multifunción]. ISO SOVE Q EL SOF
- **3** Ajuste los parámetros.

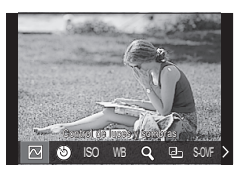

El botón multifunción se puede usar para:

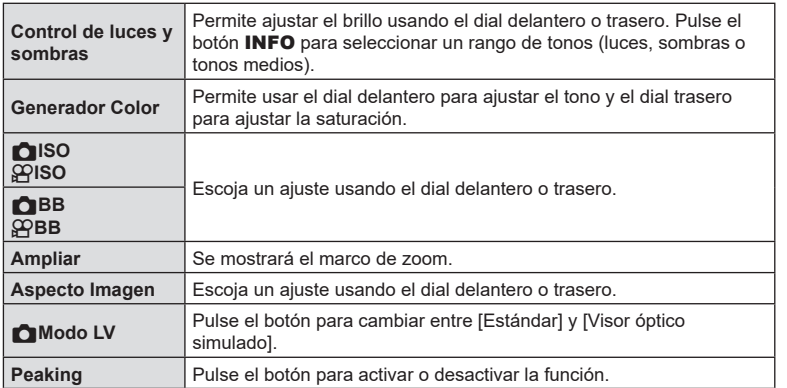

• Puede escoger las opciones mostradas.  $\mathbb{R}$  [Ajustes func. múltiple] (P. [240\)](#page-239-0)

 $\hat{\mathcal{D}}$  Durante la toma de imágenes, [Control de luces y sombras] también se puede ajustar pulsando el botón  $\mathbb Z$  (Compensación de la exposición) y el botón INFO.

#### ■ Grabación de un vídeo pulsando el botón de disparo (nFunción de disparo)

**PASMB** 

Configure el botón de disparo como un botón (el (grabación de vídeo). A continuación podrá utilizar un control remoto opcional para iniciar o detener una grabación al girar el dial de modo a  $\mathbb{R}$  (vídeo).

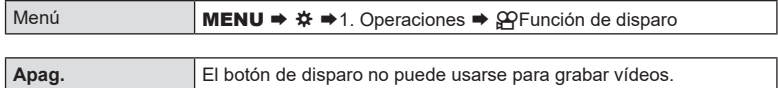

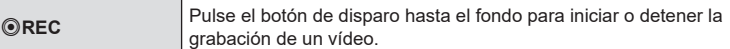

 $\Omega$  El botón  $\Omega$  no puede usarse para la grabación de vídeo con [R REC] seleccionado.

## <span id="page-219-0"></span>**Asignación de roles a los diales frontal y trasero (**K**Función Dial /** n**Función Dial) PASMB**<sub>2</sub>

Elija los roles que desempeñan los diales delantero y trasero.

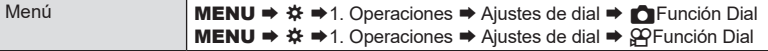

- **1** Elija un elemento que desee definir y pulse el botón  $\infty$ .
	- Seleccione un dial con los botones  $\triangle \triangleright$  y utilice los botones  $\triangle \triangledown$  para elegir un rol.
	- Pulse el botón INFO para mover las posiciones de la palanca.
	- Pulse el botón  $\circledcirc$  cuando haya completado los ajustes.
- $\oslash$  Cuando se establezca [ $\bigcirc$  Función palanca Fn] / [ $\omega$ Función palanca Fn] en un ajuste distinto de [modo1], las funciones asignadas a la palanca 1 se activarán aunque la palanca se encuentre en la posición 2.

A continuación se enumeran las funciones que se pueden asignar en [neunción Dial].

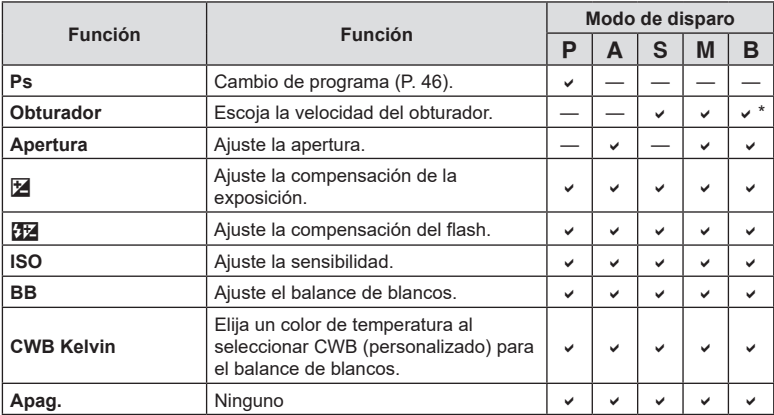

\* Permite cambiar entre bombilla, tiempo y Live Composite.

A continuación se enumeran las funciones que se pueden asignar en [OnFunción Dial].

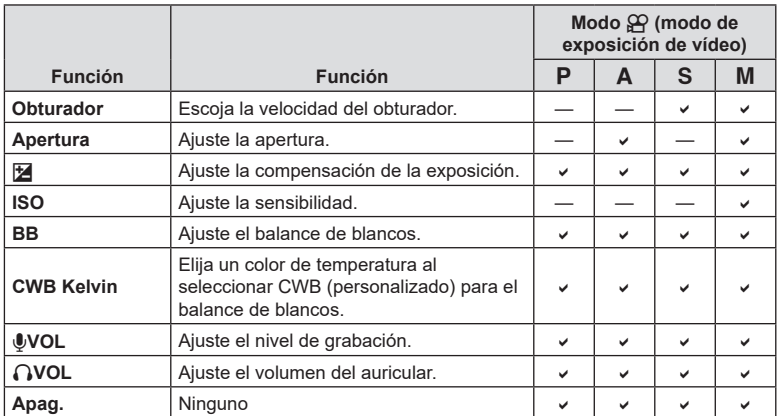

Escoja la dirección de rotación de los diales para ajustar la exposición.

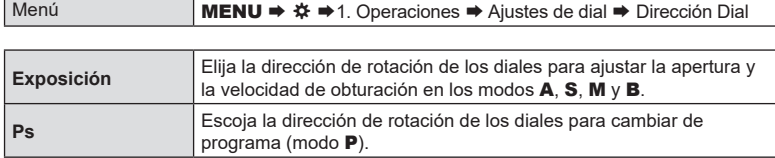

# **Cambio de las funciones del selector múltiple**

## **(Ajustes de selector múltiple) PASMB**<sup>8</sup>

Escoja la dirección de rotación de los diales para ajustar la exposición.

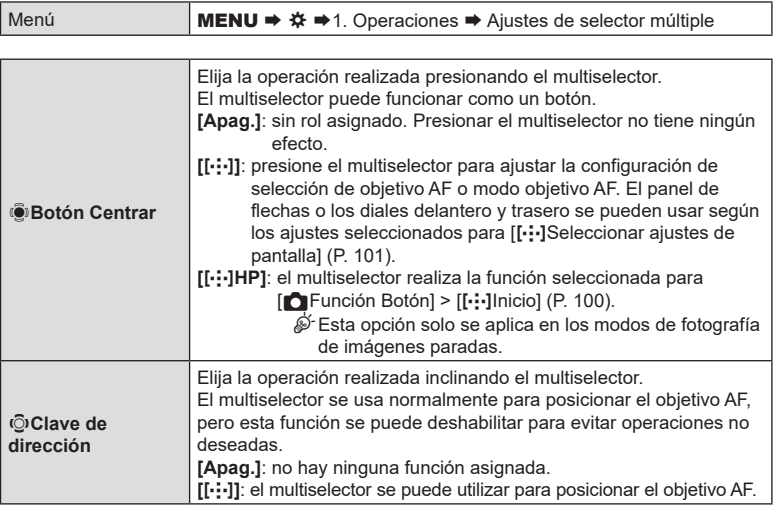

Menú **MENU →**  $\hat{\varphi}$  → 1. Operaciones → Ajustes de nivel Fn

## ■ Cómo configurar la palanca Fn

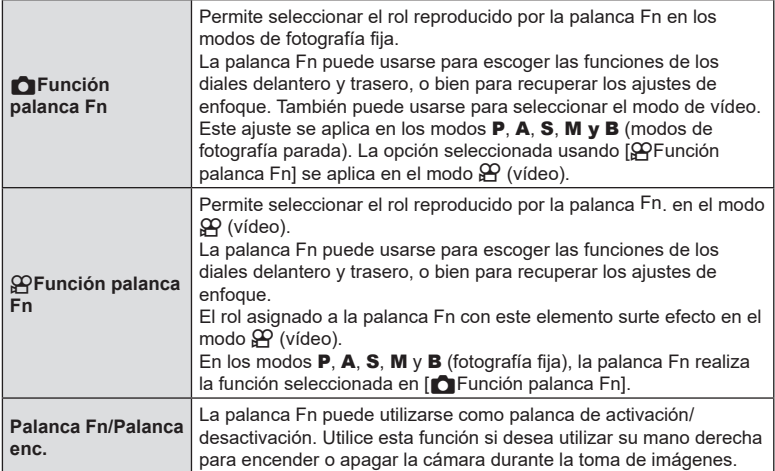

## <span id="page-223-0"></span>■ Configuración de [nFunción palanca Fn]

1 Seleccione [O Función palanca Fn] en la pantalla [Ajustes de nivel Fn] y pulse el botón  $\circledcirc$ .

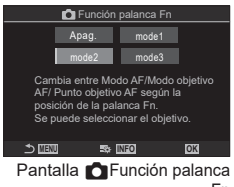

Fn

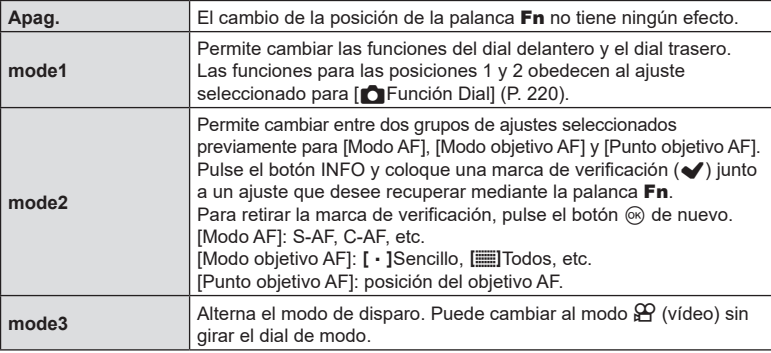

 $\overline{D}$  Si [modo3] se encuentra seleccionado, [ $\Omega$ Función palanca Fn] no se podrá utilizar (P. [225\)](#page-224-0).

 $\oslash$  Esta función no se puede utilizar en los casos siguientes.

- [Palanca Fn/Palanca enc.] (P. [226](#page-225-0)) está ajustado en [ON/OFF] o [OFF/ON].

## Configuración de [ $\mathfrak{P}$ Función palanca Fn]

1 Seleccione [ $\mathbf{P}$ Función palanca Fn] en la pantalla [Ajustes de nivel Fn] y pulse el botón  $@s$ .

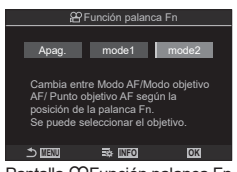

Pantalla **P**Función palanca Fn

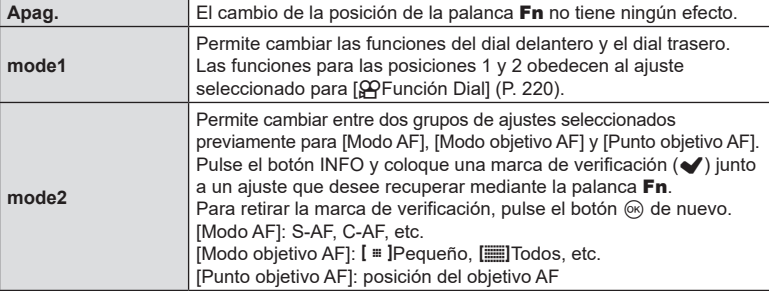

- $\Omega$  Esta función no se puede utilizar en los casos siguientes.
	- [modo3] está seleccionado para [n] Función palanca Fn] (P. [224](#page-223-0)).
	- [Palanca Fn/Palanca enc.] (P. [226](#page-225-0)) está ajustado en [ON/OFF] o [OFF/ON].

## <span id="page-224-0"></span>Uso de [modo2] de  $[\bullet]$ Función palanca Fn] / [ $\circ$ Función palanca Fn]

Si se selecciona [modo2] para [ne Función palanca Fn] / [ $\Omega$ Función palanca Fn], la cámara almacenará ajustes de enfoque independientes para las posiciones 1 y 2.

**1** Gire la palanca Fn a la posición 1 y establezca la configuración de AF.

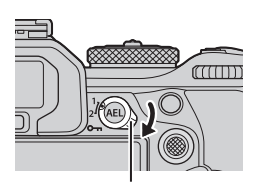

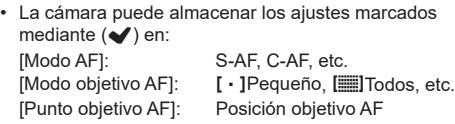

**2** Repita el proceso para la posición 2.

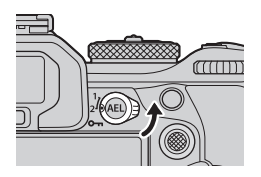

**MENU OK**

Modo objetivo AF Punto objetivo AF

**3** Gire la palanca hacia la posición deseada para recuperar los ajustes guardados.

## <span id="page-225-0"></span>■ Configuración de [Palanca Fn/Palanca enc.]

**1** Seleccione [Palanca Fn/Palanca enc.] en la pantalla [Ajustes de nivel Fn] y pulse el botón  $\circledcirc$ .

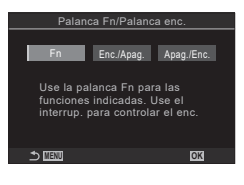

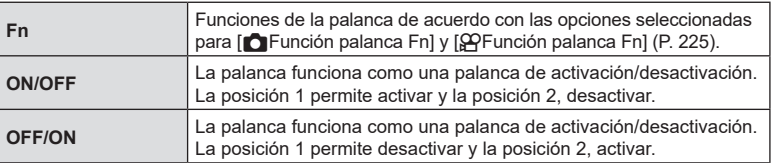

 $\Omega$  La palanca ON/OFF no puede utilizarse para apagar la cámara si se encuentra seleccionado [ON/OFF] o [OFF/ON]. [C Función palanca Fn] y [S Punción palanca Fn] no están de manera similar.

# **Objetivos con zoom eléctrico (Ajustes de zoom electrónico) PASMB**<sup>9</sup>

Permite escoger la velocidad a la que el objetivo del zoom electrónico acerca o aleja la vista al girar el anillo de zoom. Ajuste la velocidad de zoom si es tan rápida que tiene dificultades para encuadrar al sujeto.

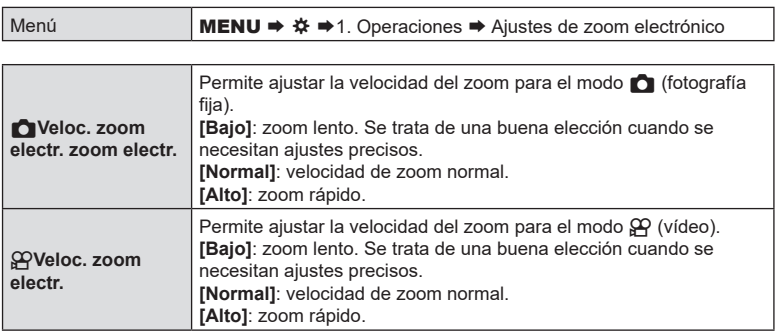

 $\overline{O}$  Aunque se muestren las mismas opciones para los modos  $\bigcap$  (fotografía fija) y n (vídeo), las velocidades de zoom reales son diferentes.

**PASMB**<sup>2</sup>

Puede deshabilitar el botón .

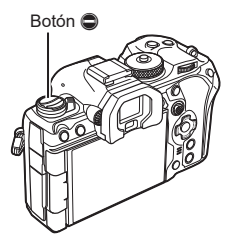

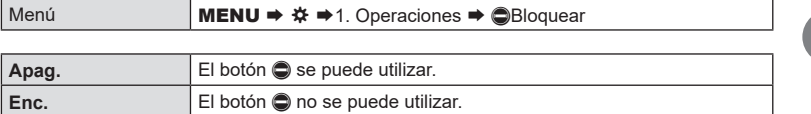

## **Elegir qué desea que suceda al pulsar el botón de disparo durante (Modo Primeros Planos) PASMB**<sup>2</sup>

Elija las opciones de visualización que desea utilizar con el zoom de enfoque.

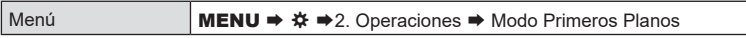

• Si desea obtener información acerca de las opciones de zoom de Live View, consulte la explicación disponible en P. [82](#page-81-0).

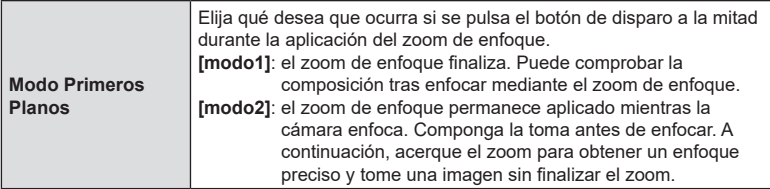

## <span id="page-227-0"></span>**Elección del comportamiento del control utilizado para Previsual. Prof. De campo.** (SBloquear)

**PASMB** 

Escoja el comportamiento del control utilizado para la previsualización de la profundidad de campo.

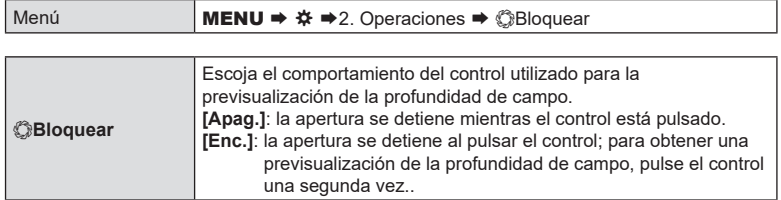

# **Opciones de pulsado de botones (Tiempo pulsado)**

**PASMB**<sup>9</sup>

Elija cuánto tiempo se deben presionar los botones para restablecer ajustes y otras funciones similares para varias funciones. Para facilitar su uso, los tiempos de pulsado de los botones se pueden ajustar por separado para diferentes funciones.

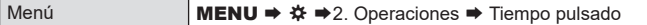

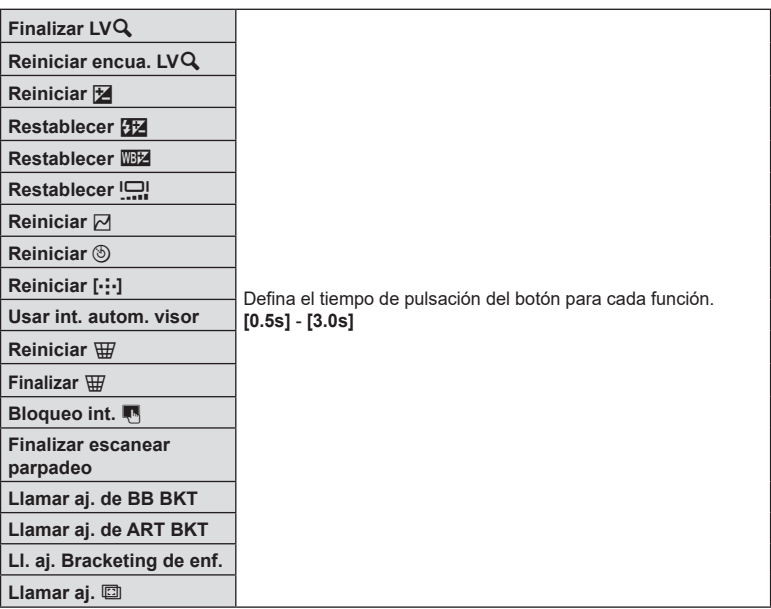

# **Funciones para ajustar la pantalla Live View**

## <span id="page-228-1"></span>Cambio del aspecto de la pantalla (**AModo LV**)

Aumente el rango dinámico de la pantalla del visor, aumentando la cantidad de detalles visibles en altas luces y sombras de manera similar a los visores ópticos. Este ajuste surte efecto en el visor, el monitor y la salida HDMI.

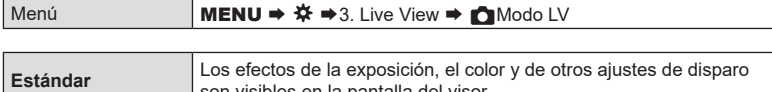

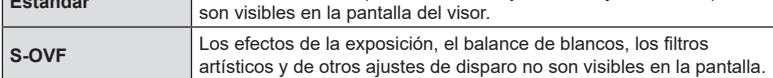

• "S-OVF" se muestra en la pantalla cuando se selecciona [S-OVF].

## <span id="page-228-0"></span>**Mejora de la visualización de la pantalla en lugares oscuros (**K**Visión nocturna) PASMB**

Aumente el brillo de la pantalla para que resulte más fácil de ver en lugares oscuros.

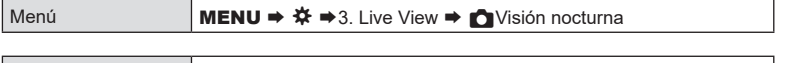

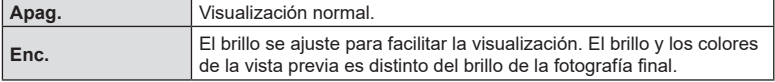

• "Night LV" se muestra en la pantalla cuando se selecciona [Enc.].

 $\Omega$  [Frecuencia] se ajustará en [Normal] cuando se seleccione [Enc.].

#### **Velocidad de visualización del visor (Frecuencia)**

Escoja la velocidad de actualización de la pantalla del visor.

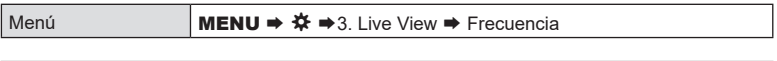

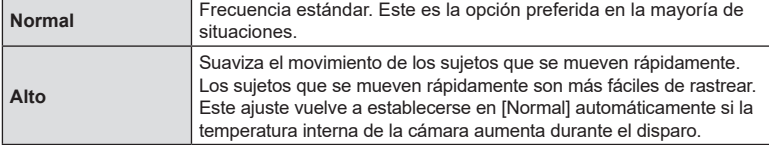

*6*

**PASMB** 

**PASMB** 

**PASMB** 

Puede previsualizar los efectos de los filtros artísticos en el monitor o el visor durante el disparo. Es posible que algunos filtros provoquen que el movimiento de los sujetos aparezca de manera espasmódica, pero esto puede minimizarse de modo que no afecte a la fotografía.

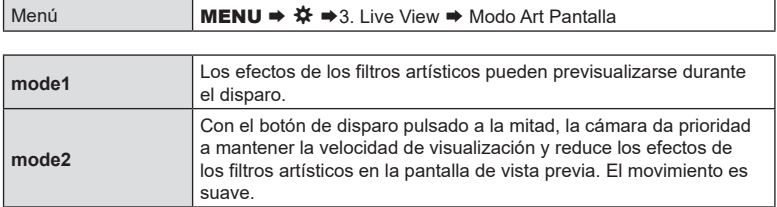

# **Reducción de destellos en la vista en directo (LV Antiparpadeo) PASMB**<sup>9</sup>

Reduce el parpadeo con iluminación fluorescente y similar. Elija esta opción si resulta difícil ver la pantalla debido al parpadeo.

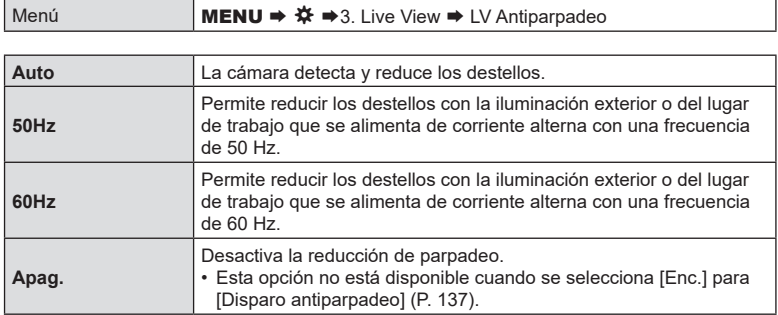

Permite elegir la pantalla utilizada cuando el monitor cambia para autorretratos.

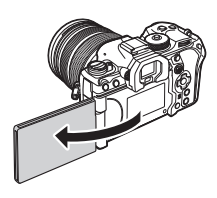

**PASMB**<sup>2</sup>

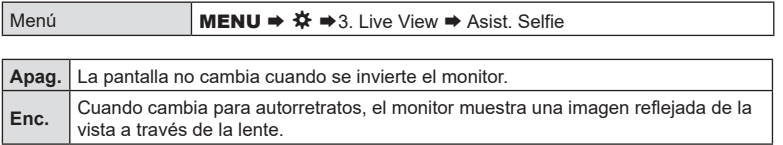

# **Funciones para configurar la pantalla de información**

# <span id="page-231-0"></span>**Selección del estilo de pantalla del visor (Estilo visor)**

**PASMB**<sup>2</sup>

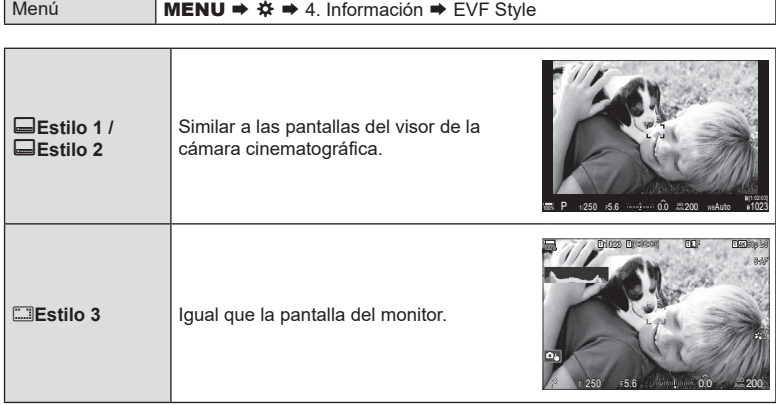

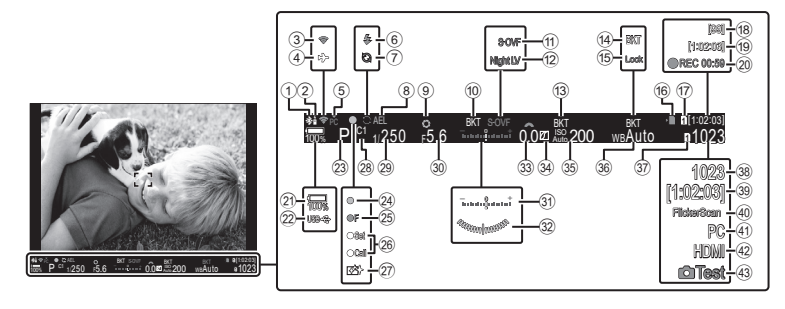

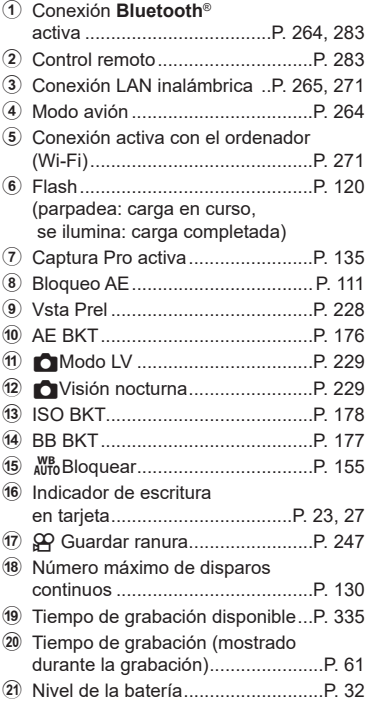

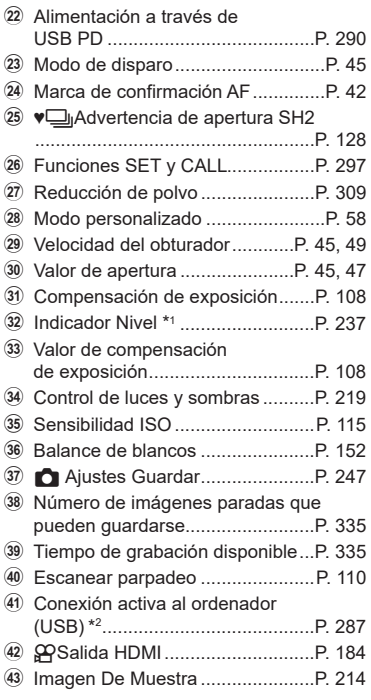

- \*1 Aparece cuando se presiona el obturador hasta la mitad.  $\mathbb{R}$  [ $\Box$ = Indicador Nivel] (P. [237\)](#page-236-0)
- \*2 Solo se muestra si está conectado a OM Capture y un ordenador está actualmente seleccionado en el menú [Q]ORAW/Control] como destino único para las imágenes nuevas (P. [279](#page-278-0)).

Elija los indicadores indicados en la pantalla de la vista en directo.

Puede visualizar u ocultar los indicadores de ajuste de disparo. Utilice esta opción para escoger los iconos que aparecen en la pantalla.

Puede configurar tres conjuntos de configuraciones de pantalla para el modo de fotografía de imágenes paradas y dos conjuntos para el modo de grabación de vídeo.

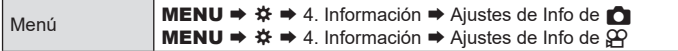

#### Configuración de Ajustes de Info de n

- **1** Seleccione un indicador que desee visualizar al pulsar el botón **INFO** y sitúe una marca de verificación ( $\blacktriangleright$ ) a su lado.
	- Seleccione una opción utilizando  $\triangle \nabla$  y pulse el botón  $\circledast$  para colocar una marca de verificación  $(\bullet\hspace{-6pt}\bullet\hspace{-6pt}\bullet\hspace{-6pt})$ a su lado. Para retirar la marca de verificación, pulse el botón  $\circledcirc$  de nuevo.

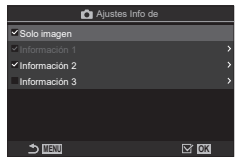

Pantalla de ajuste de Ajustes Info de  $\Box$ 

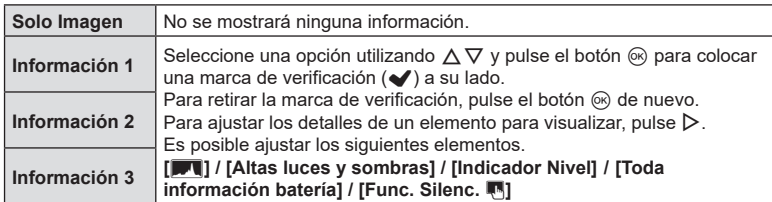

 $\hat{\mathcal{D}}$  El conjunto que se está utilizando actualmente no se puede desactivar, pero los elementos a mostrar pueden configurarse.

## <span id="page-234-0"></span>Configuración de Ajustes de Info de  $\Omega$

- **1** Seleccione un indicador que desee visualizar al pulsar el botón INFO y sitúe una marca de verificación  $(\blacktriangleright)$  a su lado.
	- Seleccione una opción utilizando  $\Delta \nabla$  y pulse el botón  $\circledcirc$  para colocar una marca de verificación (√) a su lado. Para retirar la marca de verificación, pulse el botón  $\circledast$  de nuevo.

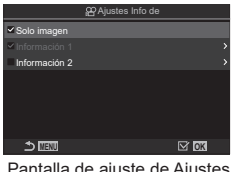

Pantalla de ajuste de Ajustes Info de  $99$ 

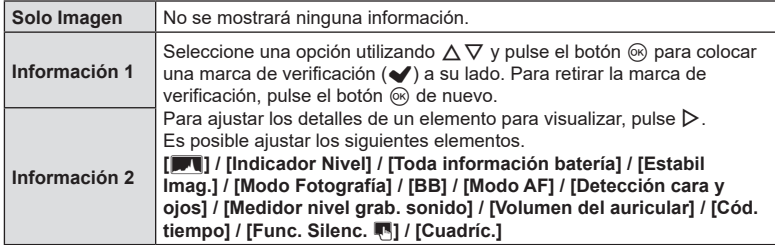

%El conjunto que se está utilizando actualmente no se puede desactivar, pero los elementos a mostrar pueden configurarse.

#### ■ Selección de una pantalla

Pulse el botón **INFO** durante la toma de imágenes para alternar entre las pantallas seleccionadas.  $\mathbb{R}$  "Cambio de la pantalla de información" (P. 40)

## **Configuración de la pantalla para cuando se pulsa el botón de**   $disparo a la mitad$  (Info pres. h. la mit.  $\equiv$ ) **PASMB**<sup>9</sup>

Puede configurar la pantalla para cuando se pulse el botón de disparo a la mitad.

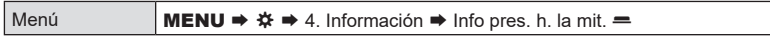

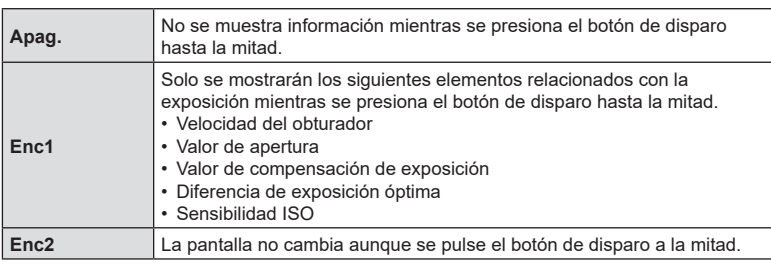

*6*

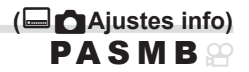

Elija la información que se puede ver presionando el botón **INFO** en la pantalla del visor. Al igual que con el monitor, puede mostrar un histograma o indicador de nivel en el visor presionando el botón **INFO**. Este elemento se usa para elegir los tipos de pantalla disponibles. Surte efecto cuando la cámara se encuentra en modo de fotografía fija y [□Estilo 1] o [□Estilo 2] se selecciona para [Estilo visor] (P. [232](#page-231-0)). La opción seleccionada para  $[\mathcal{Q}A]$ iustes info] se aplica en el modo  $\mathcal{Q}A$  (P. [235](#page-234-0)).

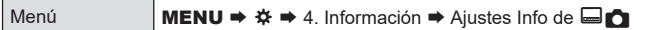

- **1** Seleccione un indicador que desee visualizar al pulsar el botón **INFO** y sitúe una marca de verificación  $(\blacktriangleright)$  a su lado.
	- Seleccione una opción utilizando  $\Delta \nabla$  y pulse el botón  $\circledcirc$  para colocar una marca de verificación  $(\blacktriangleright)$  a su lado. Para retirar la marca de verificación, pulse el botón (%) de nuevo.

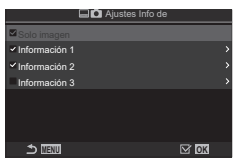

Pantalla de ajuste de Ajustes Info de  $\blacksquare$ 

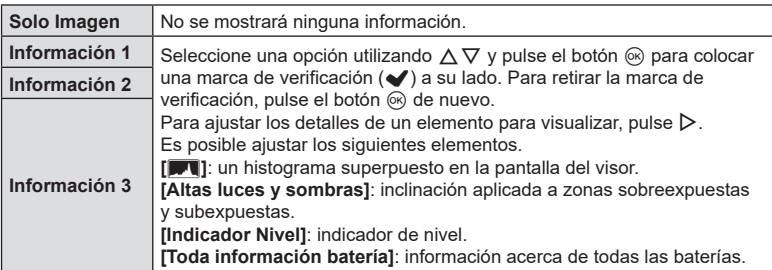

%El conjunto que se está utilizando actualmente no se puede desactivar, pero los elementos a mostrar pueden configurarse.

# <span id="page-236-0"></span>**Visualización del indicador de nivel cuando**  se presiona el botón de disparo a la mitad (**□** Indicador Nivel)

Elija si el indicador de nivel se puede mostrar en el visor presionando el obturador hasta la mitad cuando se selecciona [GEstilo 1] o [GEstilo 2] para [Estilo visor] (P. [232](#page-231-0)).

# **PASMB n**

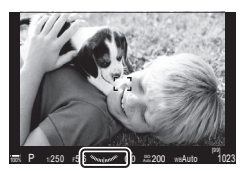

Pantalla mostrada al pulsar el botón de disparo a la mitad.

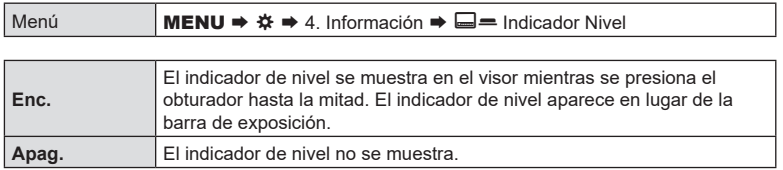

# **Opciones de guía de encuadre (**K**Ajustes de cuadrícula /** n**Ajustes de cuadrícula) PASMB**<sup>9</sup>

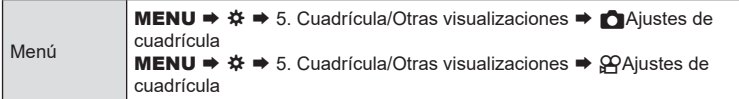

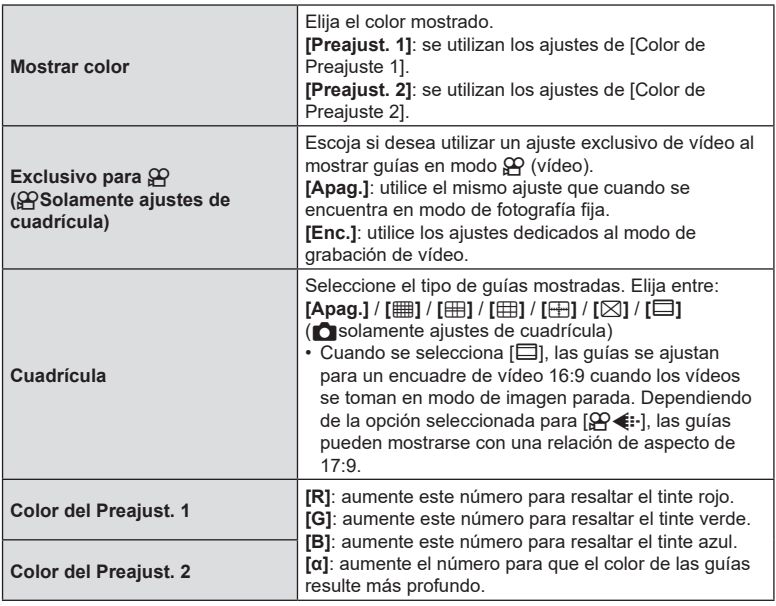

 $\Omega$  Las guías aguí configuradas no se visualizan durante el Apilado de enfoque (P. [162\)](#page-161-0).

%Los ajustes aquí efectuados también se utilizan al seleccionar [qEstilo 3] para [Estilo visor].

# **(**VK**Ajustes de cuadrícula) PASMB n**

Elija si desea visualizar una cuadrícula de encuadre en el visor. También puede escoger el color y el tipo de guía. Surte efecto cuando la cámara se encuentra en modo de fotografía fija y [DEstilo 1] o [DEstilo 2] se selecciona para [Estilo visor]  $(P. 232)$  $(P. 232)$  $(P. 232)$ . La opción seleccionada para  $\overline{QP}$ Ajustes info] se aplica en el modo  $\overline{QP}$ (P. [235](#page-234-0)).

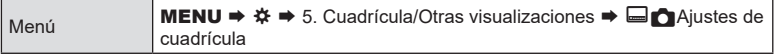

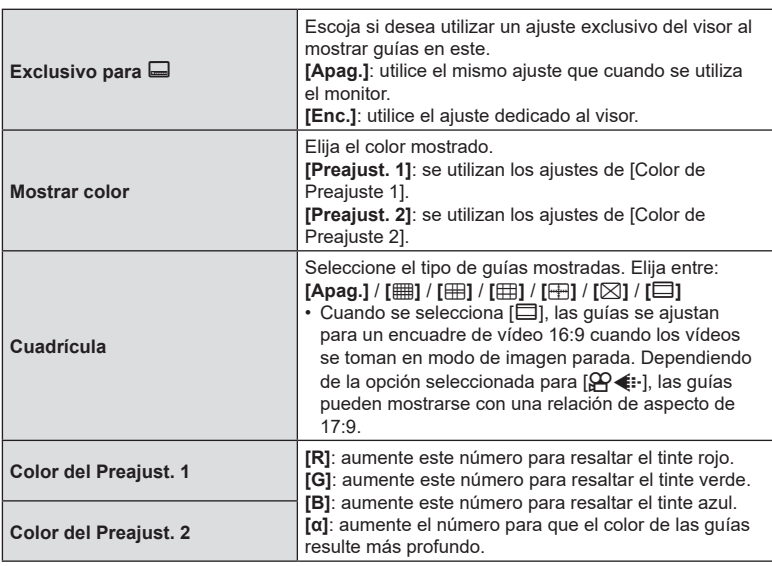

## <span id="page-239-0"></span>**Elección de los ajustes disponibles a través de Multi-Fn (Ajustes func. múltiple) PASMB**

Elija los ajustes a los que se puede acceder a través de los botones multifunción.

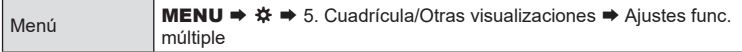

- **1** Seleccione un indicador que desee visualizar al pulsar el botón **INFO** y sitúe una marca de verificación  $(\blacktriangleright)$  a su lado.
	- Seleccione una opción utilizando  $\Delta \nabla$  y pulse el botón  $\otimes$  para colocar una marca de verificación ( $\blacktriangleright$ ) a su lado. Para retirar la marca de verificación, pulse el botón  $\circledcirc$ de nuevo.

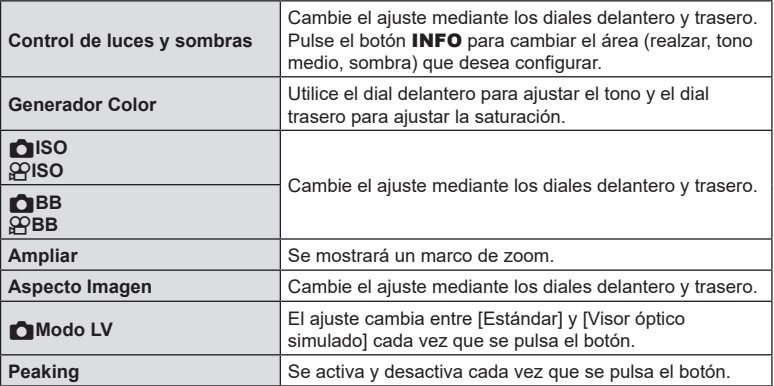

# **Advertencia de exposición del histograma (Ajuste Histograma) PASMB**<sub>2</sub>

Elija los niveles de brillo que desea que muestre el histograma como sobreexpuestos (realces) o infraexpuestos (sombras). Estos niveles se utilizan para las advertencias de la exposición en las pantallas del histograma durante la toma de imágenes y la reproducción de fotos.

• Las áreas mostradas en rojo o azul en las pantallas del monitor y el visor [Altas luces y sombras] también se seleccionan conforme a los valores escogidos para esta opción.

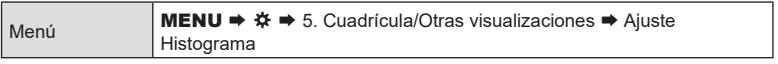

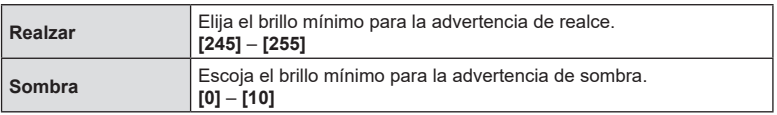

# **Ajustes relacionados con el funcionamiento y la visualización de los menús**

## <span id="page-240-0"></span>**Configuración del cursor en la pantalla del menú (Menú Ajustes del cursor) PASMB**<sup>9</sup>

Elija dónde desea que se visualice el cursor al abrir el menú o al moverse a una página diferente.

Menú **MENU →**  $\hat{\varphi}$  → 2. Operaciones → Ajustes del cursor del menú

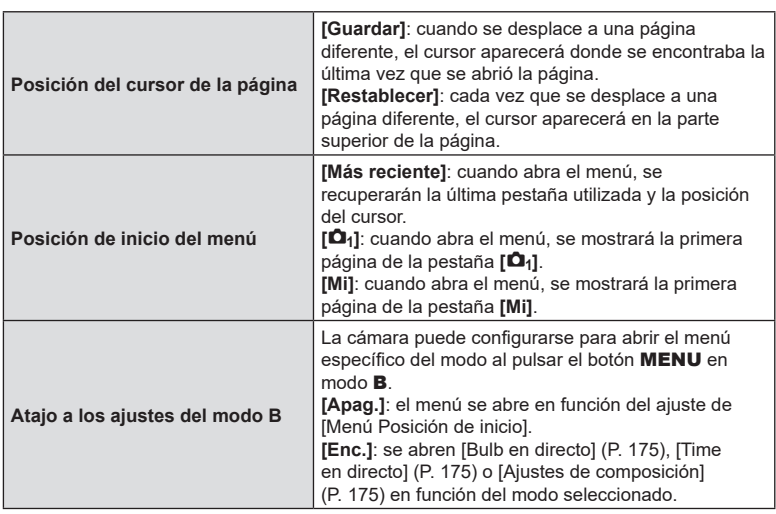

# **Elección de cómo desplazarse entre páginas con el dial trasero (**g **Circ. menú Pestaña) PASMB**<sup>9</sup>

Elija si desea cambiar de páginas únicamente dentro de la misma pestaña del menú al girar el dial trasero.

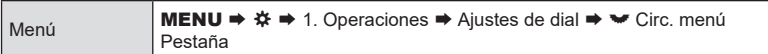

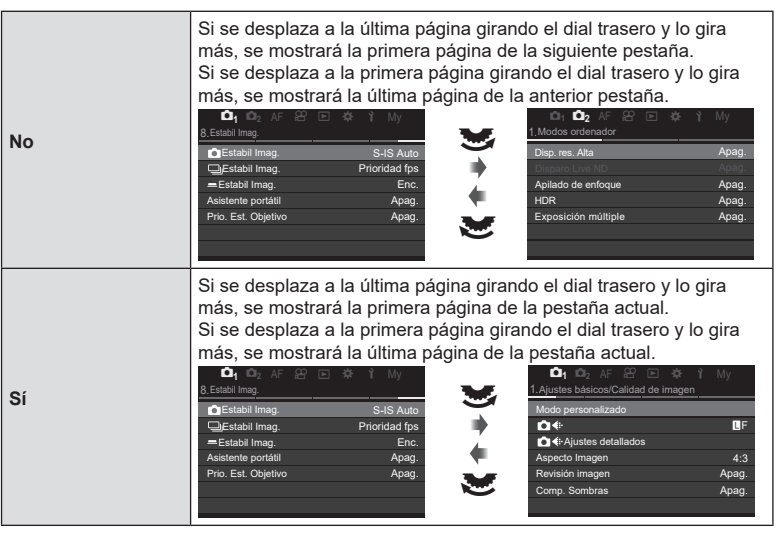

 $\hat{\mathscr{D}}$  Esta configuración solamente resulta efectiva al accionar el dial trasero. Si utiliza  $\triangleleft\triangleright$ para cambiar de página, siempre funcionará del mismo modo que cuando [No] se encuentra seleccionado.

# **[Sí]/[No] predeterminado (Prioridad Est.)**

**PASMB**<sup>8</sup>

Elija la opción resaltada por defecto cuando se muestra una confirmación mediante [Sí]/[No].

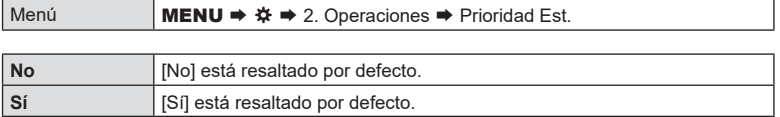

# **Ajustes de "Mi Menú"**

## **Utilización de "Mi Menú"**

3 Pulse el botón <sup>.</sup>.

Puede utilizar "Mi Menú" para crear una pestaña de menú personalizada que contenga únicamente los elementos que selecciona. "Mi Menú" puede tener hasta 5 páginas de 7 elementos cada una. Puede eliminar elementos o cambiar el orden de la página o el elemento.

En el momento de la compra, "Mi Menú" no tiene elementos.

- **1** Pulse el botón MENU para mostrar los menús.
- **2** Seleccione un elemento para incluirlo en "Mi Menú".
	- Se puede añadir cualquier elemento de los menús comprendidos entre  $\mathbf{a}_1$  y  $\gamma$  a "Mi Menú" si aparece en la pantalla con las pestañas mostradas.
	- También se pueden añadir algunos otros elementos del menú a "Mi Menú". Si se puede añadir el elemento del menú, se mostrará "Mi" en la esquina superior derecha de la pantalla.

Elementos que se pueden agregar a "Mi Menú"

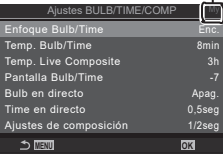

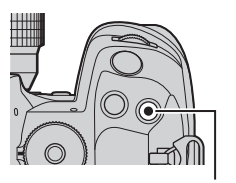

Botón <sup>®</sup>

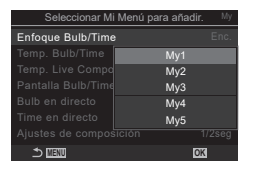

• Se le pedirá que escoja una página. Utilice  $\triangle \nabla$ en el panel de flechas para elegir la página de "Mi Menú" a la que desea agregar el elemento.

- **4** Pulse el botón (o) para agregar el elemento a la página seleccionada.
	- La cámara mostrará un mensaje que notifica que el elemento se ha agregado a "Mi Menú".
	- Los elementos que se han agregado a "Mi Menú" se indican mediante el número de la página "Mi Menú".
	- Es posible eliminar elementos de "Mi Menú" pulsando el botón <sup>®</sup>. Aparecerá un cuadro de diálogo de confirmación; para continuar, seleccione [Sí] y pulse el botón (ok).
	- Los elementos guardados en "Mi Menú" se agregan a la pestaña Mi ("Mi Menú").

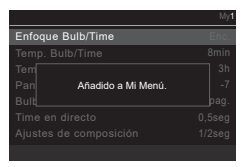

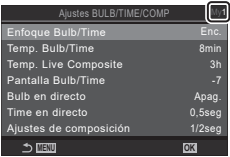

Pestaña Mi ("Mi Menú")

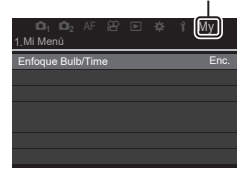

- **5** Para acceder a "Mi Menú", seleccione la pestaña "Mi".
- $\hat{\mathscr{D}}$  Puede hacer que la cámara muestre "Mi Menú" en primer lugar al pulsar el botón **MENU**. **■ ["Configuración del cursor en la pantalla del menú \(Menú Ajustes del cursor\)" \(P.](#page-240-0) 241)**

#### Administración de "Mi Menú"

Puede reorganizar los elementos en "Mi Menú", moverlos entre las páginas o eliminarlos de "Mi Menú" por completo.

- **1** Pulse el botón MENU para mostrar los menús.
- **2** Visualice la página "Mi Menú" que desea editar y pulse el botón  $\circledcirc$ .

• Se mostrarán las opciones siguientes. [Reorganizar]: cambie el orden de los elementos o las páginas. Utilice el panel de flechas ( $\Delta \nabla \langle \mathcal{D} \rangle$ ) para colocar el recorte.

[Eliminar este elemento]: elimine el elemento resaltado de "Mi Menú".. Seleccione [Sí] y pulse el botón  $\circledcirc$ . [Eliminar esta página]: elimine de "Mi Menú" todos los elementos de la página actual. Seleccione [Sí] y pulse el botón (ok).

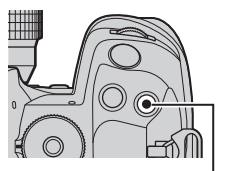

Botón <sup>®</sup>

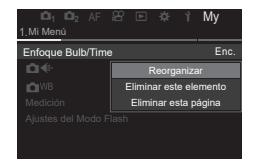

**Configuración de la cámara**

# **Ajustes de Tarjeta/Carpeta/Archivo**

### **Formateo de la tarjeta (Formateo de tarjeta)**

*7*

# $PASMBM$

Las tarjetas deben formatearse con esta cámara antes del primer uso o después de usarlas con otras cámaras u otros ordenadores.

Todos los datos almacenados en la tarjeta, incluidas las imágenes protegidas, se borran al formatear la tarjeta.

Si se formatea una tarjeta usada, compruebe que no haya imágenes que desee conservar en la tarjeta.  $\mathbb{I}\mathbb{R}$  "Tarjetas compatibles" (P. 27)

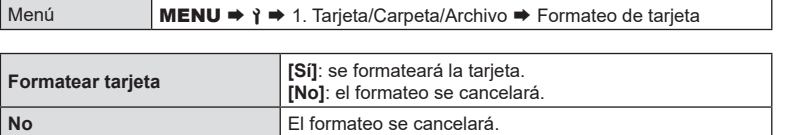

• Cuando hay tarjetas en ambas ranuras, 1 y 2, aparece la ventana de selección de ranura de tarjeta. Seleccione una ranura para tarjeta y pulse el botón  $\infty$ .

## **Ajuste de la tarjeta en la que desea grabar (**K**Ajustes ranura tarj. /** n**Ajustes ranura tarj.) PASMB**<sup>9</sup>

Cuando hay tarjetas en las ranuras 1 y 2, puede seleccionar en qué tarjeta grabar imagen parada y vídeos.

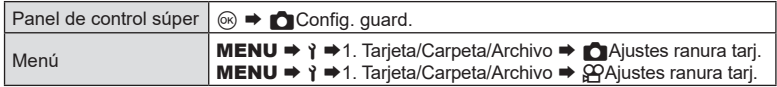

## <span id="page-245-0"></span>■ Configuración de △ Ajus. ranura tarj.

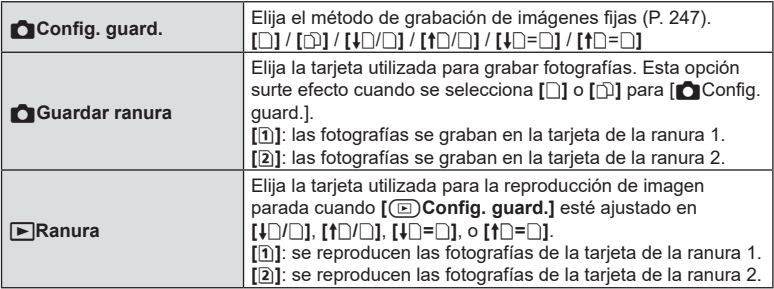

 $\hat{\mathcal{D}}$  También puede elegir una tarjeta para reproducir usando el botón ▶. Mantenga presionado el botón  $\blacktriangleright$  y gire el dial frontal o trasero para cambiar las tarjetas mientras se está reproduciendo. Esto no cambia la opción seleccionada para [FRanura].

## <span id="page-246-1"></span>■ Configuración de *C*Config. guard.

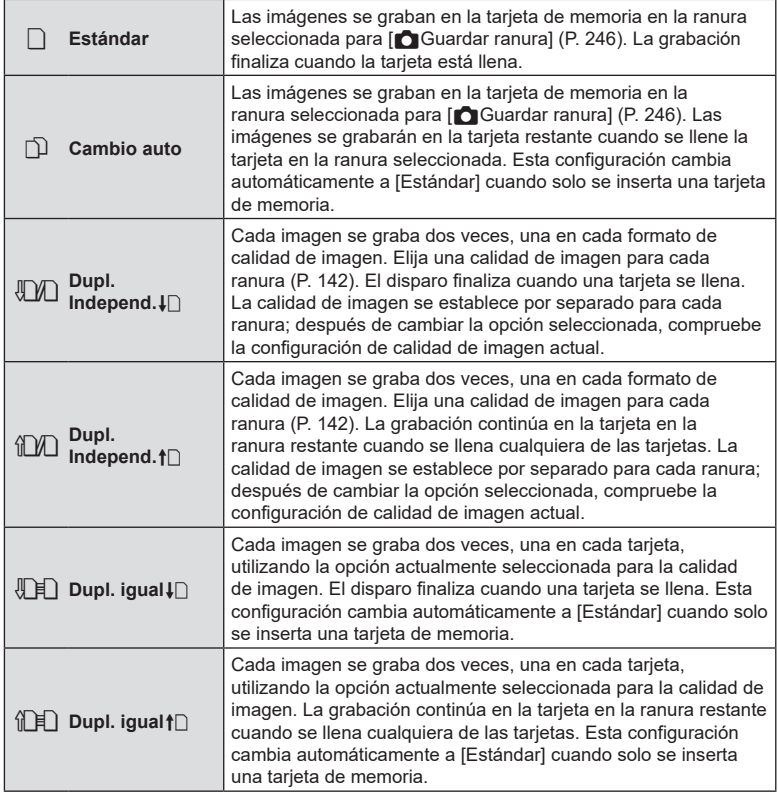

- $\oslash$  El modo de calidad de imagen puede cambiar si cambia la opción seleccionada para [Config. guard.] o reemplaza una tarjeta de memoria con una que pueda contener una cantidad diferente de fotografías adicionales. Compruebe el modo de calidad de imagen antes de tomar fotografías.
- $\hat{\mathcal{D}}$  Cuando se selecciona [ $\Box$ ] (Cambio autom.) para [ $\Box$ Config. guard.], la cámara cambiará automáticamente entre la última imagen en la primera tarjeta y la primera imagen en la segunda tarjeta.

#### <span id="page-246-0"></span>Configuración de  $\mathfrak{A}$ Ajustes ranura tarj.

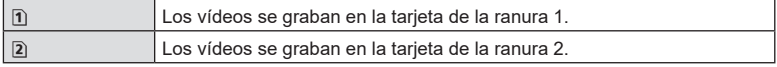

# **Especificación de una carpeta en la que guardar imágenes**

## **(Asign Guardar carp) PASMB**<sup>9</sup>

Especifique la carpeta en la tarjeta en la que desea guardar las imágenes.

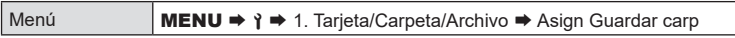

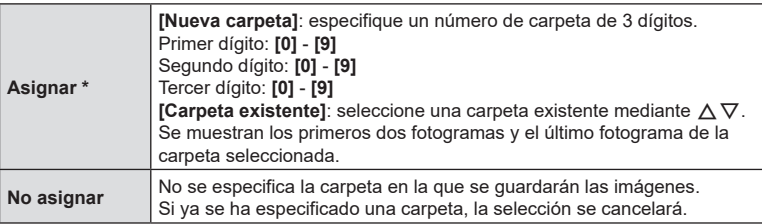

 $*$  Si ya se ha especificado una carpeta, se mostrará el nombre de esta. Pulse  $\triangleright$  para seleccionar una carpeta diferente.

## **Opciones de nomenclatura de archivos (Nom. Arch.)**

# **PASMB**<sub>2</sub>

Elija cómo asigna nombres a los archivos la cámara al guardar fotos o vídeos en tarjetas de memoria. Los nombres de archivo están compuestos por un prefijo de cuatro caracteres y un número de cuatro dígitos. Utilice esta opción para escoger cómo desea que se asignen los números de archivo.

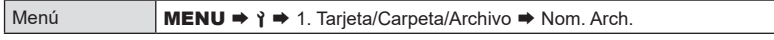

 $\hat{\mathcal{D}}$  Cuando haya dos tarjetas insertadas, es posible que la cámara cree carpetas nuevas o no logre numerar los archivos de manera consecutiva en función de los números de archivo y carpeta que se estén utilizando actualmente en cada tarjeta.

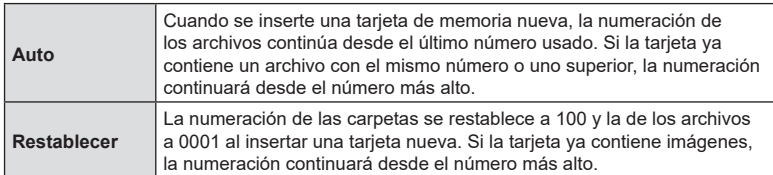

## **Asignación de nombres a archivos (Edit. Nom Archivo)**

**PASMB**<sup>2</sup>

Cambie los nombres de archivo que utiliza la cámara cuando guarde vídeos y fotos en las tarjetas de memoria.

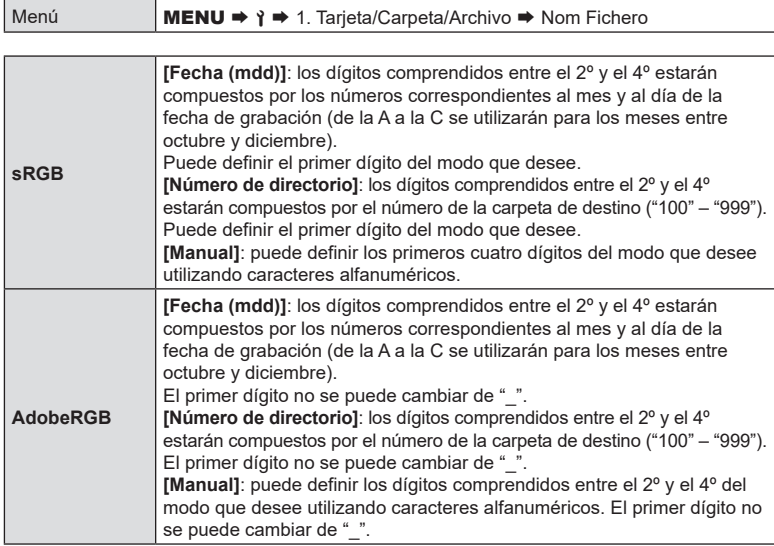

# **Guardado de la información del objetivo (Ajustes info. objetivo)**  $PASMBM$

La cámara puede guardar información para hasta 10 objetivos que no cumplan los estándares del sistema Micro Four Thirds o Four Thirds. Estos datos también facilitan la longitud focal utilizada para las funciones de estabilización de imagen y compensación de trapecio. Los datos se guardan como etiquetas Exif.

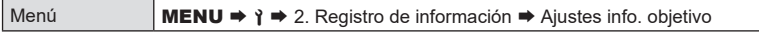

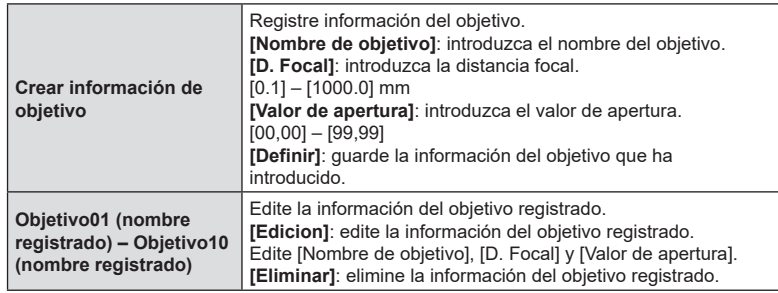

#### **Introducción de caracteres**

- **1)** Pulse el botón INFO para cambiar entre mayúsculas, minúsculas y símbolos.
- **2)** Seleccione un carácter mediante  $\Delta$   $\triangle$   $\nabla$   $\triangleright$  y pulse el botón (ok).
	- El carácter seleccionado aparecerá en la zona de introducción de caracteres.
	- Para eliminar un carácter, pulse el botón  $\overline{m}$ .
- **3)** Para eliminar un carácter en la zona de introducción de caracteres, mueva el cursor utilizando los diales delantero y trasero.
	- Seleccione un carácter y pulse el botón  $\overline{w}$  para eliminarlo.
- **4)** Cuando haya finalizado la introducción, seleccione [Finalizar] y pulse el botón Q.
- El objetivo se añade al menú de información del objetivo.
- Cuando se coloca un objetivo que no proporciona información automáticamente, la información utilizada se indica mediante marcas (V). Resalte los objetivos a los que desea agregar marcas (v) y presione el botón  $\circledast$ .

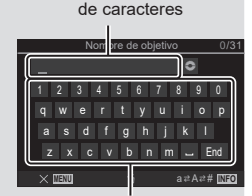

Zona de introducción

Zona de selección de caracteres

**250** ES **Configuración de la cámara** *2* Configuración de la cámara

Elija la información sobre la resolución de salida (en puntos por pulgada o ppp) almacenada con los archivos de imagen fotográfica. La resolución seleccionada se utilizará cuando se impriman las imágenes. La configuración ppp se almacena como una etiqueta Exif.

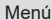

 $MENU \rightarrow \gamma \rightarrow 2$ . Registro de información  $\rightarrow$  Config. Ppp

## **Adición de información de copyright (Info. Copyright)**

**PASMB** 

**PASMB** 

Elija la información de copyright almacenada con las fotos cuando se guarden. La información de copyright se almacena en forma de etiquetas Exif.

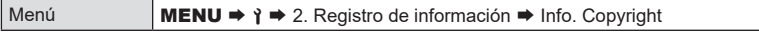

- $\Omega$  No seremos considerados responsables de ningún litigio o daño derivado del uso de la función [Info. Copyright]. Utilice esta función asumiendo los posibles riesgos.
- $\hat{\mathcal{D}}$  Para eliminar la información del copyright que ha introducido, elimine los caracteres de la pantalla de introducción de cada elemento (P. [252](#page-251-0)).

#### ■ Activación de Info. Copyright

- **1** Use  $\Delta \nabla$  para seleccionar [Info. Copyright] y pulse el botón (ok).
- 2 Use  $\Delta \nabla$  para seleccionar [Enc.] y pulse el botón  $(6k)$ .

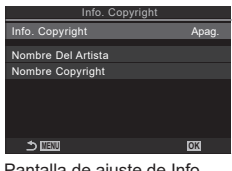

Pantalla de ajuste de Info. Copyright

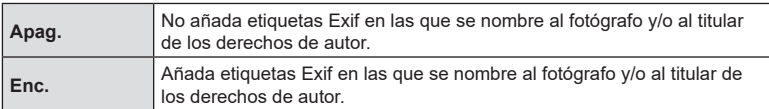

**3** Volverá a mostrarse la pantalla de ajuste de Info. Copyright.

### <span id="page-251-0"></span>■ Configuración de Info. Copyright

- **1** Configure las opciones.
	- Pulse  $\Delta \nabla$  para seleccionar un elemento y pulse el botón @ para visualizar el menú de ajuste.
	- Una vez configuradas las opciones, pulse el botón  $\circledR$ para regresar a la pantalla de ajuste de Info. Copyright.

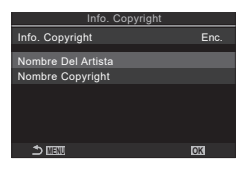

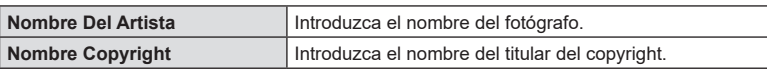

#### **Introducción de caracteres**

- **1)** Pulse el botón INFO para cambiar entre mayúsculas, minúsculas y símbolos.
- **2)** Seleccione un carácter mediante  $\Delta$   $\triangle$   $\nabla$   $\triangleright$  y pulse el botón (ok).
	- El carácter seleccionado aparecerá en la zona de introducción de caracteres.
	- Para eliminar un carácter, pulse el botón  $\overline{w}$ .
- **3)** Para eliminar un carácter en la zona de introducción de caracteres, mueva el cursor utilizando los diales delantero y trasero.
	- Seleccione un carácter y pulse el botón  $\widehat{\mathbb{II}}$  para eliminarlo.
- **4)** Cuando haya finalizado la introducción, seleccione [Finalizar] y pulse el botón  $\infty$ .

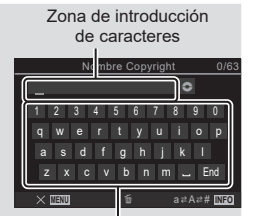

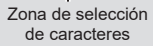
# **Desactivación de los controles táctiles (Ajustes pantalla táctil) PASMB**<sup>9</sup>

Active o desactive los controles táctiles.

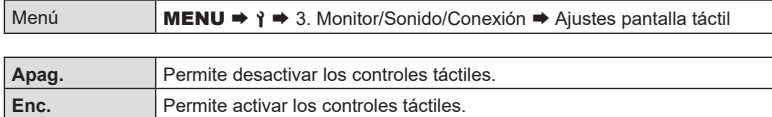

# **Brillo y tono del monitor (Ajuste de monitor)**

# **PASMB**<sup>9</sup>

Ajuste la temperatura del color y el brillo del monitor. Esta opción se aplica en los modos de fotografía fija y de vídeo.

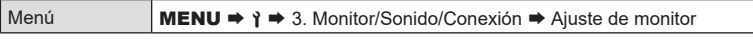

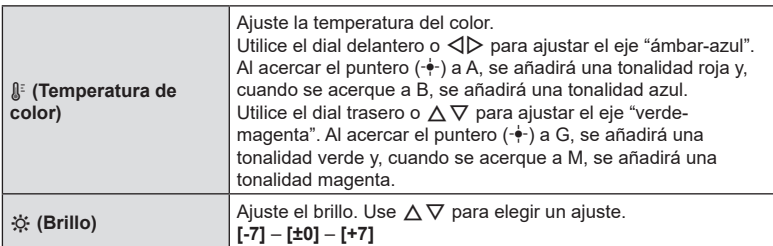

- Pulse el botón INFO para cambiar entre la temperatura de color y el brillo y ajuste cada elemento.
- Puede restablecer el ajuste manteniendo presionado el botón  $\circledast$ .
- En el modo B, el monitor utiliza el brillo seleccionado en [Pantalla Bulb/Time]. ■ "Configuración de los ajustes de BULB/TIME/COMP (Ajustes de BULB/TIME/ COMP)" (P. 175)

Permite ajustar el tono y el brillo del visor. La pantalla cambia al visor mientras se establecen estos ajustes.

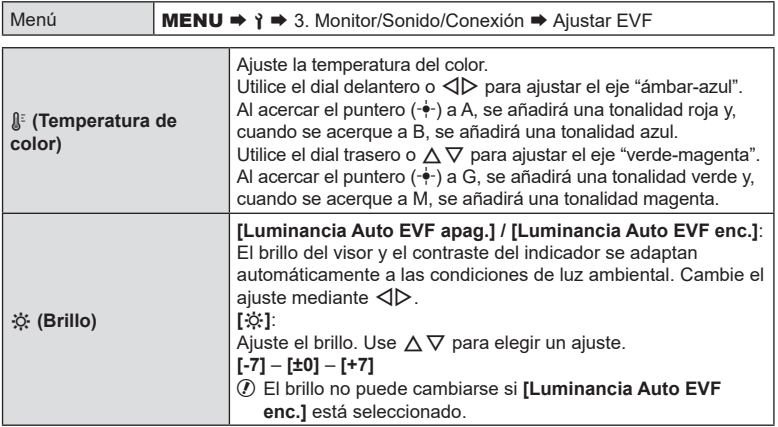

- Pulse el botón INFO para cambiar entre la temperatura de color y el brillo y ajuste cada elemento.
- Puede restablecer el ajuste manteniendo presionado el botón  $\circledast$ .

# **Configuración del sensor de ojos (Ajustes de sensor de ojos) PASMB**<sup>9</sup>

Puede especificar cómo desea que funcione la cámara al colocar el ojo en el visor.

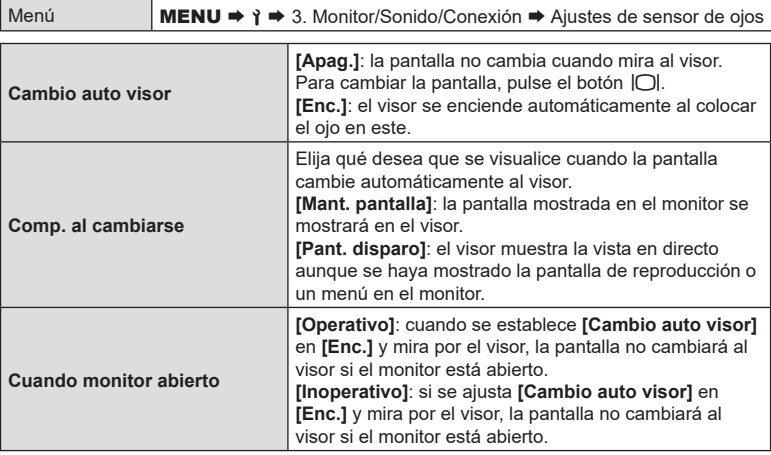

 $\hat{\mathcal{D}}$  La pantalla de ajuste de **[Cambio auto visor]** aparece al mantener pulsado el botón  $|O|$ .

# **Desactivación del pitido de enfoque**

Desactive el pitido que se escucha cuando la cámara enfoca.

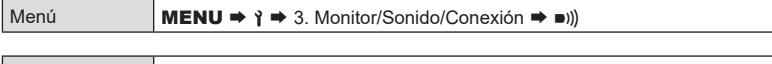

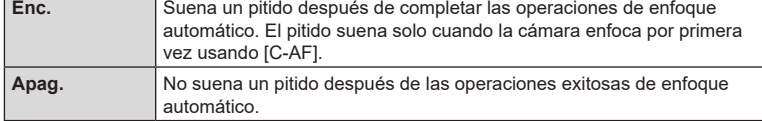

 $\hat{\mathscr{D}}$  Es posible que tenga que modificar los ajustes en el menú [Ajustes Silenc. $[\mathbf{\Psi}]$ ] para poder activar el pitido de enfoque durante el disparo silencioso (P. [134\)](#page-133-0).

# **Opciones de visualización del monitor externo (Ajustes HDMI)**

# $PASMBM$

**PASMB** 

Elija la salida de la señal para los monitores externos conectados a través de HDMI. Ajuste la frecuencia, el tamaño de fotograma de vídeo y otros ajustes en función de las especificaciones del monitor.

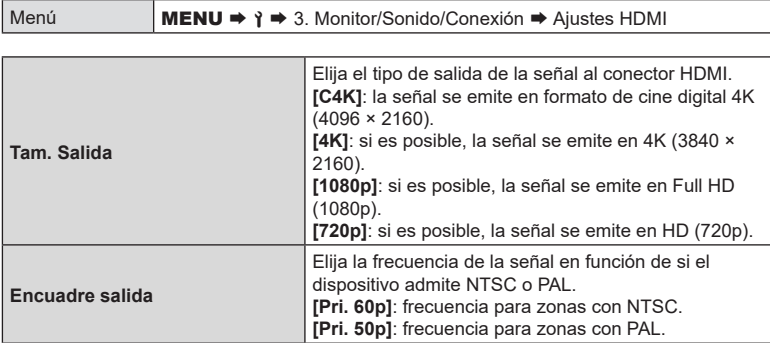

 $Q$  [Encuadre salida] no puede cambiarse mientras la cámara está conectada a un dispositivo a través de HDMI.

 $\mathcal D$  El sonido no se reproducirá salvo que el dispositivo conectado sea compatible con el formato de sonido.

 $\hat{\mathcal{P}}$  Puede configurar las opciones detalladas para cuando se emiten señales a un dispositivo HDMI en modo de Vídeo.  $\mathbb{R}$  "Salida HDMI ( $\mathbb{Q}$ Salida HDMI)" (P. 184)

# <span id="page-255-0"></span>**Elección de un modo de conexión USB (Ajustes USB)**

**PASMB**<sup>8</sup>

Elija cómo funciona la cámara cuando se conecta a dispositivos externos a través de USB.

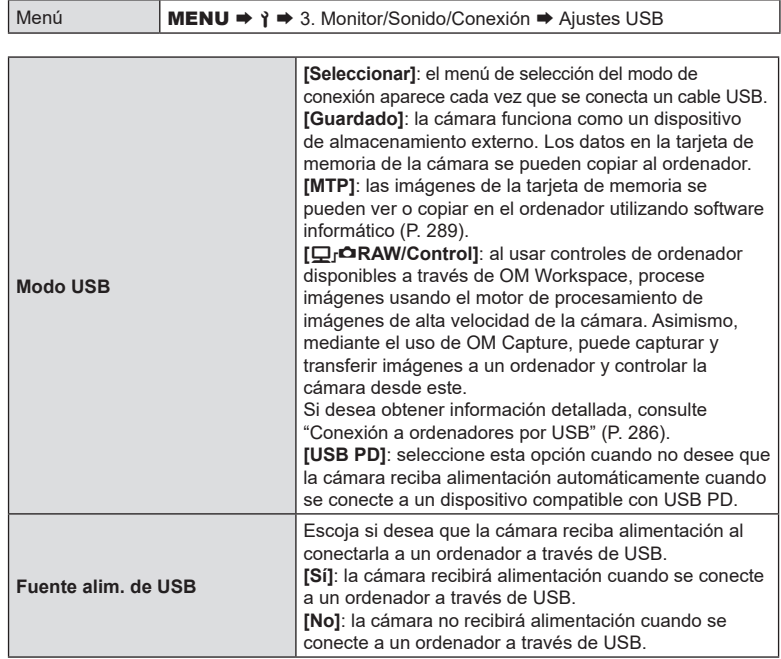

%Cuando conecte la cámara a un ordenador a través de USB con [Guardado], [MTP] o [Q] $\Delta$ RAW/Control] seleccionado, podrá utilizar la cámara mientras esta recibe alimentación.

# **Visualización del estado de la batería (**N**Estado de batería)**

# **PASMB**<sup>9</sup>

Vea el estado de las baterías insertadas en la cámara. El estado de la batería de la cámara y de la batería del soporte se muestran de manera individual.

Menú **MENU**  $\rightarrow$  **1**  $\rightarrow$  5. Batería/Reposo  $\rightarrow$  **Example 2. Algebra** 1.

 $\Omega$  Algunos elementos no se muestran cuando la cámara recibe alimentación del adaptador USB-CA suministrado o de un dispositivo USB compatible con USB PD.

# **Ajuste de qué batería se debe utilizar primero**

# **(**N**Prioridad batería) PASMB**<sup>9</sup>

Elija qué batería desea utilizar primero cuando disponga de baterías en la cámara y en el soporte opcional de la batería (P. [299](#page-298-0)).

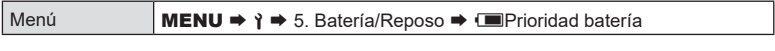

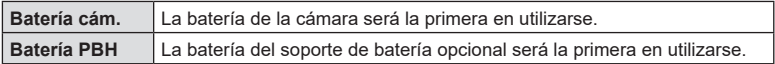

# **Cambio de la visualización del nivel de la batería durante la grabación de vídeos** ( $\mathfrak{P}$ **Mostrar patrón) PASMB**<sub>8</sub>9

Elija un formato para la visualización del nivel de la batería. El nivel de batería puede visualizarse en forma de porcentaje o en forma de cantidad de tiempo de grabación restante.

• La visualización del tiempo de grabación solo sirve de referencia.

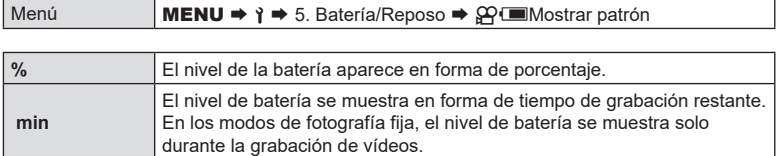

Elija el período de tiempo antes de que la retroiluminación del monitor se atenúe cuando no se realicen operaciones. Atenuar la retroiluminación reduce el consumo de la batería.

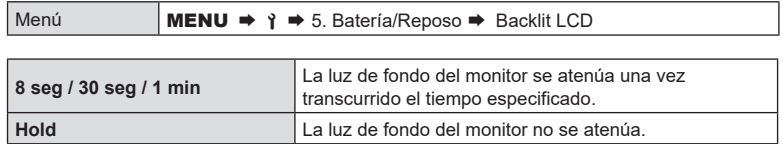

# <span id="page-257-0"></span>**Ajuste de las opciones de reposo (ahorro de energía)**

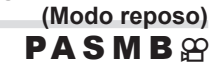

Elija el retraso antes de que la cámara entre en modo de reposo cuando no se realicen operaciones. En el modo de reposo, las operaciones de la cámara se suspenden y el monitor se apaga.

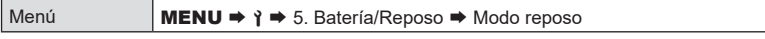

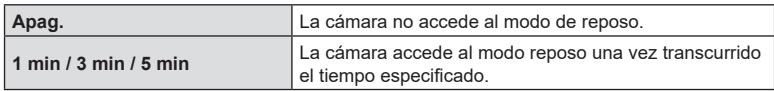

- La operación normal se puede restaurar presionando el botón del obturador hasta la mitad.
- $\Omega$  La cámara no accederá al modo de reposo en las situaciones siguientes. mientras una exposición múltiple esté en curso, mientras esté conectado a un dispositivo HDMI, a un smartphone mediante Wi-Fi, a un ordenador mediante Wi-Fi o USB, a un mando a distancia de manera inalámbrica o mientras está recibiendo alimentación a través de USB.

# **Ajuste de las opciones del temporizador de apagado**

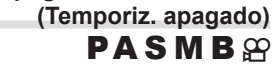

La cámara se apagará automáticamente si no se realiza ninguna operación durante un tiempo establecido después de haber cambiado al modo de reposo. Esta opción se utiliza para elegir el retraso antes de que la cámara se apague automáticamente.

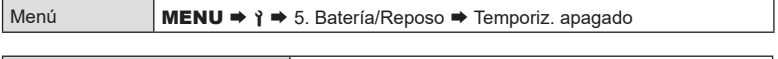

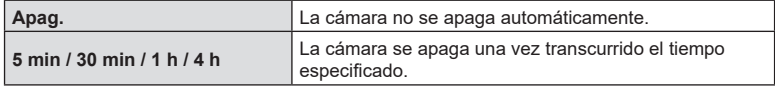

%Para reactivar la cámara después de que se haya apagado automáticamente, encienda la cámara con la palanca ON/OFF.

Reduzca más el consumo de energía durante la toma de imágenes mediante el visor. El retardo antes de que se desactive la luz de fondo o la cámara entre en el modo de reposo puede reducirse.

 $<sup>①</sup>$  El ahorro de energía no está disponible:</sup>

durante la fotografía de visualización en directo, mientras el visor está encendido, mientras la fotografía con exposición múltiple o con temporizador de intervalo está en curso, mientras está conectado a un dispositivo HDMI, mientras está conectándose a un smartphone o a un ordenador mediante Wi-Fi o USB, o mientras está activado el Bluetooth.

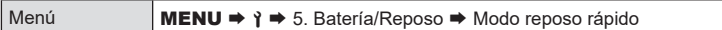

#### Activación del Modo reposo rápido

- **1** Use  $\Delta \nabla$  para seleccionar [Modo reposo rápido] y pulse el botón Q.
- 2 Use  $\Delta \nabla$  para seleccionar [Enc.] y pulse el botón  $(6k)$ .

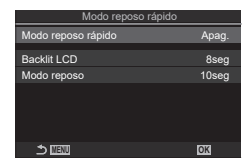

Pantalla de ajuste del Modo reposo rápido

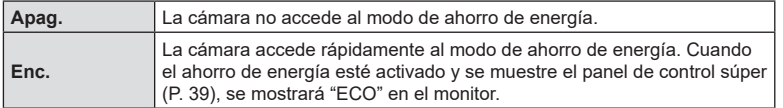

**3** Volverá a mostrarse la pantalla de ajuste de Modo reposo rápido.

#### Configuración del Modo reposo rápido

- **1** Configure las opciones.
	- Pulse  $\triangle \nabla$  para seleccionar un elemento y pulse el botón @ para visualizar el menú de ajuste.
	- Una vez configuradas las opciones, pulse el botón @ para regresar a la pantalla de ajuste de Modo reposo rápido. **MENU OK**

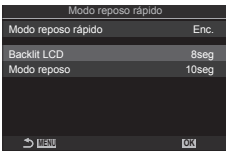

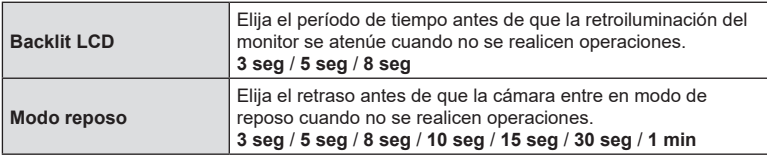

• Cuando el ahorro de energía esté activado y se muestre el panel de control súper (P. [39\)](#page-38-0), se mostrará "ECO" en el monitor.

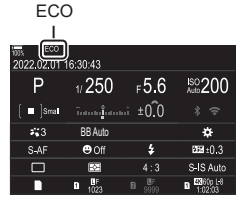

# **Ajustes de Rest./Reloj/Idioma/Otros**

# <span id="page-260-0"></span>**Restauración de valores predeterminados**

# **(Restablecer/Iniciar ajustes) PASMB**<sup>2</sup>

Restablezca los ajustes predeterminados de fábrica de la cámara. Puede optar por restaurar casi todos los ajustes o solo los que estén relacionados directamente con la fotografía.

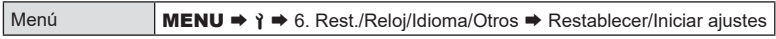

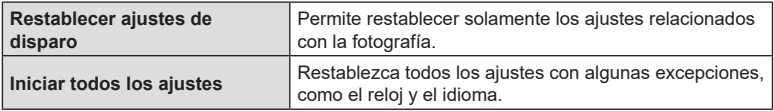

 $\hat{\mathcal{D}}$  Consulte ["Ajustes predeterminados" \(P.](#page-314-0) 315) para obtener información acerca de los ajustes restablecidos.

%Los ajustes pueden guardarse mediante OM Workspace u OM Image Share. Para más obtener información, visite nuestro sitio web.

# **Ajuste del reloj de la cámara (**X **Ajustes)**

Permite ajustar el reloj de la cámara.

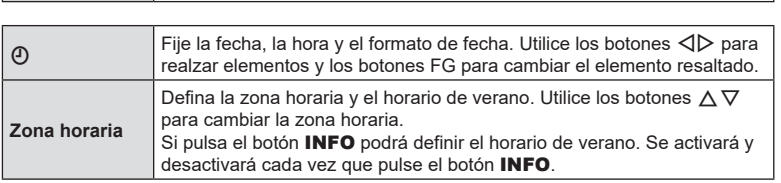

### **Elección de un idioma** ( $\bullet$ )

Escoja un idioma para los menús de la cámara y la información sobre herramientas.

Menú **MENU**  $\rightarrow$  **1**  $\rightarrow$  6. Rest./Reloj/Idioma/Otros  $\rightarrow$  **4.** 

Menú **MENU**  $\Rightarrow$  **a** + 6. Rest./Reloj/Idioma/Otros  $\Rightarrow$  **(i)** Ajustes

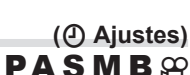

**PASMB**<sup>9</sup>

Corrija la desviación en el indicador de nivel. Calibre el nivel si cree que no está nivelado o a plomo correctamente.

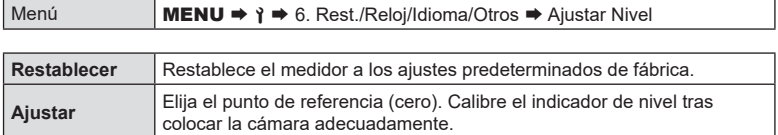

**Comprobación del procesamiento de imágenes (Mapeo Píx.)**  $PASMB$  $R$ 

Compruebe el sensor de imágenes y las funciones de procesamiento de imágenes de manera simultánea. Para obtener los mejores resultados, finalice la toma de imágenes y la reproducción y espere al menos un minuto antes de continuar.

 $O$  Asegúrese de realizar la comprobación de nuevo si apaga la cámara accidentalmente mientras se está realizando la comprobación.

Menú **MENU → i →** 6. Rest./Reloj/Idioma/Otros → Mapeo Píx.

# **Visualización de la versión del firmware (Versión de firmware) PASMB**<sub>2</sub>

Permite ver las versiones de firmware de la cámara y los objetivos u otros periféricos conectados actualmente. Puede que necesite esta información cuando se ponga en contacto con el servicio de atención al cliente o actualice el firmware.

Menú **MENU**  $\rightarrow$  **î**  $\rightarrow$  6. Rest./Reloj/Idioma/Otros  $\rightarrow$  Versión de firmware

#### **Visualización de certificados (Certificación)**

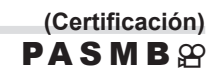

Visualice los certificados de cumplimiento de algunas de las normas que cumple la cámara. Los certificados restantes pueden encontrarse en la propia cámara o en el manual de esta.

Menú  $\mathbf{MENU} \rightarrow \mathbf{1} \rightarrow \mathbf{6}$ . Rest./Reloj/Idioma/Otros  $\rightarrow$  Certificación

# **Conexión de la cámara a dispositivos externos**

Pueden realizarse un número de tareas conectando la cámara a un dispositivo externo como, por ejemplo, un ordenador o teléfono inteligente. Elija un tipo de conexión y software con arreglo a sus objetivos.

# **Precauciones a la hora de utilizar Wi-Fi y Bluetooth® .**

*8*

Desactive la conexión **Bluetooth**® en países, regiones o ubicaciones donde su uso esté prohibido.

La cámara está equipada con LAN inalámbrica y **Bluetooth**®. El uso de estas funciones en países fuera de la región de compra puede infringir la normativa inalámbrica local.

Algunos países y regiones pueden prohibir la adquisición de los datos de ubicación antes del permiso gubernamental. En algunas zonas de ventas, la cámara puede enviarse, por tanto, con las pantallas de datos de ubicación deshabilitadas.

Cada país y región tiene su propia legislación y normativa. Compruébelas antes de viajar y téngalas en cuenta en el extranjero. Nuestra empresa no asume ninguna responsabilidad por cualquier fallo por parte del usuario en materia de cumplimiento de la normativa y la legislación local.

Desactive la conexión Wi-Fi en aviones y en otras ubicaciones donde su uso esté prohibido.  $\mathbb{R}$  "Desactivación de la comunicación inalámbrica de la cámara [\(Modo Avión\)" \(P.](#page-263-0) 264)

- $O$  Las transmisiones inalámbricas son susceptibles de interceptación por terceros. Utilice las funciones inalámbricas teniendo esto presente.
- $O$  El transmisor inalámbrico está colocado en la empuñadura de la cámara. Manténgalo lo más lejos posible de objetos metálicos.
- $O$  Al transportar la cámara en una bolsa u otro recipiente, tenga en cuenta que el contenido del objeto contenedor o los materiales que lo componen pueden interferir con la transmisión inalámbrica, lo que puede evitar que la cámara se conecte a un teléfono inteligente.
- $\Omega$  Las conexiones Wi-Fi pueden contribuir al agotamiento de las baterías. Es posible que pierda la conexión durante su uso si las baterías tienen poca carga.
- $\overline{O}$  Dispositivos como microondas, hornos y teléfonos inalámbricos que generan emisiones de radiofrecuencia, campos magnéticos o electricidad estática pueden ralentizar o interferir con la transmisión inalámbrica de los datos.
- $\Omega$  Algunas funciones LAN inalámbricas no estarán disponibles cuando el interruptor de protección contra escritura de la tarjeta de memoria esté colocado en la posición "LOCK".

**(Modo Avión) PASMB**<sup>9</sup>

<span id="page-263-0"></span>Puede desactivar la comunicación inalámbrica (Wi-Fi/**Bluetooth®**) de la cámara.

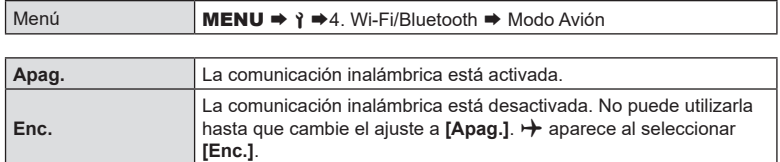

 $\hat{\mathcal{D}}$ - La comunicación con el Gestor inalámbrico de ondas de radio FC-WR es posible aunque seleccione **[Enc.]**.

# **Conexión de la cámara con un teléfono inteligente**

Utilice la conexión LAN inalámbrica (Wi-Fi) de la cámara y la conexión **Bluetooth**® para conectarse a un teléfono inteligente, donde podrá usar la aplicación especial para disfrutar de todas las características de la cámara antes y después de cada disparo. Después de establecer una conexión, podrá descargar y tomar fotografías de forma remota, además de añadir información de posición a las imágenes.

• El funcionamiento de esta característica no está garantizado en todos los teléfonos inteligentes.

#### **Cosas que puede hacer con la aplicación especificada, OM Image Share**

- Descargar imágenes de la cámara al teléfono inteligente
	- Puede cargar imágenes de la cámara que se hayan marcado para compartir (P. [198](#page-197-0)) en un teléfono inteligente.

También puede usar el teléfono inteligente para seleccionar imágenes y descargarlas de la cámara.

- Toma remota desde un teléfono inteligente Puede utilizar la cámara de forma remota y disparar usando un teléfono inteligente.
- Procesar imágenes preciosas Use los controles intuitivos para aplicar efectos impresionantes en las imágenes descargadas del teléfono inteligente.
- Adición de etiquetas GPS a las imágenes de la cámara Puede añadir información de posición al tomar imágenes con la cámara utilizando la función de GPS del teléfono inteligente.

Visite nuestro sitio web para obtener más información.

# <span id="page-264-0"></span>**Emparejamiento de la cámara y el teléfono inteligente**

Siga los pasos indicados a continuación para conectar los dispositivos por primera vez.

• Ajuste los parámetros de emparejamiento usando OM Image Share. No utilice la aplicación de configuración que forma parte del sistema operativo del smartphone.

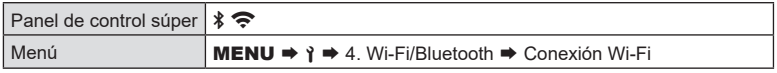

- También puede conectarse pulsando  $\sqrt[k]{\widehat{\mathcal{F}}}$  en la pantalla de vista en directo.
- **1** Inicie la copia de la aplicación dedicada OM Image Share que ha instalado previamente en su smartphone.
- **2** Seleccione [Conexión del dispositivo] y pulse el botón  $\circledcirc$ .
- **3** Siga la guía que aparece en pantalla para ajustar los parámetros de la conexión Wi-Fi/**Bluetooth®**.
	- En el monitor aparece el nombre local y la contraseña de la conexión **Bluetooth**, el SSID y la contraseña del Wi-Fi y un código QR.

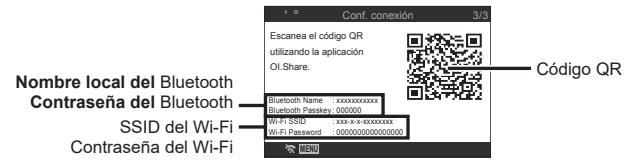

- **4** Toque el icono de cámara en la parte inferior de la pantalla de OM Image Share.
	- Aparece la pestaña [Configurac. sencilla].
- **5** Siga las instrucciones que aparecen en pantalla en OM Image Share para escanear el código QR y ajustar los parámetros de la conexión.
	- Si no puede escanear el código QR, siga las instrucciones que aparecen en pantalla en OM Image Share para ajustar los parámetros manualmente.
		- **Bluetooth®**: Para conectarse, seleccione el nombre local e introduzca la contraseña que aparece en el monitor de la cámara en el cuadro de diálogo de configuración del **Bluetooth** en OM Image Share.
		- Wi-Fi: Para conectarse, introduzca el SSID y la contraseña que aparecen en el monitor de la cámara en el cuadro de diálogo de configuración del Wi-Fi en OM Image Share.
	- $\hat{\mathbf{P}}$  en la pantalla se iluminará en verde una vez completado el emparejamiento.
	- El icono de **Bluetooth**® indica el estado tal como se muestra a continuación: r: La cámara está emitiendo señal inalámbrica.
		- s: Se ha establecido una conexión inalámbrica.
- **6** Para finalizar la conexión Wi-Fi, pulse MENU en la cámara o toque en la pantalla del monitor.
	- También puede apagar la cámara y finalizar la conexión desde OM Image Share.
	- Con los ajustes predeterminados, la conexión **Bluetooth®** se mantiene activa incluso después de que finalice la conexión Wi-Fi, lo que le permite disparar remotamente con un smartphone. Para ajustar la cámara para que finalice también la conexión **Bluetooth®** cuando finalice la conexión Wi-Fi, ajuste [Bluetooth] en [Apag.].

# <span id="page-265-0"></span>**Ajuste de espera de la conexión inalámbrica cuando la cámara está encendida (Bluetooth)**

Puede escoger si quiere que la cámara esté en espera de la conexión inalámbrica con el teléfono inteligente o el control remoto opcional cuando esté encendida.

%Complete el emparejamiento de la cámara y el smartphone o el control remoto opcional de antemano. No se puede seleccionar [Bluetooth] hasta que se haya completado el emparejamiento.

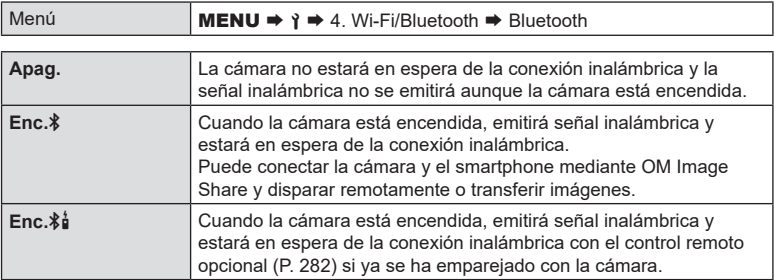

 $\hat{\mathcal{D}}$  Cuando se seleccione [Enc. $\hat{\mathbf{z}}$ ] y la aplicación OM Image Share esté grabando registros de GPS, la cámara recibirá información de posición y la añadirá a la imagen tomada.

# <span id="page-266-0"></span>**Ajustes inalámbricos cuando la cámara está apagada (Apagar en espera)**

Puede escoger si quiere que la cámara mantenga la conexión inalámbrica con el teléfono inteligente cuando esté apagada.

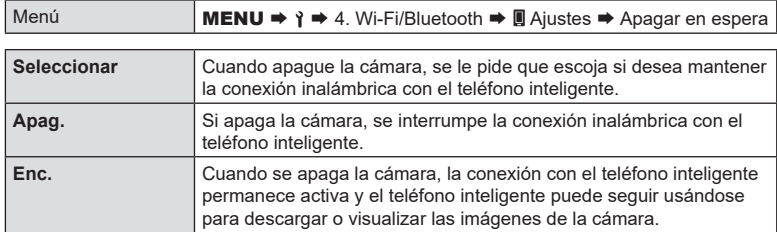

#### "Seleccionar"

Si se escoge [Seleccionar] en [Apagar en espera], aparece un cuadro de diálogo de confirmación antes de que la cámara se apague si se cumplen todas las condiciones siguientes:

- [Apag.] está seleccionado para el [Modo Avión]
- La cámara está conectada actualmente a un teléfono inteligente (P. [265](#page-264-0))
- La tarjeta de memoria se ha introducido correctamente

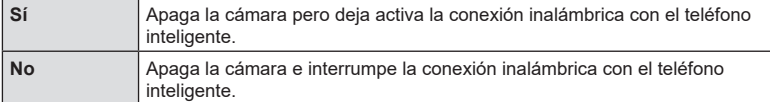

- $\overline{D}$  Si no se realizan operaciones un minuto después de que aparezca el cuadro de diálogo de confirmación, la cámara finaliza la conexión inalámbrica con el teléfono inteligente y se apaga automáticamente.
- $\overline{D}$  Si se deja activa, la conexión inalámbrica se interrumpe automáticamente si:
	- la conexión permanece inactiva durante 12 horas
	- se extrae la tarjeta de memoria
	- se reemplaza la batería
	- se produce un error de carga durante la carga a bordo de la batería
	- La conexión se puede restablecer encendiendo la cámara.
- $\hat{\mathcal{D}}$  Si se selecciona [Enc.] para [Apagar en espera], es posible que la cámara no se encienda inmediatamente al colocar la palanca de ON/OFF en la posición de ON.

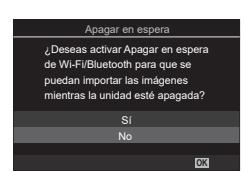

# **Transferencia de imágenes a un teléfono inteligente**

Puede seleccionar imágenes en la cámara y cargarlas en un teléfono inteligente. También puede utilizar la cámara para seleccionar imágenes que desee compartir previamente.  $\mathbb{R}$  "Selección de fotografías para uso compartido (Orden de compartir)" (P. 198)

- Si se ajusta [Bluetooth] (P. [266\)](#page-265-0) en [Apag.] o [Enc. $\frac{1}{2}$ i], ajústelo en [Enc. $\frac{1}{2}$ ].
- Si se ajusta [Bluetooth] (P. [266\)](#page-265-0) en [Enc. **\$**], la cámara estará en espera de la conexión inalámbrica.
- **1** Toque [Importar fotografías] en OM Image Share en el smartphone.
	- $Q$  En función del smartphone, es posible que aparezca una pantalla de confirmación para la conexión Wi-Fi. Siga las instrucciones en pantalla para conectar el smartphone y la cámara.
	- Aparecerá una lista de las imágenes de la cámara.
- **2** Seleccione las imágenes que quiera transferir y pulse el botón Guardar.
	- Cuando haya terminado de guardar, puede apagar la cámara desde el teléfono inteligente.
	- Aunque [Bluetooth] (P. [266\)](#page-265-0) esté ajustado en [Apag.] o [Enc.≱**å**], [Importar fotografías] puede utilizarse iniciando [Conexión Wi-Fi] → [Conexión del dispositivo] en la cámara.

# **Carga automática de imágenes con la cámara apagada**

Para configurar la cámara para que cargue automáticamente las imágenes a un teléfono inteligente mientras esté apagada:

- Marque las imágenes que desee compartir (P. [198](#page-197-0))
- Active el reposo durante el apagado (P. [267](#page-266-0))
- Si está usando un dispositivo iOS, lance OM Image Share
- Cuando marque una imagen para compartir en la cámara y apague la cámara, se mostrará una notificación en OM Image Share. Cuando toque la notificación, las imágenes se transferirán automáticamente al smartphone.

# **Toma remota con un teléfono inteligente (Live View)**

Puede disparar de forma remota operando la cámara con un teléfono inteligente mientras comprueba la vista en directo en la pantalla del teléfono.

- La cámara muestra la pantalla de conexión y todas las operaciones se realizan desde el teléfono inteligente.
- Si se ajusta [Bluetooth] (P. [266](#page-265-0)) en [Apag.] o [Enc. $\frac{1}{2}$ ], ajústelo en [Enc. $\frac{1}{2}$ ].
- Si se ajusta [Bluetooth] (P. [266](#page-265-0)) en [Enc. 1], la cámara estará en espera de la conexión inalámbrica.
- **1** Inicie OM Image Share y toque [Control remoto].
- **2** Toque [Live View].
- **3** Toque el botón del obturador para disparar.
	- La imagen capturada se guarda en la tarjeta de memoria de la cámara.
- Aunque [Bluetooth] (P. [266](#page-265-0)) esté ajustado en [Apag.] o [Enc.\* [i], [Live View] puede utilizarse iniciando [Conexión Wi-Fi] → [Conexión del dispositivo] en la cámara.
- Las opciones de disparo disponibles están limitadas parcialmente.

# **Toma remota con un teléfono inteligente (Disparador remoto)**

Puede disparar remotamente operando la cámara con un teléfono inteligente (Disparador remoto).

- Todas las operaciones están disponibles en la cámara. Además, puede tomar fotografías y grabar vídeos usando el obturador que aparece en la pantalla del teléfono inteligente.
- Si se ajusta [Bluetooth] (P. [266](#page-265-0)) en [Apag.] o [Enc. $\frac{1}{2}$ ], ajústelo en [Enc. $\frac{1}{2}$ ].
- Si se ajusta [Bluetooth] (P. [266](#page-265-0)) en [Enc. \$], la cámara estará en espera de la conexión inalámbrica.
- **1** Inicie OM Image Share y toque [Control remoto].
- **2** Toque [Disparador Remoto].
- **3** Toque el botón del obturador para disparar.
	- La imagen capturada se guarda en la tarjeta de memoria de la cámara.
- Aunque se ajuste [Bluetooth] (P. [266](#page-265-0)) en [Apag.] o [Enc. \$1], puede utilizarse [Disparador remoto] iniciando [Conexión Wi-Fi] → [Conexión del dispositivo] en la cámara.

# **Adición de la información de posición a las imágenes**

Puede añadir información de posición al tomar imágenes con la cámara utilizando la función de GPS del smarthpone.

- Si se ajusta [Bluetooth] (P. [266\)](#page-265-0) en [Apag.] o [Enc.\$], ajústelo en [Enc.\$].
- Si se ajusta [Bluetooth] (P. [266\)](#page-265-0) en [Enc. $\hat{\boldsymbol{\ast}}$ ], la cámara estará en espera de la conexión inalámbrica.
- **1** Antes de tomar imágenes con la cámara, inicie OM Image Share y active la función de adición de información de posición.
	- Cuando se le solicite sincronizar los relojes del smartphone y la cámara, siga las guías de OM Image Share.
- **2** Tome imágenes con la cámara.
	- Cuando sea posible añadir información de posición, se encenderá  $\mathcal X$  en la pantalla de disparo. Cuando la cámara no pueda obtener información de posición,  $\mathcal X$ parpadeará.
	- Es posible que la cámara tarde un tiempo en estar lista para añadir información de posición una vez encendida o tras reanudarse del modo de reposo.
	- La información de posición se añadirá a las imágenes mientras se muestre  $\mathcal X$  en la pantalla.
	- $\mathcal K$  se mostrará en la pantalla al visualizar una imagen con información de posición.
	- La información de posición no se añade a los vídeos.
- **3** Cuando haya acabado de tomar imágenes, desactive la función de adición de información de posición en OM Image Share.

# **Restablecimiento de los ajustes de conexión del smartphone (Restablecer ajustes de** )

Puede restablecer los ajustes predeterminados de conexión del smartphone.

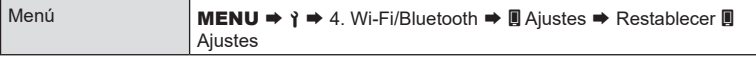

S Se restablecerán los siguientes elementos del menú.

[ $\blacksquare$  Contraseña de conexión] (P. [270\)](#page-269-0) / [Apagar en espera] (P. [267](#page-266-0))

%Para conectar con un smartphone, vuelva a iniciar [Conexión del dispositivo] (P. [265](#page-264-0)).

# <span id="page-269-0"></span>**Cambio de la contraseña (**d **Contraseña de conexión)**

Para cambiar las contraseñas de Wi-Fi/**Bluetooth**®:

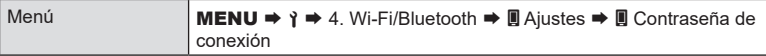

- 1 Siga la guía de funcionamiento y pulse el botón **.**.
	- Se definirá una nueva contraseña.
- $\hat{\mathcal{P}}$  Puede cambiar la contraseña para la conexión Wi-Fi y la contraseña para la conexión **Bluetooth®**.
- %Vuelva a conectarse al teléfono inteligente después de cambiar las contraseñas. g["Emparejamiento de la cámara y el teléfono inteligente \(conexión Wi-Fi\)" \(P.](#page-264-0) 265)

*8*

Conexión de la cámara a dispositivos externos

# **Instalación del software**

Utilice "OM Capture" para conectar la cámara y el ordenador a través de una Wi-Fi.

# **OM Capture**

Utilice "OM Capture" para descargar y ver automáticamente las imágenes tomadas con una cámara conectada a través de una Wi-Fi a la misma red que el ordenador. Para obtener más información o descargar el software, visite nuestro sitio web. Al descargar el software, tendrá que proporcionar el número de serie de la cámara.

Siga las instrucciones en pantalla para instalar el software. Los requisitos del sistema y las instrucciones de instalación están disponibles en nuestro sitio web.

# <span id="page-270-0"></span>**Preparación del ordenador (Windows)**

Si Windows no puede detectar una cámara conectada a través de un router o punto de acceso, siga los pasos a continuación para registrar el dispositivo manualmente.

- **1** Haga clic en el botón [Inicio] en el escritorio del ordenador para mostrar el menú de inicio.
- **2** Haga clic en 化 (Configuración) para mostrar las opciones de [Configuración de Windows].
- **3** Haga clic en [Dispositivos] para mostrar las opciones para [Bluetooth y otros dispositivos].

- **4** Haga clic en [Agregar Bluetooth u otros dispositivos].
- **5** Haga clic en [+ Otro].
	- Se abrirá una ventana [Agregar un dispositivo] y se mostrará [OM-1] tras una breve pausa.

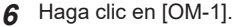

• Cuando se muestre un mensaje que indica que la preparación ha finalizado, haga clic en [Hecho].

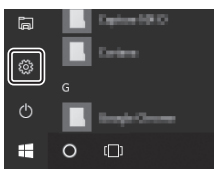

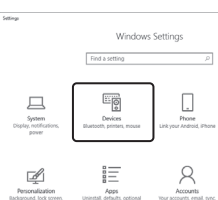

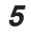

<span id="page-271-0"></span>La cámara y el ordenador deben estar emparejados para conectarse. Pueden emparejarse hasta cuatro ordenadores con la cámara a la vez. Para emparejar un ordenador con la cámara, conéctelo por USB. El emparejamiento solo tiene que realizarse una vez por ordenador.

- **1** Después de confirmar que la cámara está apagada, conéctela al ordenador usando el cable USB.
	- Al conectar un cable USB, utilice el protector del cable suministrado y el clip de cables para evitar daños a los conectores.  $\mathbb{R}$  "Colocación de protectores de cables" (P. 21)

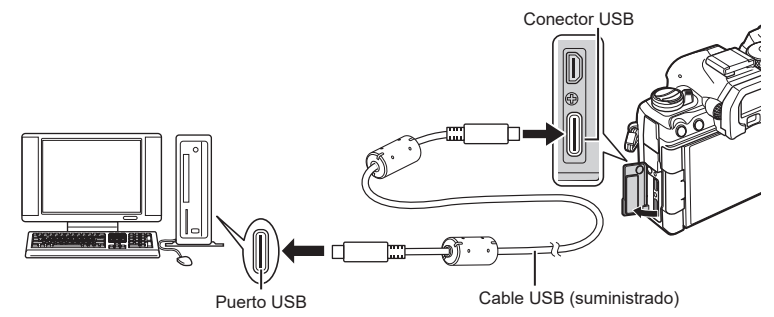

- Las ubicaciones de los puertos USB varían entre un ordenador y otro. Consulte la documentación proporcionada con el ordenador para obtener información sobre los puertos USB.
- Si el puerto USB del ordenador es un puerto de Tipo A, utilice el cable CB-USB11 opcional.
- **2** Encienda la cámara.
	- La cámara mostrará un mensaje que le pedirá identificar el dispositivo al que se conecta el cable USB.
	- %Si no se muestra el mensaje, seleccione [Seleccionar] para [Modo USB] (P. [256\)](#page-255-0).
	- $O$  Si las baterías tienen muy poca carga, la cámara no mostrará un mensaje al conectarse a un ordenador. Asegúrese de que estén cargadas.
- **3** Seleccione [**Q**<sub>I</sub>**O**RAW/Control] mediante △▽ en el panel de flechas y pulse el botón  $\infty$ .
- **4** Lance la copia del "OM Capture" instalado en el ordenador.
	- Tras iniciarse, "OM Capture" le pedirá seleccionar el tipo de conexión.

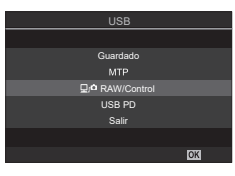

**PASMB** 

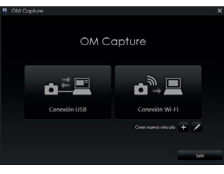

*8*

*8*

# **5** Haga clic en el signo [+] a la derecha de [Crear nuevo vínculo].

- Si no ocurre nada, vuelva a conectar la cámara.
- Introduzca el nombre que se utilizará en la cámara para identificar el ordenador. El nombre predeterminado es el "Nombre del ordenador" del ordenador.
- El nombre utilizado en la cámara puede tener una longitud de hasta 15 caracteres.
- **6** Haga clic en [Ajustes] en "OM Capture".
	- Cuando se muestre un mensaje que explica que el emparejamiento ha finalizado, desconecte la cámara tal como se le indica.
- Repita los pasos anteriores para emparejar la cámara con cada ordenador adicional.
- La información de emparejamiento almacenada en la cámara puede visualizarse y eliminarse usando "OM Capture".

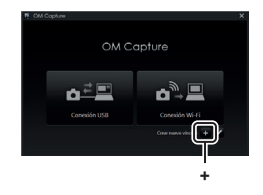

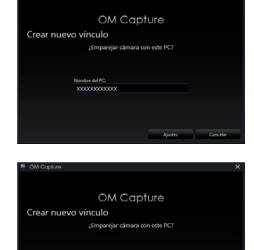

**[Ajustes]** 

Ajuste la configuración para la conexión a la red a la que pertenece el ordenador emparejado.

Antes de que la cámara pueda conectarse al ordenador por Wi-Fi, debe configurarse para la conexión a la red por el router Wi-Fi o punto de acceso. Pueden guardarse varios perfiles de red en la cámara y solicitarse según se desee. Los ajustes de [Conexión Wi-Fi] pueden ajustarse mediante los siguientes métodos:

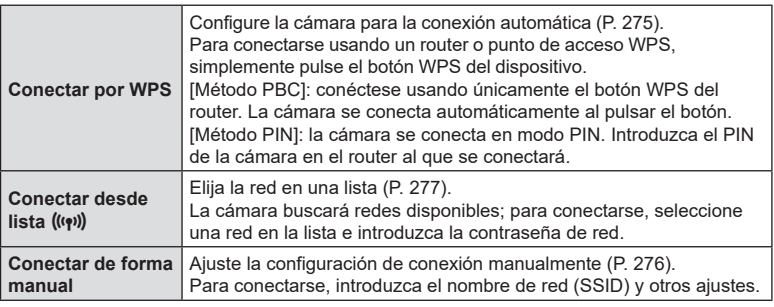

- Las conexiones WPS requieren un router o punto de acceso compatible con WPS.
- La conexión por WPS en modo PIN requiere que el propio router esté conectado a un ordenador administrador desde el que pueda introducirse el PIN.
- La conexión manual requiere que tenga información sobre la red a la que desea conectarse.
- La cámara puede conectarse a través de routers o puntos de acceso de los tipos siguientes:
	- Estándar: IEEE802.11a/b/g/n/ac
	- Banda: 2,4 GHz o 5 GHz
	- Seguridad: WPA2, WPA 3
- La cámara puede guardar ajustes para hasta ocho redes. La cámara iniciará la conexión automáticamente a las redes a las que se haya conectado previamente.
- Cada nueva conexión después de la octava sobrescribe los ajustes para la conexión que se ha dejado sin usar un periodo más prolongado.
- Si agrega un perfil de red para un punto de acceso con la misma dirección MAC que el perfil existente, se sobrescriben los ajustes del perfil existente.
- Para obtener más información sobre el uso de routers o puntos de acceso, consulte la documentación proporcionada con el dispositivo.
- Los perfiles de red no se restablecen al seleccionar [Iniciar todos los ajustes] para [Restablecer/Iniciar ajustes] (P. [261](#page-260-0)). Para restablecer los ajustes de red, utilice [Ajustes PC Wi-Fi] (P. [279](#page-278-0)) > [Restablecer ajustes PC Wi-Fi].

### Activación del Wi-Fi de la cámara

Antes de conectarse a una red por Wi-Fi, tendrá que activar el Wi-Fi en la cámara. Si la opción [Modo Avión] (P. [264](#page-263-0)) está ajustada en [Enc.], ajústela en [Apag.].

#### <span id="page-274-0"></span>■ Conexión por WPS (Conectar por WPS)

Conéctese usando la función WPS del router o punto de acceso.

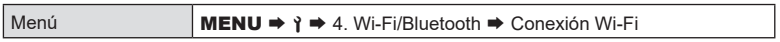

- **1** Seleccione [Conexión de PC] usando los botones  $\Delta \nabla$  y pulse el botón  $\omega$ .
	- Se mostrarán las opciones para [Conexión de PC].
- **2** Seleccione [Conectar por WPS] usando los botones  $\Delta \nabla$  y pulse el botón  $\Im$ .
- **3** Seleccione una opción usando los botones  $\Delta \nabla$  y pulse el botón  $\infty$ .
	- Si seleccionó [Método PBC], pulse el botón WPS en el router o punto de acceso.
	- Pulse el botón  $\circledcirc$  de la cámara para iniciar la conexión.
	- Puede que se necesite algún tiempo para realizar la conexión tras pulsar el botón.
	- S seleccionó [Método PIN], la cámara mostrará un PIN; introdúzcalo en el router o el punto de acceso. Pulse el botón  $\circledcirc$  de la cámara cuando el router esté listo para conectarse.
- **4** Si la cámara puede conectarse a la red, la red aparecerá con una marca de verificación  $(\blacktriangle\,)$ junto al nombre de la red.
	- Si la cámara se ha emparejado con más de un ordenador, se le pedirá elegir un ordenador antes de que se muestre la red. Seleccione el ordenador deseado usando los botones  $\Delta \nabla$  y pulse el botón  $\circledcirc$ .
	- La cámara puede utilizarse únicamente con el ordenador seleccionado. Para seleccionar un ordenador diferente, debe primero finalizar la conexión actual.
	- Si la conexión falla, la cámara mostrará un mensaje a tal efecto, seguido de las opciones mostradas en el Paso 3. Repita los Pasos 3–4.

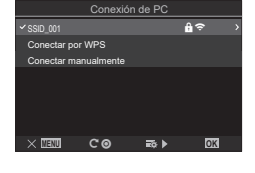

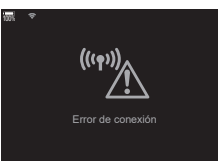

**5** Pulse el botón (%) para salir de la pantalla de disparo.

• La cámara vuelve a mostrar la pantalla de disparo estándar.  $\epsilon$  en la pantalla se iluminará en verde.

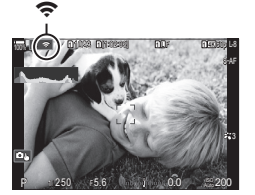

*8*

### <span id="page-275-0"></span>■ Conexión de forma manual (Conectar de forma manual)

Ajuste los parámetros de red manualmente. Tendrá que indicar:

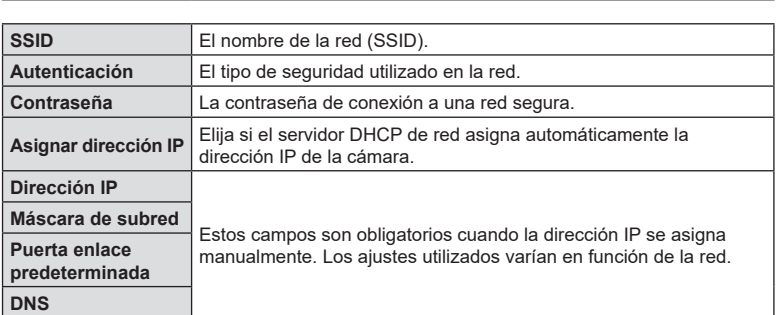

Menú **MENU**  $\rightarrow$  **?**  $\rightarrow$  4. Wi-Fi/Bluetooth  $\rightarrow$  Conexión Wi-Fi

- **1** Seleccione [Conexión de PC] usando los botones  $\Delta \nabla$  y pulse el botón  $\textcircled{e}$ . • Se mostrarán las opciones para [Conexión de PC].
- **2** Seleccione [Conectar de forma manual] usando los botones  $\Delta \nabla$  y pulse el botón (ok).
- **3** Seleccione los elementos usando los botones  $\Delta \nabla$  y pulse el botón  $\circledcirc$ .
	- Se muestran las opciones para el elemento seleccionado.

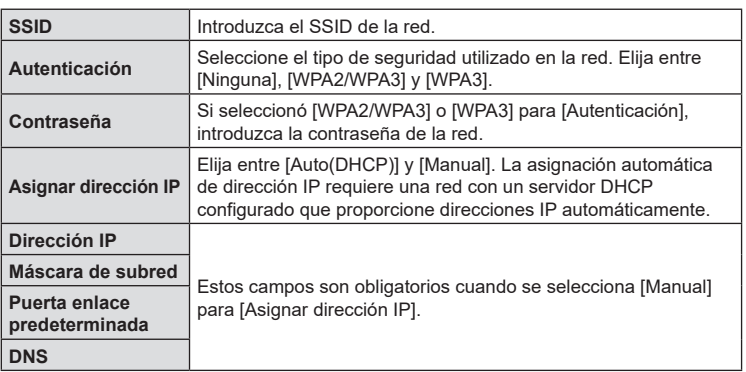

**4** Seleccione [Inicio de la conexión] usando los botones  $\triangle \nabla$  y pulse el botón  $@$ .

**5** Si la cámara puede conectarse a la red, la red aparecerá con una marca de verificación  $(\blacktriangle\,)$ junto al nombre de la red.

- Si la cámara se ha emparejado con más de un ordenador, se le pedirá elegir un ordenador antes de que se muestre la red. Seleccione el ordenador deseado usando los botones  $\Delta \nabla$  y pulse el botón  $\circledcirc$ .
- La cámara puede utilizarse únicamente con el ordenador seleccionado. Para seleccionar un ordenador diferente, debe primero finalizar la conexión actual.
- Si la conexión falla, la cámara mostrará un mensaje a tal efecto, seguido de las opciones mostradas en el Paso 4. Repita los Pasos 4–5.

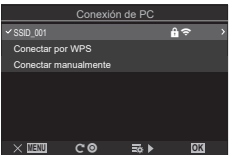

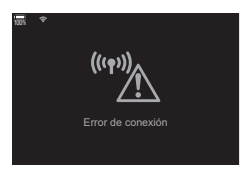

- **6** Pulse el botón  $\circledcirc$  para salir de la pantalla de disparo.
	- Aparecen los indicadores de disparo estándar.  $\epsilon$  en la pantalla se iluminará en verde.

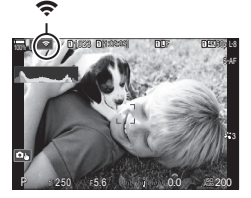

#### <span id="page-276-0"></span> Selección de una red en una lista (Conectarse desde lista de puntos de acceso)

La cámara buscará redes disponibles y las mostrará en una lista en la que podrá elegir a qué red desea conectarse.

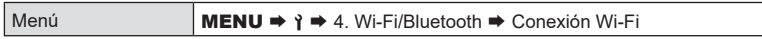

- **1** Seleccione [Conexión de PC] usando los botones  $\wedge \nabla$  y pulse el botón  $\circledcirc$ .
	- Se mostrarán las opciones para [Conexión de PC].
- **2** Seleccione [Conectar desde lista  $(\langle \cdot \rangle \cdot \rangle)$ ] usando los botones  $\triangle \nabla$  y pulse el botón (ok).
	- Se mostrará una lista de redes disponibles.
- **3** Seleccione la red deseada usando los botones  $\Delta \nabla$  y pulse el botón  $\circledcirc$ .
	- Si la red está protegida con contraseña, se le pedirá introducir una contraseña. Introduzca la contraseña y pulse el botón  $\circledcirc$ .
	- Pulse el botón  $\triangleright$  para mostrar [Ajustes detalla.] para la red seleccionada. Puede introducir una dirección IP y ajustar otros parámetros de forma manual.
	- Pulse el botón  $\odot$  para repetir la búsqueda y actualizar la lista de redes.

*8*

- **4** Si la cámara puede conectarse a la red, la red aparecerá con una marca de verificación  $(\blacktriangleright)$  junto al nombre de la red.
	- Las redes protegidas con contraseña se indican con un icono  $\mathbf{a}$ .
	- Si la cámara se ha emparejado con más de un ordenador, se le pedirá elegir un ordenador antes de que se muestre la red. Seleccione el ordenador deseado usando los botones  $\Delta \nabla$  y pulse el botón  $\circledcirc$ .
	- La cámara puede utilizarse únicamente con el ordenador seleccionado. Para seleccionar un ordenador diferente, debe primero finalizar la conexión actual.
	- Si la conexión falla, la cámara mostrará un mensaje a tal efecto, seguido de las opciones mostradas en el Paso 3. Repita los Pasos 3–4.

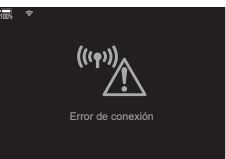

- **5** Pulse el botón (%) para salir de la pantalla de disparo.
	- Aparecen los indicadores de disparo estándar.  $\epsilon$  en la pantalla se iluminará en verde.

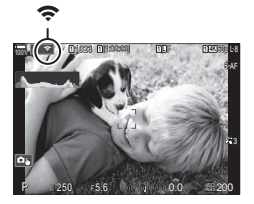

# ! **Conexión a redes previamente seleccionadas**

- La cámara se volverá a conectar automáticamente a las redes previamente seleccionadas cuando seleccione [Conexión de PC] a través del icono  $\sqrt[k]{\widehat{\mathcal{F}}}$ . No tendrá que proporcionar una contraseña.
- Si hay varias redes disponibles, la cámara se conectará primero a la red usada más recientemente.
- Cuando la cámara se haya conectado, mostrará una lista de las redes disponibles en la que aparecerá la red actual junto con una marca de verificación  $\blacktriangleright$ .
- Para conectarse a una red diferente, selecciónela en la lista y pulse el botón  $\circledast$ .
- Si la cámara se ha emparejado con más de un ordenador en la red, se le pedirá elegir un ordenador antes de que se muestre la lista de redes. Seleccione el ordenador deseado usando los botones  $\Delta \nabla$  y pulse el botón  $\otimes$ .

*8*

Conexión de la cámara a dispositivos externos

#### <span id="page-278-0"></span> Visualización de la dirección MAC / Restablecimiento de los ajustes de Wi-Fi para la conexión del PC (Ajustes PC Wi-Fi)

Puede visualizar la dirección MAC de la cámara para la conexión Wi-Fi y restablecer los ajustes de la Wi-Fi utilizados para la conexión con un ordenador.

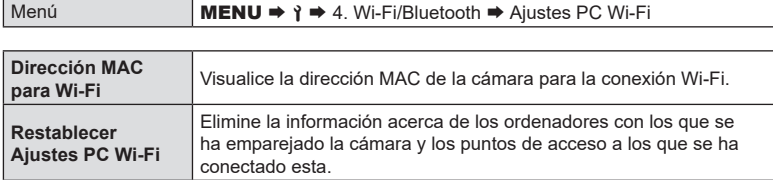

# **Carga de fotografías a medida que se toman**

Realice fotografías y cárguelas a un ordenador en la misma red que la cámara. Antes de continuar, conecte la cámara y el ordenador tal como se describe en ["Emparejamiento del ordenador con la cámara \(Nuevo vínculo\)" \(P.](#page-271-0) 272).

- **1** Inicie "OM Capture" en el ordenador de destino.
	- Si se le pide elegir un tipo de conexión, haga clic en [Conexión Wi-Fi].
	- El ordenador mostrará el mensaje [Cámara conectada] cuando se detecte la cámara.
	- La cámara mostrará el mensaje indicado a la derecha cuando se establezca una conexión.
- **2** Configure "OM Capture" para que descargue automáticamente las fotografías a medida que se toman.
	- Seleccione la ranura de tarjeta de origen (1 o 2) y el tipo de fotografías (fotos JPEG, fotos RAW o vídeos) que se descargarán.
	- Elija un destino para las imágenes descargadas.

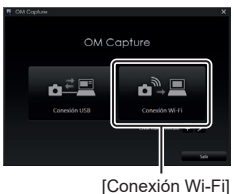

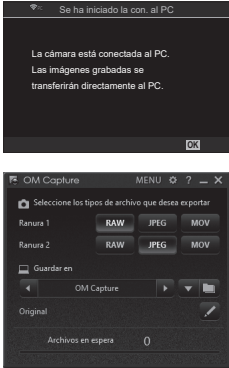

La ventana de control de "OM Capture"

- **3** Realice fotografías con los controles de la cámara.
	- Las fotografías se cargarán en el ordenador después de guardarse en la tarjeta de memoria de la cámara.
	- Aparecerá un icono  $\bar{PC}$  ("carga de imagen") mientras la carga esté en curso.
	- La cámara solo cargará fotos y vídeos grabados mientras la cámara y el ordenador estén conectados. Las fotografías tomadas antes de que se activara el Wi-Fi en la cámara no se cargarán.
	- La cola de carga de cada tarjeta puede contener un máximo de 3000 imágenes.
- Carga de imagen

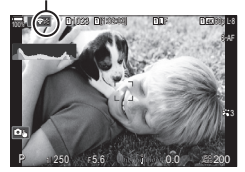

- %Mientras la cámara está conectada a una red:
	- El modo de reposo se desactiva
	- La fotografía de sincronización de intervalo no está disponible
	- Pueden aplicarse algunas restricciones a las opciones disponibles durante la reproducción
- %Las opciones de [Ha finalizado la conexión al PC.] se mostrarán cuando finalice la conexión de la cámara a la red. La carga de cualquier dato restante se reanudará cuando se vuelva a establecer la conexión. Tenga en cuenta que los datos restantes no se cargarán si:
	- La conexión Wi-Fi se finalizó usando los controles de la cámara
	- La cámara está apagada
	- Se extrae la tarjeta de memoria de origen
- %Si "OM Capture" muestra el mensaje [Esta aplicación no puede encontrar una cámara en el modo de control de cámara], compruebe que:
	- la cámara está emparejada con el ordenador,
	- ha seleccionado el ordenador correcto al conectarse a la red y
	- la cámara está registrada en el ordenador (solo Windows).  $\mathbb{R}$  "Preparación del [ordenador \(Windows\)" \(P.](#page-270-0) 271)

# **Finalización de la conexión**

Finalice la conexión Wi-Fi. El uso de Wi-Fi puede estar prohibido en algunos países o regiones, en cuyo caso deberá desactivarse el Wi-Fi.

### Finalización de la conexión actual

1 Toque  $\bigcirc$  en el monitor de la cámara.

- Se le pedirá confirmar si desea desconectarse.
- El SSID de red aparece en la pantalla.
- **2** Seleccione [Desconectar] usando  $\triangle \nabla$  y pulse el botón  $\circledcirc$ .
	- La cámara terminará la conexión y saldrá de la pantalla de disparo.
	- Se mostrará un cuadro de diálogo de confirmación se quedan datos por cargarse. Para finalizar la conexión, seleccione [Sí] y pulse el botón  $\circledast$ .
- 3 Para volver a conectarse, toque  $\widehat{\mathcal{P}}$  o seleccione [Conexión Wi-Fi] > [Conexión de PC] y pulse el botón  $\circledcirc$ .
	- La cámara se volverá a conectar automáticamente a las redes previamente seleccionadas.
- Para conectarse a una red nueva, seleccione [Mantener] en el Paso 2 y pulse el botón  $\omega$ . Elija en una lista de redes disponibles y ajuste los parámetros tal como se describe en ["Selección de una red en una lista \(Conectarse desde lista de puntos de acceso\)"](#page-276-0)  (P. [277\).](#page-276-0)
- Si apaga la cámara mientras la carga está en curso, se le pedirá confirmar si desea apagar la cámara y finalizar la conexión Wi-Fi inmediatamente o si apagar la cámara solo cuando se haya completado la carga.

#### ■ Desactivación de Wi-Fi/Bluetooth®

Ajuste [Modo Avión] (P. [264](#page-263-0)) en [Enc.]. La comunicación inalámbrica se desactivará.

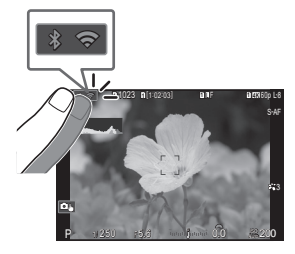

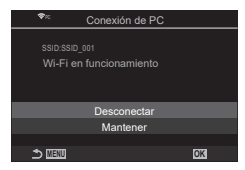

# <span id="page-281-0"></span>**Utilización del mando a distancia**

Puede controlar la cámara desde el mando a distancia opcional (RM-WR1) y tomar imágenes.

### **Nombres de partes**

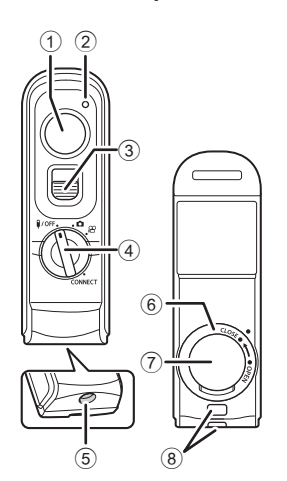

- 1 2 <sup>1</sup> Botón de disparo
- 2 Indicador de transferencia de datos
- 3 Bloqueo del botón de disparo
- 4 Dial de modo ( $\sqrt{\frac{1}{10}}$  /  $\frac{1}{10}$  /  $\frac{1}{10}$  / CONNECT)
- 5 Conector del cable
- 6 Tapa del compartimiento de la batería
- 7 Cubierta del compartimiento de la batería
- 8 Ojal para correa

# **Conexión**

■ Conexión por cable

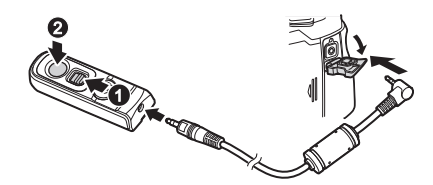

Gire el dial de modo del control remoto a b/**OFF** y conecte el control remoto a la cámara mediante el cable suministrado.

Puede tomar fotografías pulsando el botón del obturador.

Para grabar vídeos, ajuste [OPFunción obturador] (P. [220](#page-219-0)) en [OREC] de antemano.

 $O$  El control remoto inalámbrico no estará disponible mientras el cable esté conectado.

%La fotografía Bulb o similares está disponible deslizando el bloqueo del botón de disparo y pulsando el botón de disparo  $(①, ②)$ .

### Conexión inalámbrica

Para efectuar la conexión inalámbrica, primero debe emparejar la cámara y el control remoto.

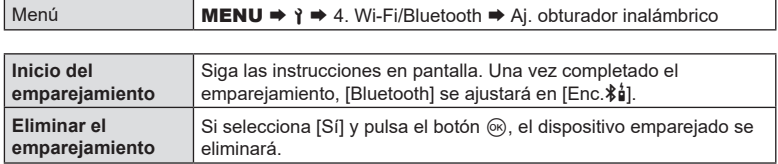

- **1** Seleccione [Comenzar emparejamiento] y pulse el botón  $\infty$ .
- **2** Cuando se muestre un mensaje indicando que el emparejamiento está en curso, gire el dial de modo del control remoto hacia **CONNECT** y manténgalo en esta posición.
	- El emparejamiento se inicia cuando se mantiene durante 3 segundos. Manténgalo en posición CONNECT hasta completar el emparejamiento. Si gira el dial de modo antes de completarlo, el indicador de transferencia de datos parpadeará rápidamente.
	- El indicador de transferencia de datos se ilumina al iniciar el emparejamiento.
- **3** Cuando se muestre un mensaje indicando que se ha completado el emparejamiento, pulse el botón  $(\infty)$ .
	- El indicador de transferencia de datos se apagará una vez completado el emparejamiento.
	- [Bluetooth] (P. [266](#page-265-0)) se establecerá en [Enc. $\frac{1}{2}$ ] una vez completado el emparejamiento.
	- $\Omega$  Si gira el dial de modo del control remoto o pulsa el botón **MENU** de la cámara antes de que se muestre el mensaje de finalización del emparejamiento, este proceso finalizará. La información del dispositivo emparejado se restablecerá. Lleve a cabo el emparejamiento de nuevo.
	- $\oslash$  Si gira el dial de modo de un control remoto que actualmente no se encuentra emparejado hacia CONNECT y lo mantiene en esa posición durante 3 segundos o cuando el emparejamiento falle, se restablecerá la información de emparejamiento de conexiones anteriores. Lleve a cabo el emparejamiento de nuevo.

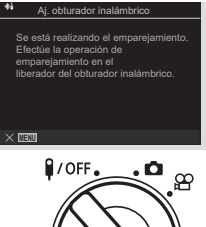

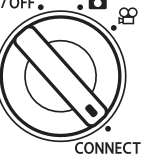

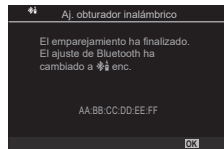

*8*

#### Eliminación del emparejamiento

- **1** Seleccione [Eliminar emparejamiento] y pulse el botón  $\circledcirc$ .
- **2** Seleccione [Sí] y pulse el botón  $\circledcirc$ .
- $\overline{O}$  Una vez emparejada la cámara con un control remoto, deberá ejecutar [Eliminar emparejamiento] para restablecer la información del emparejamiento antes de emparejar la cámara con un control remoto nuevo.

# **Toma de imágenes desde el control remoto**

**PASMB**<sub>2</sub>

Para conectar la cámara y el control remoto de manera inalámbrica, asegúrese de que [Bluetooth] (P. [266](#page-265-0)) esté ajustado en [Enc. $\hat{\phi}$ ]. Cuando establezca el ajuste [Enc. $\hat{\phi}$ ]. se mostrará  $\hat{\mathbf{z}}_i^*$  y la cámara estará en espera de la comunicación inalámbrica con el control remoto en cuanto se encienda.

**1** Gire el dial de modo del control remoto hacia  $\bigcap$  o  $\mathfrak{P}$ .

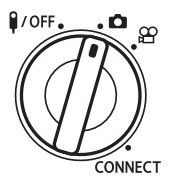

- **2** Pulse el botón de disparo del control remoto para tomar imágenes.
	- Cuando el dial de modo del control remoto esté ajustado en  $\bigcap$  (modo de fotografía fija): cuando pulse ligeramente el botón de disparo del control remoto hacia la primera posición (pulse el botón de disparo hasta la mitad), se mostrará la marca de confirmación de AF (●) y un marco verde (Objetivo AF) en la localización del enfoque.
	- Cuando se ajuste el dial de modo del control remoto en  $\mathfrak{P}$  (modo de grabación de vídeo): cuando pulse el botón de disparo del control remoto, se iniciará la grabación de vídeo. Pulse el botón de disparo del control remoto de nuevo para detener la grabación de vídeo.

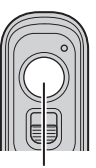

**Obturador** 

### Indicador de transferencia de datos del control remoto

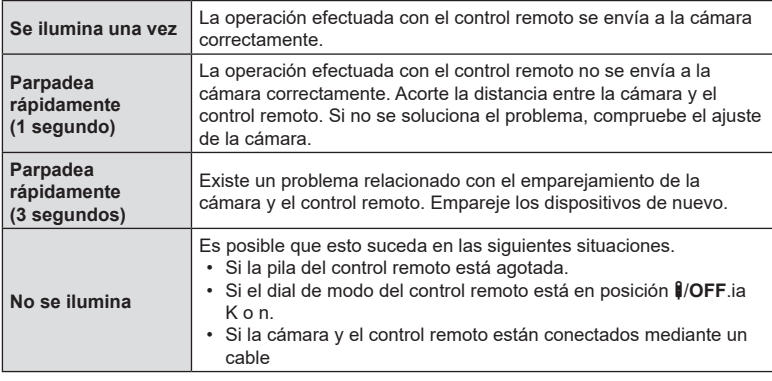

 $\overline{O}$  Aunque [Bluetooth] (P. [266](#page-265-0)) esté ajustado en [Enc. $\hat{\phi}$ ], puede conectar la cámara a un smartphone iniciando [Conexión del dispositivo] en la cámara. No obstante, no podrá controlar la cámara desde el control remoto si está conectada a un smartphone.

- $<sup>2</sup>$  No podrá emparejar dispositivos ni capturar imágenes de manera remota con el [Modo</sup> Avión] (P. [264\)](#page-263-0) ajustado en [Enc.].
- # La cámara no entrará en modo de reposo cuando haya un control remoto conectado de manera inalámbrica.
- $①$  Si gira el dial de modo del control remoto hacia la posición **₿/OFF**, la cámara accederá al modo de reposo de acuerdo con el ajuste de [Modo reposo] (P. [258\)](#page-257-0). Si [Bluetooth] (P. [266](#page-265-0)) está ajustado en [Enc. $\hat{\mathbf{z}}$ ), la cámara no accederá al modo de reposo a no ser que gire el dial de modo del control remoto hacia la posición **\$/OFF**.
- $\overline{O}$  Si acciona el control remoto con la cámara en modo de reposo, es posible que esta tarde más tiempo en reanudar su funcionamiento.
- $\Omega$  La cámara no puede controlarse desde el control remoto mientras se está activando desde el modo de reposo. Accione el control remoto una vez que la cámara haya reanudado su funcionamiento.
- **(7)** Gire el dial de modo del control remoto hacia la posición **\$/OFF** cuando haya acabado de utilizar el control remoto.

# **Dirección MAC del control remoto**

La dirección MAC del control remoto está impresa en la tarjeta de garantía suministrada con el control remoto.

# **Precauciones de uso del control remoto**

- No tire de la cubierta del compartimiento de la batería ni lo utilice para girar la tapa de este.
- No perfore las pilas con objetos puntiagudos.
- No deje caer ni gire el control remoto mientras sujeta el cable.
- La presencia de humedad en el cable o los conectores del control remoto podría interferir con el control inalámbrico y provocar que las conexiones mediante cable resulten poco fiables.
- Compruebe que la tapa del compartimiento de la batería no presente objetos extraños antes de cerrarla.
- Gire el dial de modo hacia la posición **#/OFF** antes de conectar o desconectar cables.

# <span id="page-285-0"></span>**Conexión a ordenadores por USB**

Conecte la cámara a un ordenador con un cable USB.

# **Instalación del software**

Instale el software siguiente para acceder a la cámara mientras está conectada directamente al ordenador a través de un cable USB.

#### **OM Capture**

Utilice "OM Capture" para descargar y ver automáticamente imágenes a medida que se toman o para controlar la cámara de forma remota. Para obtener más información o descargar el software, visite nuestro sitio web. Al descargar el software, tendrá que proporcionar el número de serie de la cámara.

Siga las instrucciones en pantalla para instalar el software. Los requisitos del sistema y las instrucciones de instalación están disponibles en nuestro sitio web.

#### **OM Workspace**

Esta aplicación del ordenador se utiliza para descargar, visualizar y administrar fotografías y vídeos grabados con la cámara. Cuando se editan datos RAW en OM Workspace, se ha habilitado el procesamiento de alta velocidad con el motor de la cámara. También puede usarse para actualizar el firmware de la cámara. El software puede descargarse de nuestra página web. Tendrá que proporcionar el número de serie de la cámara y descargar el software.

Siga las instrucciones en pantalla para instalar el software. Los requisitos del sistema y las instrucciones de instalación están disponibles en nuestro sitio web.

# Carga de fotografías a medida que se toman (모r**aRAW/Control)**

Conecte la cámara a un ordenador por USB o cargue las fotografías a medida que se toman. Puede hacer fotografías con los controles del cuerpo de la cámara o mientras controla la cámara de forma remota desde el ordenador.

- **1** Después de confirmar que la cámara está apagada, conéctela al ordenador usando el cable USB.
	- Al conectar un cable USB, utilice el protector del cable suministrado y el clip de cables para evitar daños a los conectores.  $\mathbb{R}$  "Colocación de protectores de cables" (P. 21)

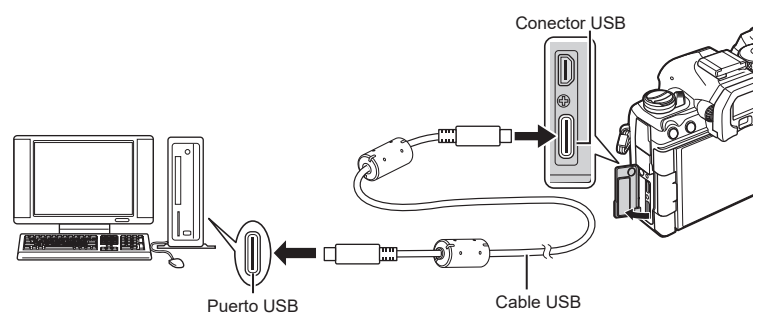

- Las ubicaciones de los puertos USB varían entre un ordenador y otro. Consulte la documentación proporcionada con el ordenador para obtener información sobre los puertos USB.
- Si el puerto USB del ordenador es un puerto de Tipo A, utilice el cable CB-USB11 opcional.
- **2** Encienda la cámara.
	- La cámara mostrará un mensaje que le pedirá identificar el dispositivo al que se conecta el cable USB.
	- Si no se muestra el mensaje, seleccione [Seleccionar] para [Modo USB] (P. [256](#page-255-0)).
	- $Q$  Si las baterías tienen muy poca carga, la cámara no mostrará un mensaje al conectarse a un ordenador. Asegúrese de que estén cargadas.
- **3** Seleccione  $\Box$ FAW/Controll mediante  $\land \nabla$ v pulse el botón  $@$ .

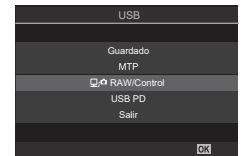

**PASMB** 

**4** Lance la copia del "OM Capture" instalado en el ordenador.

• Cuando se le pida elegir el tipo de conexión, haga clic en [Conexión USB].

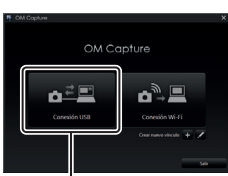

Conexión de la cámara a dispositivos externos

- **5** Configure "OM Capture" para la descarga.
	- Elija un destino para las imágenes descargadas.
- **6** Tome fotografías usando la cámara o los controles del ordenador.
	- Las imágenes se descargarán al ordenador de acuerdo con las opciones seleccionadas.
	- Consulte la ayuda en línea para obtener más información sobre el uso del software.
- El ordenador no podrá utilizarse para cambiar el modo de disparo de la cámara.
- El ordenador no puede utilizarse para eliminar imágenes de las tarjetas de memoria insertadas en la cámara.
- La frecuencia de visualización puede bajar si se muestra la vista a través del objetivo de la cámara a la vez en el ordenador y en el monitor de la cámara.
- La conexión con el ordenador finalizará si:
	- salga de "OM Capture",
	- inserta o extrae tarjetas de memoria, o
	- apaga la cámara.

# **Conexión de la cámara para el procesamiento RAW de alta velocidad (**0**RAW/Control)**

Cuando edite datos RAW con la cámara y el ordenador conectados, el procesamiento resultará más rápido que cuando se realiza solo con el ordenador.

- **1** Después de confirmar que la cámara está apagada, conéctela al ordenador usando el cable USB.
- **2** Encienda la cámara.
	- La cámara mostrará un mensaje que le pedirá identificar el dispositivo al que se conecta el cable USB.
	- Si no se muestra el mensaje, seleccione [Seleccionar] para [Modo USB] (P. [256\)](#page-255-0).
	- Si las baterías tienen muy poca carga, la cámara no mostrará un mensaje al conectarse a un ordenador. Asegúrese de que estén cargadas.
- **3** Seleccione [ $\Box$ <sub>J</sub> $\Box$ RAW/Control] mediante  $\triangle \nabla$  y pulse el botón (ok).

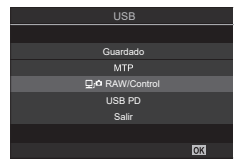

- **4** Inicie la copia de "OM Workspace" instalada en el ordenador.
- **5** Elija la imagen que desee procesar.
	- Solo pueden seleccionarse imágenes tomadas con la cámara conectada.
	- No puede escoger imágenes de la tarjeta SD de la cámara conectada.
*8*

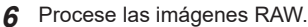

- Pueden realizarse ajustes en los parámetros de suavizado disponibles en la cámara y procesarse las imágenes RAW según corresponda.
- Las copias procesadas se guardarán en formato JPEG.
- La activación de la edición RAW cancela cualquier cambio previamente efectuado en la ventana de edición.
- La edición RAW no está disponible cuando hay dos o más cámaras conectadas.
- Consulte la ayuda en línea para obtener más información sobre el uso del software.

#### **Copia de imágenes al ordenador (Guardado/MTP)**

Cuando se conecta a un ordenador, la cámara puede funcionar como almacenamiento externo prácticamente de la misma forma que un disco duro u otro dispositivo de almacenamiento. Los datos pueden copiarse de la cámara al ordenador.

- **1** Después de confirmar que la cámara está apagada, conéctela al ordenador usando el cable USB.
- **2** Encienda la cámara.
	- La cámara mostrará un mensaje que le pedirá identificar el dispositivo al que se conecta el cable USB.
	- Si no se muestra el mensaje, seleccione [Seleccionar] para [Modo USB] (P. [256](#page-255-0)).
	- Si las baterías tienen muy poca carga, la cámara no mostrará un mensaje al conectarse a un ordenador. Asegúrese de que estén cargadas.
- **3** Seleccione [Guardado] o [MTP] usando  $\triangle \nabla$  y pulse el botón (ok).

[Guardado]: la cámara funciona como un lector de tarjetas. [MTP]: la cámara funciona como un dispositivo portátil.

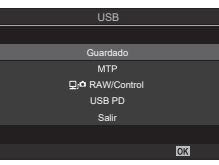

- **4** La cámara se conectará al ordenador como un dispositivo de almacenamiento nuevo.
	- $\Omega$  La transferencia de datos no se garantiza en los siguientes entornos, aunque su ordenador esté equipado con un puerto USB.

Ordenadores con puerto USB añadido mediante una tarjeta de ampliación, etc., ordenadores sin SO instalado de fábrica u ordenadores de fabricación casera.

- $\Omega$  Las funciones de la cámara no pueden usarse mientras la cámara esté conectada al ordenador.
- $\oslash$  Si el ordenador no detecta la cámara, desconecte el cable USB y vuelva a conectarlo.
- $Q$  Al seleccionar [MTP], los vídeos de más de 4 GB no se podrán copiar en el ordenador.

### **Encendido de la cámara por USB (USB Power Delivery)**

Las baterías móviles o los adaptadores de CA USB que cumplen el estándar (USB PD) de USB Power Delivery pueden utilizarse para encender la cámara. Los dispositivos deben:

Estándar: deben cumplir el protocolo estándar USB Power Delivery (USB PD) Salida: deben tener una salida nominal de 27 W (9 V 3 A, 15 V 2 A o 15 V 3 A) o superior

**1** Después de confirmar que la cámara está apagada, utilice el cable USB para conectarla al dispositivo.

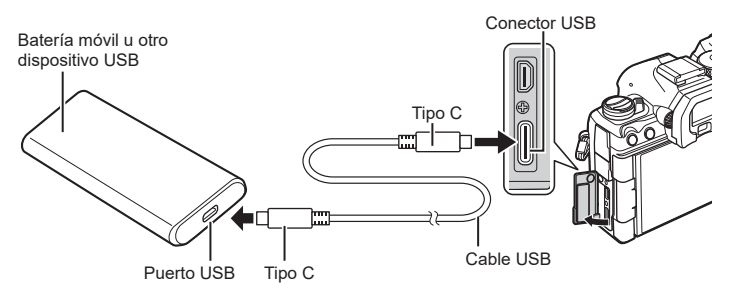

- El método utilizado para la conexión varía en función del dispositivo. Consulte la documentación proporcionada con el dispositivo para obtener más información.
- Es posible que sea incapaz de utilizar USB Power Delivery (USB PD) con algunos dispositivos USB. Consulte el manual suministrado con el dispositivo USB.
- **2** Encienda la cámara.
	- La cámara extraerá energía del dispositivo USB conectado.
	- Si la cámara muestra un mensaje solicitándole identificar el dispositivo al que está conectado el cable USB, seleccione [USB PD].
	- Si las baterías tienen muy poca carga, la pantalla permanecerá en blanco cuando la cámara se conecte al dispositivo USB. Asegúrese de que estén cargadas.
	- Se mostrará "USB+ $\bigoplus$ " mientras la cámara esté alimentándose del dispositivo USB.

#### $FS$  291

### **Conexión a televisores o pantallas externas a través de HDMI**

Las imágenes pueden visualizarse en los televisores conectados a la cámara a través de HDMI. Utilice la televisión para mostrar las imágenes al público.

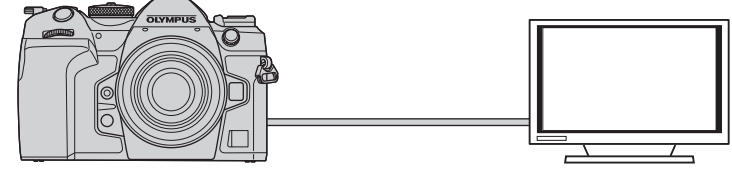

También puede grabar vídeos mientras la cámara está conectada a un monitor externo o grabador de vídeo a través de HDMI.

- Los cables HDMI se pueden adquirir a otros proveedores. Utilice un cable con certificación HDMI.
- Cuando la resolución de vídeo sea de [4K] y la velocidad de fotogramas de reproducción sea de [60p] en [ $\Omega$ , i. utilice un cable HDMI compatible con HDMI 2.0 o versiones posteriores.

#### **Visualizar imágenes en un televisor (HDMI)**

Puede ver fotos y vídeos en un televisor de alta definición conectado directamente a la cámara mediante un cable HDMI.

Si desea obtener información acerca del ajuste de la señal de salida, consulte "Opciones de visualización del monitor externo (Ajustes HDMI)" (P. 255).

#### ■ Conexión de la cámara a un televisor

Conecte la cámara usando un cable HDMI.

- **1** Después de confirmar que la cámara está apagada, conéctela al televisor usando un cable HDMI.
	- Al conectar un cable USB, utilice el protector del cable suministrado y el clip de cables para evitar daños a los conectores. L<sup>2</sup> "Colocación de protectores de cables" (P. 21)

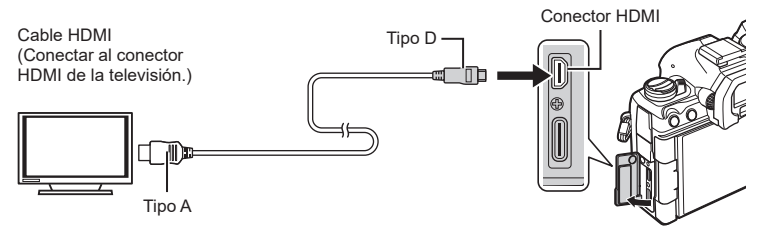

- **2** Cambie el televisor a la entrada HDMI y encienda la cámara.
	- El televisor mostrará el contenido del monitor de la cámara. Pulse el botón  $\Psi$  para ver las imágenes.
- $\oslash$  Para obtener más información sobre el cambio a la entrada HDMI, consulte el manual suministrado con el televisor.
- $\oslash$  En función de la configuración del televisor, la imagen puede cortarse y puede algunos indicadores no sean visibles.
- $\oslash$  La salida HDMI no puede utilizarse mientras la cámara está conectada a un ordenador con un cable USB.
- $\overline{O}$  Si se selecciona [Grab.] para [ $\Omega$ Salida HDMI] (P. [184\)](#page-183-0) > [Modo salida], la señal se reproducirá en el tamaño de fotograma de vídeo actual. Si el televisor no admite el tamaño de fotograma seleccionado, no se mostrarán imágenes.
- $\circled{1}$  Si se selecciona [4K] o [C4K], el formato 1080p de prioridad se utilizará durante la fotografía parada.

# **Precauciones**

### **Información acerca de las funciones resistentes al polvo y al agua**

- Esta cámara dispone de una especificación resistente al agua de IPX3 (cuando se utiliza en combinación con un IPX3 o un versión superior del objetivo resistente al agua suministrado por nuestra empresa).
- Esta cámara dispone de una especificación resistente al polvo del IP5X (según las condiciones de prueba de nuestra empresa).

#### **Precauciones**

*9*

- Es posible que las funcionalidades resistentes al polvo y al agua se pierdan en caso de que la cámara sufra un golpe.
- Compruebe si las siguientes piezas presentan materiales extraños, como suciedad, polvo o arena: piezas del embalaje de la cubierta del compartimento de la batería, cubierta del compartimento de la tarjeta, cubiertas de los conectores y las piezas que entran en contacto con estos, así como las que entran en contacto al colocar el objetivo y el soporte de la batería. Retire los materiales extraños con un paño limpio que no genere residuos de origen textil.
- Para asegurarse de seguir disponiendo de resistencia al polvo y al agua, cierre las cubiertas firmemente y coloque el objetivo antes de utilizar el dispositivo.
- No utilice la cámara, abra/cierre las cubiertas ni coloque/extraiga el objetivo cuando estén mojados.
- La resistencia al agua de la cámara se garantiza únicamente con los objetivos/accesorios compatibles instalados. Compruebe la compatibilidad. Para obtener información acerca de los accesorios compatibles, visite nuestro sitio web.

#### Mantenimiento

- Retire el agua mediante cuidadosamente un paño seco.
- Retire posibles materiales extraños como suciedad, polvo o arena de manera minuciosa.

### **Batería y cargador**

- Esta cámara utiliza una de nuestras baterías de ion de litio. Utilice la batería original especificada.
- El consumo de energía de la cámara varía en función del uso y otras condiciones.
- Debido a que las tareas siguientes consumen mucha energía sin disparar, es posible que la batería se agote rápidamente.
	- Realizar el enfoque automático repetidamente presionando el obturador hasta la mitad en el modo de disparo.
	- Visualizar imágenes en el monitor durante un periodo de tiempo prolongado.
	- Si está conectada a un ordenador (excepto si se está suministrando alimentación a la cámara a través de USB).
	- Dejar activada la función LAN/**Bluetooth**® inalámbrico.
- SI se utiliza una batería agotada, es posible que la cámara se apague sin que aparezca la advertencia de batería baja.
- La batería no vendrá cargada completamente en el momento de la compra. Cargue la batería antes de utilizar el dispositivo.
- Extraiga las baterías antes de almacenar la cámara durante largos periodos de tiempo como un mes o más. Si deja las baterías en la cámara durante periodos de tiempo prolongados, se reducirá su vida útil y puede que acaben siendo inservibles.
- El tiempo de carga normal usando el adaptador USB-CA proporcionado es de 2 horas 30 minutos aproximadamente (estimado).
- No intente usar adaptadores USB-AC o cargadores que no se hayan diseñado específicamente para su uso con la batería proporcionada, ni utilice baterías no diseñadas específicamente para el adaptador USB-CA suministrado.
- Existe riesgo de explosión si la batería se cambia por un tipo de batería incorrecto.
- Elimine la batería usada siguiendo las instrucciones del apartado "PRECAUCIÓN" (P. [342](#page-341-0)) en el manual de instrucciones.

# **Utilización del cargador en el extranjero**

- El adaptador USB-AC puede usarse en la mayoría de tomas eléctricas domésticas situadas en el rango de 100 V a 240V CA (50/60Hz) en todo el mundo. Sin embargo, dependiendo del país o del área donde se encuentre, es posible que la toma de CA tenga una forma diferente y que el cargador pueda necesitar un adaptador para poder introducirlo en la toma de corriente.
- No utilice los adaptadores de viaje disponibles comercialmente con el adaptador USB-AC para evitar posibles daños.

# **Información**

*10*

# <span id="page-294-0"></span>**Objetivos intercambiables**

Escoja un objetivo en función de la escena y su intención creativa. Utilice objetivos diseñados exclusivamente para el sistema Micro Four Thirds y que lleven la etiqueta M.ZUIKO DIGITAL o el símbolo mostrado a la derecha.

Con un adaptador, también puede usar los objetivos de los sistemas Four Thirds. Necesitará el adaptador opcional.

- Al montar o desmontar la tapa y el objetivo de la cámara, mantenga el soporte del objetivo en la cámara mirando hacia abajo. Esto ayuda a prevenir la penetración de polvo y otras partículas extrañas.
- No quite la tapa de la cámara ni monte el objetivo en lugares con polvo suspendido.
- No apunte al sol el objetivo montado en la cámara. Esto puede provocar fallos de funcionamiento en la cámara o incluso incendios a causa del efecto de aumento de la luz solar si se enfoca a través del objetivo.
- Vaya con cuidado para no perder la tapa trasera del objetivo ni la tapa de la cámara.
- Coloque la tapa de la cámara para impedir que la suciedad penetre en el interior cuando no haya un objetivo conectado.

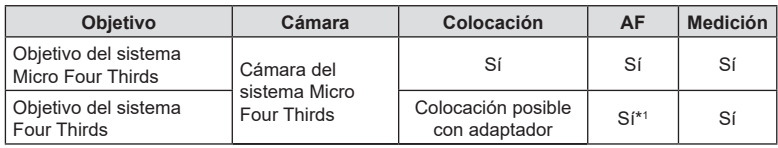

■ Combinaciones de cámara y objetivo

\*1 No disponible durante la pantalla ampliada, la grabación de vídeos o AF Cielo estrellado.

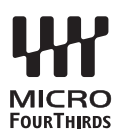

### <span id="page-295-0"></span>**Objetivo con bloqueo de MF**

El mecanismo de bloqueo de MF (bloqueo de enfoque manual) en los objetivos con bloqueo MF puede usarse para cambiar entre el enfoque manual y el enfoque automático con solo ajustar la posición del anillo de enfoque.

- Compruebe la posición del bloqueo de MF antes del disparo.
- Si desliza el anillo de enfoque a la posición AF/MF al final del objetivo, se selecciona el modo de enfoque automático y si lo desliza a la posición MF más cercana al cuerpo de la cámara, se selecciona el modo manual, independientemente del modo de enfoque escogido con la cámara.

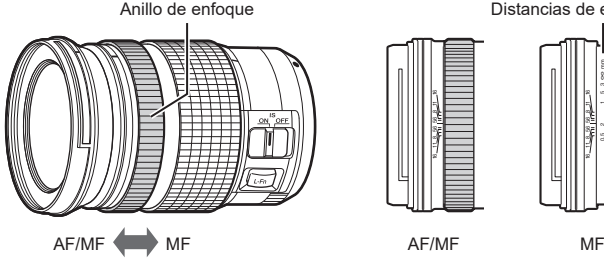

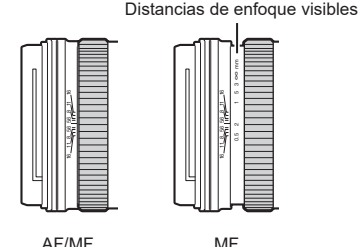

• Al seleccionar [Inoperativo] para [Bloqueo de MF] (P. [106\)](#page-105-0), se desactiva el enfoque manual incluso cuando el bloqueo MF está en la posición MF.

### **Visualizaciones de la cámara correspondientes a las funciones SET y CALL del objetivo**

La cámara muestra "Set" al guardar la posición del enfoque mediante la opción SET y "(Call" cuando se restablece una posición de enfoque guardada mediante la opción CALL. Si desea obtener más información acerca de SET y CALL, consulte el manual del objetivo.

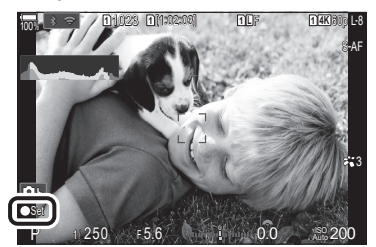

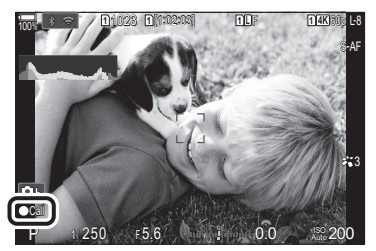

### **Accesorios opcionales**

### **Uso del cargador (BCX-1)**

Es posible introducir dos baterías. También se puede utilizar con tan solo una batería insertada.

**1** Cargue la batería.

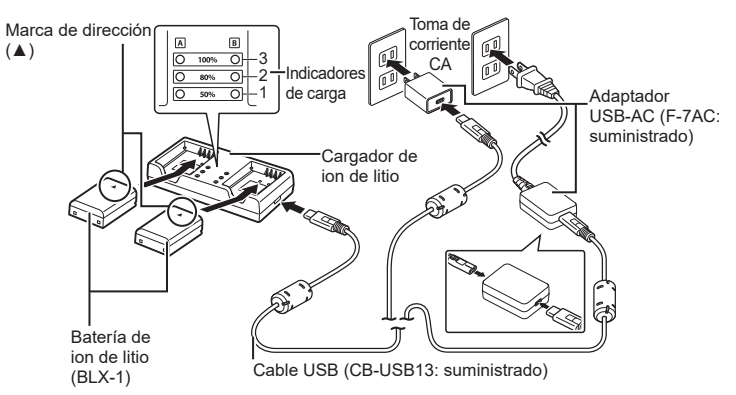

- El tiempo de carga es de aprox. 2 horas y 30 minutos. Consulte la tabla siguiente para obtener información acerca del estado de los indicadores de carga y de la carga de la batería.
	- \* El tiempo de carga no cambia aunque cargue dos baterías a la vez.

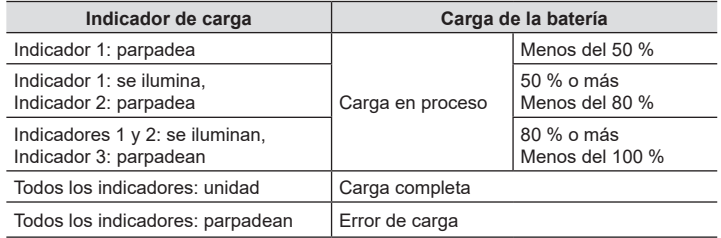

### **Soporte de carga HLD-10**

Puede utilizarse un soporte de carga HLD-10 opcional para encender la cámara durante periodos prolongados.

 $\overline{v}$  No olvide apagar la cámara antes de colocar y extraer el soporte.

#### Nombres de componentes

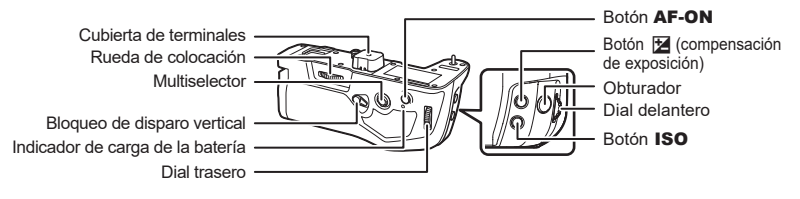

#### Colocación del soporte

Extraiga la cubierta del soporte de la batería (PBH) de la parte inferior de la cámara y la cubierta de los terminales del HLD-10 antes de instalar el HLD-10. Una vez colocado, compruebe que la perilla de extracción del HLD-10 esté bien colocada. Cuando no esté utilizando el HLD-10, asegúrese de colocar la cubierta del soporte de la batería (PBH) en la cámara y la cubierta de los terminales en el HLD-10.

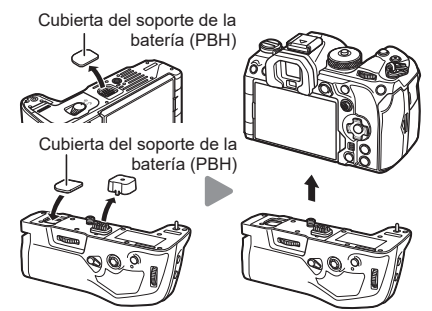

Guarde la cubierta del soporte de la batería (PBH) en el HI D-10

#### Carga de la batería

Utilice la batería BLX-1. Una vez que cargue la batería, asegúrese de bloquear la cubierta de esta.

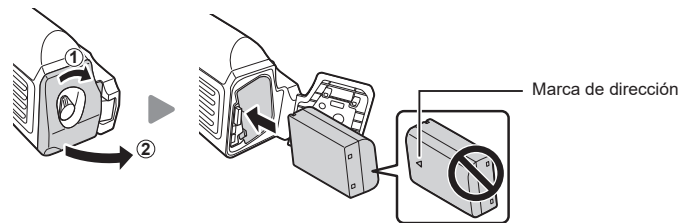

%El indicador del nivel de batería del monitor (P. 32) muestra "PBH" cuando la cámara se enciende con la batería del HLD-10.

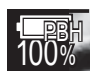

#### ■ Carga de la batería en el soporte de la batería

Para cargar la batería en el soporte de la batería, cárguela e instale el soporte en la cámara. Cargue la batería del modo descrito en P. [24](#page-23-0). El indicador de carga del soporte se ilumina durante la carga.

#### Utilización de los botones

Deslice el bloqueo de disparo vertical del HLD-10 en la dirección de la flecha. Las funciones realizadas por el botón  $\mathbb Z$  (compensación de la exposición), botón ISO y botón AF-ON del HLD-10 pueden seleccionarse mediante el elemento [Ajustes de botón]. [G "Cambio de las funciones de los botones (Ajustes de botón)" (P. 212)

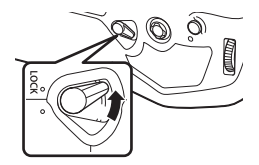

# Los botones del HLD-10 no se pueden utilizar cuando el bloqueo de disparo vertical está en posición LOCK.

### **Notas acerca del uso de este producto**

- Utilice solo la batería designada. Si no lo hace, podrían producirse lesiones, daños en el producto e incendios.
- No utilice la uña para girar la rueda de colocación. De lo contrario, podría sufrir lesiones.
- Utilice la cámara dentro del intervalo de temperaturas de funcionamiento garantizado.
- No utilice ni almacene el producto en lugares polvorientos o húmedos.
- No toque los contactos eléctricos.
- Utilice un paño suave y seco para limpiar los terminales. No limpie el producto con un paño húmedo, diluyente, bencina ni ningún otro disolvente orgánico.
- Extraiga las baterías de la cámara y del soporte de la batería antes de almacenar la cámara durante largos periodos de tiempo como un mes o más. Si deja las baterías en la cámara durante periodos de tiempo prolongados, se reducirá su vida útil y puede que acaben siendo inservibles.

### **Unidades de flash externas designadas**

Cuando use una unidad de flash opcional diseñada para usar con la cámara, puede elegir el modo de flash usando los controles de la cámara y tomar fotografías con el flash. Consulte la documentación proporcionada con la unidad de flash para obtener información sobre las características del flash y su uso.

Escoja una unidad de flash que se adapte a sus necesidades, teniendo en cuenta factores como la salida necesaria y si la unidad admite la macro fotografía. Las unidades de flash diseñadas para comunicarse con la cámara admiten diversos modos de flash, como el TTL automático y el súper FT. Las unidades de flash pueden montarse en la zapata de la cámara o pueden conectarse usando un cable (disponible por separado) y un soporte de flash. La cámara también admite los siguientes sistemas de control de flash inalámbricos:

#### **Fotografía con flash controlado por radio: modos CMD,** #**CMD, RCV y X-RCV**

La cámara controla una o varias unidades de flash remoto por medio de señales de radio. El rango de ubicaciones en las que se pueden colocar unidades de flash aumenta. Las unidades de flash pueden controlar otras unidades compatibles o estar equipadas con receptores/gestores de radio para permitir el uso de unidades que, de otro modo, no son compatibles con el control de flash de radio.

#### <span id="page-300-0"></span>**Fotografía con flash de control remoto inalámbrico: modo RC**

La cámara controla una o varias unidades de flash remoto por medio de señales ópticas. El modo de flash puede seleccionarse usando los controles de la cámara (P. [302](#page-301-0)).

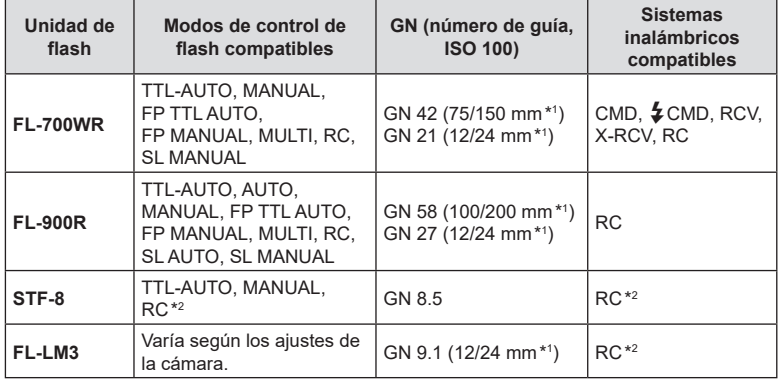

#### Características disponibles con las unidades de flash compatibles

\*1 La longitud focal máxima del objetivo en la que la unidad puede proporcionar cobertura de flash (las cifras que aparecen después de los guiones son longitudes focales equivalentes al formato de 35 mm).

\*2 Funciones como gestor (transmisor) únicamente.

### <span id="page-301-0"></span>**Fotografía con flash de control remoto inalámbrico**

La fotografía de flash inalámbrica está disponible con unidades de flash compatibles que admiten el control remoto inalámbrico (RC). Las unidades de flash remotas se controlan a través de una unidad montada en la zapata de la cámara. Los ajustes pueden modificarse individualmente para las unidades en hasta tres grupos distintos.

El modo RC debe estar habilitado en las unidades de flash principal y remoto (P. [301\)](#page-300-0).

- **1** Ajuste las unidades de flash remoto en el modo RC y colóquelas en la ubicación deseada.
	- Encienda las unidades de flash externas, pulse el botón MODE y seleccione el modo RC.
	- Seleccione un canal y un grupo para cada unidad de flash externa.
- **2** Seleccione [Enc.] para  $\left[\frac{1}{2} \text{ Modo RC}\right]$  (P. [126\)](#page-125-0).
	- La cámara saldrá de la pantalla de disparo.
	- Se mostrará "RC".

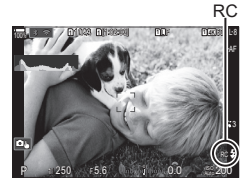

**PASMB** 

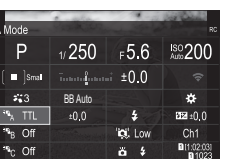

Panel de control súper del modo RC

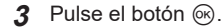

- Se mostrará el panel de control súper del modo RC.
	- El panel de control súper LV estándar puede visualizarse pulsando el botón INFO. La pantalla cambia cada vez que se pulse el botón INFO.

*10*

- **4** Ajuste los parámetros de flash.
	- Seleccione los elementos usando los botones  $\Delta \nabla \langle \rangle$  y gire el dial delantero para escoger los ajustes.

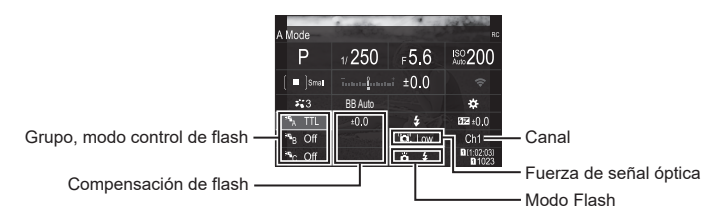

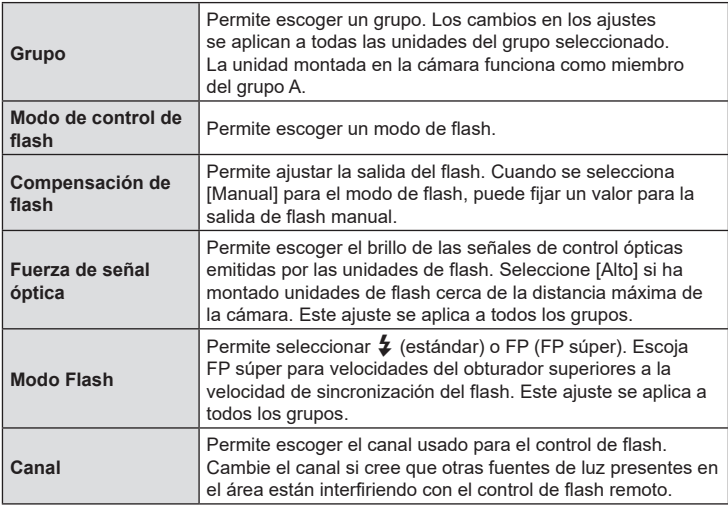

- **5** Ajuste la unidad montada en la cámara en [TTL AUTO].
	- Los ajustes de control del flash para FL-LM3 solo pueden ajustarse usando la cámara.
- $\oslash$  Coloque las unidades de flash inalámbricas con los sensores remotos mirando hacia la cámara.
- $O$  Tome imágenes una vez confirmado que las unidades de flash están cargadas.

#### ■ Rango de control del flash inalámbrico

La ilustración solo sirve de referencia. El rango de control del flash varía dependiendo del tipo de flash montado en la cámara y de las condiciones en el área circundante.

#### **Rango de control del flash para unidades de flash FL-LM3 montadas en la cámara**

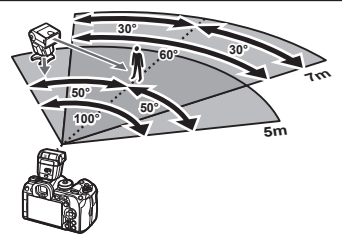

- Recomendamos que cada grupo contenga no más de 3 unidades de flash.
- La fotografía de flash inalámbrico no está disponible en el modo antivibración ni en el modo de sincronización lenta de cortina trasera cuando la velocidad del obturador es inferior a 4 s.
- No podrá seleccionar tiempos de espera para el inicio superiores a 4 s en el modo antivibración ni en el modo silencioso.
- Las señales de control del flash pueden interferir con la exposición si el sujeto está demasiado cerca de la cámara. Esta interferencia puede mitigarse reduciendo el brillo del flash de la cámara usando un difusor, por ejemplo.

### **Otras unidades de flash externas**

Las unidades de flash de terceros pueden montarse en la zapata de la cámara o pueden conectarse a través de un cable de sincronización. No olvide volver a colocar la tapa en el conector del flash externo cuando no lo utilice. Tenga en cuenta lo siguiente al utilizar una unidad de flash de terceros montada en la zapata de la cámara:

- La utilización de unidades de flash obsoletas que aplican corrientes de 250 V aprox. en el contacto X puede provocar daños en la cámara.
- La conexión de unidades de flash con contactos de señal que no cumplan nuestras especificaciones puede provocar daños en la cámara.
- Seleccione el modo M, elija una velocidad del obturador no más rápida que la velocidad de sincronización del flash y ajuste [n] ISO] en un ajuste distinto de [Auto].
- El control del flash solo puede realizarse manualmente ajustando el flash a la sensibilidad ISO y los valores de apertura seleccionados con la cámara. El brillo del flash puede ajustarse modificando la sensibilidad ISO o la apertura.
- Utilice un flash con un ángulo de iluminación que sea adecuado para el objetivo. El ángulo de iluminación suele expresarse usando longitudes focales equivalentes con el formato de 35 mm.

### **Accesorios principales**

#### ■ Objetivos convertidores

Los objetivos convertidores se fijan al objetivo de la cámara para una fotografía rápida y fácil de ojo de pez o macro. Consulte nuestro sitio web para obtener información sobre los objetivos que se pueden usar.

#### Ocular (EP-18)

**Extracción**

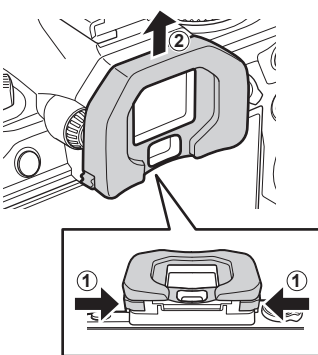

Empuje ambas palancas hacia dentro e incline el ocular.

ES **305 Información** *10*

### **Gráfico del sistema**

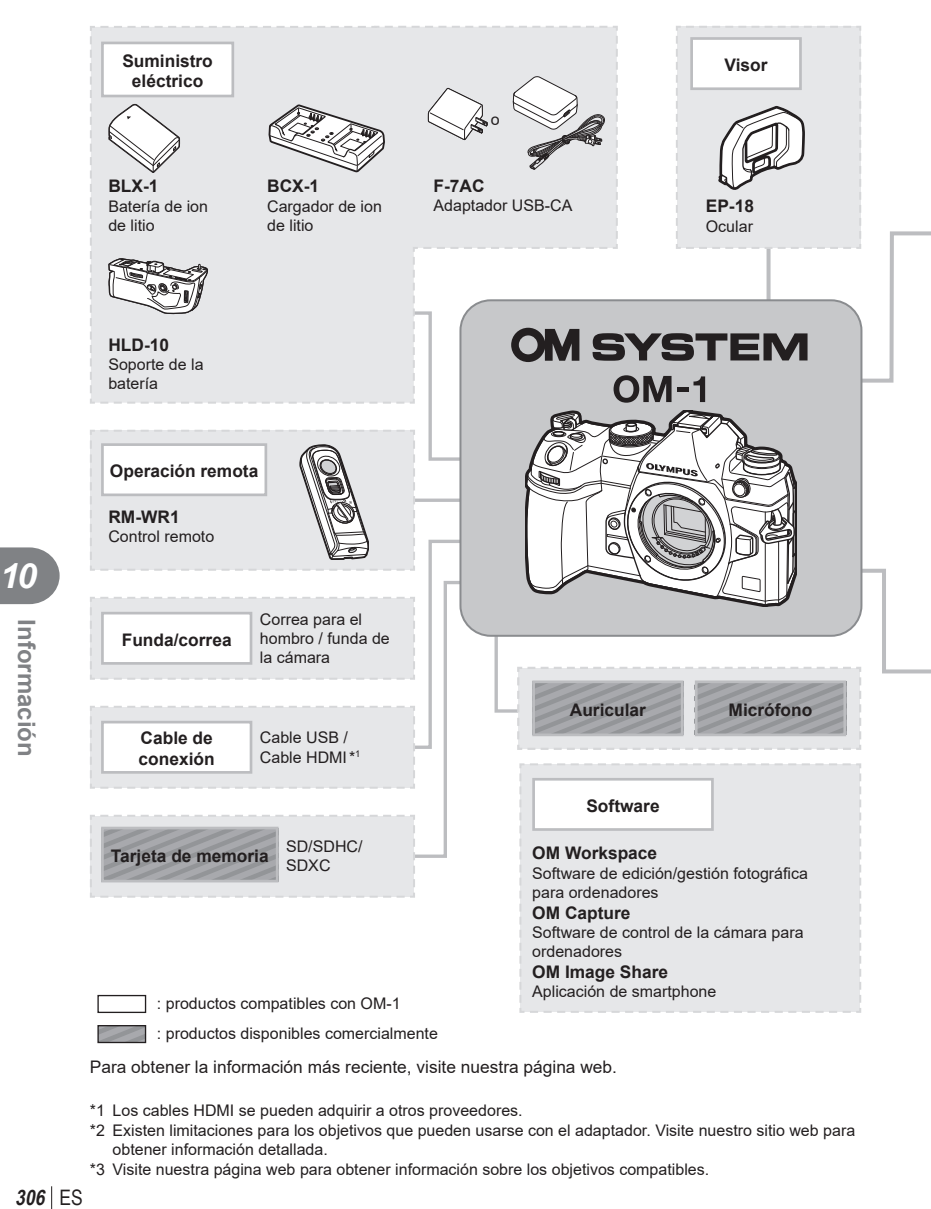

Para obtener la información más reciente, visite nuestra página web.

- \*1 Los cables HDMI se pueden adquirir a otros proveedores.
- \*2 Existen limitaciones para los objetivos que pueden usarse con el adaptador. Visite nuestro sitio web para obtener información detallada.
- \*3 Visite nuestra página web para obtener información sobre los objetivos compatibles.

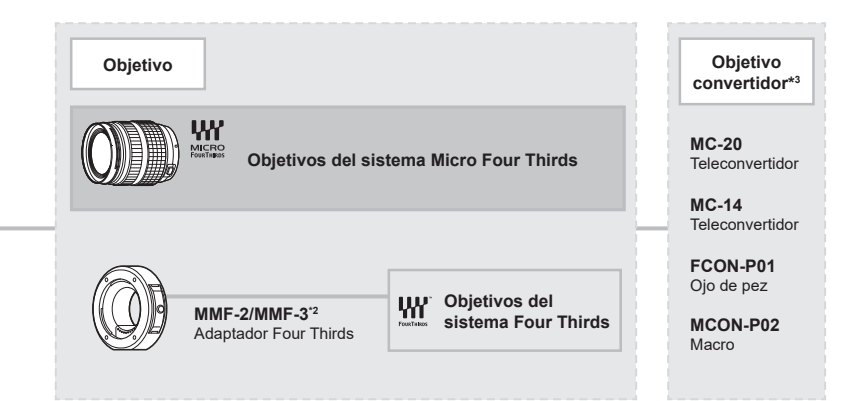

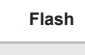

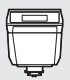

**FL-LM3** Flash electrónico

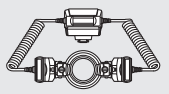

**STF-8** Macro flash

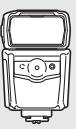

**FL-900R** Flash electrónico

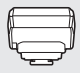

**FC-WR** Gestor inalámbrico de ondas de radio

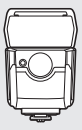

**FL-700WR** Flash electrónico

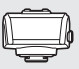

**FR-WR** Receptor inalámbrico de ondas de radio

ES **307 Información**

ES 307

*10*

### **Limpieza y almacenamiento de la cámara**

### **Limpieza de la cámara**

Apague la cámara y extraiga la batería antes de limpiar la cámara.

• No utilice disolventes agresivos como benceno o alcohol, así como tampoco trapos con tratamiento químico.

#### **Exterior:**

• Limpie el monitor con un paño suave. Si la cámara está muy sucia, humedezca el paño en agua jabonosa y escúrralo bien. Limpie la cámara con el paño humedecido y séquela con un paño seco. Si ha usado la cámara en la playa, utilice un paño humedecido en agua limpia y escúrralo bien.

#### **Monitor:**

• Limpie el monitor con un paño suave.

#### **Objetivo:**

• Elimine el polvo del objetivo con un soplador disponible comercialmente. Para el objetivo, límpielo suavemente con una toallita para limpieza de objetivos.

### **Almacenamiento**

- Cuando no vaya a usar la cámara durante un periodo de tiempo prolongado, extraiga la batería y la tarjeta. Almacene la cámara en un lugar fresco y seco que esté bien ventilado.
- Inserte la batería periódicamente y compruebe el funcionamiento de la cámara.
- Elimine el polvo y otras partículas extrañas de la tapa de la cámara y la tapa trasera del objetivo antes de colocarlas.
- Coloque la tapa de la cámara para impedir que la suciedad penetre en el interior cuando no haya un objetivo conectado. No olvide volver a colocar las tapas del objetivo delantero y trasero antes de guardar el objetivo.
- Limpie la cámara después del uso.
- No la almacene con repelente para insectos.
- Con el fin de proteger la cámara de la corrosión, evite guardar la cámara en lugares donde se realicen tratamientos químicos.
- Puede formarse moho en la superficie del objetivo si el objetivo se deja sucio.
- Revise todos los componentes de la cámara antes del uso si no se ha utilizado durante mucho tiempo. Antes de realizar fotografías importantes, haga una fotografía de prueba y compruebe que la cámara funcione correctamente.

### **Limpieza y revisión del dispositivo de captura de imágenes**

La cámara incorpora una función de reducción de polvo que evita que el polvo se adhiera al dispositivo de captura de imágenes y elimina el polvo o la suciedad de la superficie del dispositivo de captura de imágenes con vibraciones ultrasónicas. La función de reducción de polvo funciona cuando la cámara está encendida. La función de reducción de polvo funciona al mismo tiempo que el mapeo de píxeles, que revisa el circuito de procesamiento de imágenes y el dispositivo de captura de imágenes. Dado que la reducción de polvo se activa cada vez que se enciende la cámara, la cámara debe colocarse recta para que la función de reducción de polvo sea efectiva.

### <span id="page-308-0"></span>**Mapeo de píxeles - Comprobación de las funciones de procesamiento de imágenes**

La función de mapeo de píxeles permite que la cámara compruebe y ajuste el dispositivo de captación de imágenes y las funciones de procesamiento de imágenes. Para obtener los mejores resultados, espere al menos un minuto después de que finalice el disparo y la reproducción antes de realizar el mapeo de píxeles.

- **1** Seleccione [Mapeo Píx.] (P. [262](#page-261-0)).
- **2** Seleccione [Yes], y luego pulse el botón  $\circledcirc$ .
	- Aparece la barra [Procs.] cuando el mapeo de píxeles está en curso. Cuando el mapeo de píxeles finaliza, se vuelve a mostrar el menú.
- Si apaga accidentalmente la cámara durante el mapeo de píxeles, vuelva a empezar desde el paso 1.

### **La cámara no se enciende aunque se haya colocado la batería**

#### **La batería no se ha cargado por completo**

• Cargue la batería con el adaptador USB-AC.

#### **La batería no puede funcionar temporalmente por el frío**

• El rendimiento de la batería disminuye con temperaturas bajas. Saque la batería y caliéntela colocándose en el bolsillo durante un rato.

### **Se mostrará un cuadro de diálogo solicitándole que escoja un idioma**

El cuadro de diálogo se muestra en las situaciones siguientes.

- La cámara se enciende por primera vez.
- No ha escogido un idioma.

Consulte "Configuración inicial" (P. 33) y escoja un idioma.

Please select your language. **OK**Por favor, selecciona tu idioma. **OK** Veuillez choisir votre langue. **OK** Bitte wählen Sie Ihre Sprache. **OK** 请设置您的语言。OK 言語を選択してください。

### **No se toma ninguna fotografía al pulsar el obturador**

#### **La cámara se ha apagado automáticamente**

- Si se selecciona [Enc.] para [Modo reposo rápido] (P. [259\)](#page-258-0), la cámara entrará en modo de reposo si no se realizan operaciones durante un período establecido. Presione el botón de disparo hasta la mitad para salir del modo de reposo.
- La cámara entra en el modo de reposo automáticamente para reducir el gasto de la batería si no se realizan operaciones durante un periodo de tiempo especificado. Get IModo reposol (P. [258](#page-257-0))

Si no se realizan operaciones durante un periodo de tiempo especificado después de que la cámara entre en el modo de reposo, la cámara se apagará automáticamente. g[Temporiz. apagado] (P. [258](#page-257-1))

#### **El flash se está cargando**

• En el monitor, la marca  $\clubsuit$  parpadea cuando la carga está en curso. Espere a que el parpadeo se detenga y después pulse el obturador.

#### **No se puede enfocar**

• La cámara no puede enfocar los sujetos que están demasiado cerca de la cámara o no son adecuados para el autoenfoque (la marca de confirmación AF parpadeará en el monitor). Aumente la distancia hasta el sujeto o enfoque un objeto de alto contraste a la misma distancia de la cámara que el sujeto principal, prepare la toma y dispare.

#### **Sujetos que son difíciles de enfocar**

Puede que resulte difícil enfocar con el enfoque automático en las siguientes situaciones.

La marca de confirmación AF está parpadeando. Estos sujetos no<br>se enfocan.

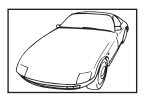

Sujetos con poco contraste

Luz excesivamente brillante en el centro del encuadre

La marca de confirmación AF se ilumina, pero el sujeto no se

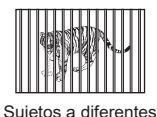

distancias

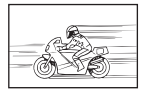

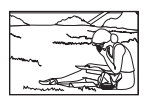

Sujeto que se mueve rápidamente

Sujeto fuera del área AF

#### **La reducción de ruido está activada**

• Cuando se capturan escenas nocturnas, las velocidades de obturación son más lentas y tiende a aparecer ruido en las imágenes. La cámara activa el proceso de reducción de ruido después de disparar a velocidades de obturación lentas. Durante este proceso, no está permitido disparar. Puede ajustar [Reduc. Ruido] en [Apag.].  $\mathbb{R}$  [Reduc. Ruido] (P. [119\)](#page-118-0)

### **El número de objetivos AF se reduce**

El tamaño y el número del objetivo AF cambia dependiendo de los ajustes para [Teleconvertidor digital] (P. [168](#page-167-0)), [Aspecto] (P. [146](#page-145-0)), el objetivo de grupo (P. [79](#page-78-0)), [Unidad  $\Box_0$ ( $\Diamond$ ) y [ $\angle$ P $\angle$ Estabil Imag.].

### **No ha definido una fecha y una hora**

#### **La cámara se utiliza con los ajustes iniciales de la compra**

• La fecha y la hora de la cámara no vienen definidas en la configuración inicial. Ajuste la fecha y la hora antes de usar la cámara.  $\mathbb{R}$  "Configuración inicial" (P. 33)

#### **La batería se ha sacado de la cámara**

• Los ajustes de fecha y hora cambiarán a los ajustes predeterminados de fábrica si la cámara se queda sin batería durante aproximadamente 1 día (mediciones internas). Los ajustes se cancelarán más rápidamente si la batería solo se cargó en la cámara durante un corto período de tiempo antes de quitarla. Antes de tomar fotos importantes, compruebe que los ajustes de fecha y hora sean correctos.

### **Las funciones ajustadas vuelven a los parámetros de fábrica**

Los ajustes en modos personalizados (modos **C1–C4**) se restablecerán a los valores guardados cuando se seleccione otro modo de disparo o se apague la cámara. Si se selecciona [Mantener] para [Config. guard.] cuando se selecciona un modo personalizado, los cambios en los ajustes se guardarán automáticamente en el modo seleccionado. ■ "Almacenamiento de los cambios efectuados en los ajustes mientras se encuentra en [los modos personalizados" \(P.](#page-58-0) 59)

### **La imagen tomada aparece blanquecina**

Esto puede ocurrir cuando la imagen se toma en condiciones con luz de fondo o semi-luz de fondo. Esto se debe a un fenómeno conocido como destello o efecto fantasma. En la medida de lo posible, considere una composición donde no aparezca una fuente de luz tan fuerte en la imagen. Puede aparecer un destello aunque no haya una fuente de luz presente en la imagen. Utilice una parasol de objetivo para ocultar la fuente de luz. Si el parasol del objetivo no surte efecto, utilice su mano para hacer sombra en el objetivo y que la luz no incida directamente.  $\square \otimes \text{``Objetivos intercambiables'' (P. 295)}$ 

### **Aparecen puntos luminosos desconocidos en el sujeto en la fotografía tomada**

Esto puede deberse a la existencia de píxeles atascados en el dispositivo de captura de imágenes. Realice la función [Mapeo Píx.].

Si el problema persiste, repita el mapeo de píxeles unas pocas veces.  $\mathbb{R}$  "Mapeo de [píxeles - Comprobación de las funciones de procesamiento de imágenes" \(P.](#page-308-0) 309)

### **Funciones que no pueden seleccionarse en los menús**

Al abrir el menú, los elementos que no se pueden establecer se muestran en gris.

Si pulsa el botón  $\circledast$  mientras selecciona un elemento en gris, se mostrará el motivo por el que no se puede definir.

Consulte las instrucciones en pantalla y compruebe los ajustes (P. [67](#page-66-0)).

### **Funciones que no pueden ajustarse desde el panel de control súper**

Es posible que algunas funciones no estén disponibles en función de los ajustes de disparo actuales. Compruebe si se muestra la misma función en gris en los menús (P. [67\)](#page-66-0).

### **El sujeto aparece distorsionado**

Las funciones siguientes utilizan un obturador electrónico:

grabación de vídeo (P. [61](#page-60-0)), modo silencioso (P. [134](#page-133-0)), grabación Pro Capture (P. [135](#page-134-0)), Disp. res. Alta (P. [158\)](#page-157-0), horquillado de enfoque (P. [180\)](#page-179-0), apilado de enfoque (P. [162](#page-161-0)), filtro Live ND (P. [160](#page-159-0)), HDR (P. [164](#page-163-0))

Esto puede provocar distorsión si el sujeto se mueve con rapidez o si la cámara se mueve bruscamente. Evite mover la cámara bruscamente durante el disparo o utilice el disparo secuencial estándar.

### **Aparecen líneas en las fotografías**

Las funciones siguientes utilizan un obturador electrónico, que puede generar líneas a causa de los destellos y otros fenómenos asociados a la luz LED y fluorescente. Este efecto puede reducirse algunas veces escogiendo velocidades más lentas del obturador:

grabación de vídeo (P. [61](#page-60-0)), modo silencioso (P. [134](#page-133-0)), grabación Pro Capture (P. [135](#page-134-0)), Disp. res. Alta (P. [158\)](#page-157-0), horquillado de enfoque (P. [180\)](#page-179-0), apilado de enfoque (P. [162](#page-161-0)), filtro Live ND (P. [160](#page-159-0)), HDR (P. [164](#page-163-0))

El parpadeo se puede reducir eligiendo velocidades de obturación más lentas. También puede reducir los destellos usando el escaneo de parpadeo.  $\mathbb{R}$  [necanear parpadeo], [@Escanear parpadeo] (P. [110\)](#page-109-0)

### **Solo se muestra el sujeto y no se visualiza ninguna información**

La pantalla se ha cambiado a [Solo Imagen]. Pulse el botón **INFO** y cambie a otro modo de pantalla.

### **El modo de enfoque no se puede cambiar de MF (enfoque manual)**

Es posible que el objetivo que está utilizando esté equipado con el mecanismo de Bloqueo de MF. En este caso, se selecciona el enfoque manual al deslizar el anillo de enfoque hacia el lado del cuerpo de la cámara. Revise el objetivo.

**IGS** ["Objetivo con bloqueo de MF" \(P.](#page-295-0) 296)

### **No se muestra nada en el monitor**

Cuando se acerca algún elemento como su cara, su mano o la correa al visor, el monitor se apaga y el visor se enciende.

**G** ["Cambio entre pantallas" \(P.](#page-38-0) 39)

# **Códigos de error**

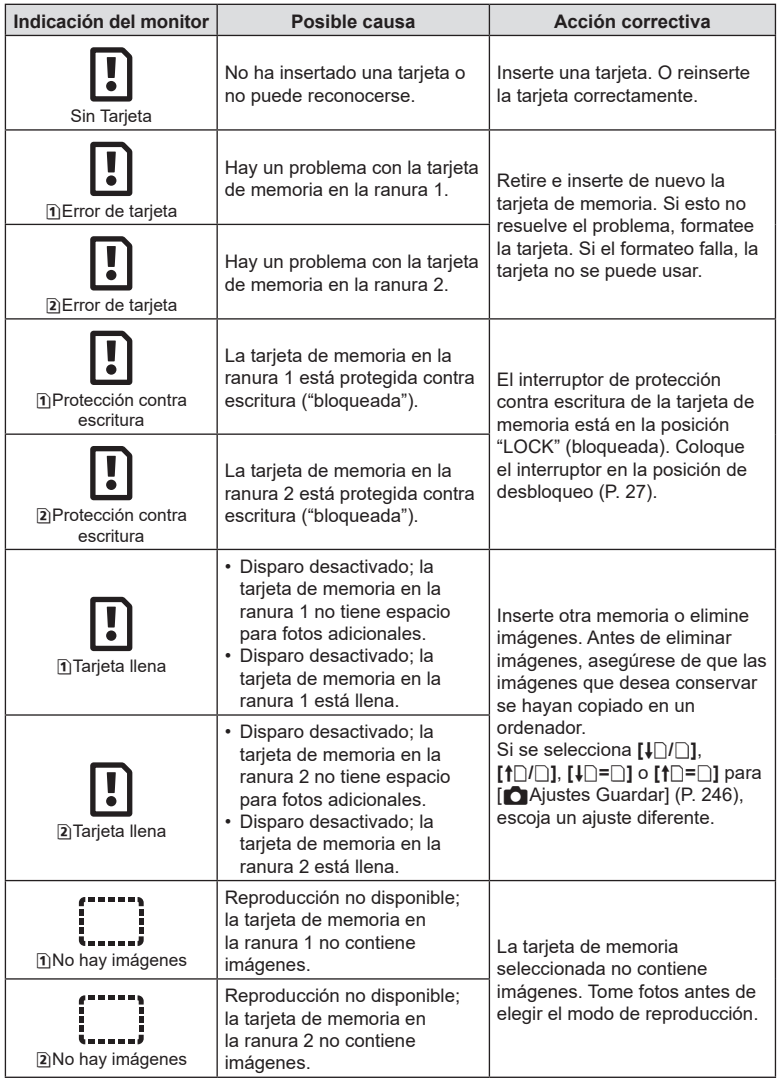

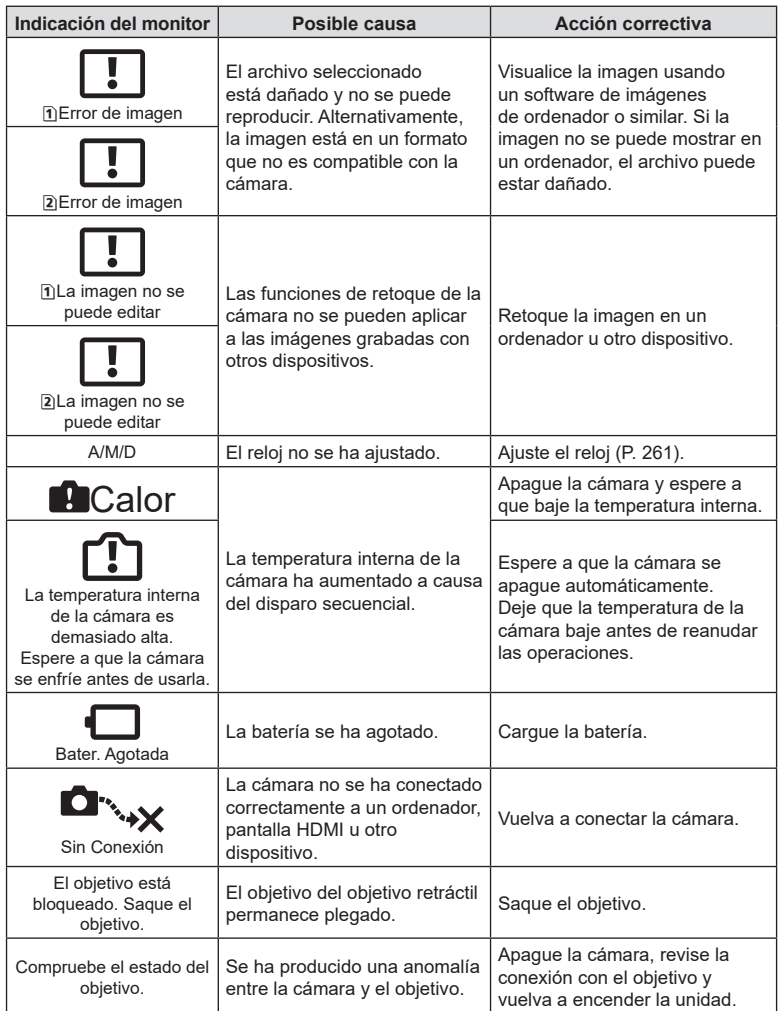

# **Ajustes predeterminados**

- \*1: Se puede añadir a [Asignar].
- \*2: Se puede restaurar el valor por defecto seleccionando [Iniciar todos los ajustes] para [Restablecer/Iniciar ajustes].
- \*3: Se puede restaurar el valor por defecto seleccionando [Restablecer ajustes de disparo] para [Restablecer/Iniciar ajustes].

### **Panel de control súper**

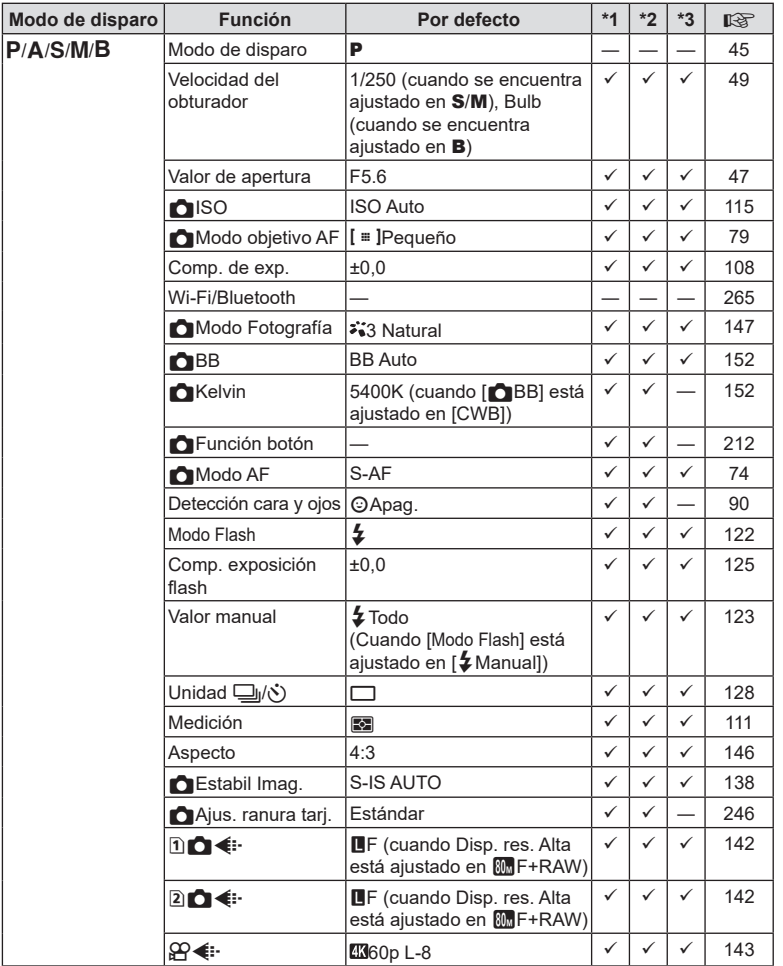

ES **315 Información** *10*

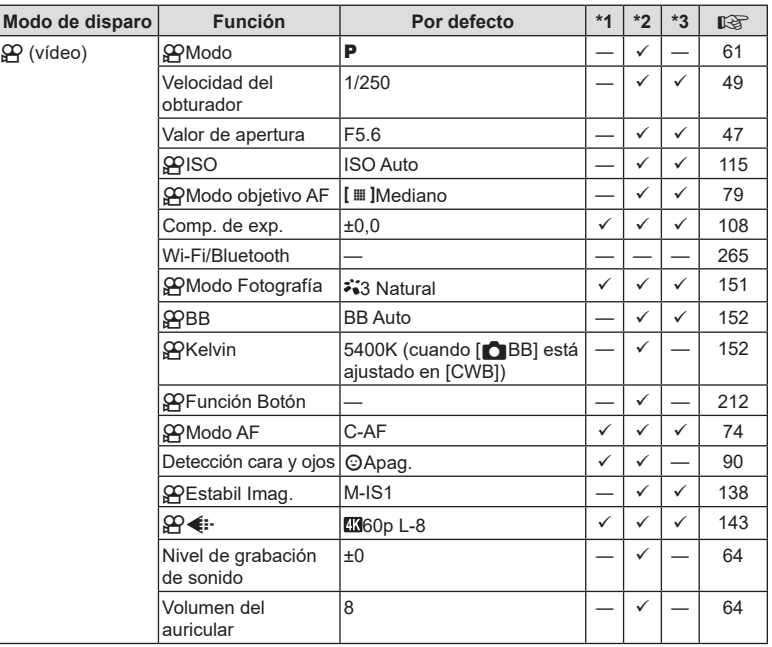

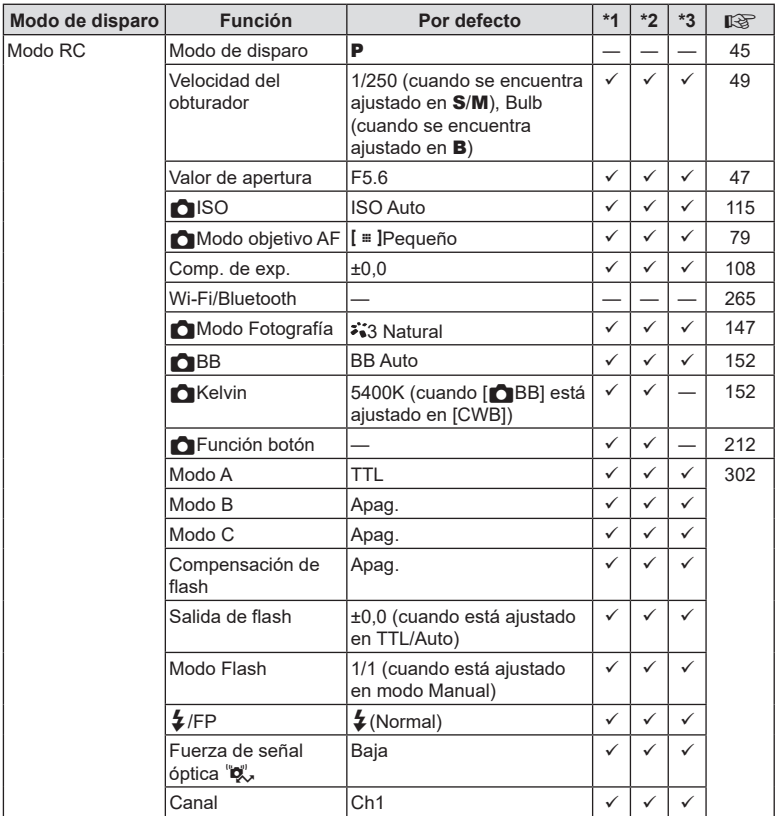

ES **317 Información** *10*

# \_ **Pestaña**

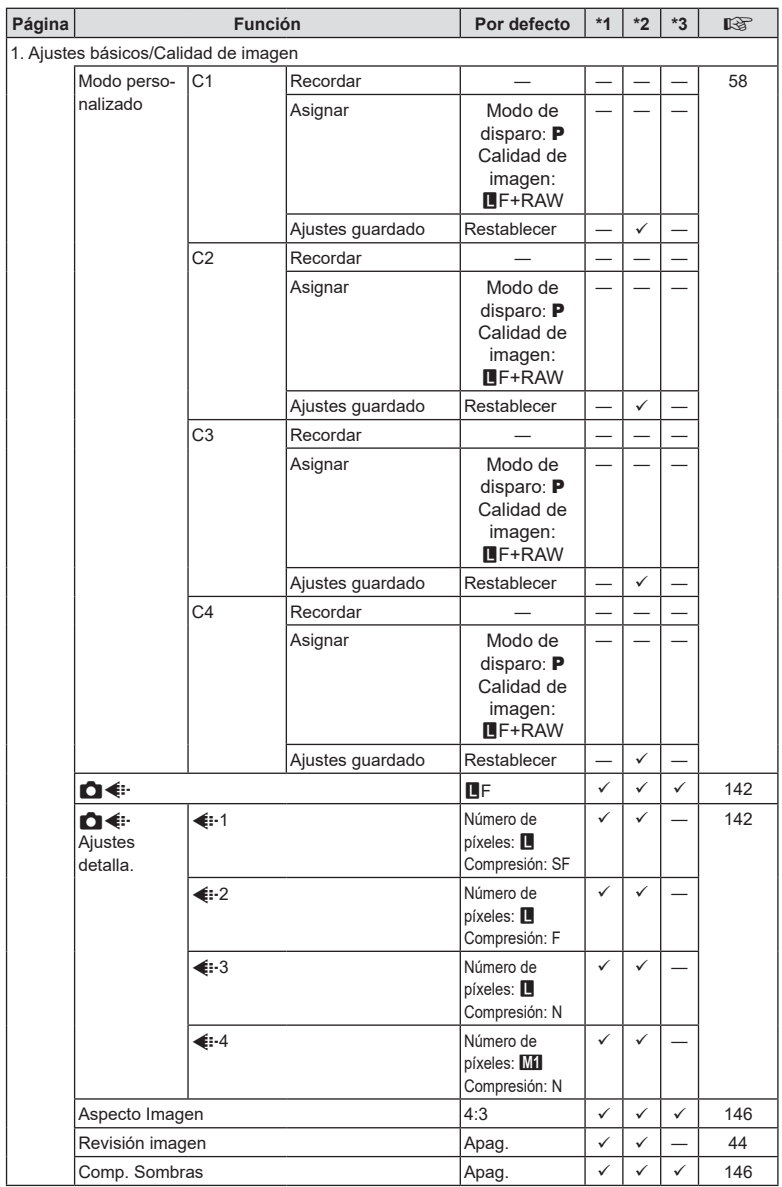

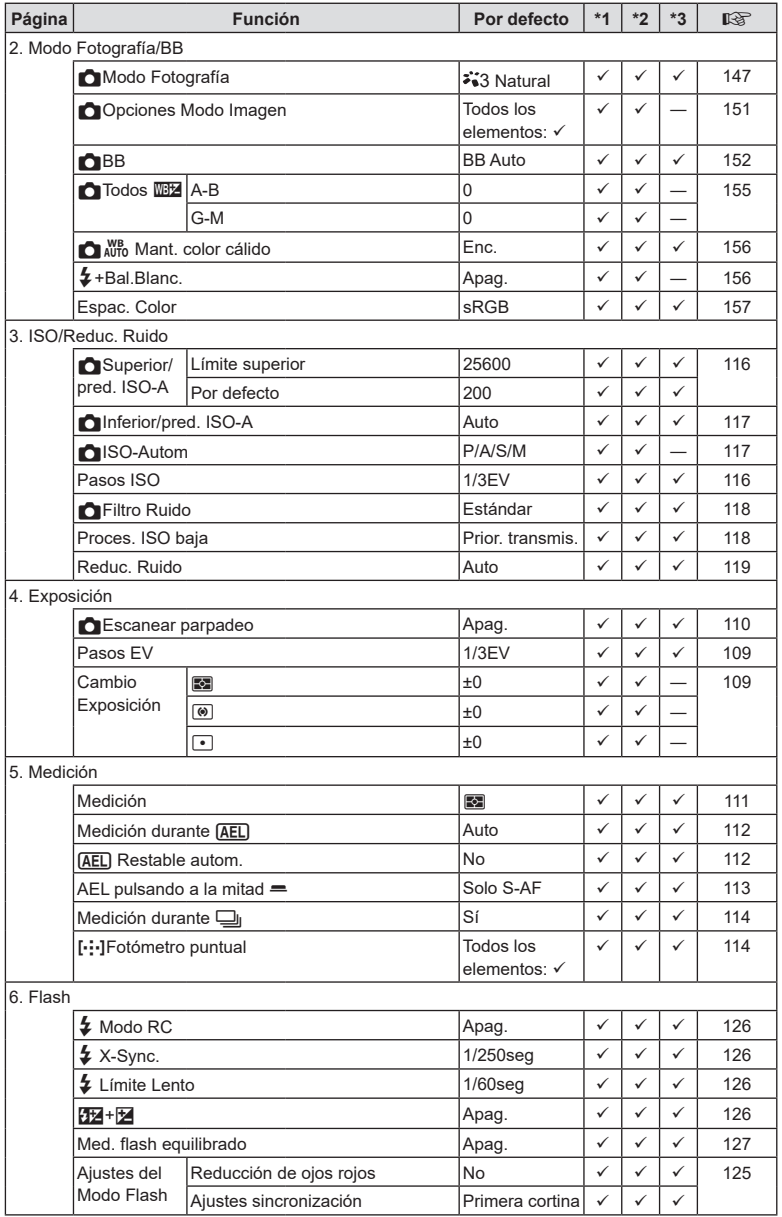

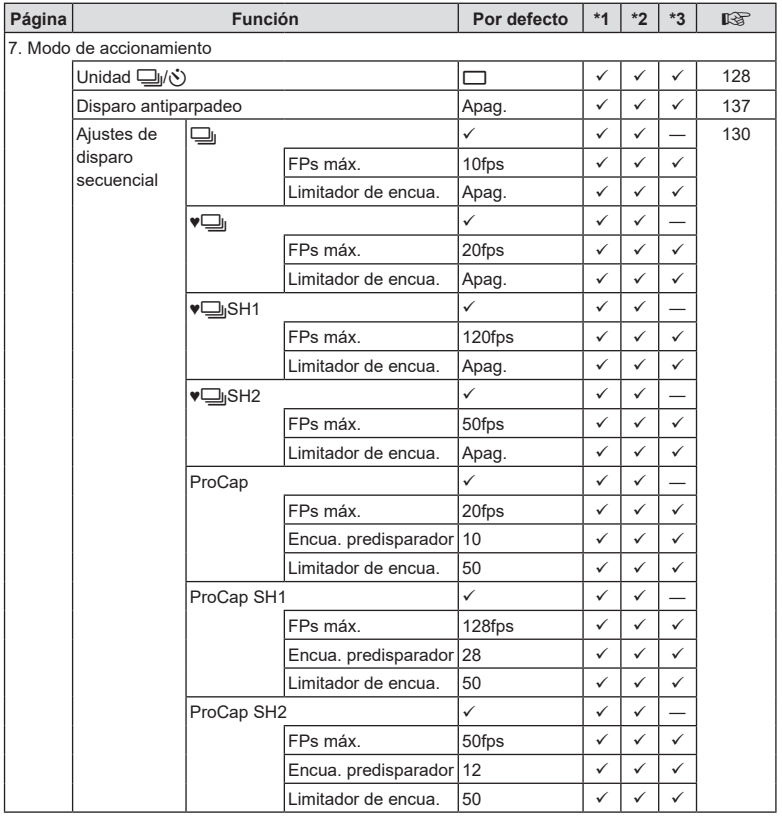

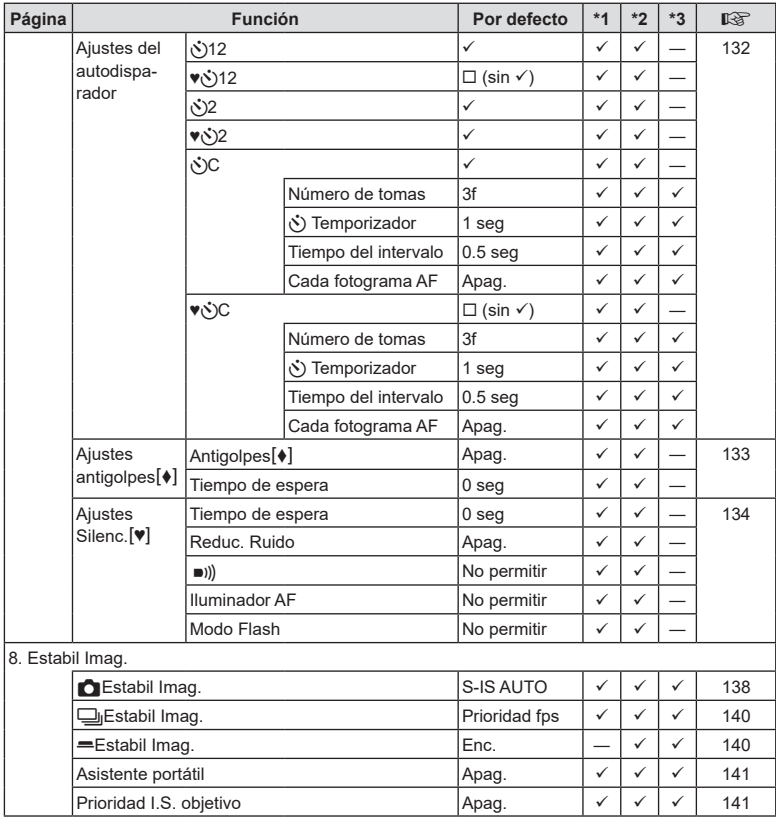

ES **321 Información** *10*

# ' **Pestaña**

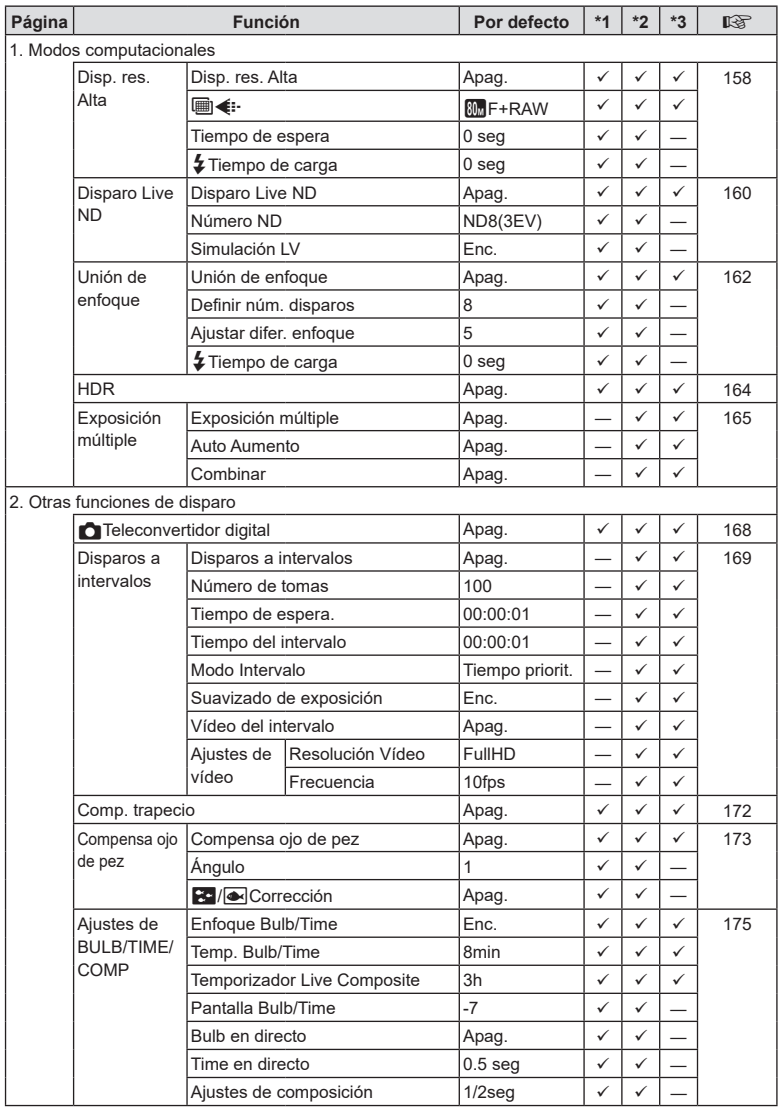

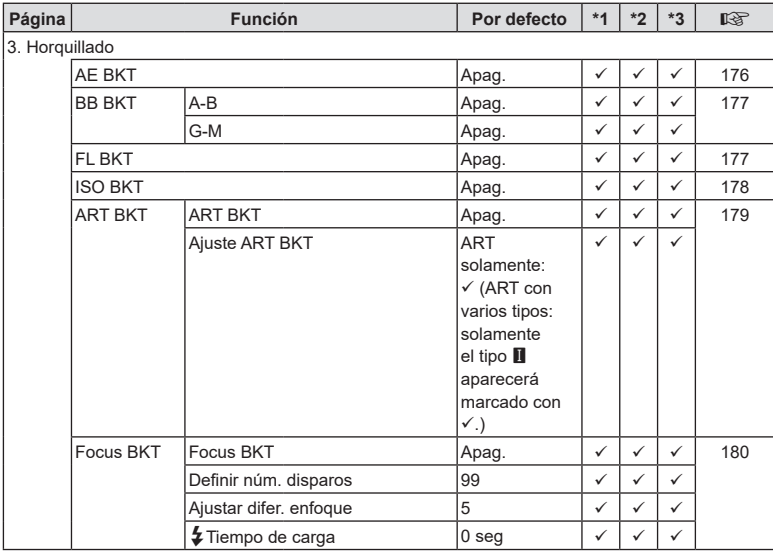

### **Pestaña** AF

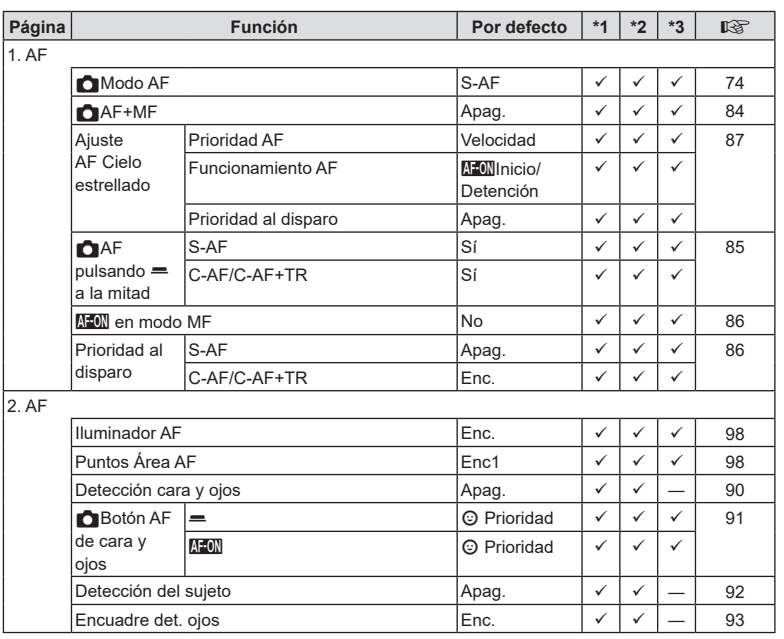

*10*

ES **323 Información**

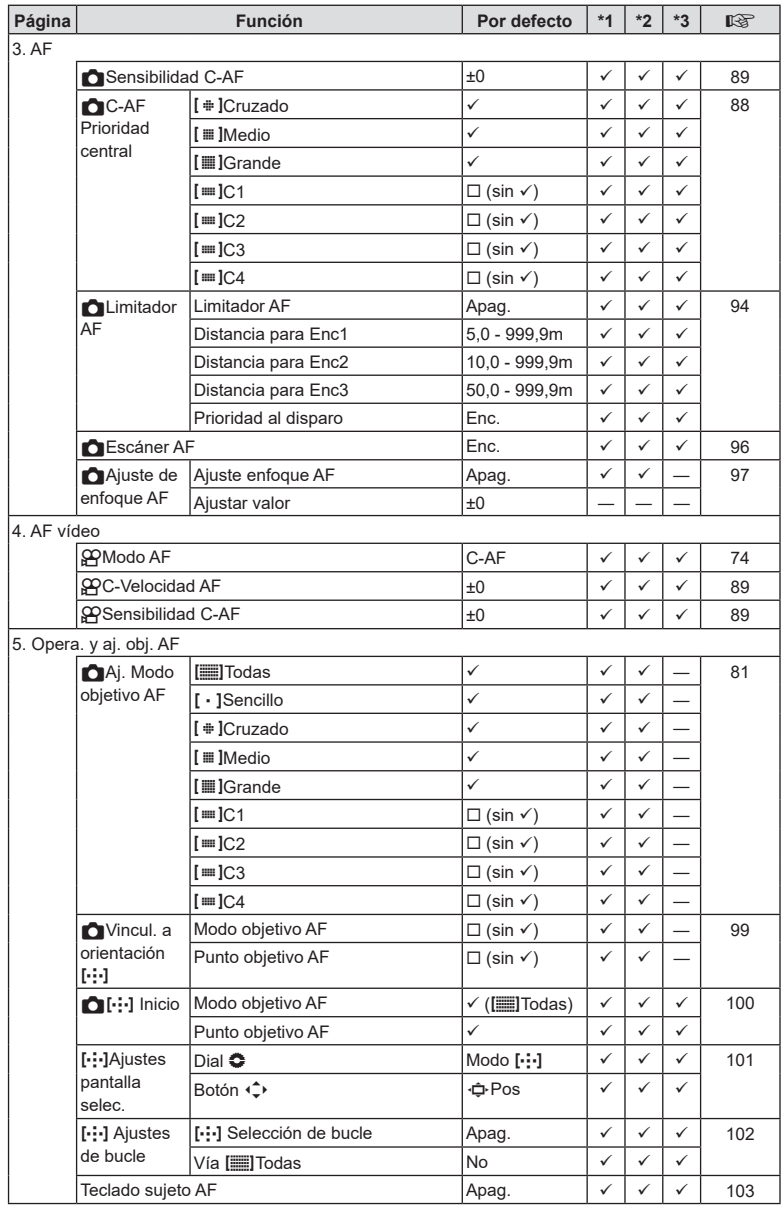
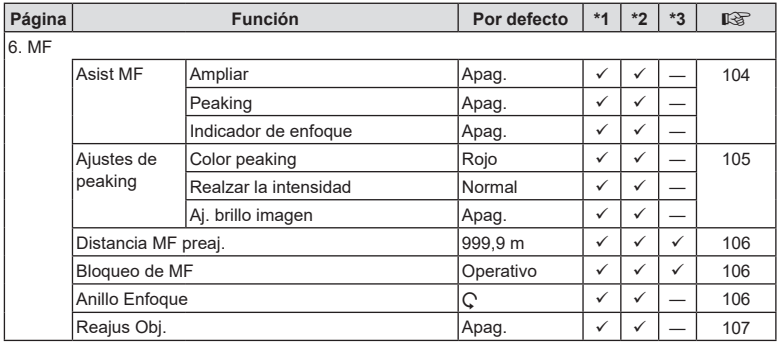

# **Pestaña** n

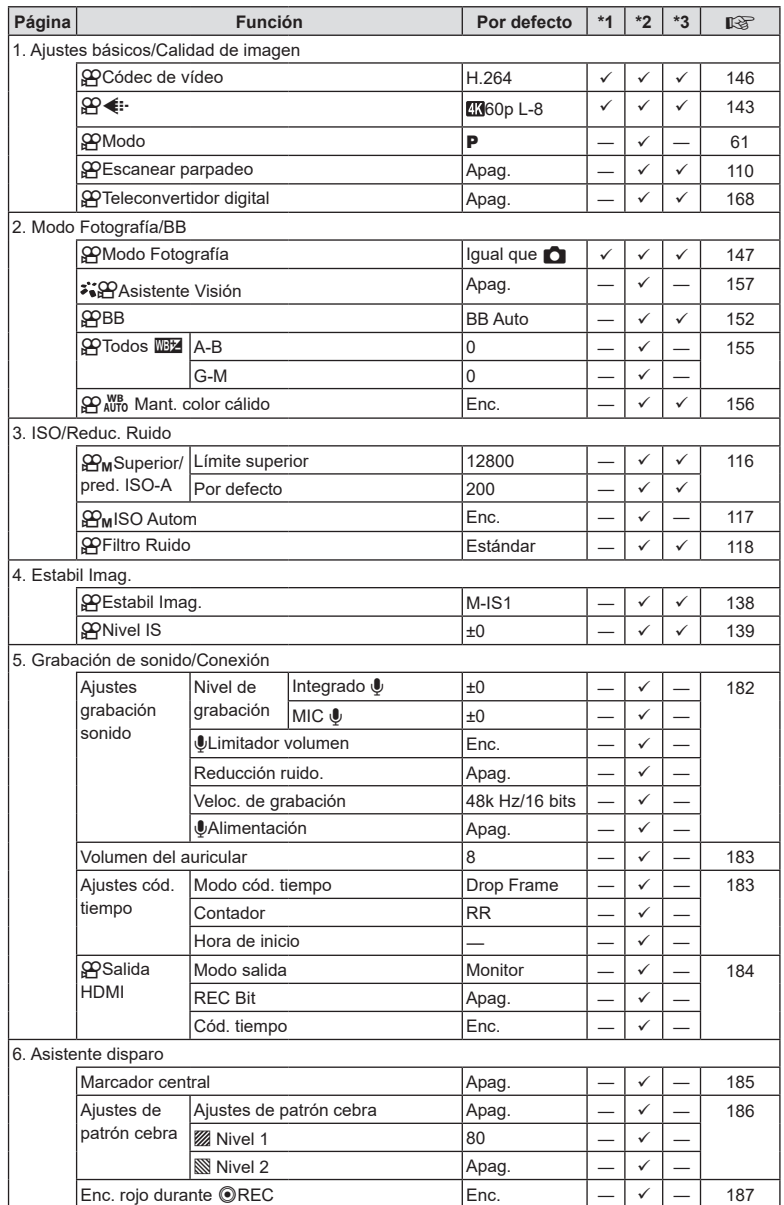

## Pestaña **D**

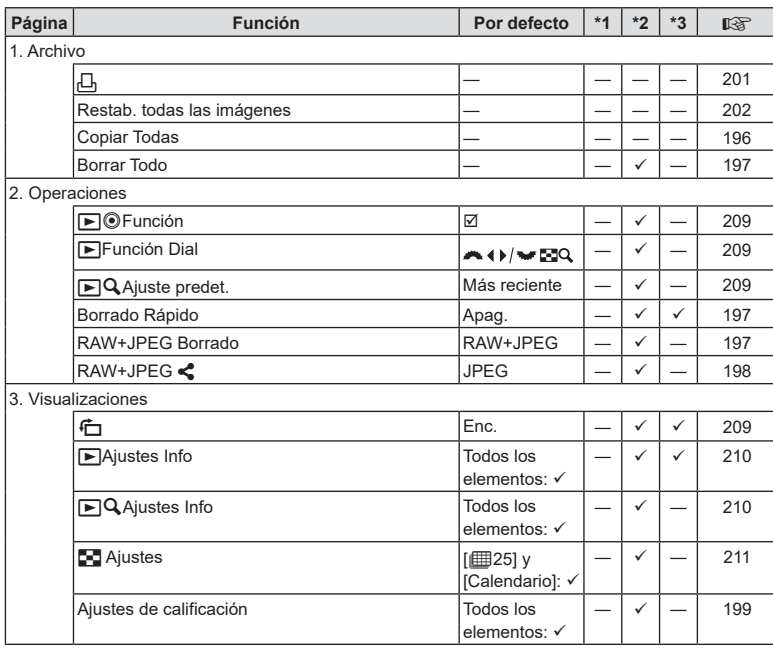

ES **327 Información** *10*

### **Pestaña** G

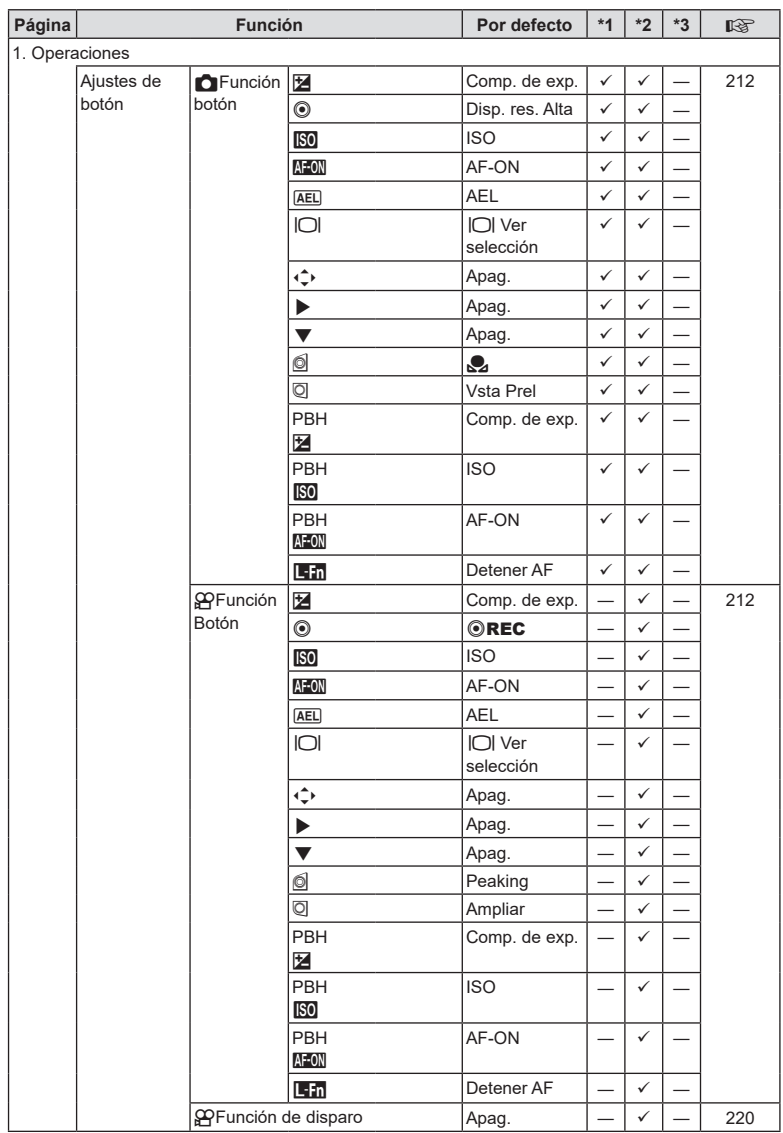

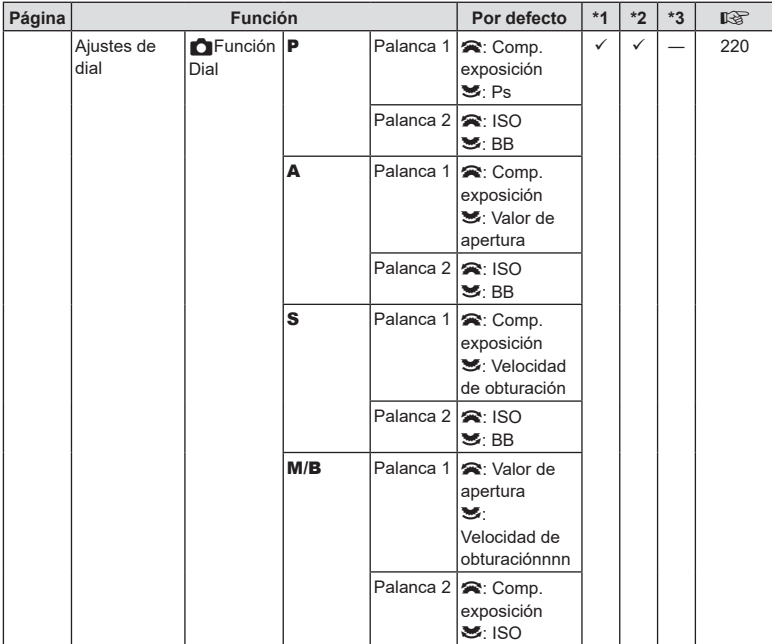

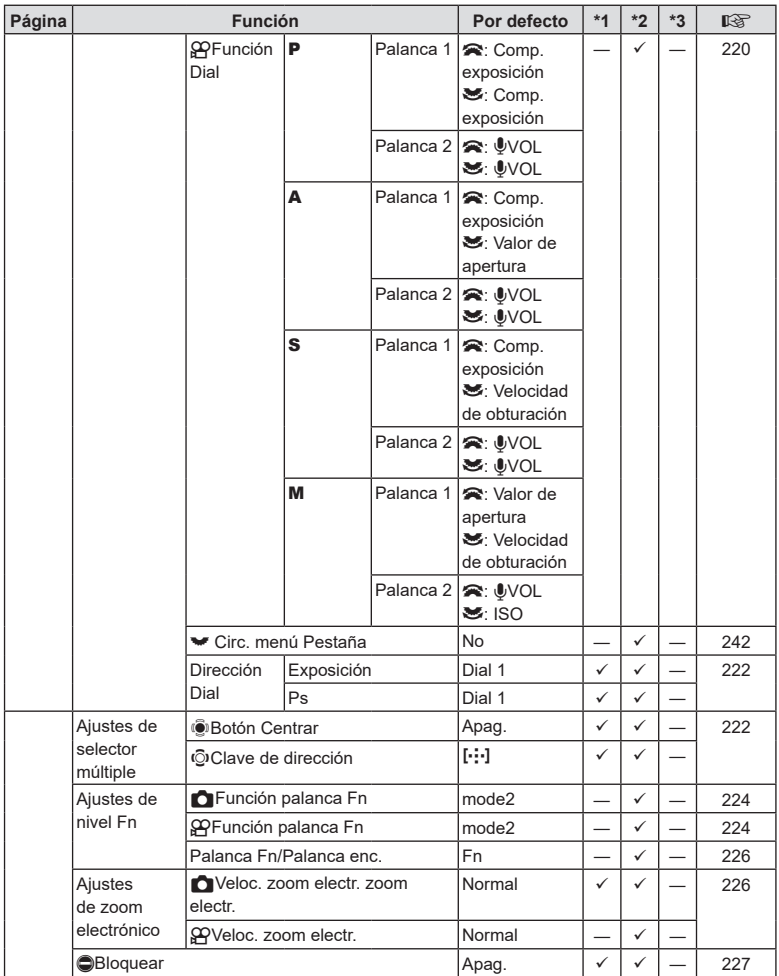

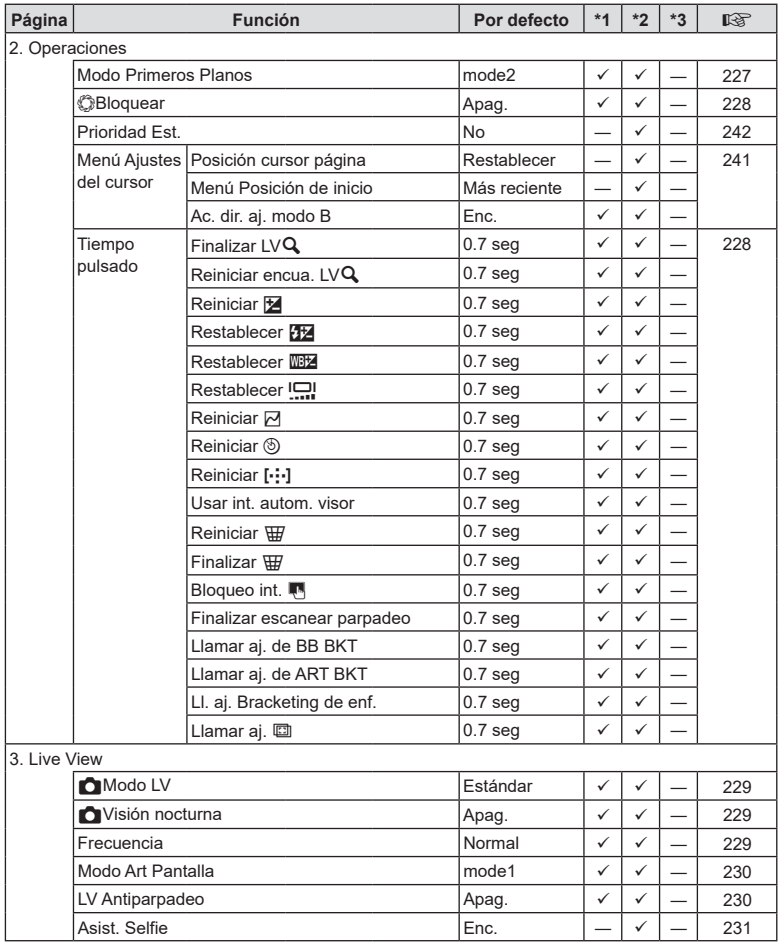

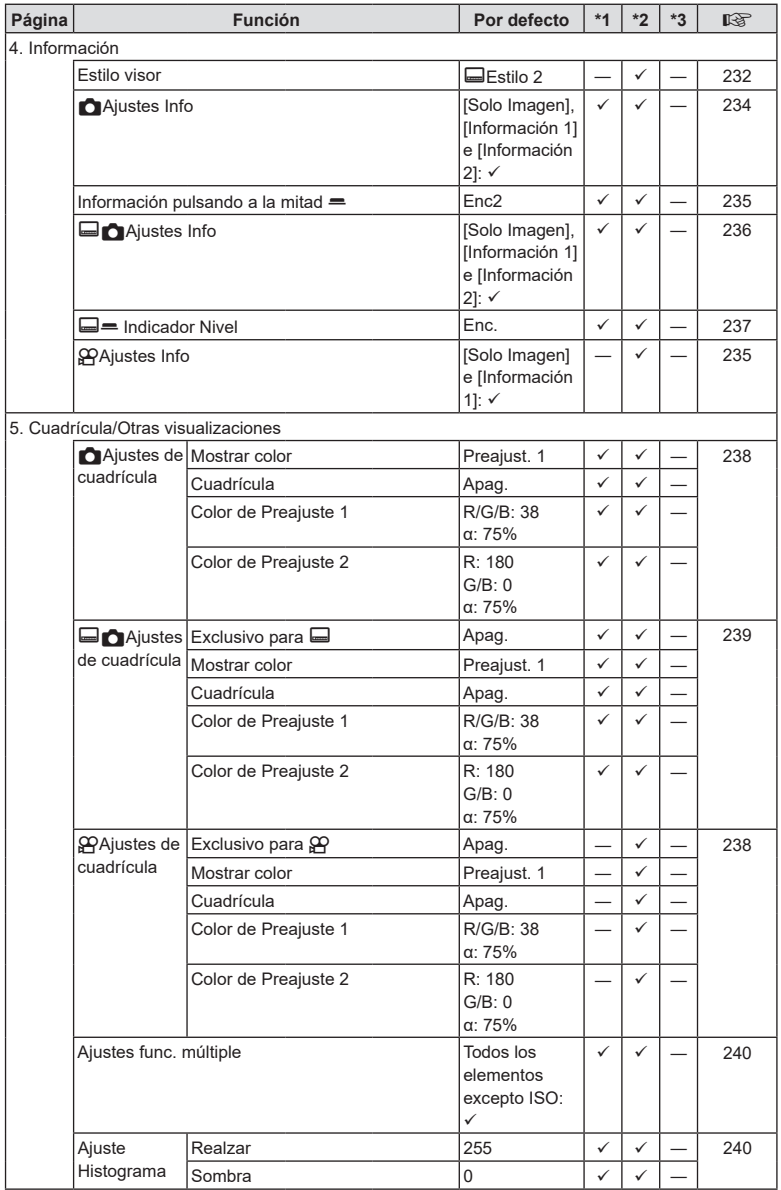

### **Pestaña**  $\gamma$

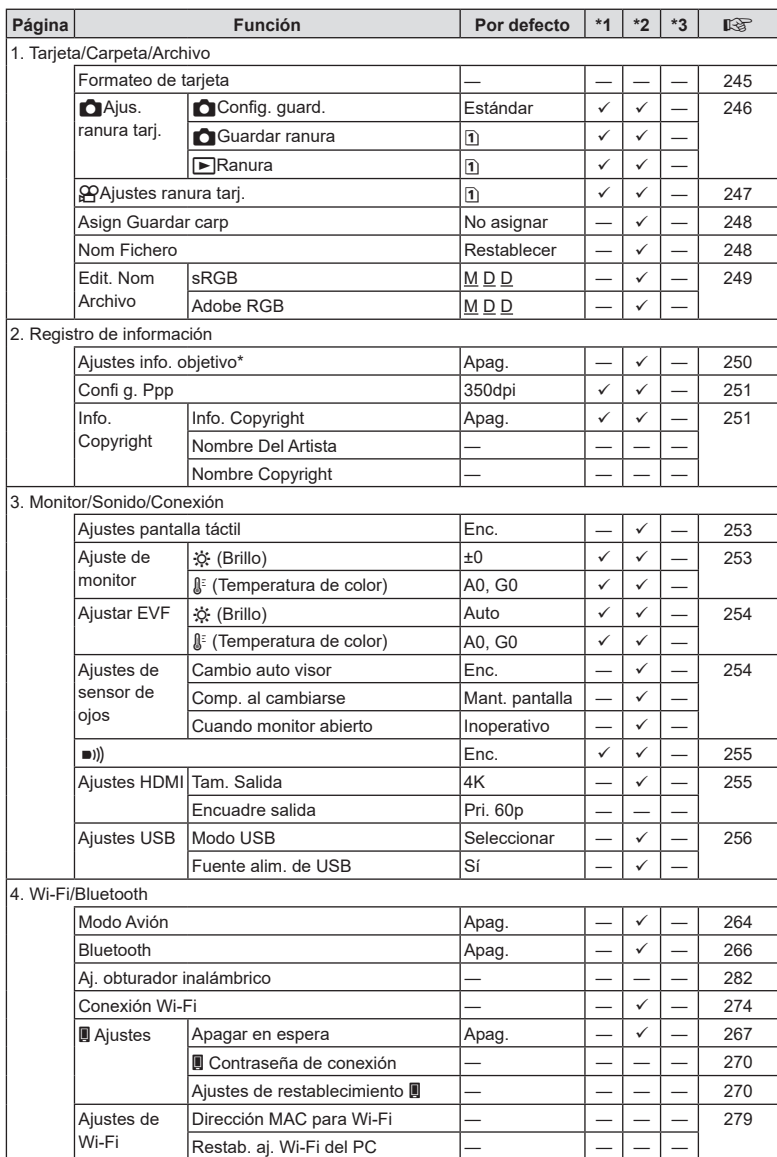

ES **333 Información** *10*

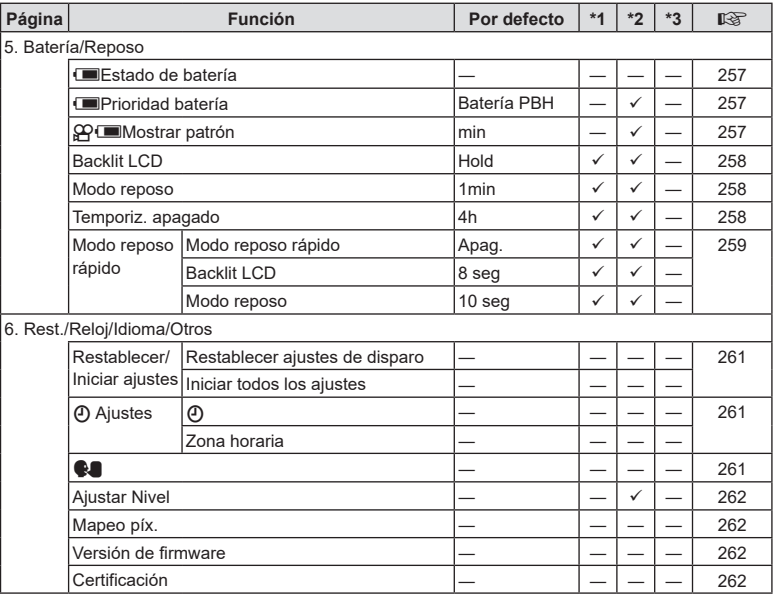

# <span id="page-334-0"></span>**Capacidad de la tarjeta de memoria**

#### **Capacidad de la tarjeta de memoria: fotografías**

Las cifras se aplican a una tarjeta SDXC de 64 GB usada para capturar fotografías con una relación de aspecto de 4:3.

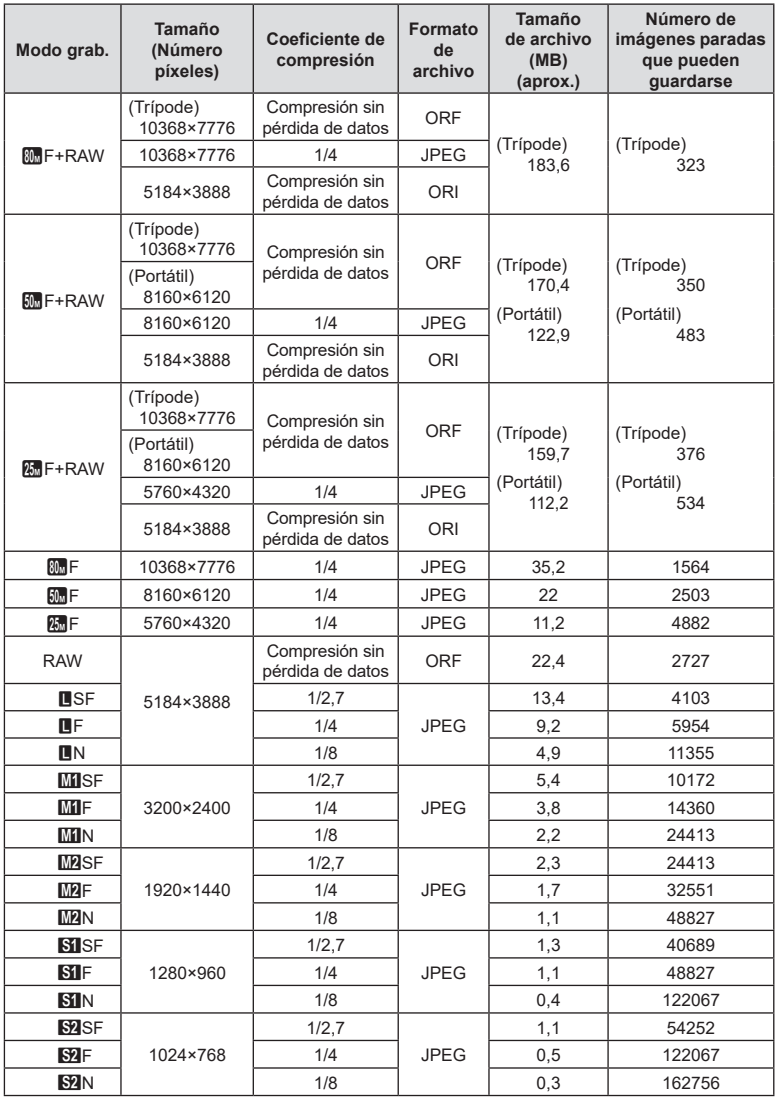

- <span id="page-335-0"></span>• El número de imágenes paradas que pueden guardarse puede cambiar dependiendo del sujeto, independientemente de si se han hecho reservas de impresión, además de otros factores. En algunas circunstancias, el número de imágenes paradas que pueden guardarse que aparece en el monitor no cambiará aunque tome fotografías o borre imágenes guardadas.
- El tamaño de archivo real varía dependiendo del sujeto.
- El número máximo de imágenes paradas que pueden guardarse que aparece en el monitor es 9999.

#### **Capacidad de la tarjeta de memoria: vídeos**

Las cifras hacen referencia a una tarjeta de memoria SDXC de 64 GB.

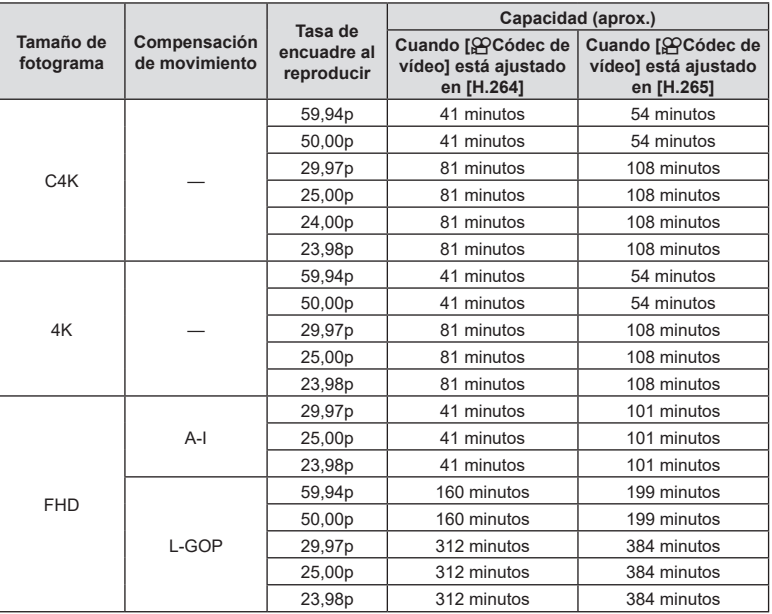

• Las cifras se aplican a las secuencias grabadas en la frecuencia máxima. La tasa de bits real varía en función de la frecuencia y de la escena grabada.

• Cuando se utiliza una tarjeta SDXC, los vídeos de más de 3 horas se graban en varios archivos (dependiendo de las condiciones de disparo, la cámara puede empezar a grabar en un archivo nuevo antes de llegar al límite de 3 horas).

• Cuando se utiliza una tarjeta SD/SDHC, los vídeos con un tamaño superior a los 4 GB se graban en varios archivos (dependiendo de las condiciones de disparo, la cámara puede empezar a grabar en un archivo nuevo antes de llegar al límite de 4 GB).

# **Especificaciones**

#### ■ Cámara

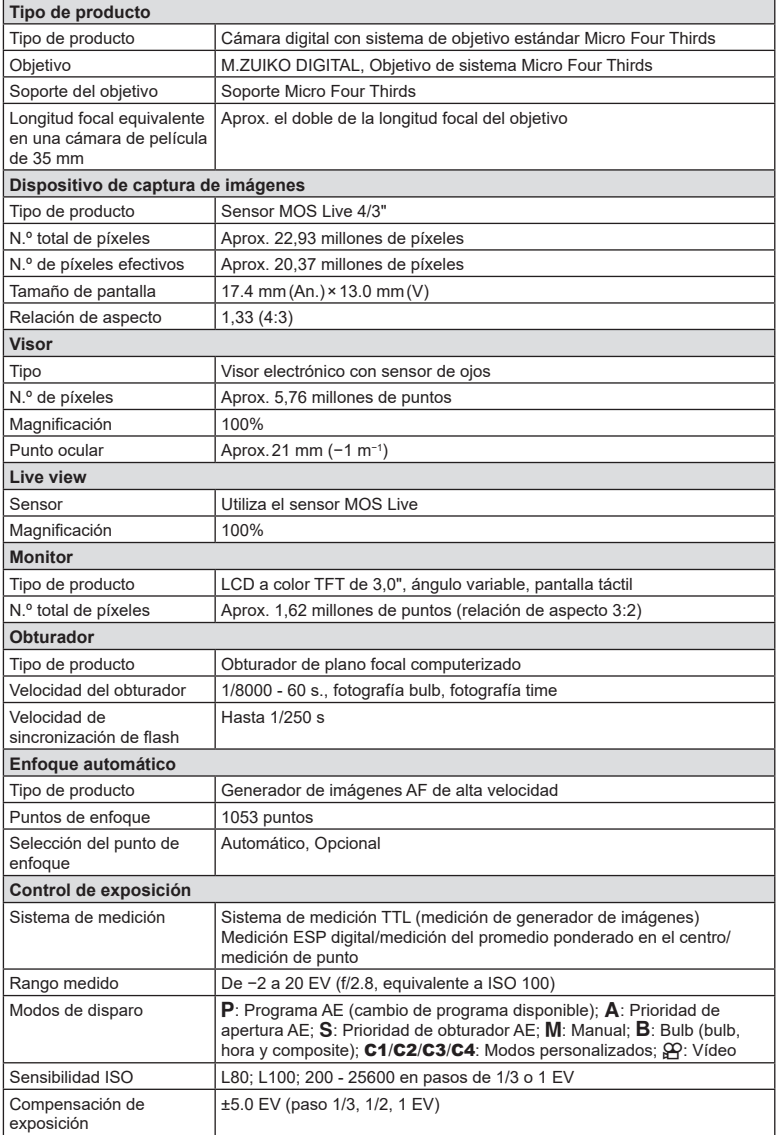

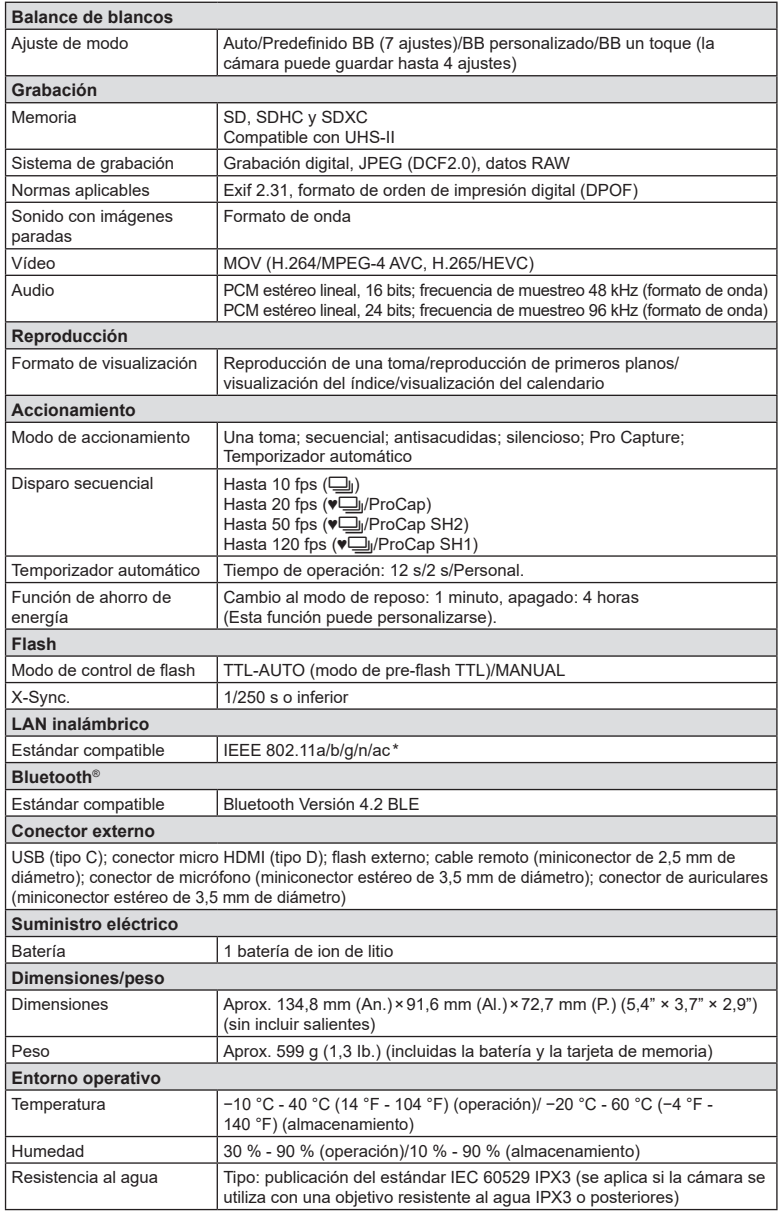

\* Tenga en cuenta que las cámaras se han desarrollado de acuerdo con los diferentes estándares nacionales.

#### Flash

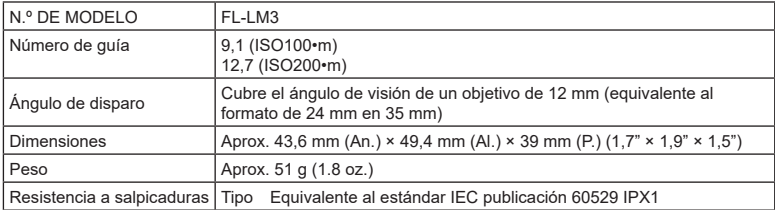

#### Batería de ion de litio

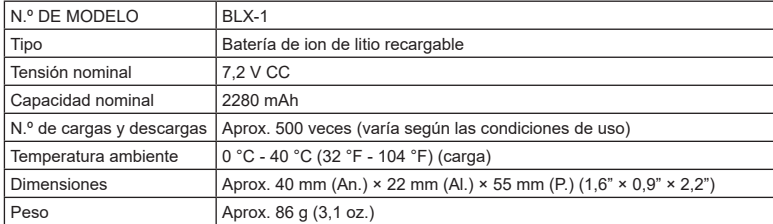

#### ■ Adaptador USB-Ac

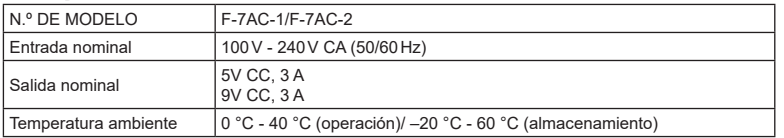

- El aspecto y las especificaciones de este producto están sujetos a posibles cambios sin aviso previo ni obligaciones por parte del fabricante.
- Visite nuestro sitio web para consultar las especificaciones más recientes.

Los términos HDMI y HDMI High-Definition Multimedia Interface, así como el logotipo de HDMI son marcas comerciales o marcas registradas de HDMI Licensing Administrator, Inc. en los Estados Unidos y en otros países.

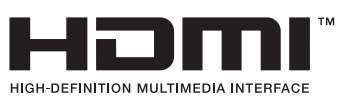

# *11* **PRECAUCIONES DE SEGURIDAD**

# **PRECAUCIONES DE SEGURIDAD**

 **PRECAUCIÓN**

RIESGO DE DESCARGA ELÉCTRICA NO ABRIR

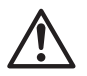

PRECAUCIÓN: PARA REDUCIR EL RIESGO DE DESCARGA ELÉCTRICA, NO RETIRE LA TAPA (O LA PARTE TRASERA). EL INTERIOR NO CONTIENE PIEZAS QUE PUEDAN SER REPARADAS POR EL USUARIO. DEJE LAS REPARACIONES EN LAS MANOS DE PERSONAL DE SERVICIO TÉCNICO CUALIFICADO.

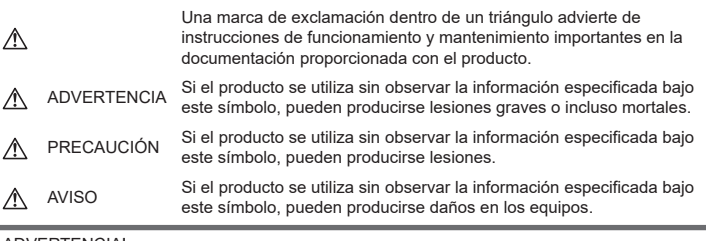

#### ¡ADVERTENCIA!

PARA EVITAR EL RIESGO DE INCENDIO O DESCARGA ELÉCTRICA, NO DESMONTE, EXPONGA EL PRODUCTO AL AGUA NI UTILICE EL PRODUCTO EN ENTORNOS CON MUCHA HUMEDAD.

#### **Precauciones generales**

Leer todas las instrucciones — Antes de usar el producto, lea todas las instrucciones de funcionamiento. Guarde todos los manuales y la documentación para consultarlos en el futuro. Fuente de alimentación — Conecte este producto únicamente a la fuente de alimentación que se indica en la etiqueta del producto.

**Obietos extraños** — Para evitar lesiones personales, no inserte nunca objetos metálicos en el producto.

Limpieza — Desenchufe siempre el producto de la toma de corriente antes de la limpieza. Utilice únicamente un paño húmedo para la limpieza. No utilice nunca detergentes líquidos o en aerosol, así como tampoco ningún tipo de disolvente orgánico para limpiar el producto.

Calor — Nunca utilice ni almacene este producto cerca de fuentes de calor como un radiador, un calefactor, una estufa o cualquier equipo que genere calor, incluidos los amplificadores estéreo.

Iluminación - Si se produce una tormenta durante el uso de un adaptador USB-AC, desconéctelo de la toma de pared inmediatamente.

Accesorios - Por su seguridad y para evitar dañar el producto, utilice únicamente accesorios recomendados por nuestra empresa.

Ubicación — Para evitar dañar el producto, monte el producto de forma segura en un trípode estable, un soporte o una placa.

### **ADVERTENCIA**

- **No utilice la cámara cerca de gases inflamables o explosivos.**
- **Descanse la vista periódicamente cuando utilice el visor.**

De lo contrario, podría sufrir vista cansada, náuseas o sensaciones similares al mareo por movimiento. La duración y la frecuencia del descanso necesario varía dependiendo del uso individual; decida según su mejor criterio. Si se siente cansado o indispuesto, no utilice el visor y consulte a un médico si es necesario.

- **No utilice el flash y el LED (incluido el iluminador AF) en personas (bebés, niños, etc.) demasiado cerca.**
	- Debe situarse al menos a 1 m (3 ft.) de distancia del rostro de los sujetos. El disparo del flash demasiado cerca de los ojos del sujeto puede provocar una pérdida de visión momentánea.
- **No mire el sol ni fuentes de luz intensas con la cámara.**
- **Mantenga a los bebés y niños alejados de la cámara.**
	- Utilice y guarde la cámara lejos del alcance de los bebés y los niños para prevenir las siguientes situaciones peligrosas que podrían provocar lesiones graves:
		- Enredarse con la correa de la cámara, lo que provoca estrangulación.
		- Ingerir accidentalmente las baterías, las tarjetas y otras piezas pequeñas.
		- Disparar accidentalmente el flash en los propios ojos o en los ojos de otro niño.
		- Resultar dañado accidentalmente por las piezas móviles de la cámara.
- **Si cree que el adaptador USB-AC o el cargador está demasiado caliente o nota olores o ruidos anómalos, o humo a su alrededor, desenchufe la alimentación de la toma de corriente y deje de usarlo. A continuación, póngase en contacto con un distribuidor o un centro de servicio autorizado.**
- **Deje de usar la cámara inmediatamente si nota olores, ruidos o humos anómalos a su alrededor.**
	- Nunca saque las baterías con las manos desnudas para evitar peligros de incendio o quemaduras en las manos.
- Nunca sostenga ni opere la cámara con las manos mojadas.Esto puede provocar un sobrecalentamiento, explosiones, quemaduras, descargas eléctricas o fallos de funcionamiento.
- **No deje la cámara en lugares que puedan estar expuestos a temperaturas extremadamente altas.**
	- De lo contrario, los componentes se deteriorarán y, en algunas circunstancias, la cámara no podrá disparar. No utilice el cargador ni el adaptador USB-AC si está cubierto (por una manta, por ejemplo). Esto podría provocar un sobrecalentamiento y causar un incendio.
- **Manipule la cámara con cuidado para evitar quemaduras por baja temperatura.**
	- Si la cámara contiene piezas metálicas, un sobrecalentamiento puede producir quemaduras por baja temperatura. Preste atención a lo siguiente:
- La cámara se calentará si la utiliza durante un largo periodo de tiempo. Si sostiene la cámara en este estado, puede sufrir quemaduras por baja temperatura.
- En lugares expuestos a temperaturas extremadamente frías, la temperatura de la cámara puede ser inferior a la temperatura ambiente. Si es posible, lleve guantes al manipular la cámara con temperaturas frías.
- Para proteger la tecnología de alta precisión integrada en este producto, nunca deje la cámara en los lugares indicados más abajo, tanto si se está usando como si está almacenada:
	- Lugares donde las temperaturas y/l la humedad sean altas o sufran cambios extremos. Luz solar directa, playas, vehículos cerrados o cerca de otras fuentes de calor (estufas, radiadores, etc.) o humidificadores.
	- En entornos con presencia de arena o polvo.
	- Cerca de elementos inflamables o explosivos.
	- En lugares húmedos, como baños o bajo la lluvia.
	- En lugares que suelen estar sometidos a fuertes vibraciones.
- La cámara utiliza una batería de ion de litio especificada por nuestra empresa. Cargue la batería con el cargador o el adaptador USB-AC especificado. No utilice otros cargadores o adaptadores USB-AC.
- Nunca incinere ni caliente las baterías en el microondas, en lugares calientes o en recipientes a presión, etc.
- Nunca deje la cámara en o cerca de dispositivos electromagnéticos. Esto puede provocar un sobrecalentamiento, quemaduras o explosiones.
- No conecte los terminales con objetos metálicos.
- Vaya con cuidado al transportar o almacenar las baterías para impedir que entren en contacto con objetos metálicos como joyería, corchetes, cremalleras, etc. Un cortocircuito puede provocar sobrecalentamiento, explosiones o quemaduras, lo que puede hacer que usted sufra daños o quemaduras.
- Para impedir que la batería sufra fugas o daños en sus terminales, siga todas las instrucciones relacionadas con el uso de las baterías. Nunca intente desmontar ni modificar una batería de ninguna forma, soldador, etc.
- Si el líquido de la batería entra en contacto con los ojos, aclárelos inmediatamente con agua corriente fría y busque atención médica inmediatamente.
- Si no puede sacar la batería de la cámara, póngase en contacto con un distribuidor o un centro de servicio autorizado. No intente sacar la batería a la fuerza. Los daños en el exterior de la batería (arañazos, etc.) pueden producir calor o explosiones.
- Guarde las baterías lejos del alcance de los niños y las mascotas. Si ingieren accidentalmente una batería, busque atención medica de forma inmediata.
- Para impedir que las baterías tengan fugas, sobrecalentamiento o que provoquen incendios o explosiones, utilice únicamente las baterías recomendadas para su uso con este producto.
- Si las baterías recargables no se han recargado dentro del periodo de tiempo especificado, deje de cargarlas y no las utilice.
- No utilice baterías con arañazos o daños en la carcasa, y no arañe las baterías.
- Nunca someta las baterías a fuertes impactos o vibraciones continuas dejándolas caer o golpeándolas. Esto puede provocar explosiones, sobrecalentamiento o quemaduras.
- Si una batería tiene una fuga, produce olores anómalos, sufre decoloración o deformación o presenta otras anomalías durante la operación, deje de usar la cámara y aléjese inmediatamente del fuego.
- Si una batería provoca fugas en la ropa o la piel, quítese la ropa y aclare la zona afectada con agua corriente y limpia inmediatamente. Si el líquido provoca quemaduras en la piel, busque atención médica inmediatamente.
- Nunca utilice baterías de ion de litio en entornos con bajas temperaturas. De lo contrario, puede provocar generación de calor, incendios o explosiones.
- La batería de ion de litio se ha diseñado para ser utilizada únicamente con la cámara digital. No utilice la batería con otros dispositivos.
- **No deje que los niños ni los animales/ mascotas manipulen o transporten las baterías (evite que realicen conductas peligrosas como lamer las baterías, ponérselas en la boca o masticarlas).**

#### **Utilice únicamente la batería recargable, el cargador de batería y el adaptador USB-AC indicados**

Recomendamos encarecidamente que utilice únicamente con esta cámara la batería recargable, el cargador de batería y el adaptador USB-AC originales especificados por nuestra empresa. La utilización de una batería recargable, un cargador de batería o un adaptador USB-AC no originales puede provocar un incendio o lesiones personales provocados por fugas, calentamiento, incendio o daños en la batería. Nuestra empresa no asume ninguna responsabilidad por accidentes o daños que puedan derivarse del uso de una batería, un cargador de batería o un adaptador USB-AC que no sean los accesorios originales especificados.

#### **PRECAUCIÓN**

- **No cubra el flash con una mano mientras se dispara.**
- El adaptador USB-AC F-7AC que se incluye está diseñado para usarse únicamente con esta cámara. No es posible cargar otras cámaras con este adaptador USB-AC.
- No conecte el adaptador USB-AC F-7AC que se incluye a otros equipos que no sean esta cámara.
- Nunca almacene las baterías en lugares expuestos a la luz solar directa o altas temperaturas en vehículos, cerca de fuentes de calor, etc.
- Mantenga las baterías secas en todo momento.
- La batería puede calentarse si se utiliza durante un periodo de tiempo prolongado. Para evitar quemaduras leves, no la saque inmediatamente después de usar la cámara.
- Esta cámara utiliza una de nuestras baterías de ion de litio. Utilice la batería original especificada. Existe riesgo de explosión si la batería se cambia por un tipo de batería incorrecto.
- Recicle las baterías para ayudar a conservar los recursos de nuestro planeta. Cuando elimine las baterías agotadas, asegúrese de cubrir los terminales y respete las regulaciones y leyes locales.

# **AVISO**

- **No utilice ni almacene la cámara en lugares polvorientos o húmedos.**
- **Utilice únicamente tarjetas de memoria SD/SDHC/SDXC. Nunca utilice otros tipos de tarjetas.**Si introduce otro tipo de tarjeta en la cámara accidentalmente, póngase en contacto con un distribuidor o un centro de servicio autorizado. No intente sacar la tarjeta a la fuerza.
- Haga copias de seguridad de la información importante periódicamente en un ordenador u otro dispositivo de almacenamiento para prevenir las pérdidas accidentales de datos.
- Nuestra empresa no asume ninguna responsabilidad por pérdidas de datos derivadas del uso de este dispositivo.
- Tenga cuidado con la correa cuando transporte la cámara. Puede engancharse fácilmente en otros objetos y provocar daños graves.
- Antes de transportar la cámara, retire el trípode y el resto de accesorios de otras empresas.
- Nunca deje caer la cámara ni la someta a sacudidas o vibraciones intensas.
- Cuando coloque o retire la cámara de un trípode, gire el tornillo del trípode, no la cámara.
- No toque los contactos eléctricos de la cámara.
- No deje la cámara apuntando directamente al sol. Esto puede provocar daños en el objetivo o la cortina del obturador, fallos de color, efectos fantasma en el dispositivo de captura de imágenes o posiblemente incendios.
- No deje el visor expuesto a una fuente de luz intensa o la luz solar directa. El calor puede dañar el visor.
- No presione ni tire con fuerza del objetivo.
- No olvide limpiar las gotas de agua u otra humedad del producto antes de sustituir las baterías y/o abrir o cerrar las cubiertas.
- Antes de almacenar la cámara durante un periodo de tiempo prolongado, extraiga las baterías. Escoja un lugar seco y fresco para evitar la formación de condensación o moho dentro de la cámara. Después del almacenamiento, compruebe la cámara encendiéndola y presionando el obturador para asegurarse de que funcione correctamente.
- La cámara puede presentar un fallo de funcionamiento si se utiliza en una ubicación donde quede expuesta a campos magnéticos/electromagnéticos, ondas de radio o altas tensiones, como cerca de una televisión, microondas, videojuegos, altavoces altos, monitores grandes, torres de televisión/radio, o torres de transmisión. En tales casos, apague la cámara y vuelva a encenderla antes de usarla.
- Observe las restricciones del entorno operativo que se indican en el manual de la cámara.
- Inserte la batería con cuidado como se indica en las instrucciones de funcionamiento.
- Antes de la carga, inspeccione siempre la batería para detectar fugas, decoloración, deformación o cualquier otra anomalía.
- Siempre saque la batería de la cámara antes de almacenarla durante un periodo de tiempo largo.
- Si va a almacenar la batería durante mucho tiempo, escoja una ubicación fresca.
- En el caso de un adaptador USB-AC de tipo enchufable: Conecte correctamente el adaptador USB-AC F-7AC de tipo enchufable insertándolo en
- posición vertical en la toma de corriente. • Dado que la clavija principal del adaptador de CA se utiliza para desconectar el adaptador de CA de la corriente, conéctelo a una toma de CA de fácil acceso.
- El consumo de potencia de la cámara varía dependiendo de las funciones que se utilicen.
- Durante las condiciones descritas más abajo, se consume potencia de forma continua y la batería se agota más rápidamente.
	- Se utiliza el zoom repetidamente.
	- Se pulsa el obturador hasta la mitad repetidamente en el modo de disparo, lo cual activa el enfoque automático.
	- Aparece una imagen en el monitor durante un periodo de tiempo prolongado.
- La utilización de una batería agotada puede hacer que la cámara se apague sin mostrar el aviso del nivel de la batería.
- Si los terminales de la batería se mojan o se ensucian con grasa, puede producirse un fallo de contacto de la cámara. Limpie bien la batería con un paño seco antes del uso.
- Cargue siempre la batería cuando vaya a usarla por primera vez o si no la ha usado durante mucho tiempo.
- Cuando opere la cámara con la batería a baja temperatura, intente mantener la cámara y la batería de repuesto a una temperatura cálida. Si se ha agotado la batería a baja temperatura, caliéntela a temperatura ambiente para comprobar si vuelve a funcionar.
- Antes de hacer un viaje largo y especialmente antes de viajar al extranjero, adquiera baterías adicionales. Es posible que tenga dificultades para comprar la batería recomendada mientras viaja.

#### **Utilización de las funciones de la conexión LAN/Bluetooth® inalámbrica**

- **Apague la cámara en hospitales y en otras ubicaciones donde se utilicen equipos médicos.**Las ondas de radio producidas por la cámara pueden afectar negativamente a los equipos médicos y provocar fallos de funcionamiento que deriven en accidentes. No olvide desactivar la conexión LAN/ **Bluetooth®** inalámbrica cerca de equipos médicos (P. [264](#page-263-0)).
- **Apague la cámara cuando viaje en avión.**  La utilización de dispositivos inalámbricos a bordo puede obstaculizar el correcto funcionamiento del avión. No olvide desactivar la conexión LAN/**Bluetooth®** inalámbrica a bordo del avión (P. [264](#page-263-0)).
- **No utilice este producto donde pudiera interferir con los sistemas de radar cercanos.**

#### **Monitor**

- No presione el monitor con fuerza. De lo contrario, las imágenes aparecen borrosas y provocan fallos de reproducción o daños en el monitor.
- Puede aparecer una franja de luz en la parte superior/inferior del monitor, pero no se trata de una avería.
- Al visualizar el sujeto diagonalmente en la cámara, los bordes pueden aparecer con forma de zigzag en el monitor. No se trata de una avería y será menos perceptible en el modo de reproducción.
- En lugares expuestos a las bajas temperaturas, el monitor puede tardar bastante tiempo en encenderse o sus colores pueden cambiar temporalmente. Cuando utilice la cámara en entornos extremadamente fríos, recomendamos colocarla temporalmente en algún lugar cálido. Un monitor que no funciona correctamente a temperaturas muy bajas puede recuperar su funcionamiento normal si se coloca en entornos con una temperatura normal.
- El monitor de este producto se ha fabricado con una alta precisión, pero pueden aparecer píxeles atascados o muertos en el monitor. Estos píxeles no tienen ninguna influencia en la imagen que se guardará. Debido a estas características, pueden aparecer desigualdades en el color o el brillo en función del ángulo, pero esto se debe a la estructura del monitor. No se trata de una avería.

#### **Avisos legales y otros**

- Nuestra empresa no hace ninguna declaración ni garantía acerca de los daños o los beneficios derivados del uso de esta unidad legalmente, ni ninguna petición de terceros que se deban al uso inapropiado de este producto.
- Nuestra empresa no hace ninguna declaración ni garantía acerca de los daños o los beneficios derivados del uso de esta unidad legalmente provocados por el borrado de datos de imágenes.

#### **Exención de garantía**

- Nuestra empresa no hace ninguna declaración ni garantía, ya sea expresa o implícita, relacionada con el contenido de estos materiales escritos o del software, y en ningún caso asumirá ninguna responsabilidad por garantías implícitas de comerciabilidad o idoneidad para un fin previsto o por daños consecuenciales, accidentales o indirectos (incluidos, entre otros, los daños por pérdidas de beneficios comerciales, interrupción comercial y pérdida de información comercial) derivados del uso o la incapacidad de uso de estos materiales escritos, el software o los equipos. Algunos países no permiten la exclusión o la limitación de los daños consecuenciales o accidentales, ni las garantías implícitas, por lo que es posible que las limitaciones anteriores no se apliquen en su caso.
- Nuestra empresa se reserva todos los derechos para este manual.

#### **Advertencia**

La fotografía o el uso de los materiales de derechos de autor sin autorización pueden infringir las leyes de derechos de autor aplicables. Nuestra empresa no asume ninguna responsabilidad derivada de la realización de fotografías sin autorización, la utilización y otros actos que infrinjan los derechos correspondientes a los titulares de los derechos de autor.

#### **Aviso de copyright**

Todos los derechos reservados. Queda prohibida la reproducción o la utilización de estos materiales escritos o de este software de cualquier forma o por cualquier medio, incluida la fotocopia y la grabación, o el uso de cualquier tipo de medio de almacenamiento de información y sistema de recuperación, sin el permiso previo por escrito de nuestra empresa. No se asume ninguna responsabilidad en relación con el uso de la información contenida en estos materiales escritos o este software, así como tampoco con los daños derivados del uso de la información contenida en los mismos. Nuestra empresa se reserva el derecho de modificar las características y el contenido de esta publicación o del software sin incurrir en obligaciones ni enviar avisos previos.

#### **Marcas registradas**

- Microsoft y Windows son marcas comerciales registradas de Microsoft Corporation.
- El logotipo de SDXC es una marca comercial registrada de SD-3C, LLC.
- El logotipo Apical es una marca comercial registrada de Apical Limited.

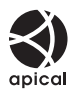

- Micro Four Thirds, Four Thirds y los logotipos de Micro Four Thirds y Four Thirds son marcas comerciales o marcas registradas de OM Digital Solutions Corporation en Japón, los Estados Unidos, los países de la Unión Europea y otros países.
- Wi-Fi es una marca comercial registrada de Wi-Fi Alliance.
- La marca **Bluetooth**® y sus logotipos son marcas comerciales registradas de Bluetooth SIG, Inc., y todos los usos de dichas marcas por parte de OM Digital Solutions Corporation están regulados por una licencia.
- Las normas para los sistemas de archivos de la cámara mencionadas en este manual son las normas "Design rule for Camera File system" (DCF, por sus siglas en inglés) especificadas por la Asociación de Industrias Electrónicas y de Tecnología de la Información de Japón (JEITA).
- QR Code es una marca comercial de Denso Wave Inc.
- El resto de nombres de productos y empresas son marcas comerciales registradas de sus respectivos propietarios.

THIS PRODUCT IS LICENSED UNDER THE AVC PATENT PORTFOLIO LICENSE FOR THE PERSONAL AND NONCOMMERCIAL USE OF A CONSUMER TO (i) ENCODE VIDEO IN COMPLIANCE WITH THE AVC STANDARD ("AVC VIDEO") AND/OR (ii) DECODE AVC VIDEO THAT WAS ENCODED BY A CONSUMER ENGAGED IN A PERSONAL AND NON-COMMERCIAL ACTIVITY AND/OR WAS OBTAINED FROM A VIDEO PROVIDER LICENSED TO PROVIDE AVC VIDEO. NO LICENSE IS GRANTED OR SHALL BE IMPLIED FOR ANY OTHER USE. ADDITIONAL INFORMATION MAY BE OBTAINED FROM MPEG LA, L.L.C. SEE HTTP://WWW.MPEGLA.COM

El software contenido en esta cámara puede incluir software de terceros. Cualquier software de terceros está sujeto a las condiciones generales impuestas por propietarios o licenciantes de dicho software que regulan la cesión del software.

Puede consultar las condiciones generales y los otros avisos de terceros, si existen, en el archivo PDF de aviso del software almacenado en https://support.jp.omsystem.com/en/support/ imsg/digicamera/download/notice/notice.html

Las siguientes funciones se añaden/modifican con la actualización del firmware.

# **Adiciones/modificaciones con la versión del**  firmware 1.6

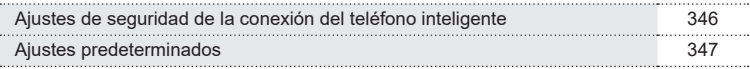

# **Adiciones/modificaciones con la versión del firmware 1.6**

### <span id="page-345-0"></span>**Ajuste de seguridad de la conexión del teléfono inteligente (**d **Seguridad conexión)**

Establezca la seguridad al conectarse a un teléfono inteligente a través de Wi-Fi.

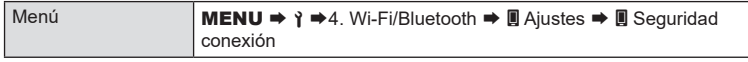

- $\oslash$  Si se ajusta en [WPA2/WPA3], es posible que no se conecte un teléfono inteligente a través de Wi-Fi. En tal caso, ajuste en [WPA2].
- # Cambiar los ajustes cambiará tanto la contraseña de la conexión Wi-Fi como la contraseña de la conexión **Bluetooth**®.
- $O$  Empareje la cámara y un teléfono inteligente de nuevo después de cambiar las contraseñas.  $\mathbb{R}$  "Emparejamiento de la cámara y el teléfono inteligente (conexión [Wi-Fi\)" \(P.](#page-264-0) 265)
- ① Ejecutar [Ajustes de rest. **4**] (P. [270\)](#page-269-1) inicializará [**d** Seguridad conexión].

### <span id="page-346-0"></span>**Ajustes predeterminados**

- \*1: Se puede añadir a [Asignar].
- \*2: Se puede restaurar el valor por defecto seleccionando [Iniciar todos los ajustes] para [Restablecer/Iniciar ajustes].
- \*3: Se puede restaurar el valor por defecto seleccionando [Restablecer ajustes de disparo] para [Restablecer/Iniciar ajustes].

#### Pestaña ì

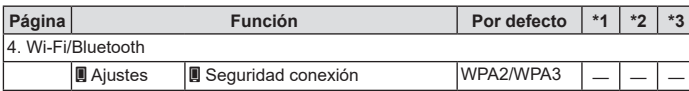

# **Index**

# **Symbole**

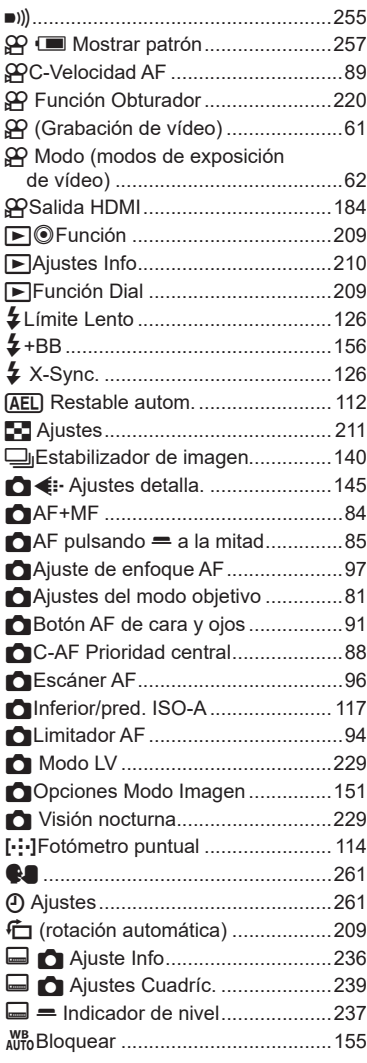

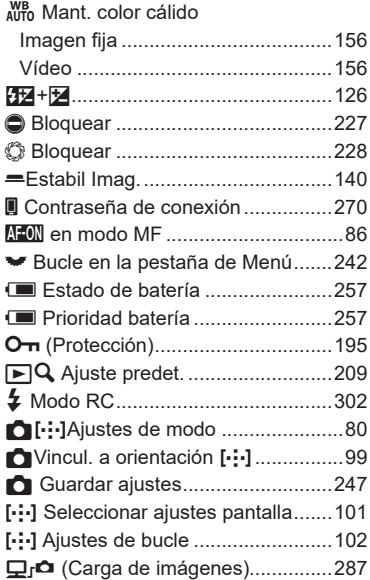

#### **A**

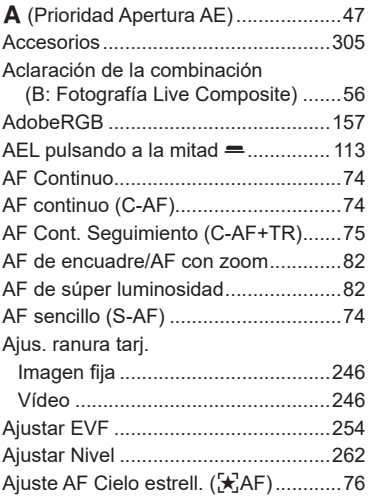

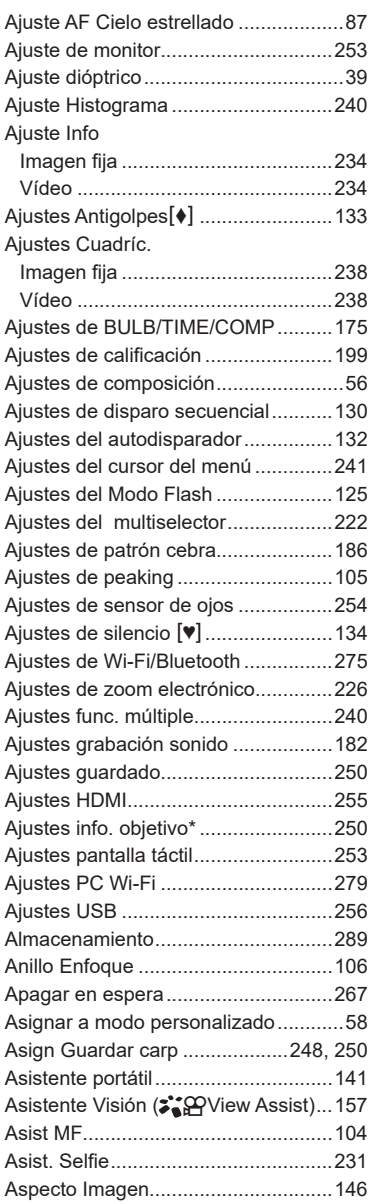

### **B**

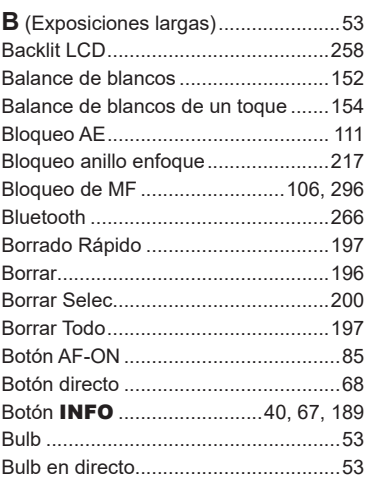

### **C**

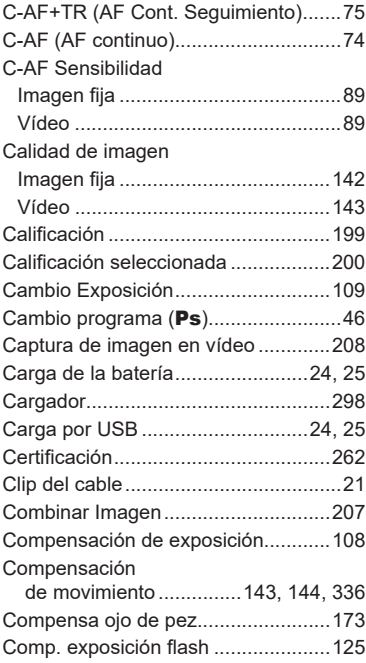

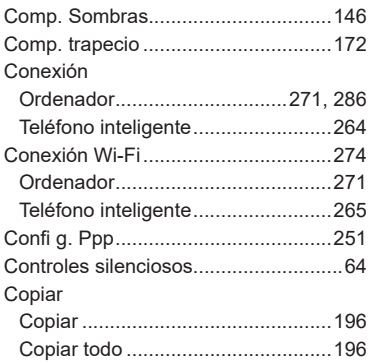

### **D**

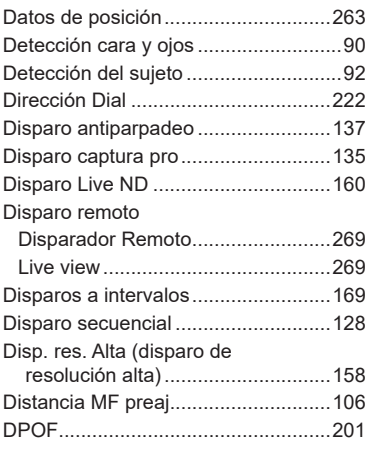

### **E**

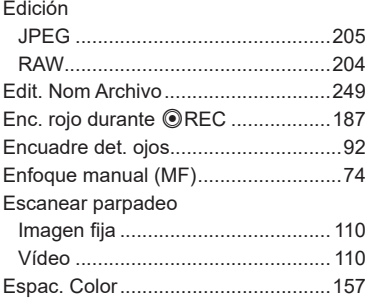

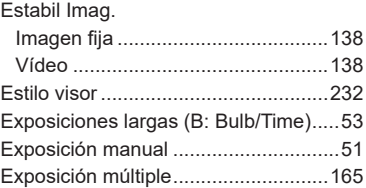

 $\sim 100$ 

#### **F**

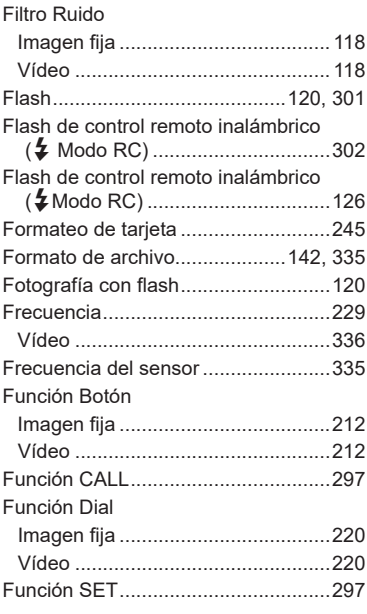

#### **G**

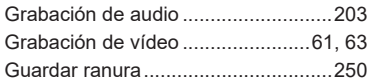

\_\_\_\_\_

### **H**

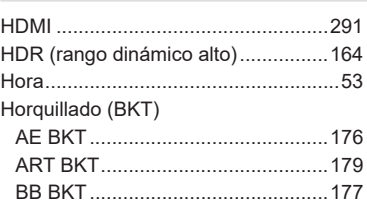

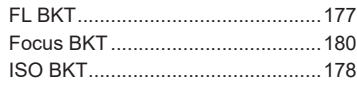

#### **I**

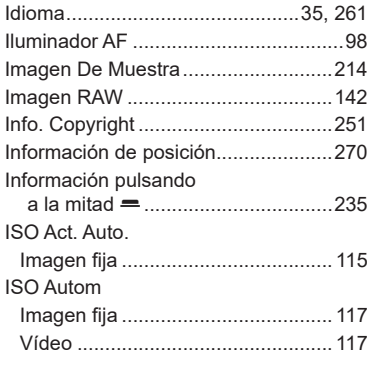

#### **L**

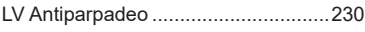

### **M**

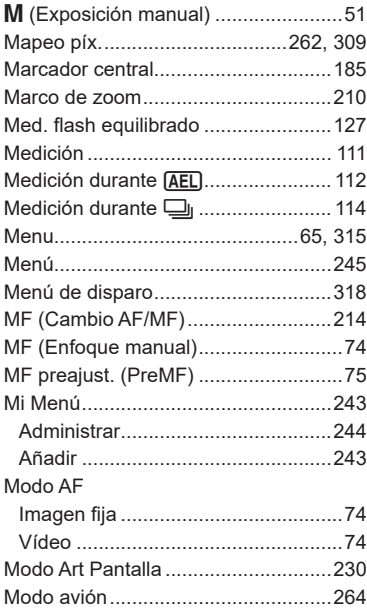

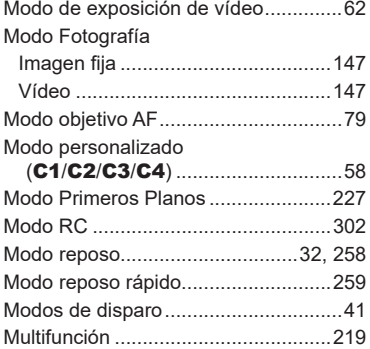

### **N**

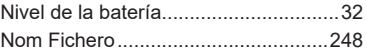

# **O**

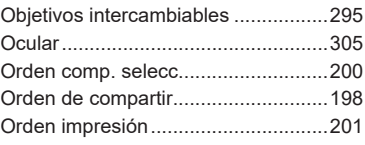

### **P**

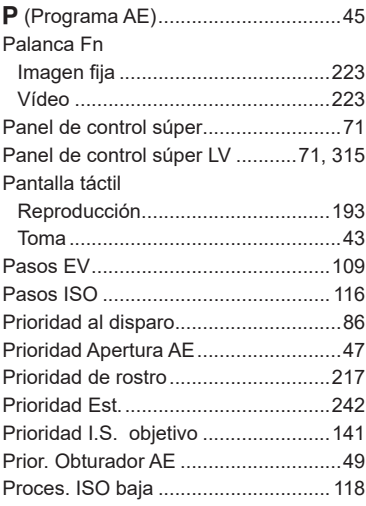

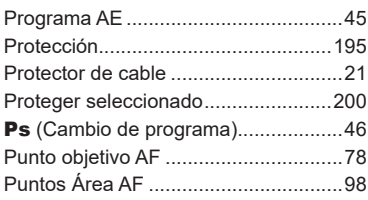

### **R**

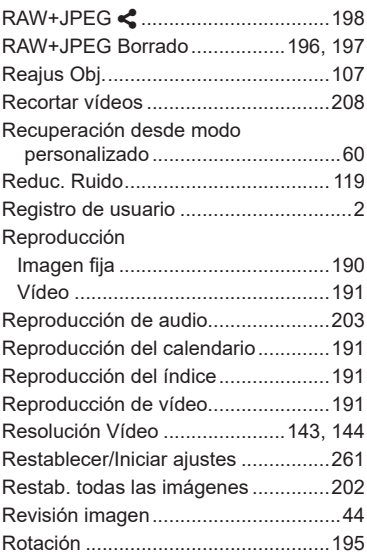

### **S**

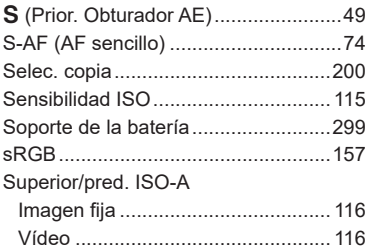

# **T**

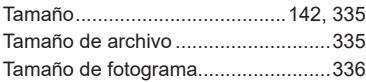

and the control of the

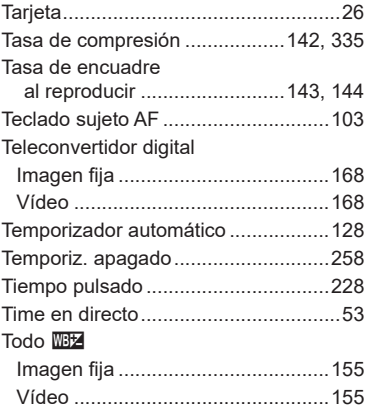

#### **U**

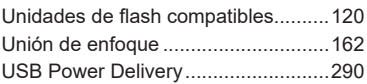

#### **V**

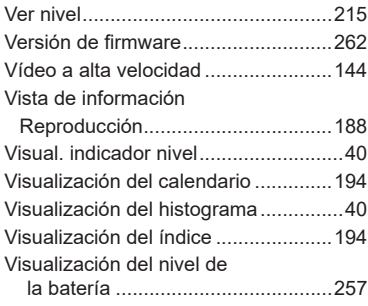

### **Z**

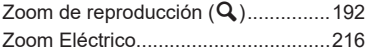

fecha de publicación: 02-2022.

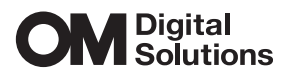

https://www.om-digitalsolutions.com/

© 2022 OM Digital Solutions Corporation

WD839101